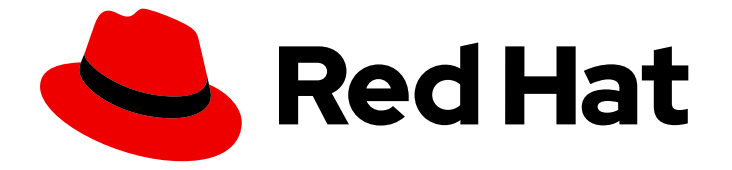

# Red Hat OpenStack Platform 17.1

# Red Hat OpenStack Platform ネットワークの設 定

OpenStack Networking サービス (neutron) の管理

Last Updated: 2024-05-25

### Red Hat OpenStack Platform 17.1 Red Hat OpenStack Platform ネット ワークの設定

OpenStack Networking サービス (neutron) の管理

OpenStack Team rhos-docs@redhat.com

### 法律上の通知

Copyright © 2024 Red Hat, Inc.

The text of and illustrations in this document are licensed by Red Hat under a Creative Commons Attribution–Share Alike 3.0 Unported license ("CC-BY-SA"). An explanation of CC-BY-SA is available at

http://creativecommons.org/licenses/by-sa/3.0/

. In accordance with CC-BY-SA, if you distribute this document or an adaptation of it, you must provide the URL for the original version.

Red Hat, as the licensor of this document, waives the right to enforce, and agrees not to assert, Section 4d of CC-BY-SA to the fullest extent permitted by applicable law.

Red Hat, Red Hat Enterprise Linux, the Shadowman logo, the Red Hat logo, JBoss, OpenShift, Fedora, the Infinity logo, and RHCE are trademarks of Red Hat, Inc., registered in the United States and other countries.

Linux ® is the registered trademark of Linus Torvalds in the United States and other countries.

Java ® is a registered trademark of Oracle and/or its affiliates.

XFS ® is a trademark of Silicon Graphics International Corp. or its subsidiaries in the United States and/or other countries.

MySQL<sup>®</sup> is a registered trademark of MySQL AB in the United States, the European Union and other countries.

Node.js ® is an official trademark of Joyent. Red Hat is not formally related to or endorsed by the official Joyent Node.js open source or commercial project.

The OpenStack ® Word Mark and OpenStack logo are either registered trademarks/service marks or trademarks/service marks of the OpenStack Foundation, in the United States and other countries and are used with the OpenStack Foundation's permission. We are not affiliated with, endorsed or sponsored by the OpenStack Foundation, or the OpenStack community.

All other trademarks are the property of their respective owners.

### 概要

一般的な OpenStack Networking タスクのガイドです。

### 目次

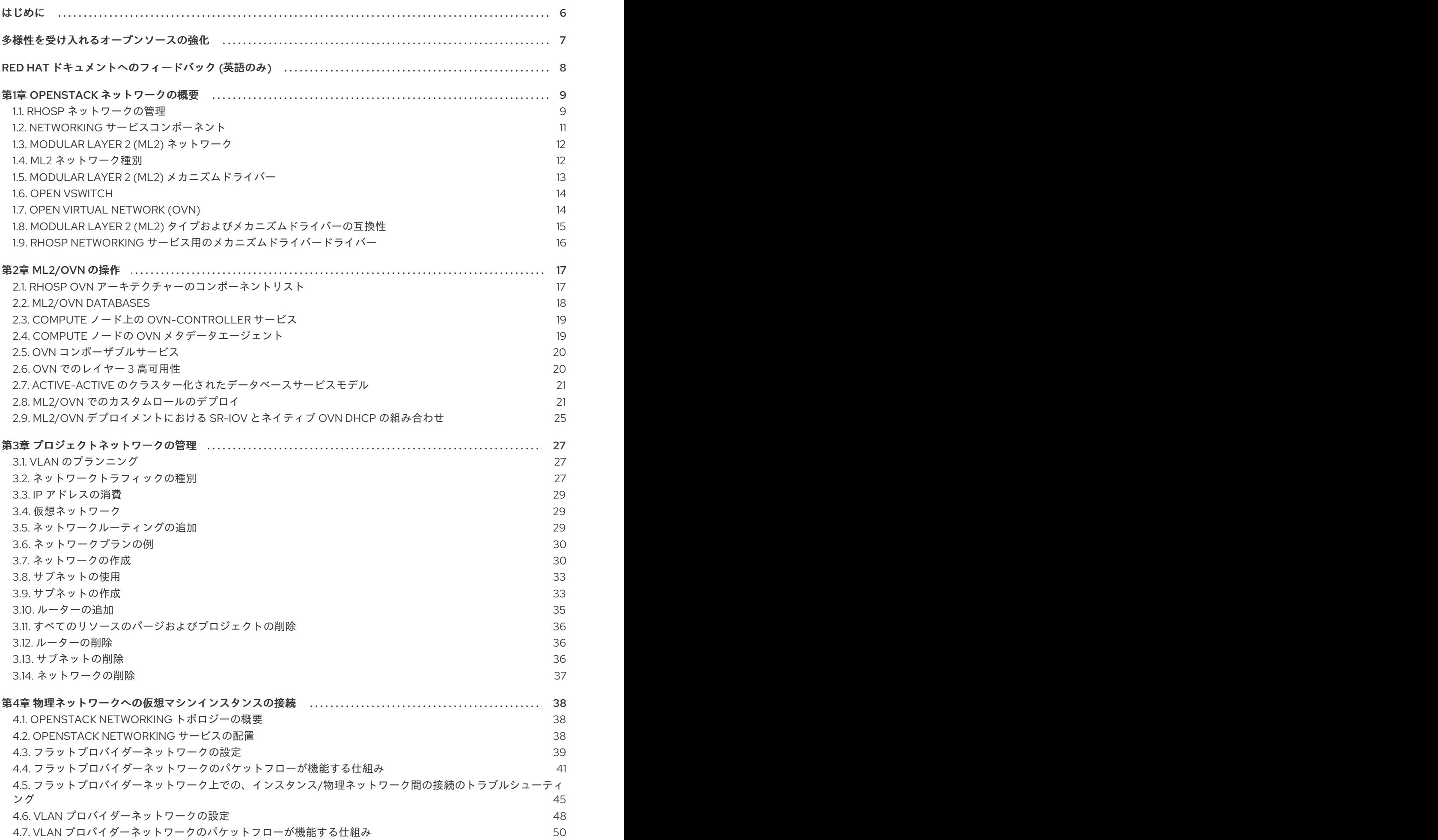

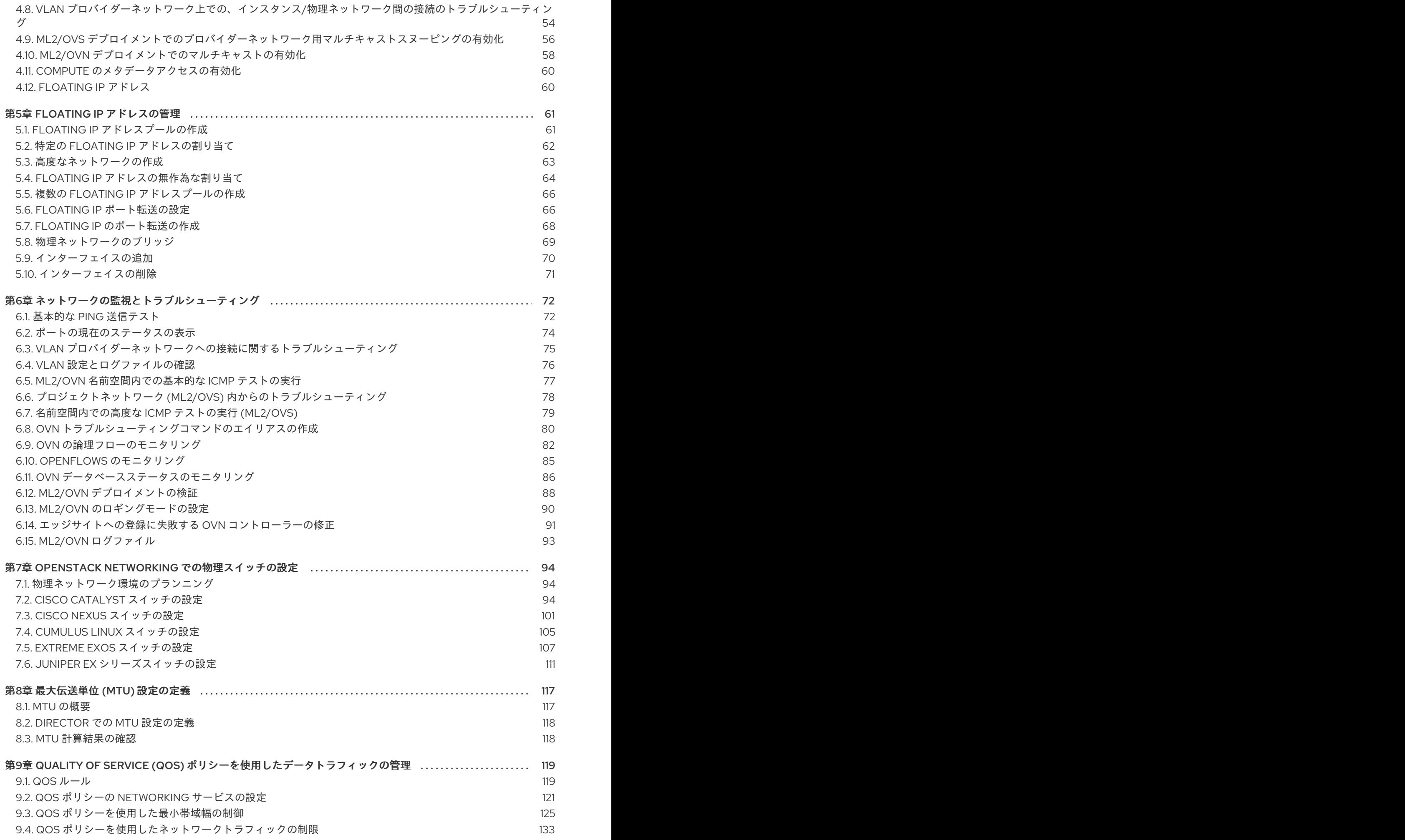

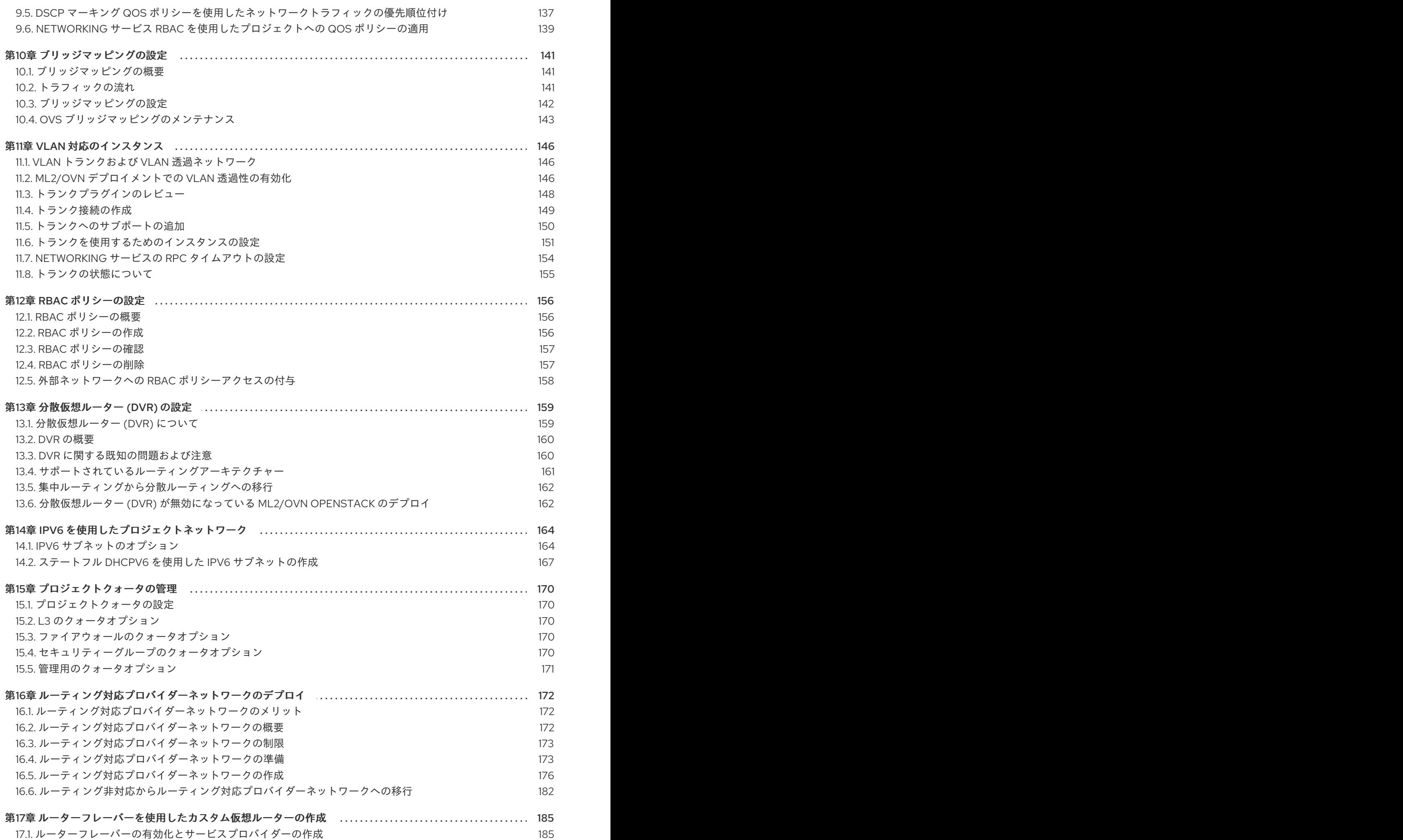

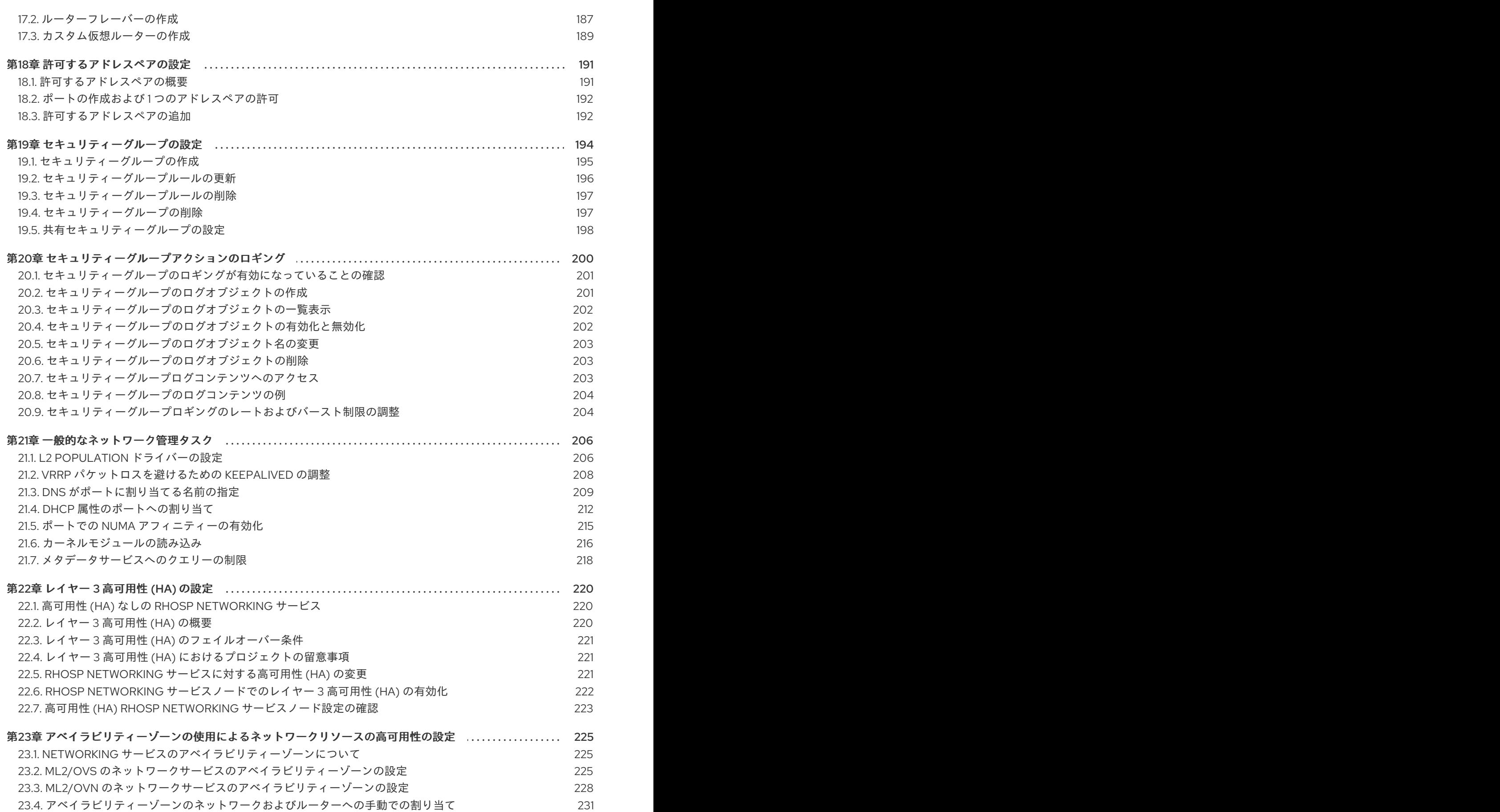

### はじめに

<span id="page-9-0"></span>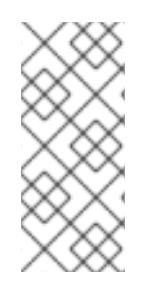

### 注記

インスタンスの作成中に、ロールベースのアクセス制御 (RBAC) 共有セキュリティーグ ループをインスタンスに直接適用することはできません。RBAC 共有セキュリティーグ ループをインスタンスに適用するには、最初にポートを作成し、共有セキュリティーグ ループをそのポートに適用してから、そのポートをインスタンスに割り当てる必要があ ります[。セキュリティーグループのポートへの追加](https://access.redhat.com/documentation/ja-jp/red_hat_openstack_platform/17.1/html/creating_and_managing_instances/index#adding-a-security-group-to-a-port_instances) を参照してください。

### 多様性を受け入れるオープンソースの強化

<span id="page-10-0"></span>Red Hat では、コード、ドキュメント、Web プロパティーにおける配慮に欠ける用語の置き換えに取り 組んでいます。まずは、マスター (master)、スレーブ (slave)、ブラックリスト (blacklist)、ホワイトリ スト (whitelist) の 4 つの用語の置き換えから始めます。この取り組みは膨大な作業を要するため、今後 [の複数のリリースで段階的に用語の置き換えを実施して参ります。詳細は、](https://www.redhat.com/en/blog/making-open-source-more-inclusive-eradicating-problematic-language)Red Hat CTO である Chris Wright のメッセージ をご覧ください。

### RED HAT ドキュメントへのフィードバック (英語のみ)

<span id="page-11-0"></span>Red Hat ドキュメントに対するご意見をお聞かせください。ドキュメントの改善点があればお知らせく ださい。

#### Jira でドキュメントのフィードバックを提供する

ドキュメントに関するフィードバックを提供するには、[Create](https://issues.redhat.com/secure/CreateIssueDetails!init.jspa?pid=12336920&summary=Documentation feedback: %3CAdd summary here%3E&issuetype=1&description=<Include+the+documentation+URL,+the chapter+or+section+number,+and+a+detailed+description+of+the+issue.>&components=12391143&priority=10300) Issue フォームを使用します。Red Hat OpenStack Platform Jira プロジェクトで Jira Issue が作成され、フィードバックの進行状況を追跡でき ます。

- 1. Jira にログインしていることを確認してください。Jira アカウントをお持ちでない場合は、ア カウントを作成してフィードバックを送信してください。
- 2. [Create](https://issues.redhat.com/secure/CreateIssueDetails!init.jspa?pid=12336920&summary=Documentation feedback: %3CAdd summary here%3E&issuetype=1&description=<Include+the+documentation+URL,+the chapter+or+section+number,+and+a+detailed+description+of+the+issue.>&components=12391143&priority=10300) Issue をクリックして、Create Issueページを開きます。
- 3. Summary フィールドと Description フィールドに入力します。Description フィールドに、ド キュメントの URL、章またはセクション番号、および問題の詳しい説明を入力します。フォー ム内の他のフィールドは変更しないでください。
- 4. Create をクリックします。

### 第1章 OPENSTACK ネットワークの概要

<span id="page-12-0"></span>Networking サービス (neutron) は、Red Hat OpenStack Platform (RHOSP) のソフトウェア定義ネット ワーク (SDN) のコンポーネントです。RHOSP Networking サービスは、仮想マシンインスタンスとの 間の内部および外部トラフィックを管理し、ルーティング、セグメンテーション、DHCP、メタデータ などのコアサービスを提供します。仮想ネットワーク機能とスイッチ、ルーター、ポート、ファイア ウォールの管理のための API を提供します。

#### <span id="page-12-1"></span>1.1. RHOSP ネットワークの管理

Red Hat OpenStack Platform (RHOSP) Networking サービス (neutron) を使用すると、サイトのネット ワークの目標を効果的に満たすことができます。これにより、以下が可能になります。

- プロジェクト内の VM インスタンスへの接続を提供する。
	- プロジェクトネットワークは、主に一般的な (非特権) プロジェクトが、管理者を介さずにネッ トワークを管理できるようにするものです。これらのネットワークは完全に仮想化されてお り、他のプロジェクトネットワークやインターネットなどの外部ネットワークとやり取りする ために仮想ルーターが必要です。プロジェクトネットワークは通常、仮想マシンインスタンス に DHCP およびメタデータサービスを提供します。RHOSP は、フラット、VLAN、VXLAN、 GRE、および GENEVE のプロジェクトネットワークタイプをサポートします。

詳細は、[プロジェクトネットワークの管理](https://access.redhat.com/documentation/ja-jp/red_hat_openstack_platform/17.1/html/configuring_red_hat_openstack_platform_networking/manage-proj-network_rhosp-network) を参照してください。

#### ● VM インスタンスをプロジェクト外のネットワークに接続する。

プロバイダーネットワークは、プロジェクトネットワークのような接続性を提供します。ただ し、これらのネットワークは物理ネットワークインフラストラクチャーとインターフェイスす るため、管理 (特権付き) ユーザーのみがこれらのネットワークを管理できます。RHOSP は、 フラットと VLAN というプロバイダーネットワークのタイプをサポートします。

プロジェクトネットワークの内部では、Floating IP アドレスのプールまたは単一の Floating IP アドレスを使用して、受信トラフィックを VM インスタンスに転送できます。ブリッジマッピ ングを使用すると、OVS または OVN で作成したブリッジに物理ネットワーク名 (インター フェイスラベル) を関連付け、プロバイダーネットワークトラフィックが物理ネットワークに到 達できるようにすることができます。

詳細は、[仮想マシンインスタンスを物理ネットワークに接続する](https://access.redhat.com/documentation/ja-jp/red_hat_openstack_platform/17.1/html/configuring_red_hat_openstack_platform_networking/connect-instance_rhosp-network) を参照してください。

#### ● エッジに最適化されたネットワークを構築する。

オペレーターは、エッジデプロイメントで通常使用されるルーティング対応プロバイダーネッ トワークを作成し、セグメントが1つしかない従来のネットワークではなく、複数のレイヤー2 ネットワークセグメントに依存できます。

エンドユーザー向けには1つのネットワークしか表示されないので、ルーティング対応プロバ イダーネットワークによりクラウドが単純化されます。クラウドオペレーター向けには、ルー ティング対応プロバイダーネットワークによりスケーラビリティーおよび耐障害性が提供され ます。たとえば、重大なエラーが発生した場合でも、1 つのセグメントしか影響を受けず、ネッ トワーク全体で障害が発生することはありません。

詳細は、[ルーティング対応プロバイダーネットワークのデプロイ](https://access.redhat.com/documentation/ja-jp/red_hat_openstack_platform/17.1/html/configuring_red_hat_openstack_platform_networking/deploy-routed-prov-networks_rhosp-network) を参照してください。

#### ● ネットワークリソースを高可用性にする。

アベイラビリティーゾーン (AZ) や Virtual Router Redundancy Protocol (VRRP) を利用して、 ネットワークリソースの可用性を高く保つことができます。オペレーターは、さまざまな AZ のさまざまな電源に接続されているネットワークノードをグループ化します。次に、オペレー ターは、DHCP、L3、FW などの重要なサービスを別々の AZ で実行するようにスケジュールし ます。

RHOSP は VRRP を使用して、プロジェクトルーターと Floating IP アドレスの高可用性を実現 します。集中型ルーティングの代わりに、分散仮想ルーティング (DVR) は、VRRP に基づく代 替ルーティング設計を提供します。これは、L3 エージェントをデプロイし、すべての Compute ノードにルーターをスケジュールします。

詳細は、[アベイラビリティーゾーンの使用によるネットワークリソースの高可用性設定](https://access.redhat.com/documentation/ja-jp/red_hat_openstack_platform/17.1/html/configuring_red_hat_openstack_platform_networking/use-azs-make-network-nodes-ha_rhosp-network) を参照 してください。

#### ● ポートレベルでネットワークを保護する。

セキュリティーグループは、受信 (インスタンスへのインバウンド) と送信 (インスタンスから のアウトバウンド) のネットワークトラフィックをポートレベルで制御する仮想ファイアウォー ルルールのコンテナーを提供します。セキュリティーグループは、デフォルトの拒否ポリシー を使用し、特定のトラフィックを許可するルールのみを含んでいます。各ポートは、1 つ以上の セキュリティーグループを追加的に参照できます。ファイアウォールドライバーは、セキュリ ティーグループのルールを、iptables などの基礎となるパケットフィルタリングテクノロジー の設定に変換します。

デフォルトでは、セキュリティーグループはステートフルです。ML2/OVN デプロイメントで は、ステートレスセキュリティーグループも作成できます。ステートレスセキュリティーグ ループは、パフォーマンスに大きな利点をもたらす可能性があります。ステートフルセキュリ ティーグループとは異なり、ステートレスセキュリティーグループは戻りトラフィックを自動 的に許可しないため、関連トラフィックの戻りを許可するセキュリティーグループルールを作 成する必要があります。

詳細は、[共有セキュリティーグループの設定](https://access.redhat.com/documentation/ja-jp/red_hat_openstack_platform/17.1/html/configuring_red_hat_openstack_platform_networking/security-groups-configuring_rhosp-network#config-shared-security-groups_security-groups-configuring) を参照してください。

#### ● ポートトラフィックを管理する。

許可するアドレスペアを使用して、特定の MAC アドレス、IP アドレス、またはその両方を識 別し、サブネットに関係なくネットワークトラフィックがポートを通過できるようにします。 許可するアドレスペアを定義すると、VRRP (仮想ルーター冗長プロトコル) 等のプロトコルを 使用できます。このプロトコルでは、2 つの仮想マシンインスタンス間で IP アドレスを移動し て、迅速なデータプレーンのフェイルオーバーが可能です。

詳細は、[許可するアドレスペアの設定](https://access.redhat.com/documentation/ja-jp/red_hat_openstack_platform/17.1/html/configuring_red_hat_openstack_platform_networking/config-allowed-address-pairs_rhosp-network) を参照してください。

#### ● 大規模なオーバーレイネットワークを最適化する。

L2 Population ドライバーを使用すると、ブロードキャスト、マルチキャスト、およびユニキャ ストトラフィックを有効にして、大規模なオーバーレイネットワークでスケールアウトできま す。

詳細は、L2 [ポプレーションドライバーの設定](https://access.redhat.com/documentation/ja-jp/red_hat_openstack_platform/17.1/html/configuring_red_hat_openstack_platform_networking/common-network-tasks_rhosp-network#config-l2pop-driver_common-network-tasks) を参照してください。

#### VM インスタンス上のトラフィックの受信および送信の制限を設定する。

Quality of Service (QoS) ポリシーを使用して送信および受信トラフィックにレート制限を適用 することで、さまざまなインスタンスのサービスレベルを提供できます。個別のポートに QoS ポリシーを適用できます。QoS ポリシーをプロジェクトネットワークに適用することもできま す。この場合、特定のポリシーが設定されていないポートは、ネットワークのポリシーを継承 します。

詳細は、Quality of Service (QoS) [ポリシーの設定](https://access.redhat.com/documentation/ja-jp/red_hat_openstack_platform/17.1/html/configuring_red_hat_openstack_platform_networking/config-qos-policies_rhosp-network) を参照してください。

#### ● RHOSP プロジェクトが作成できるネットワークリソースの量を管理する。

Networking サービスの quota オプションを使用すると、プロジェクトユーザーが作成できる ネットワークリソースの量に制限を設けることができます。これには、ポート、サブネット、 ネットワークなどのリソースが含まれます。

詳細は、[プロジェクトクォータの管理](https://access.redhat.com/documentation/ja-jp/red_hat_openstack_platform/17.1/html/configuring_red_hat_openstack_platform_networking/manage-proj-quotas_rhosp-network) を参照してください。

#### ネットワーク機能仮想化 (NFV) 用に VM インスタンスを最適化する。

インスタンスは、単一の仮想 NIC を使用して、VLAN タグ付けされたトラフィックを送受信で きます。このことは、特に VLAN タグ付けされたトラフィックを想定する NFV アプリケー ション (VNF) に役立ちます。単一の仮想 NIC で複数の顧客/サービスに対応することができる ためです。

VLAN 透過ネットワークでは、仮想マシンインスタンスで VLAN タグ付けを設定します。 VLAN タグはネットワークを通じて転送され、同じ VLAN の仮想マシンインスタンスにより消 費され、他のインスタンスやデバイスでは無視されます。VLAN トランクは、複数の VLAN を 1 つのトランクポートに結び付けて、VLAN 対応のインスタンスをサポートします。

詳細は、VLAN [対応インスタンス](https://access.redhat.com/documentation/ja-jp/red_hat_openstack_platform/17.1/html/configuring_red_hat_openstack_platform_networking/vlan-aware-instances_rhosp-network) を参照してください。

#### 共有ネットワークにインスタンスを接続できるプロジェクトを制御する。

RHOSP Networking サービスの role-based access control (RBAC) ポリシーを使用すると、ク ラウド管理者は、一部のプロジェクトがネットワークを作成する機能を削除し、代わりにプロ ジェクトに対応する既存のネットワークに接続することを許可することができます。

詳細は、RBAC [ポリシーの設定](https://access.redhat.com/documentation/ja-jp/red_hat_openstack_platform/17.1/html/configuring_red_hat_openstack_platform_networking/config-rbac-policies_rhosp-network) を参照してください。

#### ● インスタンスとの間のネットワークアクセスを制御します。

セキュリティーグループを使用して、インスタンスとの間のネットワークアクセスおよびプロ トコルアクセスを制御できます。セキュリティーグループは、たとえばユーザーがインスタン スに対して ICMP ping を実行したり、SSH を実行してインスタンスに接続したりできるように する、IP フィルタールールのセットです。セキュリティーグループルールは、プロジェクト内 のすべてのインスタンスに適用されます。

詳細は、[セキュリティーグループの設定](https://access.redhat.com/documentation/ja-jp/red_hat_openstack_platform/17.1/html/configuring_red_hat_openstack_platform_networking/security-groups-configuring_rhosp-network) を参照してください。

#### ● インスタンスとの間のトラフィックフローイベントのロギング

セキュリティーグループのパケットログを作成して、仮想マシンインスタンスとの間のトラ フィックフローを監視できます。各ログは、パケットフローイベントに関するデータストリー ムを生成し、それを仮想マシンインスタンスが起動された Compute ホスト上の共通ログファ イルに追加します。

詳細は、[セキュリティーグループアクションのロギング](https://access.redhat.com/documentation/ja-jp/red_hat_openstack_platform/17.1/html/configuring_red_hat_openstack_platform_networking/security-group-logging_rhosp-network) を参照してください。

### <span id="page-14-0"></span>1.2. NETWORKING サービスコンポーネント

Red Hat OpenStack Platform (RHOSP) Networking サービス (neutron) には、以下のコンポーネントが 含まれています。

 $\bullet$  API  $\dagger - \checkmark$ 

RHOSP のネットワーク API は、レイヤ 2 ネットワークと IP アドレス管理 (IPAM) のサポー ト、およびレイヤ 2 ネットワークと外部ネットワークへのゲートウェイ間のルーティングを可 能にするレイヤ 3 ルーター設定のエクステンションを備えています。RHOSP ネットワーキン グには、ルーター、スイッチ、仮想スイッチ、ソフトウェア定義ネットワーキング (SDN) コン トローラーなど、さまざまな商用およびオープンソースネットワークテクノロジーとの相互運 用性を可能にするプラグインのリストが増えています。

- Modular Laver 2 (ML2) プラグインとエージェント ML2 は、ポートをプラグおよびアンプラグし、ネットワークやサブネットを作成して、IP アド レス指定を提供します。
- メッセージングキュー RHOSP サービス間で RPC リクエストを受け入れてルーティングし、API 操作を完了します。

### <span id="page-15-0"></span>1.3. MODULAR LAYER 2 (ML2) ネットワーク

Modular Layer 2 (ML2) は Red Hat OpenStack Platform (RHOSP) のネットワーキングのコアとなるプ ラグインです。ML2 モジュラー設計により、メカニズムドライバーを介した混合ネットワークテクノロ ジーの同時操作が可能になります。Open Virtual Network (OVN) は、ML2 で使用されるデフォルトの メカニズムドライバーです。

ML2 フレームワークは、設定可能な 2 種類のドライバーを区別します。

#### タイプドライバー

RHOSP ネットワークが技術的にどのように実現されるかを定義します。 使用可能な各ネットワークタイプは ML2 タイプのドライバーによって管理され、必要なタイプ固有 のネットワーク状態を維持します。プロバイダーネットワークのタイプ固有の情報を検証するタイ プドライバーは、プロジェクトネットワークでの空きセグメントの割り当てを行います。タイプド ライバーの例としては、GENEVE、GRE、VXLAN などがあります。

#### メカニズムドライバー

特定のタイプの RHOSP ネットワークにアクセスするためのメカニズムを定義します。 メカニズムドライバーは、タイプドライバーによって確立された情報を取得し、それを有効になっ ているネットワークメカニズムに適用します。メカニズムドライバーの例としては、Open Virtual Networking (OVN) や Open vSwitch (OVS) などがあります。

メカニズムドライバーは L2 エージェントを使用でき、RPC を使用して外部デバイスまたはコント ローラーと直接対話します。同じ仮想ネットワークの異なるポートにアクセスするために、複数の メカニズムとタイプドライバーを同時に使用することができます。

#### 関連情報

「Modular Layer 2 (ML2) [タイプおよびメカニズムドライバーの互換性」](#page-18-0)

#### <span id="page-15-1"></span>1.4. ML2 ネットワーク種別

複数のネットワークセグメントを同時に操作できます。ML2 は、複数のネットワークセグメントの使用 と相互接続をサポートします。ML2 はポートを接続のあるセグメントにバインドするため、ポートを ネットワークセグメントにバインドする必要はありません。メカニズムドライバーに応じて、ML2 は、 以下のネットワークセグメントタイプをサポートします。

- フラット
- VLAN
- GENEVE トンネル
- VXLAN トンネルと GRE トンネル

#### フラット

すべての仮想マシン (VM) インスタンスは、同じネットワーク上に存在し、ホストと共有することも できます。VLAN タグ付けやその他のネットワーク分離は行われません。

VLAN

RHOSP ネットワーキングを使用すると、ユーザーは、物理ネットワークに存在する VLAN に対応 する VLAN ID (802.1Q タグ付き) を使用して、複数のプロバイダーまたはプロジェクトネットワーク を作成できます。これにより、インスタンスは環境全体で相互に通信を行うことが可能になりま

す。また、専用のサーバー、ファイアウォール、ロードバランサー、および同じレイヤー 2 VLAN 上にある他のネットワークインフラストラクチャーと通信することもできます。 VLAN を使用して、同じスイッチ上で動作しているコンピューターのネットワークトラフィックを 分割することができます。つまり、それぞれ別のネットワークのメンバーとなるようにポートを設 定することで、スイッチを論理的に分割することができます。この場合、それぞれのネットワーク は、セキュリティー上の理由からトラフィックを分割するのに使用できる、小規模な LAN というこ とになります。

たとえば、スイッチに合計 24 個のポートがある場合に、ポート 1 - 6 を VLAN200 に、ポート 7 - 18 を VLAN201 に、それぞれ割り当てることができます。その結果、VLAN200 に接続されているコン ピューターは、VLAN201 のコンピューターと完全に分離され、直接通信することはできなくなりま す。通信する必要があれば、スイッチの VLAN200 部分と VLAN201 部分が 2 つの別個の物理スイッ チであったかのように、トラフィックはルーターを通過する必要があります。相互に通信が可能な VLAN の組み合わせを制御するには、ファイアウォールも有用です。

#### GENEVE トンネル

GENEVE は、ネットワーク仮想化におけるさまざまなデバイスの変化する機能とニーズを認識し、 それに対応します。システム全体を規定するのではなく、トンネリングのフレームワークを提供し ます。GENEVE は、カプセル化中に追加されるメタデータの内容を柔軟に定義し、さまざまな仮想 化シナリオへの対応を試みます。UDP をトランスポートプロトコルとして使用し、拡張可能なオプ ションヘッダーを使用してサイズを動的に変動させます。GNEVE はユニキャスト、マルチキャス ト、およびブロードキャストをサポートします。GENEVE タイプドライバーは、ML2/OVN メカニ ズムドライバーと互換性があります。

#### VXLAN トンネルと GRE トンネル

VXLAN と GRE は、ネットワークオーバーレイを使用して、インスタンス間のプライベート通信を サポートします。RHOSP ネットワーキングルーターは、トラフィックが GRE または VXLAN プロ ジェクトネットワークの外部に通過できるようにするために必要です。また、ルーターは、直接接 続されたプロジェクトネットワークを外部ネットワーク (インターネットを含む) に接続するために も必要とされ、このルーターは、Floating IP アドレスを使用して外部ネットワークから直接インス タンスに接続する機能を提供します。VXLAN および GRE タイプドライバーは、ML2/OVS メカニ ズムドライバーと互換性があります。

#### 関連情報

「Modular Layer 2 (ML2) [タイプおよびメカニズムドライバーの互換性」](#page-18-0)

### <span id="page-16-0"></span>1.5. MODULAR LAYER 2 (ML2) メカニズムドライバー

Modular Layer 2 (ML2) プラグインは、共通のコードベースを持つメカニズムとして実装されます。こ のアプローチにより、コードの再利用が可能になる上、コードのメンテナンスとテストにおける複雑性 が大幅に軽減されます。

Orchestration サービス (heat) パラメーター **NeutronMechanismDrivers** を使用して、メカニズムドラ イバーを有効にします。heat カスタム環境ファイルの例を以下に示します。

parameter\_defaults:

...

...

NeutronMechanismDrivers: ansible,ovn,baremetal

メカニズムドライバーを指定する順番が重要です。上記の例で、ベアメタルメカニズムドライバーを使 用してポートをバインドする場合は、**ansible** の前に **baremetal** を指定する必要があります。この順番 で指定しないと、ansible ドライバーがポートをバインドします。**NeutronMechanismDrivers** の値の リストでは、ansible が **baremetal** に優先するためです。

RHOSP 15 以降のすべての新規デプロイメントについて、Red Hat では ML2/OVN をデフォルトのメカ ニズムドライバーとして選択しました。これは、今日のほとんどのお客様にとって ML2/OVS メカニズ ムドライバー以上のメリットが即座に得られるためです。継続して ML2/OVN 機能セットの拡張および 改善を行っているため、これらのメリットはリリースと共に拡大します。

非推奨の ML2/OVS メカニズムドライバーは、RHOSP 17 リリースでサポートされます。この間、 ML2/OVS ドライバーはメンテナンスモードのままで、バグ修正と通常のサポートを受け、ほとんどの 新機能開発は ML2/OVN メカニズムドライバーで行われます。

RHOSP 18.0 では、Red Hat は ML2/OVS メカニズムドライバーを完全に削除し、サポートを停止する 予定です。

既存の Red Hat OpenStack Platform (RHOSP) デプロイメントで ML2/OVS メカニズムドライバーを使 用している場合は、今すぐメカニズムドライバーへの移行計画の評価を開始してください。移行は RHOSP 16.2 でサポートされており、RHOSP 17.1 でもサポートされる予定です。移行ツールの使用は、 RHOSP 17.0 でのテスト目的に限定されています。

ML2/OVS から ML2/OVN への移行を試みる前に、プロアクティブケースを作成する必要があります。 [プロアクティブケースを作成しない場合、](https://access.redhat.com/solutions/2186261)Red Hat では移行をサポートしません。How to open a proactive case for a planned activity on Red Hat OpenStack Platform? を参照してください。

#### 関連情報

- Component, Plug-In, and Driver Support in Red Hat OpenStack Platformの [Neutron](https://access.redhat.com/articles/1535373#Neutron)
- Red Hat OpenStack Platform デプロイメントのカスタマイズガイドの [環境ファイル](https://access.redhat.com/documentation/ja-jp/red_hat_openstack_platform/17.1/html/customizing_your_red_hat_openstack_platform_deployment/assembly_configuring-the-overcloud-with-the-orchestration-service#assembly_understanding-heat-templates)
- Red Hat OpenStack Platform [デプロイメントのカスタマイズガイドの](https://access.redhat.com/documentation/ja-jp/red_hat_openstack_platform/17.1/html/customizing_your_red_hat_openstack_platform_deployment/assembly_configuring-the-overcloud-with-the-orchestration-service#con_environment-files_understanding-heat-templates) オーバークラウド作成 に環境ファイルを含める

### <span id="page-17-0"></span>1.6. OPEN VSWITCH

Open vSwitch (OVS) は、レガシーの Linux ソフトウェアブリッジと同様の、ソフトウェア定義ネット ワーク (SDN: Software-Defined Networking) の仮想スイッチです。OVS は業界標準の OpenFlow およ び sFlow をサポートし、仮想ネットワークにスイッチングサービスを提供します。OVS と物理スイッ チの統合には、STP、LACP、802.1Q VLAN タグ付け等のレイヤー 2 (L2) 機能が必要です。Open vSwitch のバージョン 1.11.0-1.el6 以降は、VXLAN および GRE を使用したトンネリングもサポートしま す。

#### 注記

1 つのブリッジには単一のインターフェイスまたは単一のボンディングのみをメンバーに すると、OVS でネットワークループが発生するリスクを緩和することができます。複数 のボンディングまたはインターフェイスが必要な場合には、複数のブリッジを設定する ことが可能です。

#### 関連情報

● Red Hat OpenStack Platform [デプロイメントのカスタマイズガイドの](https://access.redhat.com/documentation/ja-jp/red_hat_openstack_platform/17.1/html/customizing_your_red_hat_openstack_platform_deployment/assembly_customizing-networks-for-the-rhosp-environment#assembly_network-interface-bonding)ネットワークインター フェイスボンディング

### <span id="page-17-1"></span>1.7. OPEN VIRTUAL NETWORK (OVN)

Open Virtual Network (OVN) は、仮想マシンやコンテナー環境において、論理的なネットワーク抽象化 をサポートするためのシステムです。Open vSwitch のオープンソース仮想ネットワーキングと呼ばれ

ることもある OVN は、OVS の既存の機能を補完し、論理 L2 および L3 オーバーレイ、セキュリ ティーグループ、DHCP などのサービスなど、論理ネットワーク抽象化のネイティブサポートを追加し ます。

物理ネットワークは、物理ワイヤー、スイッチ、およびルーターで設定されます。仮想ネットワーク は、物理ネットワークをハイパーバイザーやコンテナープラットフォームに拡張し、VM やコンテナー を物理ネットワークにブリッジします。OVN 論理ネットワークとは、トンネルなどのカプセル化に よって物理ネットワークから分離されたソフトウェアに実装されたネットワークです。これにより、論 理ネットワークで使用される IP などのアドレス空間と物理ネットワークで使用されるアドレス空間が 競合を起こすことなくオーバーラップするようになります。論理ネットワークトポロジーは、それらが 実行されている物理ネットワークのトポロジーに関係なく配置できます。このため、論理ネットワーク の一部である VM は、ネットワークを遮断することなく、ある物理マシンから別の物理マシンへ移行す ることができます。

カプセル化レイヤーは、論理ネットワークに接続された VM やコンテナーが、物理ネットワーク上の ノードと通信することを阻止します。VM とコンテナーをクラスタリングする場合、これは許容範囲内 であり、望ましい場合もあります。しかし、多くの場合、VM およびコンテナーは物理ネットワークへ の接続整を必要とします。OVN では、この目的のために複数の形式のゲートウェイを提供します。 OVN のデプロイメントは、いくつかのコンポーネントで設定されています。

#### Cloud Management System (CMS)

OVN 論理ネットワーク要素を管理し、OVN 論理ネットワークインフラストラクチャーを物理ネッ トワーク要素に接続することにより、OVN を物理ネットワークに統合します。いくつかの例には、 OpenStack および OpenShift が含まれます。

#### OVN データベース

OVN の論理ネットワークと物理ネットワークを表すデータを格納します。

#### Hypervisors

Open vSwitch を実行し、OVN 論理ネットワークを物理マシンまたは仮想マシン上の OpenFlow に 変換します。

#### ゲートウェイ

トンネルと物理ネットワークインフラストラクチャー間でパケットを転送することにより、トンネ ルベースの OVN 論理ネットワークを物理ネットワークに拡張します。

### <span id="page-18-0"></span>1.8. MODULAR LAYER 2 (ML2) タイプおよびメカニズムドライバーの互換 性

Red Hat OpenStack Platform (RHOSP) のデータネットワークを計画する際には、以下の表を参照し て、各 Modular Layer 2 (ML2) メカニズムドライバーがサポートするネットワークタイプを決定してく ださい。

## 表1.1 ML2 メカニズムドライバーがサポートするネットワークタイプ

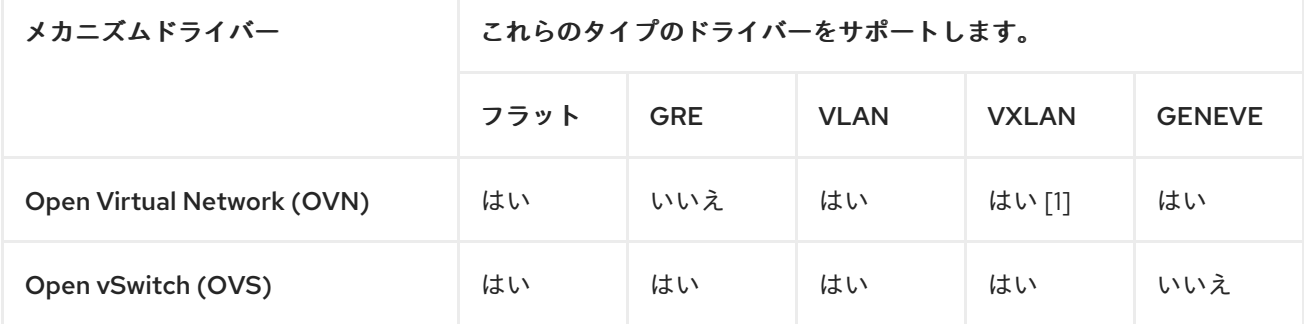

1 ML2/OVN VXLAN のサポートは、ネットワークあたり 4096 のネットワークと 4096 のポートに制限

15

1 ML2/OVN VXLAN のサポートは、ネットワークあたり 4096 のネットワークと 4096 のポートに制限 されています。また、入力ポートが渡されないため、入力ポートに依存する ACL は ML2/OVN および VXLAN では機能しません。

### <span id="page-19-0"></span>1.9. RHOSP NETWORKING サービス用のメカニズムドライバードライバー

Red Hat OpenStack Platform (RHOSP) Networking サービス (neutron) は、拡張可能です。エクステン ションには 2 つの目的があります。バージョンを変更せずに API に新機能を導入できるようにすること と、ベンダー固有のニッチ機能を導入できるようにすることです。アプリケーションは、**/extensions** URI で GET を実行することにより、使用可能なエクステンションをプログラムでリスト表示すること ができます。これはバージョン管理されたリクエストであることに注意してください。つまり、ある API バージョンで使用可能なエクステンションは、別のバージョンでは使用できない場合があります。

ML2 プラグインは、他のプラグイン可能なドライバーがネットワークオブジェクトの ML2 プラグイン に実装されているコアリソースを拡張できるようにするエクステンションドライバーもサポートしま す。エクステンションドライバーの例としては、QoS やポートセキュリティーなどのサポートが挙げら れます。

### 第2章 ML2/OVN の操作

<span id="page-20-0"></span>Red Hat OpenStack Platform (RHOSP) のネットワークは、Networking サービス (neutron) によって管 理されます。Networking サービスの中核は Modular Layer 2 (ML2) プラグインで、RHOSP ML2 プラグ インのデフォルトメカニズムドライバーは Open Virtual Networking (OVN) メカニズムドライバーで す。

以前のバージョンの RHOSP では、デフォルトで Open vSwitch (OVS) メカニズムドライバーを使用し ていましたが、Red Hat ではほとんどのデプロイメントで ML2/OVN メカニズムドライバーを推奨しま す。

### <span id="page-20-1"></span>2.1. RHOSP OVN アーキテクチャーのコンポーネントリスト

RHOSP OVN アーキテクチャーでは、Networking API をサポートするために OVS Modular Layer 2 (ML2) メカニズムドライバーが OVN ML2 メカニズムドライバーに置き換えられます。OVN は、Red Hat OpenStack Platform のネットワークサービスを提供します。

図 2.1 に示すように、OVN アーキテクチャーは次のコンポーネントとサービスで設定されます。

#### OVN メカニズムドライバーを備えた ML2 プラグイン

ML2 プラグインは、OpenStack 固有のネットワーク設定を、プラットフォーム非依存の OVN 論理 ネットワーク設定に変換します。通常、コントローラーノード上で実行されます。

#### OVN northbound (NB) データベース (**ovn-nb**)

このデータベースは、OVN ML2 プラグインからの論理 OVN ネットワーク設定を保管します。通常 コントローラーノードで実行され、TCP ポート **6641** をリッスンします。

#### OVN northbound サービス (**ovn-northd**)

このサービスは OVN NB データベースからの論理ネットワーク設定を論理データパスフローに変換 して、それらを OVN Southbound データベースに投入します。通常、コントローラーノード上で実 行されます。

#### OVN southbound (SB) データベース (**ovn-sb**)

このデータベースは、変換された論理データパスフローを保管します。通常コントローラーノード で実行され、TCP ポート **6642** をリッスンします。

#### OVN コントローラー (**ovn-controller**)

このコントローラーは OVN SB データベースに接続して Open vSwitch コントローラーとして機能 し、ネットワークトラフィックの制御とモニタリングを行います。これによ

り、**OS::Tripleo::Services::OVNController** が定義されているすべての Compute およびゲートウェ イノードで実行されます。

#### OVN メタデータエージェント (**ovn-metadata-agent**)

このエージェントは、OVS インターフェイス、ネットワーク名前空間、メタデータ API 要求のプロ キシーに使用される HAProxy プロセスを管理するための **haproxy** インスタンスを作成します。こ のエージェントは、**OS::TripleO::Services::OVNMetadataAgent** が定義されているすべての Compute およびゲートウェイノードで実行されます。

#### OVS データベースサーバー (OVSDB)

OVN の Northbound および Southbound データベースをホストします。また、**ovs-vswitchd** と連 携して OVS データベース **conf.db** をホストします。

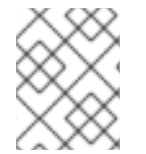

#### 注記

NB データベースのスキーマファイルは **/usr/share/ovn/ovn-nb.ovsschema** にあり、SB データベースのスキーマファイルは **/usr/share/ovn/ovn-sb.ovsschema** にあります。

#### 図2.1 RHOSP 環境の OVN アーキテクチャー

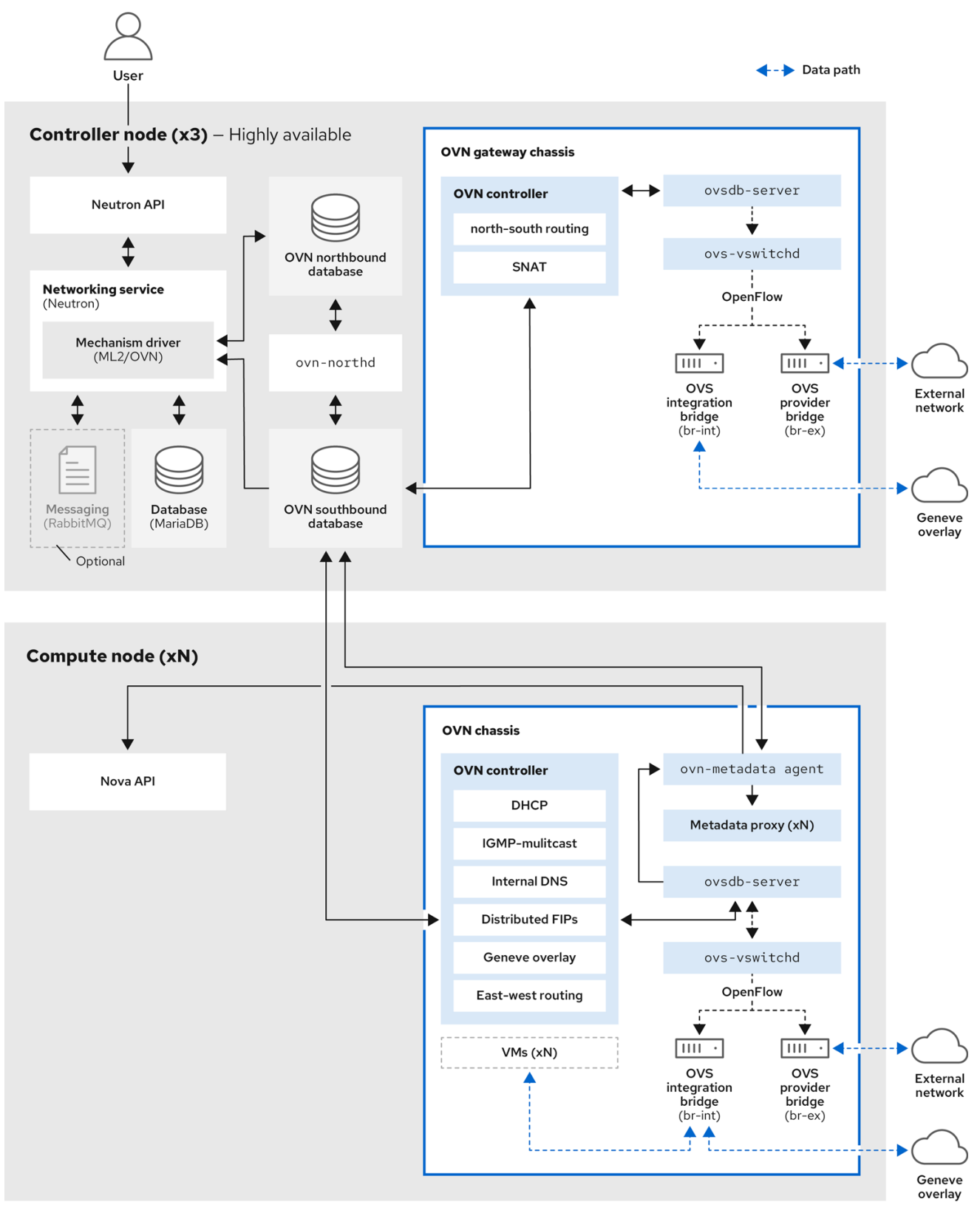

### <span id="page-21-0"></span>2.2. ML2/OVN DATABASES

Red Hat OpenStack Platform ML2/OVN デプロイメントでは、ネットワーク設定情報は共有分散デー タベースを介してプロセス間で受け渡されます。これらのデータベースを調べて、ネットワークのス テータスを確認し、問題を特定できます。

#### OVN ノースバウンドデータベース

ノースバウンドデータベース (**OVN\_Northbound**) は、OVN と Red Hat OpenStack Platform (RHOSP) などのクラウド管理システムの間のインターフェイスとして機能します。RHOSP は、 ノースバウンドデータベースのコンテンツを生成します。

ノースバウンドデータベースには、ネットワークの現在の望ましい状態が含まれており、論理ポー ト、論理スイッチ、論理ルーターなどのコレクションとして提示されます。すべての RHOSP Networking サービス (neutron) オブジェクトは、ノースバウンドデータベースのテーブルに表示さ れます。

#### OVN サウスバウンドデータベース

サウスバウンドデータベース (**OVN\_Southbound**) は、OVN システムが仮想ネットワークの抽象化 をサポートするための論理的および物理的な設定状態を保持します。**ovn-controller** は、このデー タベース内の情報を使用して、Networking サービス (neutron) の要件を満たすように OVS を設定 します。

#### <span id="page-22-0"></span>2.3. COMPUTE ノード上の OVN-CONTROLLER サービス

**ovn-controller** サービスは各 Compute ノードで実行され、OVN Southbound (SB) データベースサー バーに接続して論理フローを取得します。次に **ovn-controller** はその論理フローを OpenFlow の物理 フローに変換して、OVS ブリッジ (**br-int**) に追加します。

**ovs-vswitchd** と通信して OpenFlow フローをインストールするために、**ovn-controller** は **ovncontroller** の起動時に渡された UNIX ソケットパス (例: **unix:/var/run/openvswitch/db.sock**) を使用し て、(**conf.db** をホストする) ローカルで有効な **ovsdb-server** サーバーの 1 台に接続します。

**ovn-controller** サービスは、**Open\_vSwitch** テーブルの **external\_ids** コラムに特定のキーと値のペア があることを想定します。**puppet-ovn** は **puppet-vswitch** を使用して、これらのフィールドにデータ を読み込みます。**puppet-vswitch** が **external\_ids** コラムに設定するキーと値のペアは以下のとおりで す。

hostname=<HOST NAME> ovn-encap-ip=<IP OF THE NODE> ovn-encap-type=geneve ovn-remote=tcp:OVN\_DBS\_VIP:6642

### <span id="page-22-1"></span>2.4. COMPUTE ノードの OVN メタデータエージェント

OVN メタデータエージェントは **tripleo-heat-templates/deployment/ovn/ovn-metadata-containerpuppet.yaml** ファイルで設定され、**OS::TripleO::Services::OVNMetadataAgent** でデフォルトの Compute ロールに含まれます。そのため、デフォルトのパラメーターを使用する OVN メタデータエー ジェントは、OVN のデプロイメントの一環としてデプロイされます。

OpenStack のゲストインスタンスは、169.254.169.254 のリンクローカル IP アドレスで利用可能なネッ トワークのメタデータサービスにアクセスします。**neutron-ovn-metadata-agent** は、Compute のメタ データ API があるホストネットワークへのアクセスが可能です。各 HAProxy は、適切なホストネット ワークに到達できないネットワーク名前空間内にあります。HaProxy は、メタデータ API の要求に必要 なヘッダーを追加してから、UNIX ドメインソケット上でその要求を **neutron-ovn-metadata-agent** に 転送します。

OVN Networking サービスは、メタデータサービスを有効化する各仮想ネットワークに独自のネット ワーク名前空間を作成します。Compute ノード上のインスタンスがアクセスする各ネットワークに は、対応するメタデータ名前空間があります (ovnmeta-<network\_uuid>)。

### <span id="page-23-0"></span>2.5. OVN コンポーザブルサービス

通常 Red Hat OpenStack Platform は、事前定義済みロールのノード (Controller ロール、Compute ロール、さまざまなストレージロール種別のノードなど) で設定されます。これらのデフォルトロール には、それぞれコアの heat テンプレートコレクションで定義されるサービスのセットが含まれます。

デフォルトの Red Hat OpenStack (RHOSP) デプロイメントでは、ML2/OVN コンポーザブルサービス (ovn-dbs) はコントローラーノード上で実行されます。サービスはコンポーザブルなので、Networker ロール等の別のロールに割り当てることができます。ML2/OVN サービスを別のロールに割り当てるこ とを選択することで、コントローラーノードの負荷を軽減し、Networker ノードで Networking サービ スを分離して高可用性戦略を実装できます。

#### 関連情報

- Deploying a custom role with [ML2/OVN](#page-26-0)
- ML2/OVN [デプロイメントにおける](#page-28-0) SR-IOV とネイティブ OVN DHCP の組み合わせ

### <span id="page-23-1"></span>2.6. OVN でのレイヤー 3 高可用性

OVN は、特別な設定なしでレイヤー 3 の高可用性 (L3 HA) をサポートします。OVN は、指定した外部 ネットワークで L3 ゲートウェイとして機能することが可能なすべての利用可能なゲートウェイノード に対して、ルーターポートを自動的にスケジューリングします。OVN L3 HA は OVN **Logical\_Router\_Port** テーブルの **gateway\_chassis** コラムを使用します。大半の機能は、バンドルさ

れた active\_passive の出力を使用する OpenFlow ルールによって管理されます。**ovn-controller** は Address Resolution Protocol (ARP) リスポンダーとルーターの有効化/無効化を処理します。FIP 用の Gratuitous ARP およびルーターの外部アドレスも **ovn-controller** によって定期的に送信されます。

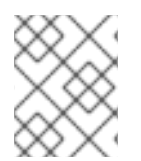

#### 注記

L3HA は OVN を使用してルーターのバランスを取り、元のゲートウェイノードに戻し て、ノードがボトルネックとなるのを防ぎます。

#### BFD モニタリング

OVN は双方向フォワーディング検出 (BFD) プロトコルを使用してゲートウェイノードの可用性をモニ タリングします。このプロトコルは、ノード間で確立される Geneve トンネル上でカプセル化されま す。

各ゲートウェイノードは、デプロイメント内のスタートポロジーを設定するその他すべてのゲートウェ イノードをモニタリングします。ゲートウェイノードは、コンピュートノードもモニタリングして、パ ケットのルーティングの有効化/無効化および ARP の応答とアナウンスメントを行います。

各コンピュートノードは BFD を使用して、各ゲートウェイノードをモニタリングし、特定のルーター のアクティブなゲートウェイノードを介して送信元および宛先のネットワークアドレス変換 (SNAT お よび DNAT) などの外部のトラフィックを自動的に誘導します。コンピュートノードは他のコンピュー トノードをモニタリングする必要はありません。

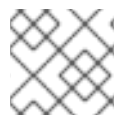

#### 注記

ML2-OVS 設定で検出されるような外部ネットワークのエラーは検出されません。

OVN 向けの L3 HA では、以下の障害モードがサポートされています。

- ゲートウェイノードがネットワーク (トンネリングインターフェイス) から切断された場合。
- **ovs-vswitchd** が停止した場合 (**ovs-switchd** が BFD のシグナリングを行うロールを果たしま す)。
- **ovn-controller** が停止した場合 (**ovn-controller** は登録済みノードとして、それ自身を削除しま す)。

#### 注記

この BFD モニタリングメカニズムは、リンクのエラーのみで機能し、ルーティングのエ ラーには機能しません。

#### <span id="page-24-0"></span>2.7. ACTIVE-ACTIVE のクラスター化されたデータベースサービスモデル

Red Hat OpenStack Platform (RHOSP) ML2/OVN デプロイメントでは、Raft コンセンサスアルゴリズ ムを適用するクラスター化データベースサービスモデルを使用して、OVS データベースプロトコルト ラフィックのパフォーマンスを強化し、より高速で信頼性の高いフェイルオーバー処理を提供します。 RHOSP 17.0 以降、Pacemaker ベースの active/backup モデルは、クラスター化されたデータベース サービスモデルに置き換えられます。

クラスター化されたデータベースは、異なるホストにある 3 つ以上のデータベースサーバーのクラス ター上で動作します。サーバーは Raft コンセンサスアルゴリズムを使用して書き込みを同期させ、ク ラスター全体でネットワークトラフィックを継続的に共有します。クラスターは、リーダーとして1台 のサーバーを選択します。クラスター内のすべてのサーバーはデータベースの読み取り操作を処理でき るため、コントロールプレーンでのボトルネックが発生する可能性が低減されます。書き込み操作はク ラスターのリーダーによって処理されます。

サーバーが失敗すると、新しいクラスターリーダーが選定され、トラフィックが残りの稼働中のサー バー間で再分散されます。クラスター化されたデータベースサービスモデルは、pacemaker ベースのモ デルよりもフェイルオーバーをより効率的に処理します。これにより、フェイルオーバー時間が長い場 合に発生する可能性のある関連するダウンタイムや問題が軽減されます。

リーダーの選定プロセスでは過半数が必要になるため、耐障害性はクラスター内の最も大きな奇数によ り制限されます。たとえば、1 つのサーバーに障害が発生した場合に、3 つのサーバーで設定されるク ラスターは動作し続けます。5 つのサーバーで設定されるクラスターは、最大 2 つの障害を許容しま す。サーバー数を偶数に増やしても、耐障害性は向上しません。たとえば、4 つのサーバーで設定され るクラスターは、3 つのサーバーで設定されるクラスターよりも多くの障害を許容できません。

ほとんどの RHOSP デプロイメントでは 3 つのサーバーが使用されます。

5つのサーバーより多いクラスターも機能し、2つの追加サーバーごとにクラスターの耐障害性は1つ 向上しますが、書き込みのパフォーマンスが低下します。

[データベースサーバーのステータスのモニタリングについては、](https://access.redhat.com/documentation/ja-jp/red_hat_openstack_platform/17.1/html/configuring_red_hat_openstack_platform_networking/neutron-troubleshoot_rhosp-network#monitoring-ovn-db-status_neutron-troubleshoot)OVN データベースのステータスの監 視 を参照してください。

#### <span id="page-24-1"></span>2.8. ML2/OVN でのカスタムロールのデプロイ

デフォルトの Red Hat OpenStack (RHOSP) デプロイメントでは、ML2/OVN コンポーザブルサービス はコントローラーノード上で実行されます。以下の例のように、サポートされているカスタムロールを オプションで使用できます。

#### Networker

専用のネットワーカーノードで OVN コンポーザブルサービスを実行します。

#### Networker と SR-IOV の組み合わせ

SR-IOV と共に専用のネットワークノードで OVN コンポーザブルサービスを実行します。

#### Controller と SR-IOV の組み合わせ

SR-IOV 対応のコントローラーノードで OVN コンポーザブルサービスを実行します。

独自のカスタムロールを生成することもできます。

#### 制限事項

本リリースでは、ML2/OVN デプロイメントで SR-IOV とネイティブ OVN DHCP の組み合わせを使用 する場合、以下の制限が適用されます。

- すべてのポートに対して HA シャーシグループが1つしかないため、すべての外部ポートは単 一のゲートウェイノード上でスケジュールされる。
- 外部ポートは論理ルーターのゲートウェイポートと共存しないため、VLAN テナントネット ワークでは、VF (直接) ポートでの North-South ルーティングは SR-IOV では機能しない。Bug #1875852 [を参照してください。](https://bugs.launchpad.net/neutron/+bug/1875852)

#### 前提条件

● カスタムロールのデプロイ方法を理解している。 詳細は、Red Hat OpenStack Platform [デプロイメントのカスタマイズガイドの](https://access.redhat.com/documentation/ja-jp/red_hat_openstack_platform/17.1/html/customizing_your_red_hat_openstack_platform_deployment/assembly_composable-services-and-custom-roles) コンポーザブ ルサービスとカスタムロール を参照してください。

#### 手順

1. アンダークラウドホストに **stack** ユーザーとしてログインし、source コマンドで **stackrc** ファ イルを読み込みます。

\$ source stackrc

2. デプロイメントに適したカスタムロールファイルを選択します。そのままでご自分のニーズに 適する場合には、直接デプロイコマンドで使用します。あるいは、他のカスタムロールファイ ルを組み合わせる独自のカスタムロールファイルを生成することもできます。

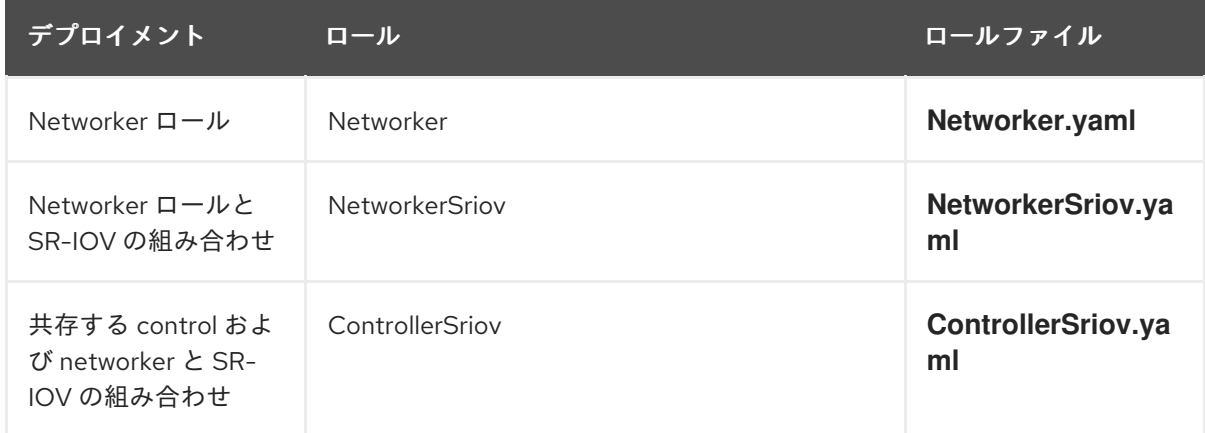

3. (オプション)前述のカスタムロールファイルの1つを他のカスタムロールファイルと組み合わ せた、新しいカスタムロールデータファイルを生成します。 Red Hat OpenStack Platform デプロイメントのカスタマイズガイドの roles\_data ファイルの 作成 [の手順に従ってください。デプロイメントに応じて、適切なソースロールファイルを含め](https://access.redhat.com/documentation/ja-jp/red_hat_openstack_platform/17.1/html/customizing_your_red_hat_openstack_platform_deployment/assembly_composable-services-and-custom-roles#proc_creating-a-roles_data-file_composable-services-and-custom-roles) ます。

- <span id="page-26-0"></span>4. (オプション) ロール用の特定のノードを特定するには、特定のハードウェアフレーバーを作成 して特定のノードにフレーバーを割り当てることができます。次に、環境ファイルを使用して ロールのフレーバーを定義し、ノード数を指定します。 詳細は、Red Hat OpenStack Platform [デプロイメントのカスタマイズガイドの](https://access.redhat.com/documentation/ja-jp/red_hat_openstack_platform/17.1/html/customizing_your_red_hat_openstack_platform_deployment/assembly_composable-services-and-custom-roles#proc_creating-a-new-role_composable-services-and-custom-roles)新しいロール の作成 の例を参照してください。
- 5. デプロイメントに適した環境ファイルを作成します。

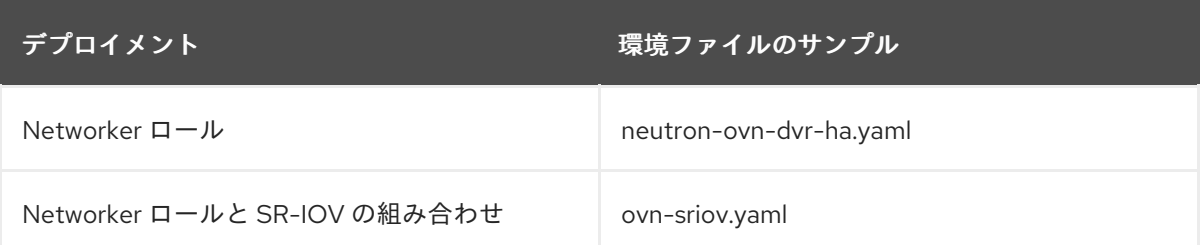

6. デプロイメントに適するように、以下の設定を含めます。

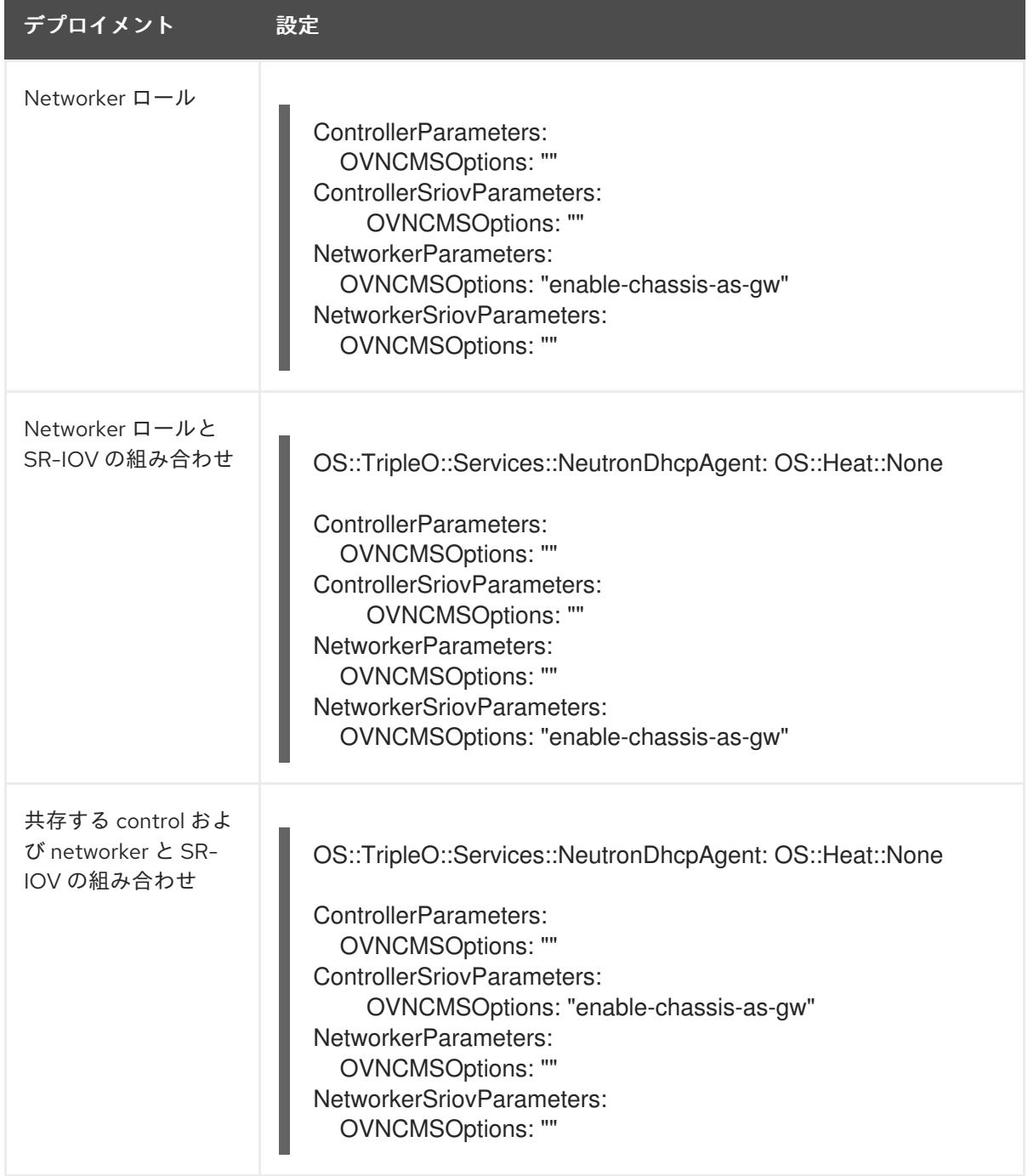

7. デプロイコマンドを実行し、**-r** オプションを使用してデプロイコマンドにコア Heat テンプ レート、その他の環境ファイル、およびカスタムロールデータファイルを含めます。

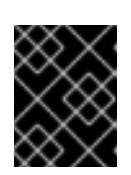

重要

後で実行される環境ファイルで定義されているパラメーターとリソースが優先さ れることになるため、環境ファイルの順序は重要となります。

#### 例

\$ openstack overcloud deploy --templates <core\_heat\_templates> \

- -e <other\_environment\_files> \
- -e /home/stack/templates/my-neutron-environment.yaml
- -r mycustom\_roles\_file.yaml

#### 検証手順

1. **tripleo-admin** ユーザーとして Controller ノードまたは Networker ノードにログインします。

例

ssh tripleo-admin@controller-0

2. **ovn\_metadata\_agent** が実行されていることを確認します。

\$ sudo podman ps | grep ovn\_metadata

#### 出力例

a65125d9588d undercloud-0.ctlplane.localdomain:8787/rh-osbs ... openstack-neutron-metadata-agent-ovn ... kolla\_start 23 hours ago Up 21 hours ago ovn\_metadata\_agent

3. OVN サービスが設定されたコントローラーノードまたは専用のネットワーカーノードが OVS のゲートウェイとして設定されていることを確認します。

\$ sudo ovs-vsctl get Open\_Vswitch . external\_ids:ovn-cms-options

#### 出力例

enable-chassis-as-gw

#### SR-IOV デプロイメントの追加検証手順

1. **tripleo-admin** ユーザーとして Compute ノードにログインします。

例

ssh tripleo-admin@compute-0

2. **neutron\_sriov\_agent** が Compute ノード上で実行されていることを確認します。

sudo podman ps | grep neutron\_sriov\_agent

#### 出力例

f54cbbf4523a undercloud-0.ctlplane.localdomain:8787 ... openstack-neutron-sriov-agent ... kolla\_start 23 hours ago Up 21 hours ago neutron\_sriov\_agent

3. ネットワークに接続された SR-IOV NIC が正常に検出されていることを確認します。

\$ sudo podman exec -uroot galera-bundle-podman-0 mysql nova \ -e 'select hypervisor\_hostname,pci\_stats from compute\_nodes;'

#### 出力例

computesriov-1.localdomain {... {"dev\_type": "type-PF", "physical\_network" : "datacentre", "trusted": "true"}, "count": 1}, ... {"dev\_type": "type-VF", "physical\_network": "datacentre", "trusted": "true", "parent\_ifname": "enp7s0f3"}, "count": 5}, ...}

computesriov-0.localdomain {... {"dev\_type": "type-PF", "physical\_network": "datacentre", "trusted": "true"}, "count": 1}, ... {"dev\_type": "type-VF", "physical\_network": "datacentre", "trusted": "true", "parent\_ifname": "enp7s0f3"}, "count": 5}, ...}

#### 関連情報

- Red Hat OpenStack Platform [デプロイメントのカスタマイズガイドの](https://access.redhat.com/documentation/ja-jp/red_hat_openstack_platform/17.1/html/customizing_your_red_hat_openstack_platform_deployment/assembly_composable-services-and-custom-roles)コンポーザブルサービ スとカスタムロール
- コマンドラインインターフェイスリファレンス の [overcloud](https://access.redhat.com/documentation/ja-jp/red_hat_openstack_platform/17.1/html/command_line_interface_reference/overcloud#overcloud_deploy) deploy

### <span id="page-28-0"></span>2.9. ML2/OVN デプロイメントにおける SR-IOV とネイティブ OVN DHCP の組み合わせ

カスタムロールをデプロイして、ML2/OVN デプロイメントにおいて SR-IOV とネイティブ OVN DHCP の組み合わせを使用することができます。「ML2/OVN [でのカスタムロールのデプロイ」](#page-26-0)を参照 してください。

#### 制限事項

本リリースでは、ML2/OVN デプロイメントで SR-IOV とネイティブ OVN DHCP の組み合わせを使用 する場合、以下の制限が適用されます。

- すべてのポートに対して HA シャーシグループが1つしかないため、すべての外部ポートは単 一のゲートウェイノード上でスケジュールされる。
- 外部ポートは論理ルーターのゲートウェイポートと共存しないため、VLAN テナントネット ワークでは、VF (直接) ポートでの North-South ルーティングは SR-IOV では機能しない。Bug #1875852 [を参照してください。](https://bugs.launchpad.net/neutron/+bug/1875852)

関連情報

● Red Hat OpenStack Platform [デプロイメントのカスタマイズガイドの](https://access.redhat.com/documentation/ja-jp/red_hat_openstack_platform/17.1/html/customizing_your_red_hat_openstack_platform_deployment/assembly_composable-services-and-custom-roles) コンポーザブルサービ スとカスタムロール。

### 第3章 プロジェクトネットワークの管理

<span id="page-30-0"></span>プロジェクトネットワークは、クラウドコンピューティングのネットワークトラフィックを分離するの に役立ちます。プロジェクトネットワークの作成手順には、ネットワークのプランニングと作成、サブ ネットおよびルーターの追加が含まれます。

### <span id="page-30-1"></span>3.1. VLAN のプランニング

Red Hat OpenStack Platform のデプロイメントを計画する際は、個々の IP アドレスの確保元となるサ ブネットの数を把握することから始めます。複数のサブネットを使用する場合、システム間のトラ フィックを VLAN に分割することができます。

たとえば、管理または API トラフィックは、Web トラフィックに対応するシステムと同じネットワー ク上に置かないことが理想的です。VLAN 間のトラフィックはルーターを通過するので、ファイア ウォールを実装してトラフィックフローを管理することができます。

VLAN は、全体計画 (トラフィックの分離、高可用性、およびデプロイメント内のさまざまな種類の仮 想ネットワークリソースに対する IP アドレスの使用状況などが含まれます) の一部としてプランニング する必要があります。

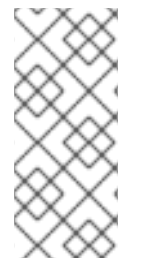

#### 注記

1つのネットワーク、あるいはネットワークノードの1つの OVS エージェントに設定で きる VLAN の最大数は 4094 です。最大数を超える VLAN が必要な場合は、複数のプロ バイダーネットワーク (VXLAN ネットワーク) および複数のネットワークノードを作成 することができます。それぞれのノードには、最大で 4094 のプライベートネットワー クを設定することができます。

### <span id="page-30-2"></span>3.2. ネットワークトラフィックの種別

異種のネットワークトラフィックをホストする場合は、別個の VLAN をトラフィックに割り当てます。 たとえば、各種ネットワークごとに別の VLAN を指定することができます。外部ネットワークだけは、 外部の物理ネットワークへのルーティングを可能にする必要があります。本リリースでは、director に より DHCP サービスが提供されます。

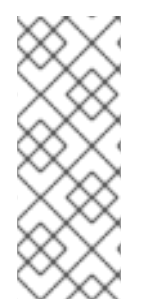

#### 注記

すべての OpenStack デプロイメントで、このセクションのすべての分離 VLAN が必要な わけではありません。たとえば、クラウドユーザーがアドホックの仮想ネットワークを オンデマンドで作成しない場合には、プロジェクトネットワークは必要ない可能性があ ります。各仮想マシンを他の物理システムと同じスイッチに直接接続する場合には、 Compute ノードを直接プロバイダーネットワークに接続し、インスタンスが直接そのプ ロバイダーネットワークを使用するように設定します。

- プロビジョニングネットワーク: この VLAN は、PXE ブートで director を使用して新規ノード をデプロイするためだけに特化されています。OpenStack Orchestration (heat) は、 OpenStack をオーバークラウドのベアメタルサーバーにインストールします。これらのサー バーは物理ネットワークにアタッチされ、アンダークラウドのインフラストラクチャーから OpenStack Platform のインストールイメージを取得します。
- 内部 API ネットワーク: OpenStack のサービスは、API 通信、RPC メッセージ、データベース 通信などの通信に内部 API ネットワークを使用します。さらに、このネットワークは、コント ローラーノード間の稼働メッセージの通信にも使用されます。IP アドレスの割り当てを計画す

る際には、各 API サービスには独自の IP アドレスが必要である点を念頭に置いてください。具 体的には、以下のサービスごとに IP アドレスの割当てを計画する必要があります。

- vip-msg (ampq)
- vip-keystone-int
- vip-glance-int
- vip-cinder-int
- vip-nova-int
- vip-neutron-int
- vip-horizon-int
- vip-heat-int
- vip-ceilometer-int
- vip-swift-int
- vip-keystone-pub
- vip-glance-pub
- vip-cinder-pub
- vip-nova-pub
- vip-neutron-pub
- vip-horizon-pub
- vip-heat-pub
- vip-ceilometer-pub
- vip-swift-pub
- ストレージ: Block Storage、NFS、iSCSI、およびその他のストレージサービス。パフォーマン ス上の理由から、このネットワークを別の物理イーサネットリンクに分離します。
- Storage Management OpenStack Object Storage (swift) は、参加するレプリカノード間で データオブジェクトを同期するために、このネットワークを使用します。プロキシーサービス は、ユーザー要求と下層のストレージレイヤーの間の仲介インターフェイスとして機能しま す。プロキシーは、入着要求を受け取り、必要なレプリカの位置を特定して要求データを取得 します。Ceph バックエンドを使用するサービスは、Ceph と直接対話せずにフロントエンドの サービスを使用するため、Storage Management ネットワーク経由で接続を確立します。RBD ドライバーは例外で、このトラフィックは直接 Ceph に接続する点に注意してください。
- プロジェクトネットワーク: Neutron は、VLAN 分離 (各プロジェクトネットワークがネット ワーク VLAN) または VXLAN か GRE によるトンネリングを使用した独自のネットワークを各 プロジェクトに提供します。ネットワークトラフィックは、プロジェクトのネットワークごと に分離されます。それぞれのプロジェクトネットワークには IP サブネットが割り当てられ、複 数のプロジェクトネットワークが同じアドレスを使用する場合があります。
- 外部: 外部ネットワークは、パブリック API エンドポイントと Dashboard (horizon) への接続を ホストします。このネットワークを SNAT に使用することもできます。実稼働環境のデプロイ では、大抵の場合、Floating IP アドレスと NAT に別のネットワークが使用されます。
- プロバイダーネットワーク: 既存のネットワークインフラストラクチャーにインスタンスをア タッチするには、プロバイダーネットワークを使用します。フラットネットワークまたは VLAN タグでデータセンターの既存の物理ネットワークに直接マッピングするために、プロバ イダーネットワークを使用することができます。これにより、インスタンスは、OpenStack Networking インフラストラクチャー外部のシステムと同じレイヤー 2 ネットワークを共有する ことができます。

#### <span id="page-32-0"></span>3.3. IP アドレスの消費

以下のシステムは割り当てられた範囲からの IP アドレスを消費します。

- 物理ノード: 物理 NIC ごとに IP アドレスが1つ必要です。物理 NIC に固有の機能を割り当てる のが一般的な慣習です。たとえば、管理トラフィックと NFS トラフィックを、それぞれ別の物 理 NIC に割り当てます (冗長化の目的で、異なるスイッチに接続された複数の NIC が使用され る場合があります)。
- 高可用性の仮想 IP (VIP): コントローラーノード間で共有されるネットワーク1つにつき、1-3 つの仮想 IP を割り当てる計画としてください。

<span id="page-32-1"></span>3.4. 仮想ネットワーク

以下に示す仮想リソースは、OpenStack Networking の IP アドレスを消費します。これらのリソースは クラウドインフラストラクチャーではローカルとみなされ、外部の物理ネットワークにあるシステムか ら到達可能である必要はありません。

- プロジェクトネットワーク: 各プロジェクトネットワークには、サブネットが必要です。このサ ブネットを使用して、IP アドレスをインスタンスに割り当てることができます。
- 仮想ルーター: サブネットに結線する各ルーターのインターフェイスには、IP アドレス が1つ 必要です。DHCP を使用する場合は、各ルーターのインターフェイスに 2 つの IP アドレスが必 要です。
- インスタンス: 各インスタンスには、インスタンスをホストするプロジェクトサブネットからの アドレスが必要です。受信トラフィックが必要な場合には、指定の外部ネットワークからイン スタンスに Floating IP アドレスを確保する必要があります。
- 管理トラフィック: OpenStack サービスと API トラフィックを含みます。すべてのサービス が、少数の仮想 IP アドレスを共有します。API、RPC、およびデータベースサービスは、内部 API の仮想 IP アドレスで通信します。

#### <span id="page-32-2"></span>3.5. ネットワークルーティングの追加

新規ネットワークからのトラフィックのルーティングを許可するには、そのサブネットを既存の仮想 ルーターへのインターフェイスとして追加する必要があります。

- 1. Dashboard で プロジェクト > ネットワーク > ルーターを選択します。
- 2. ルーター リストで仮想ルーターの名前を選択し、+インターフェイスの追加 をクリックしま す。

サブネットリストで、新規サブネットの名前を選択します。インターフェイスの IP アドレスを 任意で指定することができます。

3. 送信 をクリックします。 ネットワーク上のインスタンスが、サブネット外部のシステムと通信できるようになりまし た。

### <span id="page-33-0"></span>3.6. ネットワークプランの例

以下の例には、複数のサブネットに対応する、さまざまなネットワークを示しています。各サブネット には IP アドレスの範囲が 1 つ割り当てられます。

#### 表3.1 サブネットプランの例

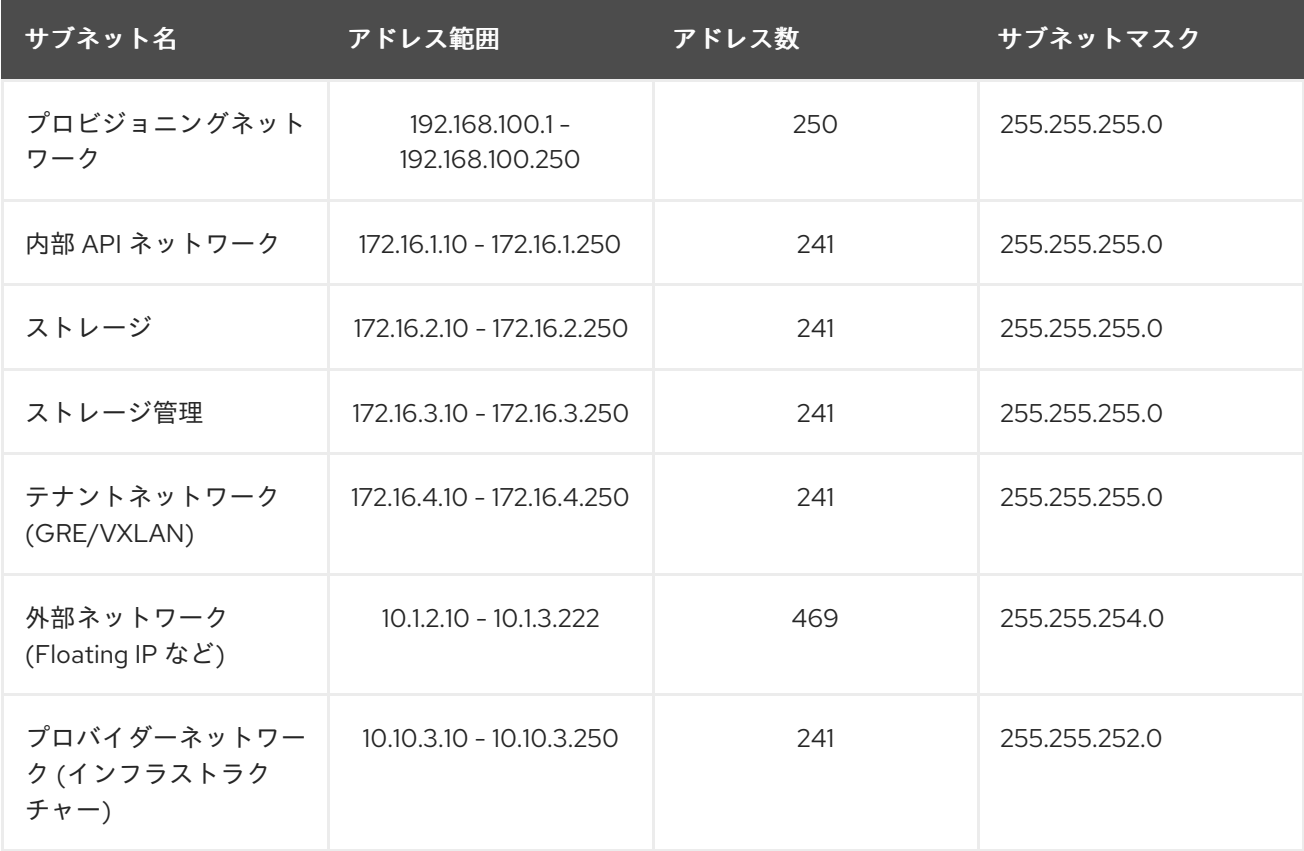

### <span id="page-33-1"></span>3.7. ネットワークの作成

インスタンスが相互に通信し DHCP を使用して IP アドレスを受け取ることができるように、ネット ワークを作成します。外部ネットワークの接続に関する詳細は、物理ネットワークのブリッジを参照し てください。

ネットワークの作成時には、ネットワークで複数のサブネットをホスト可能である点を認識しておくこ とが重要です。これは、まったく異なるシステムを同じネットワークでホストし、それらのシステムを 分離する必要がある場合に役立ちます。たとえば、1 つのサブネットでは Web サーバーのトラフィック だけが伝送されるようにする一方で、別のサブネットはデータベースのトラフィックが通過するように 指定することができます。サブネットは相互に分離され、別のサブネットと通信する必要のあるインス タンスのトラフィックは、ルーターによって転送する必要があります。大量のトラフィックを必要とす る複数のシステムを、同じサブネットに配置すると、ルーティングの必要がなく、ルーティングに伴う レイテンシーや負荷を回避することができます。

- 1. Dashboard で プロジェクト > ネットワーク > ネットワークを選択します。
- 2. +ネットワークの作成 をクリックして、以下の値を指定します。

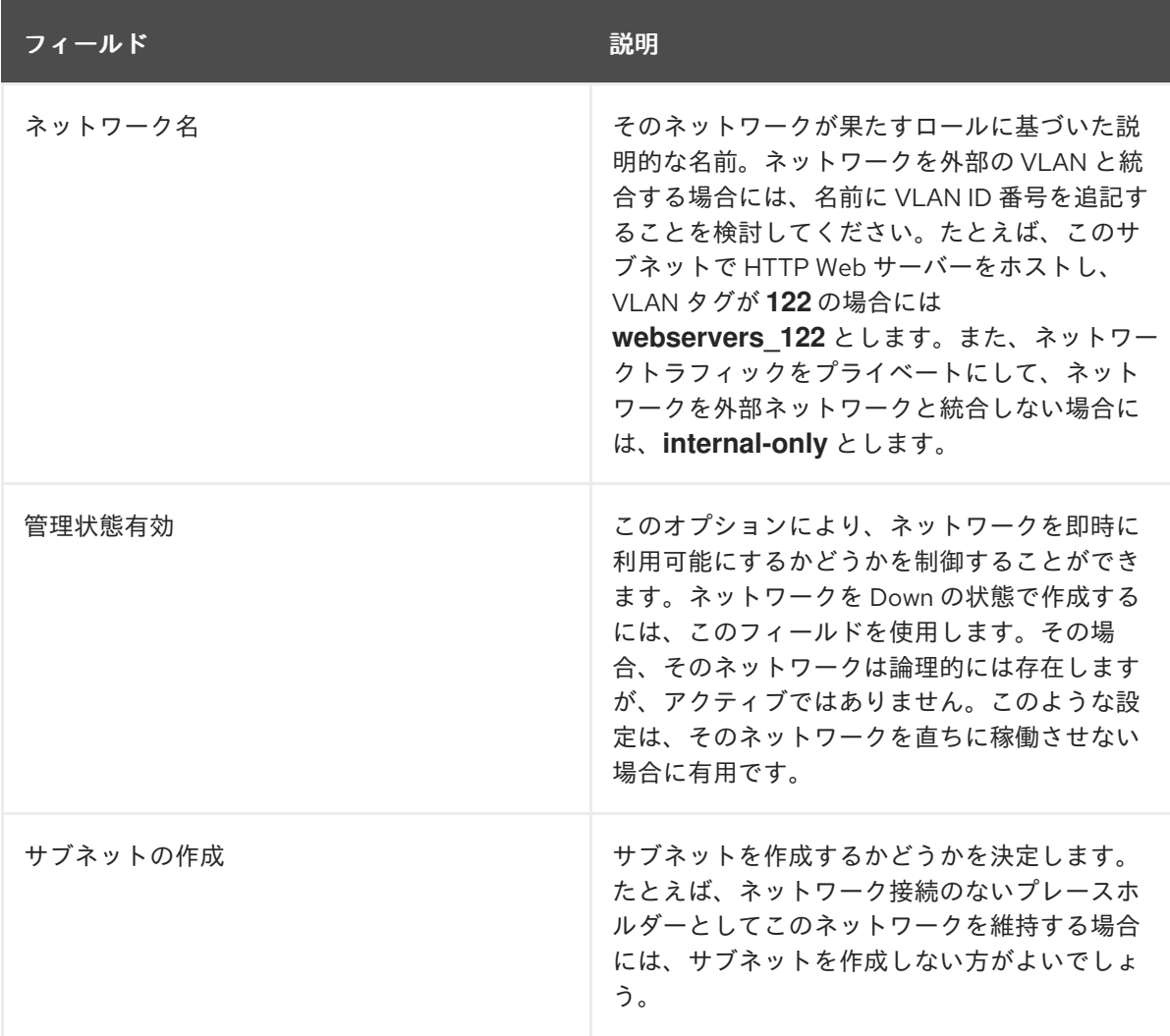

### 3. <mark>次へ</mark> ボタンをクリックして、**サブネット** タブで以下の値を指定します。

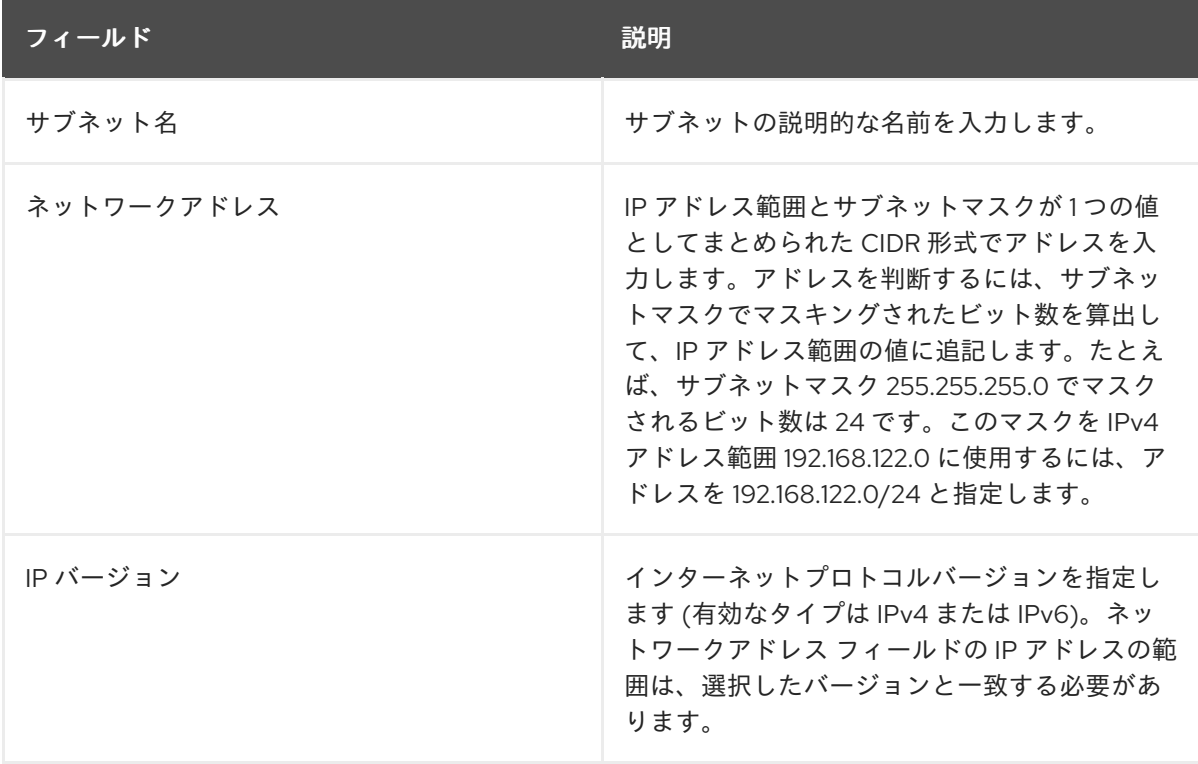

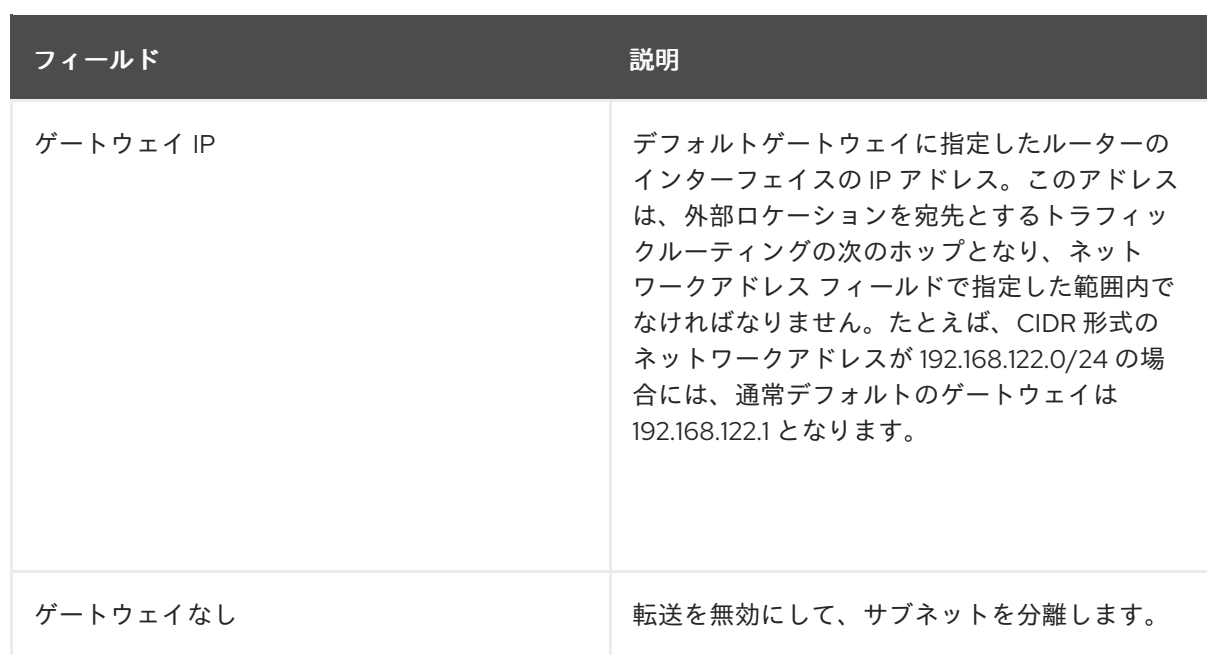

- 4. 次へ をクリックして DHCP オプションを指定します。
	- DHCP 有効: そのサブネットの DHCP サービスを有効にします。DHCP を使用して、イン スタンスへの IP 設定の割り当てを自動化することができます。
	- IPv6 アドレス設定モード: IPv6 ネットワークを作成する際の設定モード。IPv6 ネットワー クを作成する場合には、IPv6 アドレスと追加の情報をどのように割り当てるかを指定する 必要があります。
		- オプション指定なし: IP アドレスを手動で設定する場合または OpenStack が対応して いない方法を使用してアドレスを割り当てる場合には、このオプションを選択します。
		- SLAAC (Stateless Address Autoconfiguration): インスタンスは、ルーターから送信 されるルーター広告 (RA) メッセージに基づいて IPv6 アドレスを生成します。 OpenStack Networking ルーターオプションまたは外部ルーターオプションを選択しま す。ra\_mode が slaac に、address\_mode が slaac に設定された OpenStack Networking サブネットを作成するには、この設定を使用します。
		- DHCPv6 stateful: インスタンスは、OpenStack Networking DHCPv6 サービスから、 IPv6 アドレスや追加のオプション (例: DNS) を受信します。ra\_mode が dhcpv6 stateful に、address\_mode が dhcpv6-stateful に設定されたサブネットを作成するに は、この設定を使用します。
		- DHCPv6 stateless: インスタンスは、OpenStack Networking ルーターから送信される ルーター広告 (RA) メッセージに基づいて IPv6 アドレスを生成します。追加のオプ ション (例: DNS) は、OpenStack Networking DHCPv6 サービスから割り当てられま す。ra\_mode が dhcpv6-stateless に、address\_mode が dhcpv6-stateless に設定され たサブネットを作成するには、この設定を使用します。
	- IP アドレス割り当てプール: DHCP によって割り当てられる IP アドレスの範囲。たとえ ば、192.168.22.100,192.168.22.150 という値を指定すると、その範囲内で使用可能なアドレ スはすべて割り当ての対象として考慮されます。
	- DNS サーバー: ネットワーク上で利用可能な DNS サーバーの IP アドレス。DHCP はこれ らの IP アドレスをインスタンスに割り当てて名前解決します。
重要

DNS 等の重要なサービスの場合、クラウド上ではホストしないことがベス トプラクティスです。たとえば、クラウドで DNS をホストしている場合に クラウドが正常に動作しなくなると、DNS は利用できず、クラウドコン ポーネントは互いに検索することができなくなります。

- 追加のルート設定:静的ホストルート。まず CIDR 形式で宛先のネットワークを指定し、そ の後にルーティングに使用する次のホップを指定します (例: 192.168.23.0/24, 10.1.31.1)。静 的ルートをインスタンスに分散する必要がある場合には、この値を指定します。
- 5. Create をクリックします。

作成が完了したネットワークは、ネットワーク タブに表示されます。必要に応じて、ネット ワークの編集 をクリックしてオプションを変更することもできます。インスタンスの作成時に は、そのサブネットを使用するように設定できるようになりました。指定した DHCP オプショ ンがインスタンスに適用されます。

# 3.8. サブネットの使用

サブネットを使用して、インスタンスにネットワーク接続を付与します。インスタンスの作成プロセス の一環として、各インスタンスはサブネットに割り当てられるため、最適なインスタンスの配置を考慮 してインスタンスの接続性の要件に対応することが重要です。

既存のネットワークに対してのみ、サブネットを作成することができます。OpenStack Networking の プロジェクトネットワークでは、複数のサブネットをホストできることを念頭に入れておいてくださ い。これは、まったく異なるシステムを同じネットワークでホストし、それらのシステムを分離する必 要がある場合に役立ちます。

たとえば、1 つのサブネットでは Web サーバーのトラフィックだけが伝送されるようにする一方で、別 のサブネットはデータベースのトラフィックが通過するように指定することができます。

サブネットは相互に分離され、別のサブネットと通信する必要のあるインスタンスのトラフィックは、 ルーターによって転送する必要があります。したがって、互いに大量のトラフィックを送受信する必要 があるシステムを同じサブネットにグルーピングすることで、ネットワークレイテンシーおよび負荷を 軽減することができます。

# 3.9. サブネットの作成

サブネットを作成するには、以下の手順に従います。

- 1. Dashboard で プロジェクト > ネットワーク > ネットワークを選択して、ネットワーク ビュー で対象のネットワークの名前をクリックします。
- 2. +サブネットの作成 をクリックして、以下の値を指定します。

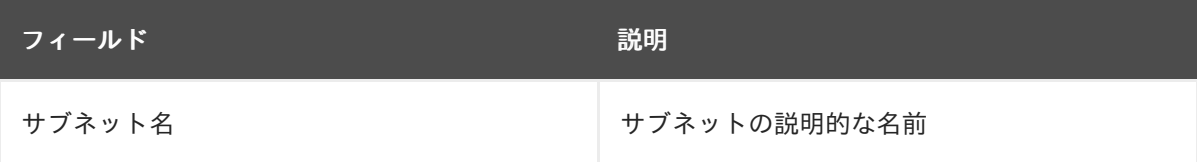

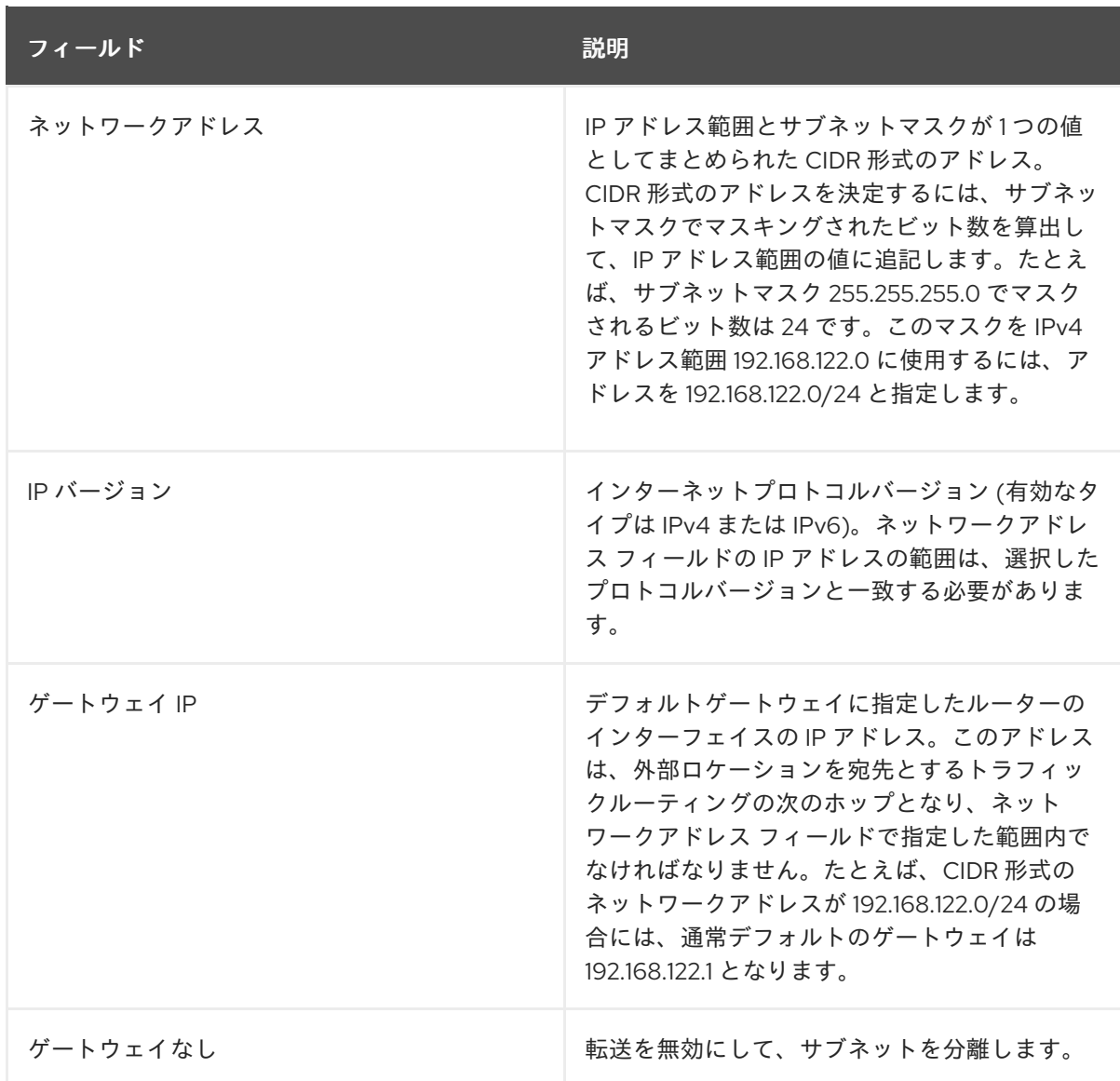

- 3. 次へ をクリックして DHCP オプションを指定します。
	- DHCP 有効: そのサブネットの DHCP サービスを有効にします。DHCP を使用して、イン スタンスへの IP 設定の割り当てを自動化することができます。
	- IPv6 アドレス設定モード: IPv6 ネットワークを作成する際の設定モード。IPv6 ネットワー クを作成する場合には、IPv6 アドレスと追加の情報をどのように割り当てるかを指定する 必要があります。
		- オプション指定なし: IP アドレスを手動で設定する場合または OpenStack が対応して いない方法を使用してアドレスを割り当てる場合には、このオプションを選択します。
		- o SLAAC (Stateless Address Autoconfiguration): インスタンスは、ルーターから送信 されるルーター広告 (RA) メッセージに基づいて IPv6 アドレスを生成します。 OpenStack Networking ルーターオプションまたは外部ルーターオプションを選択しま す。ra\_mode が slaac に、address\_mode が slaac に設定された OpenStack Networking サブネットを作成するには、この設定を使用します。
		- DHCPv6 stateful: インスタンスは、OpenStack Networking DHCPv6 サービスから、 IPv6 アドレスや追加のオプション (例: DNS) を受信します。ra\_mode が dhcpv6 stateful に、address\_mode が dhcpv6-stateful に設定されたサブネットを作成するに は、この設定を使用します。
- DHCPv6 stateless: インスタンスは、OpenStack Networking ルーターから送信される ルーター広告 (RA) メッセージに基づいて IPv6 アドレスを生成します。追加のオプ ション (例: DNS) は、OpenStack Networking DHCPv6 サービスから割り当てられま す。ra\_mode が dhcpv6-stateless に、address\_mode が dhcpv6-stateless に設定され たサブネットを作成するには、この設定を使用します。
- IP アドレス割り当てプール: DHCP によって割り当てられる IP アドレスの範囲。たとえ ば、192.168.22.100,192.168.22.150 という値を指定すると、その範囲内で使用可能なアドレ スはすべて割り当ての対象として考慮されます。
- DNS サーバー: ネットワーク上で利用可能な DNS サーバーの IP アドレス。DHCP はこれ らの IP アドレスをインスタンスに割り当てて名前解決します。
- 追加のルート設定: 静的ホストルート。まず CIDR 形式で宛先のネットワークを指定し、そ の後にルーティングに使用する次のホップを指定します (例: 192.168.23.0/24, 10.1.31.1)。静 的ルートをインスタンスに分散する必要がある場合には、この値を指定します。
- 4. Create をクリックします。 サブネットは、サブネット のリストに表示されます。必要に応じて、ネットワークの編集 をク リックしてオプションを変更することもできます。インスタンスの作成時には、そのサブネッ トを使用するように設定できるようになりました。指定した DHCP オプションがインスタンス に適用されます。

# 3.10. ルーターの追加

OpenStack Networking は、SDN をベースとする仮想ルーターを使用したルーティングサービスを提供 します。インスタンスが外部のサブネット (物理ネットワーク内のサブネットを含む) と通信するには、 ルーターは必須です。ルーターとサブネットはインターフェイスを使用して接続します。各サブネット にはルーターに接続するための独自のインターフェイスが必要です。

ルーターのデフォルトゲートウェイは、そのルーターが受信するトラフィックの次のホップを定義しま す。そのネットワークは通常、仮想ブリッジを使用して、外部の物理ネットワークにトラフィックを ルーティングするように設定されます。

ルーターを作成するには、以下の手順を実施します。

- 1. Dashboard でプロジェクト > ネットワーク > ルーターを選択し、+ルーターの作成 をクリック します。
- 2. 新規ルーターの説明的な名前を入力し、ルーターの作成 をクリックします。
- 3. ルーター リストに新たに追加されたルーターのエントリーの横にある ゲートウェイの設定 を クリックします。
- 4. 外部ネットワーク のリストで、外部ロケーション宛のトラフィックを受信するネットワークを 指定します。
- 5. Set Gateway をクリックします。 ルーターを追加したら、作成済みのサブネットがこのルーターを使用してトラフィックを送信 するように設定しなければなりません。そのためには、サブネットとルーター間のインター フェイスを作成します。

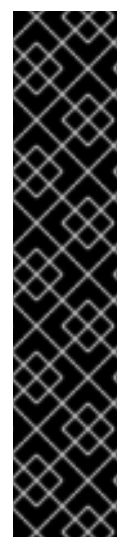

重要

サブネットのデフォルトルートを上書きすることはできません。サブネットのデフォル トルートが削除されると、L3 エージェントは自動的に対応するルーター名前空間のルー トも削除するので、関連付けられたサブネットとの間でネットワークトラフィックの送 受信ができなくなります。既存のルーター名前空間のルートが削除された場合にこの問 題を解決するには、以下の手順を実施します。

1. サブネット上の全 Floating IP の割り当てを解除します。

- 2. ルーターをサブネットから切断します。
- 3. ルーターをサブネットに再接続します。
- 4. すべての Floating IP を再接続します。

# 3.11. すべてのリソースのパージおよびプロジェクトの削除

**openstack project purge** コマンドを使用して、特定のプロジェクトに属するすべてのリソースを削除 することや、プロジェクトを削除することもできます。

たとえば、**test-project** プロジェクトのリソースをパージし、続いてプロジェクトを削除するには、以 下のコマンドを実行します。

# openstack project list +----------------------------------+--------------+ | ID | Name | +----------------------------------+--------------+ | 02e501908c5b438dbc73536c10c9aac0 | test-project | | 519e6344f82e4c079c8e2eabb690023b | services | | 80bf5732752a41128e612fe615c886c6 | demo | | 98a2f53c20ce4d50a40dac4a38016c69 | admin | +----------------------------------+--------------+

# openstack project purge --project 02e501908c5b438dbc73536c10c9aac0

# 3.12. ルーターの削除

インターフェイスが接続されていないルーターは削除することができます。

インターフェイスの接続を解除しルーターを削除するには、以下の手順を実施します。

- 1. Dashboard でプロジェクト > ネットワーク > ルーターを選択し、削除するルーターの名前をク リックします。
- 2. 種別が 内部インタフェース のインターフェイスを選択し、インターフェイスの削除 をクリッ クします。
- 3. ルーターリストから対象のルーターを選択して ルーターの削除 をクリックします。

3.13. サブネットの削除

使用しなくなったサブネットは削除することができます。ただし、インスタンスがまだそのサブネット を使用するように設定されている場合には、削除を試みても失敗し、Dashboard にエラーメッセージが 表示されます。

ネットワーク内の特定サブネットを削除するには、以下の手順を実施します。

- 1. Dashboard で プロジェクト > ネットワーク > ネットワークを選択します。
- 2. 対象のネットワークの名前をクリックします。
- 3. 対象のサブネットを選択して、サブネットの削除 をクリックします。

### 3.14. ネットワークの削除

以前に作成したネットワークを削除する必要がある場合があります (例: ハウスキーピングやデコミッ ションプロセスの一環としての処理など)。ネットワークを正常に削除するには、まず始めにまだネッ トワークが使用されているインターフェイスを削除または切断する必要があります。

関連するインターフェイスと共にプロジェクト内のネットワークを削除するには、以下の手順を実施し ます。

1. Dashboard で プロジェクト > ネットワーク > ネットワークを選択します。 対象のネットワークサブネットに関連付けられたルーターインターフェイスをすべて削除しま す。

インターフェイスを削除するには、ネットワーク リストで対象のネットワークをクリックして ID フィールドを確認し、削除するネットワークの ID 番号を特定します。このネットワークに 関連付けられたすべてのサブネットの ネットワーク ID フィールドには、この値が使用されま す。

- 2. プロジェクト > ネットワーク > ルーターに移動し、ルーター リストで対象の仮想ルーターの名 前をクリックし、削除するサブネットに接続されているインターフェイスを特定します。 ゲートウェイ IP として機能していた IP アドレスで、削除するサブネットと他のサブネットを 区別することができます。インターフェイスのネットワーク ID が以前のステップで書き留めた ID と一致しているかどうかを確認することで、さらに確実に識別することができます。
- 3. 削除するインターフェイスの インターフェイスの削除 ボタンをクリックします。
- 4. プロジェクト > ネットワーク > ネットワークを選択して、対象のネットワークの名前をクリッ クします。
- 5. 削除するサブネットの サブネットの削除 ボタンをクリックします。

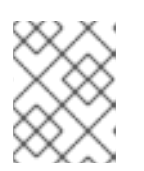

#### 注記

この時点でサブネットをまだ削除できない場合には、インスタンスがすでにその サブネットを使用していないかどうかを確認してください。

- 6. プロジェクト > ネットワーク > ネットワークを選択し、削除するネットワークを選択します。
- 7. ネットワークの削除 をクリックします。

# 第4章 物理ネットワークへの仮想マシンインスタンスの接続

フラットプロバイダーネットワークおよび VLAN プロバイダーネットワークを使用して、仮想マシンイ ンスタンスを外部ネットワークに直接接続することができます。

# <span id="page-41-1"></span>4.1. OPENSTACK NETWORKING トポロジーの概要

OpenStack Networking (neutron) には、さまざまなノード種別に分散される 2 種類のサービスがありま す。

- Neutron サーバー: このサービスは、エンドユーザーとサービスが OpenStack Networking と対 話するための API を提供する OpenStack Networking API サーバーを実行します。このサー バーは、下層のデータベースと統合して、プロジェクトネットワーク、ルーター、ロードバラ ンサーの詳細などを保管します。
- Neutron エージェント: これらは、OpenStack Networking のネットワーク機能を実行するサー ビスです。
	- **neutron-dhcp-agent**: プロジェクトプライベートネットワークの DHCP IP アドレスを管理 します。
	- **neutron-l3-agent**: プロジェクトプライベートネットワーク、外部ネットワークなどの間の レイヤー 3 ルーティングを実行します。
- Compute ノード: このノードは、仮想マシン (別称: インスタンス) を実行するハイパーバイ ザーをホストします。Compute ノードは、インスタンスに外部への接続を提供するために、 ネットワークに有線で直接接続する必要があります。このノードは通常、**neutronopenvswitch-agent** などの L2 エージェントが実行される場所です。

#### 関連情報

 $\bullet$ 「OpenStack Networking [サービスの配置」](#page-41-0)

# <span id="page-41-0"></span>4.2. OPENSTACK NETWORKING サービスの配置

OpenStack Networking サービスは、同じ物理サーバーまたは別の専用サーバー (ロールによって名前が 付けられる) で実行することができます。

- コントローラーノード: API サービスを実行するサーバー
- ネットワークノード: OpenStack Networking エージェントを実行するサーバー
- Compute ノード: インスタンスをホストするハイパーバイザー

本章の以下の手順は、これらの 3 つのノード種別が含まれる環境に適用されます。お使いのデプロイメ ントで、同じ物理ノードがコントローラーノードとネットワークノードの両方のロールを果たしている 場合には、そのサーバーで両ノードのセクションの手順を実行する必要があります。これは、3 つの全 ノードにおいてコントローラーノードおよびネットワークノードサービスが HA で実行されている高可 用性 (HA) 環境にも適用されます。そのため、3 つすべてのノードで、コントローラーノードおよび ネットワークノードに該当するセクションの手順を実行する必要があります。

#### 関連情報

「OpenStack Networking [トポロジーの概要」](#page-41-1)

# 4.3. フラットプロバイダーネットワークの設定

フラットプロバイダーネットワークを使用してインスタンスを直接外部ネットワークに接続することが できます。これは、複数の物理ネットワークおよびそれぞれ別の物理インターフェイスがあり、各 Compute ノードとネットワークノードをこれらの外部ネットワークに接続する場合に役立ちます。

#### 前提条件

- 複数の物理ネットワークがある。 以下の例では、**physnet1** および **physnet2** という物理ネットワークをそれぞれ使用します。
- 独立した物理インターフェイスがある。 この例では、それぞれ別の物理インターフェイス **eth0** と **eth1** を使用します。

#### 手順

1. アンダークラウドホストに stack ユーザーとしてログインして、カスタム YAML 環境ファイル を作成します。

#### 例

\$ vi /home/stack/templates/my-modules-environment.yaml

# ヒント

Red Hat OpenStack Platform Orchestration サービス (heat) は、テンプレート と呼ばれるプラ ンのセットを使用して環境をインストールおよび設定します。カスタム環境ファイル を使用し て、オーバークラウドの要素をカスタマイズすることができます。このファイルは、 orchestration テンプレートをカスタマイズするための特別な種別のテンプレートです。

2. YAML 環境ファイルの **parameter\_defaults** セクションで、**NeutronBridgeMappings** を使用し て外部ネットワークへのアクセスに使用する OVS ブリッジを指定します。

#### 例

parameter\_defaults: NeutronBridgeMappings: 'physnet1:br-net1,physnet2:br-net2'

3. Controller ノードおよび Compute ノードのカスタム NIC 設定テンプレートで、インターフェ イスがアタッチされたブリッジを設定します。

例

... - type: ovs\_bridge name: br-net1 mtu: 1500 use\_dhcp: false members: - type: interface name: eth0 mtu: 1500 use\_dhcp: false

primary: true - type: ovs\_bridge name: br-net2 mtu: 1500 use\_dhcp: false members: - type: interface name: eth1 mtu: 1500 use\_dhcp: false primary: true

...

4. **openstack overcloud deploy** コマンドを実行し、変更したカスタム NIC テンプレートおよび 新しい環境ファイルを含む、テンプレートおよび環境ファイルを追加します。

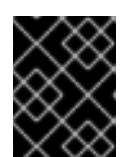

### 重要

後で実行される環境ファイルで定義されているパラメーターとリソースが優先さ れることになるため、環境ファイルの順序は重要となります。

#### 例

\$ openstack overcloud deploy --templates \ -e [your-environment-files] \ -e /usr/share/openstack-tripleo-heat-templates/environments/services/my-neutronenvironment.yaml

#### 検証

1. フラットネットワークとして外部ネットワーク (**public1**) を作成し、設定済みの物理ネット ワーク (**physnet1**) に関連付けます。

このネットワークを共有ネットワークとして設定し (**--share** を使用)、他のユーザーが外部ネッ トワークに直接接続された仮想マシンインスタンスを作成できるようにします。

例

# openstack network create --share --provider-network-type flat --provider-physical-network physnet1 --external public01

2. **openstack subnet create** コマンドを使用して、サブネット (**public\_subnet**) を作成します。

例

# openstack subnet create --no-dhcp --allocation-pool start=192.168.100.20,end=192.168.100.100 --gateway 192.168.100.1 --network public01 public\_subnet

3. 仮想マシンインスタンスを作成し、それを新たに作成した外部ネットワークに直接接続しま す。

例

\$ openstack server create --image rhel --flavor my\_flavor --network public01 my\_instance

#### 関連情報

- director を使用した Red Hat OpenStack Platform [のインストールと管理ガイドの](https://access.redhat.com/documentation/ja-jp/red_hat_openstack_platform/17.1/html-single/installing_and_managing_red_hat_openstack_platform_with_director/index#con_environment-files_understanding-heat-templates) 環境ファイ ル
- director を使用した Red Hat OpenStack Platform のインストールと管理ガイドの オーバーク [ラウド作成時の環境ファイルの追加](https://access.redhat.com/documentation/ja-jp/red_hat_openstack_platform/17.1/html-single/installing_and_managing_red_hat_openstack_platform_with_director/index#con_including-environment-files-in-overcloud-creation_understanding-heat-templates)
- コマンドラインインターフェイスリファレンス の [network](https://access.redhat.com/documentation/ja-jp/red_hat_openstack_platform/17.1/html/command_line_interface_reference/network#network_create) create
- コマンドラインインターフェイスリファレンス の [subnet](https://access.redhat.com/documentation/ja-jp/red_hat_openstack_platform/17.1/html/command_line_interface_reference/subnet#subnet_create) create
- コマンドラインインターフェイスリファレンス の server [create](https://access.redhat.com/documentation/ja-jp/red_hat_openstack_platform/17.1/html/command_line_interface_reference/server#server_create)

4.4. フラットプロバイダーネットワークのパケットフローが機能する仕組 み

本項では、フラットプロバイダーネットワークが設定された状況で、インスタンスに対するトラフィッ クがどのように送付されるかについて詳しく説明します。

#### フラットプロバイダーネットワークでの送信トラフィックのフロー

以下の図で、インスタンスから送信され直接外部ネットワークに到達するトラフィックのパケットフ ローについて説明します。**br-ex** 外部ブリッジを設定した後に、物理インターフェイスをブリッジに追 加してインスタンスを Compute ノードに作成すると、得られるインターフェイスとブリッジの設定 は、以下の図のようになります (**iptables\_hybrid** ファイアウォールドライバーを使用する場合)。

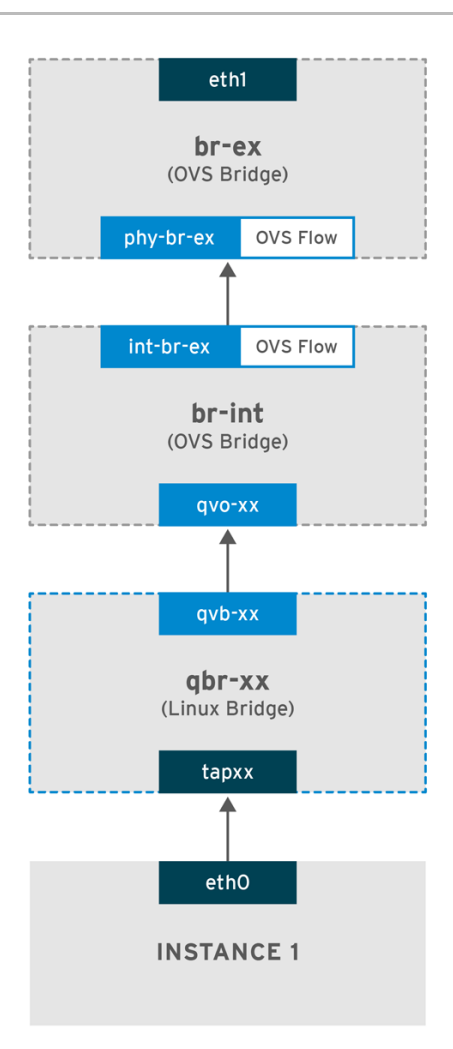

OPENSTACK\_450456\_0617

- 1. パケットはインスタンスの **eth0** インターフェイスから送信され、linux ブリッジ **qbr-xx** に到達 します。
- 2. ブリッジ **qbr-xx** は、veth ペア **qvb-xx <-> qvo-xxx** を使用して **br-int** に接続されます。これ は、セキュリティーグループによって定義されている受信/送信のファイアウォールルールの適 用にブリッジが使用されるためです。
- 3. インターフェイス **qvb-xx** は **qbr-xx** linux ブリッジに、**qvo-xx** は **br-int** Open vSwitch (OVS) ブ リッジに接続されています。

`qbr-xx`Linux ブリッジの設定例:

# brctl show qbr269d4d73-e7 8000.061943266ebb no qvb269d4d73-e7 tap269d4d73-e7

#### **br-int** 上の **qvo-xx** の設定:

# ovs-vsctl show Bridge br-int fail\_mode: secure Interface "qvof63599ba-8f" Port "qvo269d4d73-e7" tag: 5 Interface "qvo269d4d73-e7"

### <span id="page-46-0"></span>注記

ポート **qvo-xx** は、フラットなプロバイダーネットワークに関連付けられた内部 VLAN タグでタグ付けされます。この例では VLAN タグは **5** です。パケットが **qvo-xx** に到達 する際に、VLAN タグがパケットのヘッダーに追加されます。

次にこのパケットは、パッチピア **int-br-ex <-> phy-br-ex** を使用して **br-ex** OVS ブリッジに移動しま す。

**br-int** でのパッチピアの設定例を以下に示します。

# ovs-vsctl show Bridge br-int fail\_mode: secure Port int-br-ex Interface int-br-ex type: patch options: {peer=phy-br-ex}

**br-ex** でのパッチピアの設定例

Bridge br-ex Port phy-br-ex Interface phy-br-ex type: patch options: {peer=int-br-ex} Port br-ex Interface br-ex type: internal

このパケットが **br-ex** の **phy-br-ex** に到達すると、**br-ex** 内の OVS フローにより VLAN タグ (5) が取 り除かれ、物理インターフェイスに転送されます。

以下の出力例では、**phy-br-ex** のポート番号は **2** となっています。

# ovs-ofctl show br-ex OFPT\_FEATURES\_REPLY (xid=0x2): dpid:00003440b5c90dc6 n\_tables:254, n\_buffers:256 capabilities: FLOW\_STATS TABLE\_STATS PORT\_STATS QUEUE\_STATS ARP\_MATCH\_IP actions: OUTPUT SET\_VLAN\_VID SET\_VLAN\_PCP STRIP\_VLAN SET\_DL\_SRC SET\_DL\_DST SET\_NW\_SRC SET\_NW\_DST SET\_NW\_TOS SET\_TP\_SRC SET\_TP\_DST ENQUEUE

2(phy-br-ex): addr:ba:b5:7b:ae:5c:a2 config: 0 state: 0 speed: 0 Mbps now, 0 Mbps max

以下の出力例では、VLAN タグが **5** (**dl\_vlan=5**) の **phy-br-ex** (**in\_port=2**) に到達するパケットを示して います。また、br-ex の OVS フローにより VLAN タグが取り除かれ、パケットが物理インターフェイ スに転送されます。

# ovs-ofctl dump-flows br-ex NXST\_FLOW reply (xid=0x4): cookie=0x0, duration=4703.491s, table=0, n\_packets=3620, n\_bytes=333744, idle\_age=0, priority=1 actions=NORMAL cookie=0x0, duration=3890.038s, table=0, n\_packets=13, n\_bytes=1714, idle\_age=3764, priority=4,in\_port=2,dl\_vlan=5 actions=strip\_vlan,NORMAL cookie=0x0, duration=4702.644s, table=0, n\_packets=10650, n\_bytes=447632, idle\_age=0, priority=2,in\_port=2 actions=drop

物理インターフェイスが別の VLAN タグ付けされたインターフェイスの場合、その物理インターフェイ スはパケットにタグを追加します。

# フラットプロバイダーネットワークでの受信トラフィックのフロー

本項では、外部ネットワークからの受信トラフィックがインスタンスのインターフェイスに到達するま でのフローについて説明します。

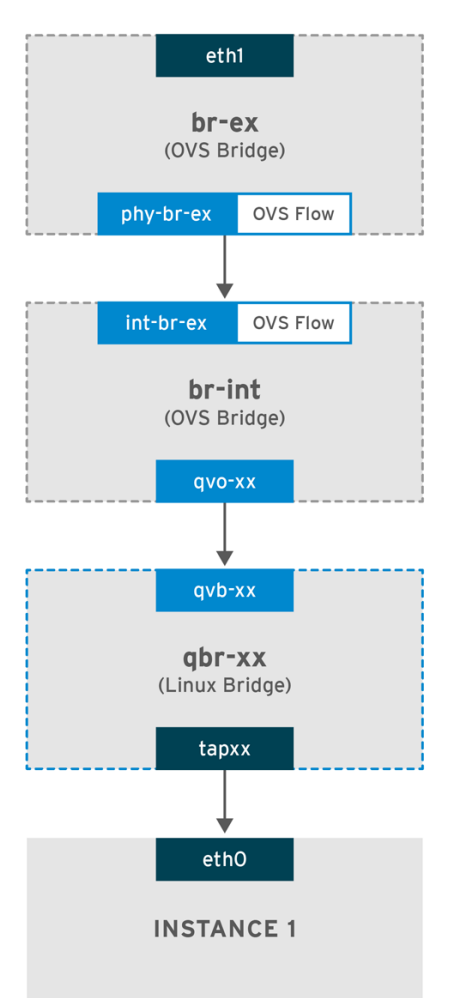

OPENSTACK\_450456\_0617

1. 受信トラフィックは、物理ノードの **eth1** に到達します。

2. パケットは **br-ex** ブリッジに移動します。

3. このパケットは、パッチピア **phy-br-ex <--> int-br-ex** を通じて **br-int** に移動します。

以下の例では、**int-br-ex** はポート番号 **15** を使用します。**15(int-br-ex)** が含まれるエントリーに注目し てください。

# ovs-ofctl show br-int OFPT\_FEATURES\_REPLY (xid=0x2): dpid:00004e67212f644d n\_tables:254, n\_buffers:256 capabilities: FLOW\_STATS TABLE\_STATS PORT\_STATS QUEUE\_STATS ARP\_MATCH\_IP actions: OUTPUT SET\_VLAN\_VID SET\_VLAN\_PCP STRIP\_VLAN SET\_DL\_SRC SET\_DL\_DST SET\_NW\_SRC SET\_NW\_DST SET\_NW\_TOS SET\_TP\_SRC SET\_TP\_DST ENQUEUE 15(int-br-ex): addr:12:4e:44:a9:50:f4 config: 0 state: 0 speed: 0 Mbps now, 0 Mbps max

#### br-int のトラフィックフローの確認

1. パケットが **int-br-ex** に到達すると、**br-int** ブリッジ内の OVS フロールールにより、内部 VLAN タグ **5** を追加するようにパケットが変更されます。**actions=mod\_vlan\_vid:5** のエント リーを参照してください。

# ovs-ofctl dump-flows br-int NXST\_FLOW reply (xid=0x4): cookie=0x0, duration=5351.536s, table=0, n\_packets=12118, n\_bytes=510456, idle\_age=0, priority=1 actions=NORMAL cookie=0x0, duration=4537.553s, table=0, n\_packets=3489, n\_bytes=321696, idle\_age=0, priority=3,in\_port=15,vlan\_tci=0x0000 actions=mod\_vlan\_vid:5,NORMAL cookie=0x0, duration=5350.365s, table=0, n\_packets=628, n\_bytes=57892, idle\_age=4538, priority=2,in\_port=15 actions=drop cookie=0x0, duration=5351.432s, table=23, n\_packets=0, n\_bytes=0, idle\_age=5351, priority=0 actions=drop

- 2. 2 番目のルールは、VLAN タグのない (vlan\_tci=0x0000) int-br-ex (in\_port=15) に到達するパ ケットを管理します。このルールにより、パケットに VLAN タグ 5 が追加され (**actions=mod\_vlan\_vid:5,NORMAL**)、**qvoxxx** に転送されます。
- 3. **qvoxxx** は、VLAN タグを削除した後に、パケットを受け入れて **qvbxx** に転送します。
- 4. 最終的にパケットはインスタンスに到達します。

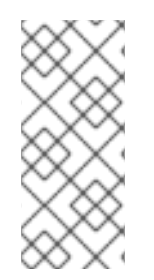

# 注記

VLAN tag 5 は、フラットプロバイダーネットワークを使用するテスト用 Compute ノー ドで使用したサンプルの VLAN です。この値は **neutron-openvswitch-agent** により自 動的に割り当てられました。この値は、お使いのフラットプロバイダーネットワークの 値とは異なる可能性があり、2 つの異なる Compute ノード上にある同じネットワークに おいても異なる可能性があります。

#### 関連情報

[「フラットプロバイダーネットワーク上での、インスタンス](#page-50-0)/物理ネットワーク間の接続のトラ ブルシューティング」

4.5. フラットプロバイダーネットワーク上での、インスタンス/物理ネット ワーク間の接続のトラブルシューティング

フラットプロバイダーネットワークのパケットフローが機能する仕組みで提供される出力で、フラット プロバイダーネットワークで問題が発生した場合にトラブルシューティングを行うのに十分なデバッグ 情報が得られます。以下の手順で、トラブルシューティングのプロセスについてさらに詳しく説明しま す。

# 手順

1. **bridge\_mappings** を確認します。 使用する物理ネットワーク名が **bridge\_mapping** 設定の内容と一致していることを確認してく ださい。

# 例

この例では、物理ネットワーク名は **physnet1** です。

\$ openstack network show provider-flat

# 出力例

...

| provider:physical\_network | physnet1 ...

# 例

この例では、**bridge\_mapping** 設定の内容も **physnet1** です。

\$ grep bridge\_mapping /etc/neutron/plugins/ml2/openvswitch\_agent.ini

# 出力例

bridge\_mappings = physnet1:br-ex

2. ネットワークの設定を確認します。 ネットワークが **external** として作成され、**flat** の種別が使用されていることを確認します。

# 例

この例では、ネットワーク **provider-flat** に関する詳細が照会されます。

\$ openstack network show provider-flat

# 出力例

... | provider:network\_type | flat | | router:external | True | | ...

3. パッチピアを確認します。

パッチピア **int-br-ex <--> phy-br-ex** を使用して、**br-int** と **br-ex** が接続されていることを確認 します。

\$ ovs-vsctl show

出力例

Bridge br-int

<span id="page-50-0"></span>fail\_mode: secure Port int-br-ex Interface int-br-ex type: patch options: {peer=phy-br-ex}

#### 出力例

**br-ex** でのパッチピアの設定:

Bridge br-ex Port phy-br-ex Interface phy-br-ex type: patch options: {peer=int-br-ex} Port br-ex Interface br-ex type: internal

**/etc/neutron/plugins/ml2/openvswitch\_agent.ini** の **bridge\_mapping** が正しく設定されてい れば、この接続は **neutron-openvswitch-agent** サービスを再起動する際に作成されます。

サービスを再起動してもこの接続が作成されない場合には、**bridge\_mapping** の設定を再確認 してください。

4. ネットワークフローを確認します。

**ovs-ofctl dump-flows br-ex** と **ovs-ofctl dump-flows br-int** を実行して、フローにより送信パ ケットの内部 VLAN ID が削除されたかどうかを確認します。まず、このフローは、特定の Compute ノード上のこのネットワークにインスタンスを作成すると追加されます。

- a. インスタンスの起動後にこのフローが作成されなかった場合には、ネットワークが **flat** と して作成されていて、**external** であることと、**physical\_network** の名前が正しいことを確 認します。また、**bridge\_mapping** の設定を確認してください。
- b. 最後に **ifcfg-br-ex** と **ifcfg-ethx** の設定を確認します。**ethX** が **br-ex** 内のポートとして追 加されていること、および **ip a** の出力で **ifcfg-br-ex** および **ifcfg-ethx** に **UP** フラグが表示 されることを確認します。

#### 出力例

以下の出力では、**eth1** が **br-ex** のポートであることが分かります。

Bridge br-ex Port phy-br-ex Interface phy-br-ex type: patch options: {peer=int-br-ex} Port "eth1" Interface "eth1"

#### 例

以下の例では **eth1** は OVS ポートとして設定されていて、カーネルはこのインターフェイ スからのパケットをすべて転送して OVS ブリッジ **br-ex** に送信することを認識しているこ とが分かります。これは、**master ovs-system** のエントリーで確認することができます。

#### \$ ip a

5: eth1: <BROADCAST,MULTICAST,UP,LOWER\_UP> mtu 1500 qdisc mq master ovssystem state UP qlen 1000

#### 関連情報

- [「フラットプロバイダーネットワークのパケットフローが機能する仕組み」](#page-46-0)
- [ブリッジマッピングの設定](https://access.redhat.com/documentation/ja-jp/red_hat_openstack_platform/17.1/html-single/configuring_red_hat_openstack_platform_networking/index#configuring-bridge-mappings_rhosp-network)

# 4.6. VLAN プロバイダーネットワークの設定

単一の NIC 上の VLAN タグ付けされた複数のインターフェイスを複数のプロバイダーネットワークに 接続する場合、これらの新しい VLAN プロバイダーネットワークは仮想マシンインスタンスを直接外部 ネットワークに接続できます。

#### 前提条件

- VLAN 範囲を持つ物理ネットワークがある。 以下の例では、VLAN 範囲が **171-172** の **physnet1** と呼ばれる物理ネットワークを使用しま す。
- ネットワークノードと Compute ノードが、物理インターフェイスを使用して物理ネットワー クに接続されている。 以下の例では、物理インターフェイス **eth1** を使用して物理ネットワーク **physnet1** に接続され ているネットワークノードと Compute ノードを使用します。
- これらのインターフェイスを接続するスイッチポートは、必要な VLAN 範囲をトランク接続す るように設定する必要があります。

# 手順

1. アンダークラウドホストに stack ユーザーとしてログインして、カスタム YAML 環境ファイル を作成します。

#### 例

\$ vi /home/stack/templates/my-modules-environment.yaml

# ヒント

Red Hat OpenStack Platform Orchestration サービス (heat) は、テンプレート と呼ばれるプラ ンのセットを使用して環境をインストールおよび設定します。カスタム環境ファイル を使用し て、オーバークラウドの要素をカスタマイズすることができます。このファイルは、 orchestration テンプレートをカスタマイズするための特別な種別のテンプレートです。

2. YAML 環境ファイルの **parameter\_defaults** セクションで、**NeutronTypeDrivers** を使用して ネットワーク種別ドライバーを指定します。

#### 例

parameter\_defaults: NeutronTypeDrivers: vxlan,flat,vlan

- ٠
- 3. **NeutronNetworkVLANRanges** の設定を行い、使用する物理ネットワークおよび VLAN 範囲を 反映します。

### 例

parameter\_defaults: NeutronTypeDrivers: 'vxlan,flat,vlan' NeutronNetworkVLANRanges: 'physnet1:171:172'

4. 外部ネットワークブリッジ (br-ex) を作成し、ポート (eth1) をそのブリッジに関連付けます。 以下の例では、eth1 が br-ex を使用するように設定します。

#### 例

parameter\_defaults: NeutronTypeDrivers: 'vxlan,flat,vlan' NeutronNetworkVLANRanges: 'physnet1:171:172' NeutronBridgeMappings: 'datacentre:br-ex,tenant:br-int'

5. コアテンプレートおよびこの新しい環境ファイルを含む環境ファイルを指定して、**openstack overcloud deploy** コマンドを実行します。

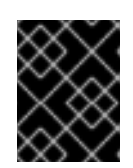

# 重要

後で実行される環境ファイルで定義されているパラメーターとリソースが優先さ れることになるため、環境ファイルの順序は重要となります。

#### 例

\$ openstack overcloud deploy --templates \ -e [your-environment-files] \ -e /usr/share/openstack-tripleo-heat-templates/environments/services/my-neutronenvironment.yaml

# 検証

1. 外部ネットワークを種別 **vlan** として作成して、設定済みの **physical\_network** に関連付けま す。

以下のサンプルコマンドを実行して、2 つのネットワーク (VLAN 171 用および VLAN 172 用) を 作成します。

# 例

- \$ openstack network create \ --provider-network-type vlan \ --provider-physical-network physnet1 \ --provider-segment 171 \ provider-vlan171
- \$ openstack network create \ --provider-network-type vlan \

--provider-physical-network physnet1 \ --provider-segment 172 \ provider-vlan172

2. 複数のサブネットを作成して、外部ネットワークを使用するように設定します。 **openstack subnet create** または Dashboard のどちらかを使用して、これらのサブネットを作 成することができます。ネットワーク管理者から取得した外部サブネットの詳細が、正しく各 VLAN に関連付けられるようにします。

以下の例では、VLAN 171 はサブネット **10.65.217.0/24** を、VLAN 172 は **10.65.218.0/24** を、そ れぞれ使用しています。

例

```
$ openstack subnet create \
 --network provider-vlan171 \
 --subnet-range 10.65.217.0/24 \
 --dhcp \setminus--gateway 10.65.217.254 \
 subnet-provider-171
$ openstack subnet create \
 --network provider-vlan172 \
 --subnet-range 10.65.218.0/24 \
 -dhcb \setminus--gateway 10.65.218.254 \
 subnet-provider-172
```
#### 関連情報

- director を使用した Red Hat OpenStack Platform のインストールと管理ガイドの カスタム [ネットワークインターフェイステンプレート](https://access.redhat.com/documentation/ja-jp/red_hat_openstack_platform/17.1/html/installing_and_managing_red_hat_openstack_platform_with_director/assembly_configuring-overcloud-networking_installing-director-on-the-undercloud#assembly_defining-custom-network-interface-templates)
- Red Hat OpenStack Platform デプロイメントのカスタマイズガイドの [環境ファイル](https://access.redhat.com/documentation/ja-jp/red_hat_openstack_platform/17.1/html/customizing_your_red_hat_openstack_platform_deployment/assembly_configuring-the-overcloud-with-the-orchestration-service#con_environment-files_understanding-heat-templates)
- Red Hat OpenStack Platform [デプロイメントのカスタマイズガイドの](https://access.redhat.com/documentation/ja-jp/red_hat_openstack_platform/17.1/html/customizing_your_red_hat_openstack_platform_deployment/assembly_configuring-the-overcloud-with-the-orchestration-service#con_including-environment-files-in-overcloud-creation_understanding-heat-templates) オーバークラウド作成 に環境ファイルを含める
- コマンドラインインターフェイスリファレンス の [network](https://access.redhat.com/documentation/ja-jp/red_hat_openstack_platform/17.1/html/command_line_interface_reference/network#network_create) create
- コマンドラインインターフェイスリファレンス の [subnet](https://access.redhat.com/documentation/ja-jp/red_hat_openstack_platform/17.1/html/command_line_interface_reference/subnet#subnet_create) create

# 4.7. VLAN プロバイダーネットワークのパケットフローが機能する仕組み

本項では、VLAN プロバイダーネットワークが設定された状況で、インスタンスに対するトラフィック がどのように送付されるかについて詳しく説明します。

# VLAN プロバイダーネットワークでの送信トラフィックのフロー

以下の図で、インスタンスから送信され直接 VLAN プロバイダー外部ネットワークに到達するトラ フィックのパケットフローについて説明します。この例では、2 つの VLAN ネットワーク (171 および 172) にアタッチされた 2 つのインスタンスを使用します。br-ex を設定した後に、物理インターフェイ スをブリッジに追加してインスタンスを Compute ノードに作成すると、得られるインターフェイスと ブリッジの設定は、以下の図のようになります。

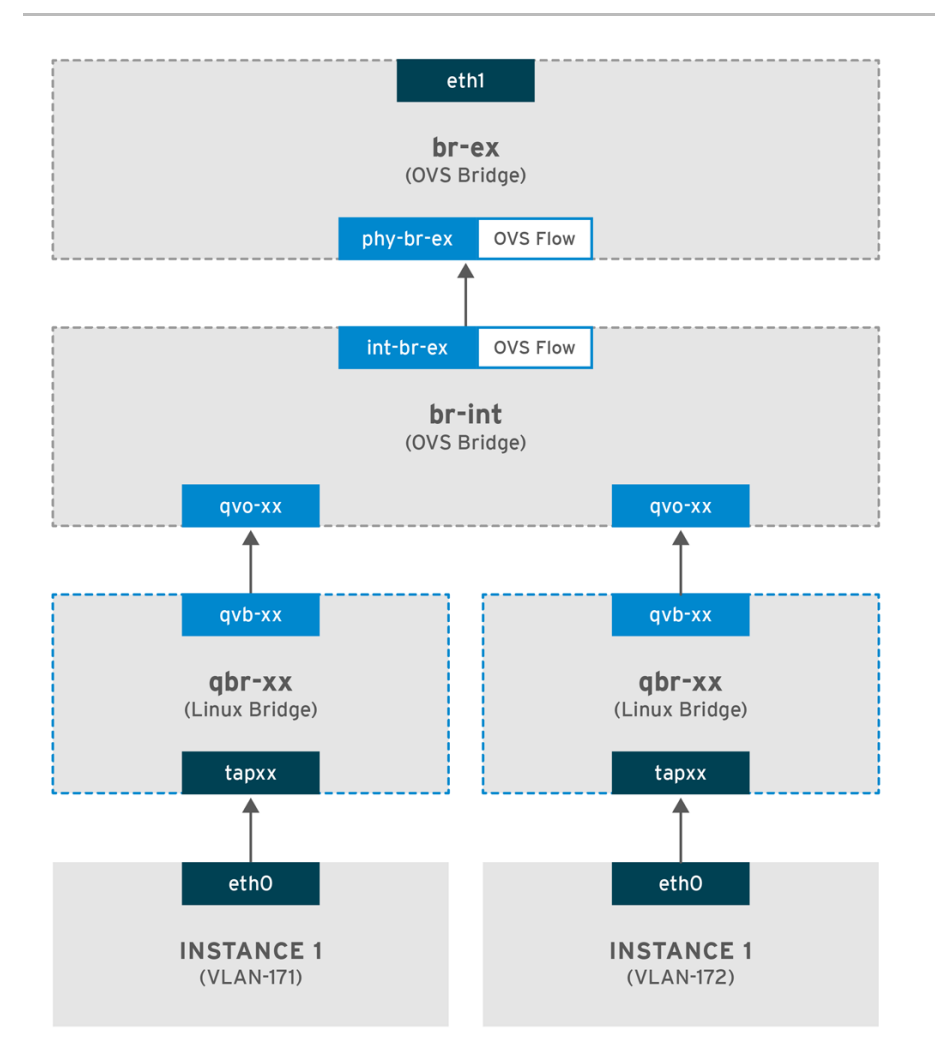

OPENSTACK\_450456\_0617

- 1. インスタンスの eth0 インターフェイスから送信されたパケットは、インスタンスに接続され た linux ブリッジ qbr-xx に到達します。
- 2. qbr-xx は、veth ペア qvbxx <**→** qvoxxx を使用して br-int に接続されます。
- 3. qvbxx は linux ブリッジ qbr-xx に、qvoxx は Open vSwitch ブリッジ br-int に接続されていま す。

# Linux ブリッジ上の qvb-xx の設定例

以下の例には、2 つのインスタンスおよびこれに対応する 2 つの linux ブリッジが表示されています。

# brctl show bridge name bridge id STP enabled interfaces qbr84878b78-63 8000.e6b3df9451e0 no qvb84878b78-63 tap84878b78-63 qbr86257b61-5d 8000.3a3c888eeae6 no qvb86257b61-5d tap86257b61-5d

br-int 上の qvoxx の設定

options: {peer=phy-br-ex} Port "qvo86257b61-5d" tag: 3

<span id="page-55-0"></span>Interface "qvo86257b61-5d" Port "qvo84878b78-63" tag: 2 Interface "qvo84878b78-63"

- **qvoxx** には、VLAN プロバイダーネットワークが関連付けられた内部 VLAN のタグが付けられ ます。この例では、内部 VLAN タグ 2 には VLAN プロバイダーネットワーク **provider-171**、 VLAN タグ 3 には VLAN プロバイダーネットワーク **provider-172** が関連付けられます。パ ケットが qvoxx に到達すると、この VLAN タグがパケットのヘッダーに追加されます。
- パケットは次に、パッチピア **int-br-ex** <→ **phy-br-ex** を使用して br-ex OVS ブリッジに移動し ます。br-int 上のパッチピアの例を以下に示します。

Bridge br-int fail\_mode: secure Port int-br-ex Interface int-br-ex type: patch options: {peer=phy-br-ex}

br-ex 上のパッチピアの設定例を以下に示します。

Bridge br-ex Port phy-br-ex Interface phy-br-ex type: patch options: {peer=int-br-ex} Port br-ex Interface br-ex type: internal

● このパケットが br-ex 上の phy-br-ex に到達すると、br-ex 内の OVS フローが内部 VLAN タ グを VLAN プロバイダーネットワークに関連付けられた実際の VLAN タグに置き換えます。

以下のコマンドの出力では、phy-br-ex のポート番号は **4** となっています。

# ovs-ofctl show br-ex 4(phy-br-ex): addr:32:e7:a1:6b:90:3e config: 0 state: 0 speed: 0 Mbps now, 0 Mbps max

以下のコマンドでは、VLAN タグ 2 (**dl\_vlan=2**) の付いた phy-br-ex (**in\_port=4**) に到達するパケットが 表示されます。Open vSwitch は VLAN タグを 171 に置き換え

(**actions=mod\_vlan\_vid:171,NORMAL**)、パケットを物理インターフェイスに転送します。このコマン ドでは、VLAN タグ 3 (**dl\_vlan=3**) の付いた phy-br-ex (**in\_port=4**) に到達するパケットも表示されま す。Open vSwitch は VLAN タグを 172 に置き換え (**actions=mod\_vlan\_vid:172,NORMAL**)、パケット を物理インターフェイスに転送します。neutron-openvswitch-agent は、これらのルールを追加しま す。

# ovs-ofctl dump-flows br-ex NXST\_FLOW reply (xid=0x4): NXST\_FLOW reply (xid=0x4): cookie=0x0, duration=6527.527s, table=0, n\_packets=29211, n\_bytes=2725576, idle\_age=0, priority=1 actions=NORMAL cookie=0x0, duration=2939.172s, table=0, n\_packets=117, n\_bytes=8296, idle\_age=58, priority=4,in\_port=4,dl\_vlan=3 actions=mod\_vlan\_vid:172,NORMAL cookie=0x0, duration=6111.389s, table=0, n\_packets=145, n\_bytes=9368, idle\_age=98, priority=4,in\_port=4,dl\_vlan=2 actions=mod\_vlan\_vid:171,NORMAL cookie=0x0, duration=6526.675s, table=0, n\_packets=82, n\_bytes=6700, idle\_age=2462, priority=2,in\_port=4 actions=drop

● このパケットは、次に物理インターフェイス eth1 に転送されます。

# VLAN プロバイダーネットワークでの受信トラフィックのフロー

以下のフローは、プロバイダーネットワーク provider-171 に VLAN タグ 2 を使用し、プロバイダーネッ トワーク provider-172 に VLAN タグ 3 を使用して、Compute ノードでテストを行った際の例です。フ ローは、統合ブリッジ br-int のポート 18 を使用します。

実際の VLAN プロバイダーネットワークでは、異なる設定が必要な場合があります。また、ネットワー クの設定要件は、2 つの別個の Compute ノード間で異なる場合があります。

以下のコマンドの出力には、ポート番号 18 を使用する int-br-ex が表示されます。

# ovs-ofctl show br-int 18(int-br-ex): addr:fe:b7:cb:03:c5:c1 config: 0 state: 0 speed: 0 Mbps now, 0 Mbps max

以下のコマンドの出力には、br-int のフローのルールが表示されます。

# ovs-ofctl dump-flows br-int NXST\_FLOW reply (xid=0x4): cookie=0x0, duration=6770.572s, table=0, n\_packets=1239, n\_bytes=127795, idle\_age=106, priority=1 actions=NORMAL

cookie=0x0, duration=3181.679s, table=0, n\_packets=2605, n\_bytes=246456, idle\_age=0, priority=3,in\_port=18,dl\_vlan=172 actions=mod\_vlan\_vid:3,NORMAL

cookie=0x0, duration=6353.898s, table=0, n\_packets=5077, n\_bytes=482582, idle\_age=0, priority=3,in\_port=18,dl\_vlan=171 actions=mod\_vlan\_vid:2,NORMAL

 $\text{cookie}=0x0$ , duration=6769.391s, table=0, n\_packets=22301, n\_bytes=2013101, idle\_age=0, priority=2,in\_port=18 actions=drop

cookie=0x0, duration=6770.463s, table=23, n\_packets=0, n\_bytes=0, idle\_age=6770, priority=0 actions=drop

# 受信フローの例

この例では、次の br-int OVS フローを示します。

cookie=0x0, duration=3181.679s, table=0, n\_packets=2605, n\_bytes=246456, idle\_age=0, priority=3,in\_port=18,dl\_vlan=172 actions=mod\_vlan\_vid:3,NORMAL

● VLAN タグ172 の付いた外部ネットワークからのパケットが、物理ノード上の eth1 から br-ex ブリッジに到達します。

- このパケットは、パッチピア **phy-br-ex <-> int-br-ex** を通じて br-int に移動します。
- パケットは、フローの条件 (in port=18.dl vlan=172) を満たします。
- フローのアクション (actions=mod\_vlan\_vid:3,NORMAL) は VLAN タグ 172 を内部 VLAN タ グ 3 に置き換え、通常のレイヤー 2 処理でパケットをインスタンスに転送します。

#### 関連情報

[「フラットプロバイダーネットワークのパケットフローが機能する仕組み」](#page-46-0)  $\bullet$ 

# 4.8. VLAN プロバイダーネットワーク上での、インスタンス/物理ネット ワーク間の接続のトラブルシューティング

VLAN プロバイダーネットワークの接続についてトラブルシューティングを行う場合は、VLAN プロバ イダーネットワークのパケットフローが機能する仕組みに記載のパケットフローを参照してください。 さらに、以下の設定オプションを確認してください。

#### 手順

1. **bridge\_mapping** 設定で使用される物理ネットワーク名が物理ネットワーク名と一致すること を確認します。

#### 例

\$ openstack network show provider-vlan171

#### 出力例

... | provider:physical\_network | physnet1 ...

# 例

\$ grep bridge\_mapping /etc/neutron/plugins/ml2/openvswitch\_agent.ini

### 出力例

この出力例では、物理ネットワーク名 **physnet1** が **bridge\_mapping** 設定で使用されている名 前と一致しています。

bridge\_mappings = physnet1:br-ex

2. ネットワークが **external** として **vlan** の種別で作成され、正しい **segmentation\_id** の値が使用 されていることを確認します。

### 例

\$ openstack network show provider-vlan171

# 出力例

... | provider:network\_type | vlan | vian | vian | vian | vian | vian | vian | vian | vian | vian | vian | vian | vian | vian | vian | vian | vian | vian | vian | vian | vian | vian | vian | vian | vian | vian | vian | vian | | provider:physical\_network | physnet1 | | provider:segmentation\_id | 171 | ...

3. パッチピアを確認します。

パッチピア **int-br-ex <--> phy-br-ex** を使用して、**br-int** と **br-ex** が接続されていることを確認 します。

\$ ovs-vsctl show

この接続は、**/etc/neutron/plugins/ml2/openvswitch\_agent.ini** で **bridge\_mapping** が正しく 設定されていることを前提として、**neutron-openvswitch-agent** の再起動の後に作成されま す。

サービスを再起動してもこの接続が作成されない場合には **bridge\_mapping** の設定を再確認し てください。

- 4. ネットワークフローを確認します。
	- a. 送信パケットのフローを確認するには、**ovs-ofctl dump-flows br-ex** および **ovs-ofctl dump-flows br-int** を実行して、このフローにより VLAN ID が外部 VLAN id (**segmentation\_id**) にマッピングされていることを確認します。
	- b. 受信パケットには、外部 VLAN ID が内部 VLAN ID にマッピングされます。 このフローは、このネットワークに初めてインスタンスを作成した場合に neutron OVS エージェントにより追加されます。
	- c. インスタンスの起動後にこのフローが作成されなかった場合には、ネットワークが **vlan** と して作成されていて、**external** であることと、**physical\_network** の名前が正しいことを確 認します。また、bridge mapping の設定を再確認してください。
	- d. 最後に、**ifcfg-br-ex** と **ifcfg-ethx** の設定を再確認します。 **br-ex** にポート **ethX** が含まれていること、および **ip a** コマンドの出力で **ifcfg-br-ex** と **ifcfg- ethx** の両方に **UP** フラグが表示されることを確認します。

例

\$ ovs-vsctl show

この出力例では、**eth1** は **br-ex** のポートです。

Bridge br-ex Port phy-br-ex Interface phy-br-ex type: patch options: {peer=int-br-ex} Port "eth1" Interface "eth1"

例

\$ ip a

# 出力例

この出力例では、**eth1** がポートとして追加されており、カーネルがすべてのパケットをイ ンターフェイスから OVS ブリッジ **br-ex** に移動するように設定されています。これは、エ ントリー **master ovs-system** で確認できます。

5: eth1: <BROADCAST,MULTICAST,UP,LOWER\_UP> mtu 1500 qdisc mq master ovssystem state UP qlen 1000

#### 関連情報

● 「VLAN [プロバイダーネットワークのパケットフローが機能する仕組み」](#page-55-0)

# 4.9. ML2/OVS デプロイメントでのプロバイダーネットワーク用マルチキャ ストスヌーピングの有効化

マルチキャストパケットが Red Hat OpenStack Platform (RHOSP) プロバイダーネットワーク内の全 ポートにあふれるのを防ぐには、マルチキャストスヌーピングを有効にする必要があります。Modular Layer 2 プラグインと Open vSwitch メカニズムドライバーの組み合わせ (ML2/OVS) を使用する RHOSP デプロイメントでは、YAML 形式の環境ファイルで RHOSP Orchestration (heat) **NeutronEnableIgmpSnooping** パラメーターを宣言してこれを行います。

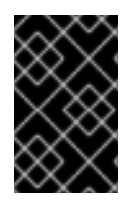

# 重要

マルチキャストスヌーピングの設定を実稼働環境に適用する前に、設定を綿密にテスト して理解する必要があります。設定が間違っていると、マルチキャストが中断したり、 誤ったネットワーク動作を引き起こしたりする可能性があります。

#### 前提条件

- ML2/OVS プロバイダーネットワークのみを使用する設定にする必要があります。
- 物理ルーターでも IGMP スヌーピングを有効にする必要があります。 つまり、OVS (および物理ネットワーク用) でスヌーピングキャッシュを維持するために、物理 ルーターはプロバイダーネットワーク上で IGMP クエリーパケットを送信して、マルチキャス トグループメンバーからの通常の IGMP レポートを要求する必要があります。
- 仮想マシンインスタンスへの受信 IGMP を許可する (あるいは、ポートセキュリティーを無効 にする) には、RHOSP Networking サービスのセキュリティーグループルールを設定する必要 があります。 以下の例では、**ping\_ssh** セキュリティーグループに対してルールが作成されます。

例

\$ openstack security group rule create --protocol igmp --ingress ping\_ssh

#### 手順

1. アンダークラウドホストに stack ユーザーとしてログインして、カスタム YAML 環境ファイル を作成します。

例

\$ vi /home/stack/templates/my-ovs-environment.yaml

# ヒント

Orchestration サービス (heat) は、テンプレートと呼ばれるプランのセットを使用して環境を インストールおよび設定します。カスタム環境ファイルを使用して、オーバークラウドの要素 をカスタマイズすることができます。このファイルは、heat テンプレートをカスタマイズする ための特別な種別のテンプレートです。

2. YAML 環境ファイルの **parameter\_defaults** セクションで、**NeutronEnableIgmpSnooping** を true に設定します。

parameter\_defaults: NeutronEnableIgmpSnooping: true ...

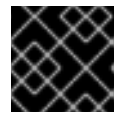

# 重要

コロン (:) と **true** の間に空白文字を追加するようにしてください。

3. コア heat テンプレート、環境ファイル、およびこの新しいカスタム環境ファイルを指定し て、**openstack overcloud deploy** コマンドを実行します。

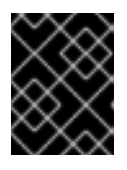

# 重要

後で実行される環境ファイルで定義されているパラメーターとリソースが優先さ れることになるため、環境ファイルの順序は重要となります。

#### 例

\$ openstack overcloud deploy --templates \ -e [your-environment-files] \ -e /usr/share/openstack-tripleo-heat-templates/environments/services/my-ovsenvironment.yaml

# 検証

マルチキャストスヌーピングが有効であることを確認します。  $\bullet$ 

# 例

# sudo ovs-vsctl list bridge br-int

# 出力例

```
...
```
...

mcast\_snooping\_enable: true

other\_config: {mac-table-size="50000", mcast-snooping-disable-flood-unregistered=True} ...

#### 関連情報

- Component, Plug-In, and Driver Support in Red Hat OpenStack Platformの [Neutron](https://access.redhat.com/articles/1535373#Neutron)
- Red Hat OpenStack Platform デプロイメントのカスタマイズガイドの [環境ファイル](https://access.redhat.com/documentation/ja-jp/red_hat_openstack_platform/17.1/html/customizing_your_red_hat_openstack_platform_deployment/assembly_configuring-the-overcloud-with-the-orchestration-service#con_environment-files_understanding-heat-templates)
- Red Hat OpenStack Platform [デプロイメントのカスタマイズガイドの](https://access.redhat.com/documentation/ja-jp/red_hat_openstack_platform/17.1/html/customizing_your_red_hat_openstack_platform_deployment/assembly_configuring-the-overcloud-with-the-orchestration-service#con_including-environment-files-in-overcloud-creation_understanding-heat-templates) オーバークラウド作成 に環境ファイルを含める
- オーバークラウドのパラメーター の [ネットワーク](https://access.redhat.com/documentation/ja-jp/red_hat_openstack_platform/17.1/html-single/overcloud_parameters/index#networking-neutron-parameters) (neutron) パラメーター
- インスタンスの作成と管理 ガイドの [セキュリティーグループの作成](https://access.redhat.com/documentation/ja-jp/red_hat_openstack_platform/17.1/html-single/creating_and_managing_instances/index#proc_creating-a-security-group_instances)

# 4.10. ML2/OVN デプロイメントでのマルチキャストの有効化

マルチキャストトラフィックをサポートするには、マルチキャストトラフィックがマルチキャストグ ループ内の仮想マシン (VM) インスタンスに到達できるように、デプロイメントのセキュリティー設定 を変更します。マルチキャストトラフィックのフラッディングを防ぐには、IGMP スヌーピングを有効 にします。

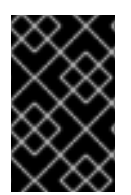

# 重要

マルチキャストスヌーピングの設定をテストして十分に理解してから、設定を実稼働環 境に適用してください。設定が間違っていると、マルチキャストが中断したり、誤った ネットワーク動作を引き起こしたりする可能性があります。

#### 前提条件

ML2/OVN メカニズムドライバーを使用する OpenStack デプロイメント

#### 手順

1. セキュリティーを設定し、適切な仮想マシンインスタンスへのマルチキャストトラフィックを 許可します。たとえば、セキュリティーグループルールのペアを作成し、IGMP クエリーアー からの IGMP トラフィックが仮想マシンインスタンスに到達/発進するのを許可し、3 番目の ルールでマルチキャストトラフィックを許可します。

#### 例

セキュリティーグループ mySG により、IGMP トラフィックが仮想マシンインスタンスに到達/ 発進するのを許可します。

openstack security group rule create --protocol igmp --ingress mySG

openstack security group rule create --protocol igmp --egress mySG

別のルールにより、マルチキャストトラフィックが仮想マシンインスタンスに到達するのを許 可します。

openstack security group rule create --protocol udp mySG

セキュリティーグループルールを設定する代わりに、オペレーターはネットワーク上のポート セキュリティーを選択的に無効にすることもできます。ポートセキュリティーを無効にする場 合は、関連するセキュリティーリスクについて検討し、対応を計画してください。

2. アンダークラウドノードの環境ファイルで heat パラメーター **NeutronEnableIgmpSnooping: True** を設定します。たとえば、以下の行を ovn-extras.yaml に追加します。

```
例
```
parameter\_defaults: NeutronEnableIgmpSnooping: True

3. この環境ファイルをご自分の環境に該当するその他の環境ファイルと共に **openstack overcloud deploy** コマンドに追加して、オーバークラウドをデプロイします。

```
$ openstack overcloud deploy \
--templates \
…
-e <other_overcloud_environment_files> \
-e ovn-extras.yaml \
…
```
**<other\_overcloud\_environment\_files>** を既存のデプロイメントに含まれる環境ファイルのリ ストに置き換えます。

# 検証

1. マルチキャストスヌーピングが有効であることを確認します。ノースバウンドデータベースの Logical\_Switch テーブルをリスト表示します。

\$ ovn-nbctl list Logical Switch

# 出力例

\_uuid : d6a2fbcd-aaa4-4b9e-8274-184238d66a15 other\_config : {mcast\_flood\_unregistered="false", mcast\_snoop="true"} ...

Networking サービス (neutron) の igmp\_snooping\_enable 設定は、OVN ノースバウンドデータ ベースの Logical\_Switch テーブルの other\_config 列で設定される mcast\_snoop オプションに 変換されます。mcast\_flood\_unregistered は常に false である点に注意してください。

2. IGMP グループを表示します。

\$ ovn-sbctl list IGMP\_group

# 出力例

```
_uuid : 2d6cae4c-bd82-4b31-9c63-2d17cbeadc4e
address : "225.0.0.120"
chassis : 34e25681-f73f-43ac-a3a4-7da2a710ecd3
datapath : eaf0f5cc-a2c8-4c30-8def-2bc1ec9dcabc
ports : [5eaf9dd5-eae5-4749-ac60-4c1451901c56, 8a69efc5-38c5-48fb-bbab-
30f2bf9b8d45]
...
```
#### 関連情報

- Component, Plug-In, and Driver Support in Red Hat OpenStack Platformの [Neutron](https://access.redhat.com/articles/1535373#Neutron)
- Red Hat OpenStack Platform デプロイメントのカスタマイズガイドの [環境ファイル](https://access.redhat.com/documentation/ja-jp/red_hat_openstack_platform/17.1/html/customizing_your_red_hat_openstack_platform_deployment/assembly_configuring-the-overcloud-with-the-orchestration-service#con_environment-files_understanding-heat-templates)
- Red Hat OpenStack Platform [デプロイメントのカスタマイズガイドの](https://access.redhat.com/documentation/ja-jp/red_hat_openstack_platform/17.1/html/customizing_your_red_hat_openstack_platform_deployment/assembly_configuring-the-overcloud-with-the-orchestration-service#con_including-environment-files-in-overcloud-creation_understanding-heat-templates) オーバークラウド作成 に環境ファイルを含める

# 4.11. COMPUTE のメタデータアクセスの有効化

本章で説明する方法で接続されたインスタンスは、プロバイダー外部ネットワークに直接アタッチさ れ、外部ルーターがデフォルトゲートウェイとして設定されます。OpenStack Networking (neutron) ルーターは使用されません。これは、neutron ルーターはインスタンスから nova-metadata サーバー へのメタデータ要求をプロキシー化するために使用することができないため、cloud-init の実行中にエ ラーが発生する可能性があることを意味します。ただし、この問題は、dhcp エージェントがメタデー タ要求をプロキシー化するように設定することによって解決することができます。この機能 は、**/etc/neutron/dhcp\_agent.ini** で有効にすることができます。以下に例を示します。

enable isolated metadata = True

# 4.12. FLOATING IP アドレス

Floating IP がすでにプライベートネットワークに割り当てられている場合でも、同じネットワークを使 用して Floating IP アドレスをインスタンスに確保することができます。このネットワークから Floating IP として確保するアドレスは、ネットワークノードの qrouter-xxx の名前空間にバインドされ、割り 当てられたプライベート IP アドレスに DNAT-SNAT を実行します。反対に、直接外部ネットワークに アクセスできるように確保する IP アドレスはインスタンス内に直接バインドされ、インスタンスが外 部ネットワークと直接通信できるようになります。

# 第5章 FLOATING IP アドレスの管理

プライベートの Fixed IP アドレスを持つことに加え、仮想マシンインスタンスには、他のネットワーク と通信するためのパブリックまたは Floating IP アドレスを持たせることができます。本項では、Red Hat OpenStack Platform (RHOSP) Networking サービス (neutron) で Floating IP を作成し、管理する 方法を説明します。

# <span id="page-64-0"></span>5.1. FLOATING IP アドレスプールの作成

Floating IP アドレスを使用して、ネットワークの受信ネットワークトラフィックを OpenStack インス タンスに転送することができます。まず適切にルーティング可能な外部 IP アドレスのプールを定義す る必要があります。その後、それらの IP アドレスをインスタンスに動的に割り当てることができま す。OpenStack Networking は、特定の Floating IP アドレス宛の受信トラフィックを、すべてその Floating IP アドレスを割り当てたインスタンスにルーティングします。

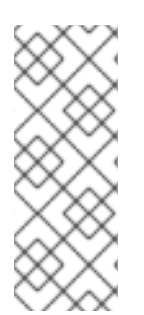

# 注記

OpenStack Networking は、同じ IP 範囲 (CIDR 形式) から全プロジェクト (テナント) に Floating IP アドレスを確保します。これにより、すべてのプロジェクトが全 Floating IP サブネットからの Floating IP を使用できることができます。この動作は、個別のプロ ジェクトごとのクォータを使用することで管理できます。たとえば、**ProjectA** と **ProjectB** のクォータのデフォルトを **10** に設定する一方、**ProjectC** のクォータを **0** に設 定することができます。

# 手順

外部サブネットを作成する際に、Floating IP 確保用プールを定義することもできます。

\$ openstack subnet create --no-dhcp --allocation-pool start=IP\_ADDRESS,end=IP\_ADDRESS --gateway IP\_ADDRESS --network SUBNET\_RANGE NETWORK\_NAME

サブネットが Floating IP アドレスのみをホストする場合には、**openstack subnet create** コマ ンドで **--no-dhcp** オプションを指定して、DHCP による割り当てを無効にすることを検討して ください。

#### 例

\$ openstack subnet create --no-dhcp --allocation\_pool start=192.168.100.20,end=192.168.100.100 --gateway 192.168.100.1 --network 192.168.100.0/24 public

#### 検証

● インスタンスにランダムな Floating IP を割り当てることで、プールが適切に設定されているこ とを確認できます。(下記のリンクを参照してください。)

#### 関連情報

- コマンドラインインターフェイスリファレンス の [subnet](https://access.redhat.com/documentation/ja-jp/red_hat_openstack_platform/17.1/html/command_line_interface_reference/subnet#subnet_create) create
- Floating IP [アドレスの無作為な割り当て](https://access.redhat.com/documentation/ja-jp/red_hat_openstack_platform/17.1/html-single/configuring_red_hat_openstack_platform_networking/index#assign-random-float-ip_manage-float-ip)

# 5.2. 特定の FLOATING IP アドレスの割り当て

特定の Floating IP アドレスを仮想マシンインスタンスに割り当てることが可能です。

# 手順

**openstack server add floating ip** コマンドを使用して、Floating IP アドレスをインスタンス に確保します。

# 例

\$ openstack server add floating ip prod-serv1 192.0.2.200

# 検証手順

**openstack server show** コマンドを使用して、Floating IP がインスタンスに割り当てられてい ることを確認します。

# 例

\$ openstack server show prod-serv1

# 出力例

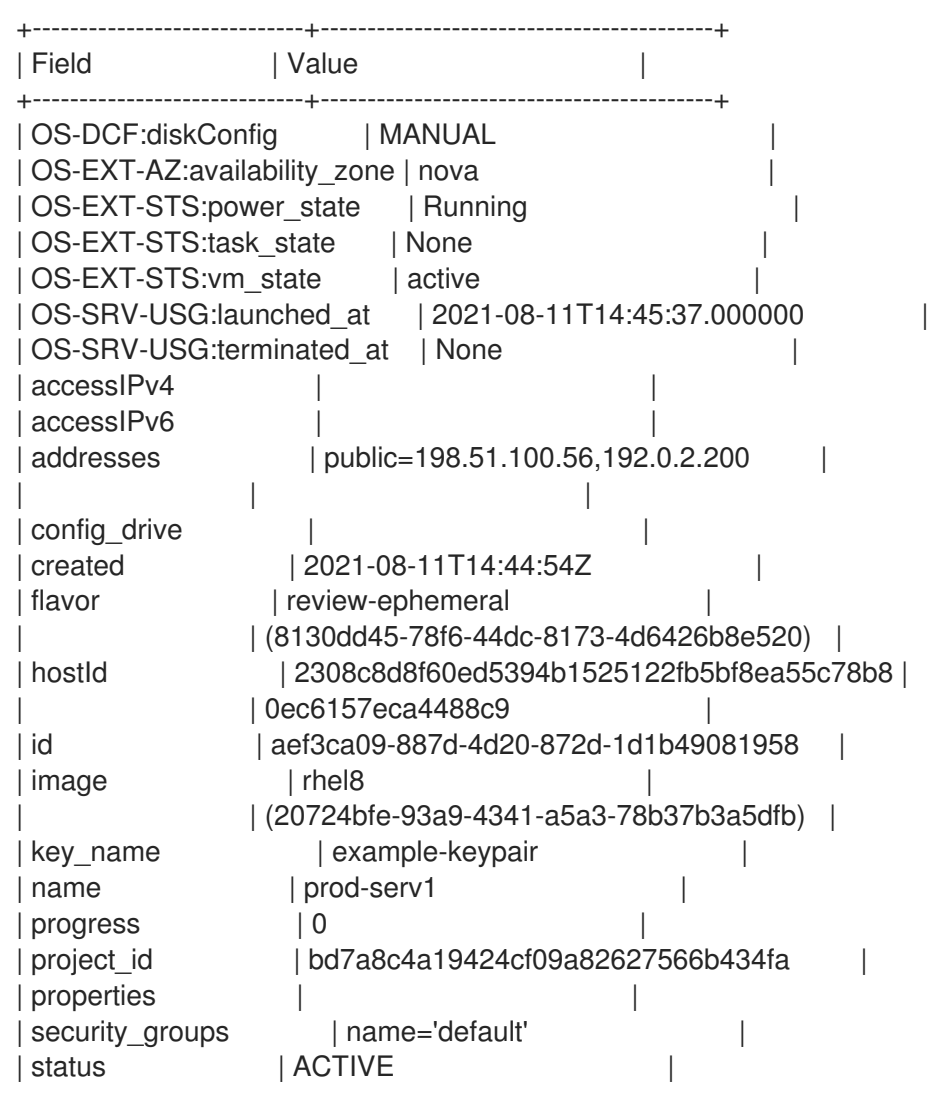

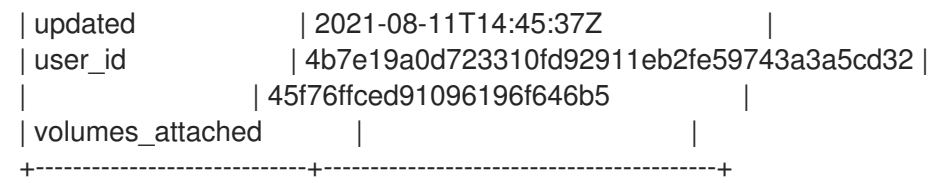

#### 関連情報

- コマンドラインインターフェイスリファレンス の server add [floating](https://access.redhat.com/documentation/ja-jp/red_hat_openstack_platform/17.1/html/command_line_interface_reference/server#server_add_floating_ip) ip
- コマンドラインインターフェイスリファレンス の [server](https://access.redhat.com/documentation/ja-jp/red_hat_openstack_platform/17.1/html/command_line_interface_reference/server#server_show) show
- Floating IP [アドレスの無作為な割り当て](https://access.redhat.com/documentation/ja-jp/red_hat_openstack_platform/17.1/html-single/configuring_red_hat_openstack_platform_networking/index#assign-random-float-ip_manage-float-ip)

# 5.3. 高度なネットワークの作成

管理者は、管理 の画面から Dashboard でネットワークを作成する際に高度なネットワークオプション を使用することができます。プロジェクトを指定し使用するネットワーク種別を定義するには、これら のオプションを使用します。

#### 手順

- 1. Dashboard で、管理 > ネットワーク > ネットワーク > +ネットワークの作成 > プロジェクトを選 択します。
- 2. プロジェクト ドロップダウンリストを使用して、新規ネットワークをホストするプロジェクト を選択します。
- 3. プロバイダーネットワーク種別 でオプションを確認します。
	- ローカル: トラフィックはローカルの Compute ホストに残り、実質的には外部のネット ワークから分離されます。
	- フラット:トラフィックは単一のネットワーク上に残り、ホストと共有することも可能とな ります。VLAN タグ付けやその他のネットワーク分離は行われません。
	- VLAN: 物理ネットワークに存在する VLAN に対応した VLAN ID を使用してネットワークを 作成します。このオプションを選択すると、インスタンスは同じレイヤー 2 VLAN 上のシ ステムと通信することができます。
	- GRE: 複数のノードにまたがるネットワークオーバーレイを使用して、インスタンス間のプ ライベート通信を行います。オーバーレイの外部に送信されるトラフィックは、ルーティ ングする必要があります。
	- VXLAN: GREと同様に、複数のノードにまたがるネットワークオーバーレイを使用して、 インスタンス間のプライベート通信を行います。オーバーレイの外部に送信されるトラ フィックは、ルーティングする必要があります。
- 4. Create Networkをクリックします。 プロジェクトのネットワークトポロジーをチェックして、ネットワークが適切に作成されたこ とを確認します。

#### 関連情報

● 特定の Floating IP [アドレスの割り当て](https://access.redhat.com/documentation/ja-jp/red_hat_openstack_platform/17.1/html-single/configuring_red_hat_openstack_platform_networking/index#assign-specific-float-ip_manage-float-ip)

● Floating IP [アドレスの無作為な割り当て](https://access.redhat.com/documentation/ja-jp/red_hat_openstack_platform/17.1/html-single/configuring_red_hat_openstack_platform_networking/index#assign-random-float-ip_manage-float-ip)

# 5.4. FLOATING IP アドレスの無作為な割り当て

外部 IP アドレスのプールから、仮想マシンインスタンスに Floating IP アドレスを動的に確保すること ができます。

### 前提条件

● ルーティング可能な外部 IP アドレスのプール 詳細は、「Floating IP [アドレスプールの作成」](#page-64-0) を参照してください。

#### 手順

1. 以下のコマンドを入力して、プールから Floating IP アドレスを確保します。以下の例では、 ネットワークは **public** という名前です。

#### 例

\$ openstack floating ip create public

# 出力例

以下の例では、新たに確保された Floating IP は **192.0.2.200** です。これをインスタンスに割り 当てることができます。

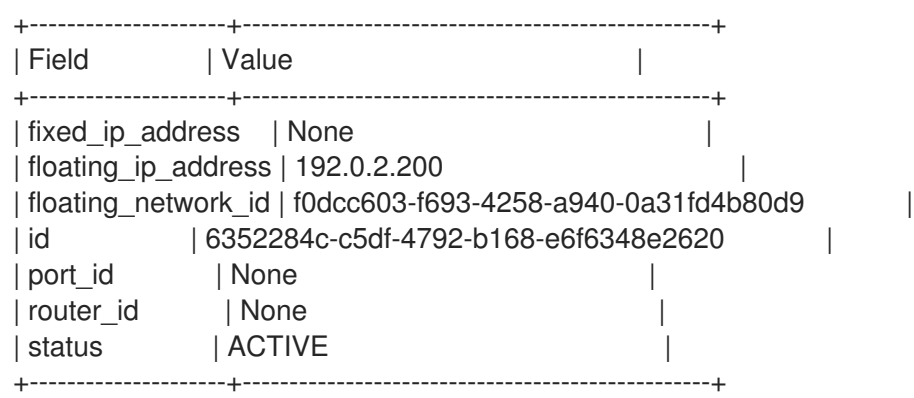

2. 以下のコマンドを入力して、インスタンスを探します。

\$ openstack server list

# 出力例

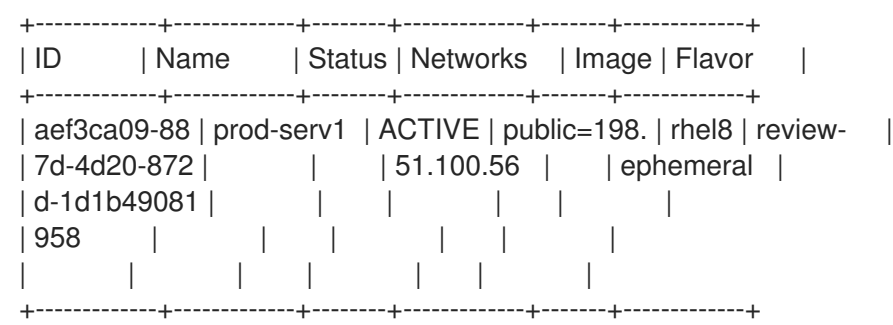

3. インスタンス名または ID を Floating IP に関連付けます。

# 例

I

\$ openstack server add floating ip prod-serv1 192.0.2.200

# 検証手順

● 以下のコマンドを入力して、Floating IP がインスタンスに割り当てられていることを確認しま す。

# 例

\$ openstack server show prod-serv1

# 出力例

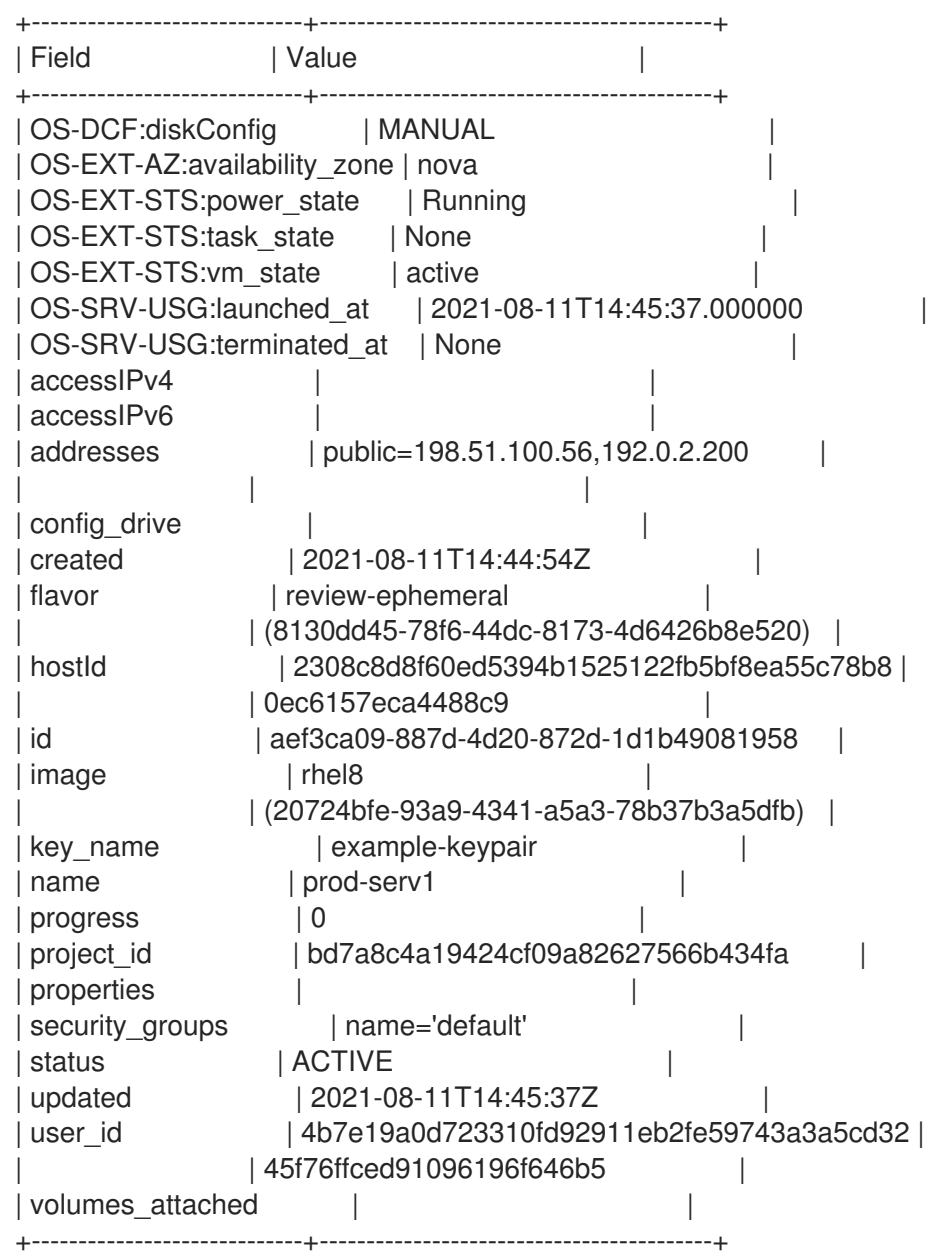

- コマンドラインインターフェイスリファレンス の [floating](https://access.redhat.com/documentation/ja-jp/red_hat_openstack_platform/17.1/html/command_line_interface_reference/floating#floating_ip_create) ip create
- コマンドラインインターフェイスリファレンス の server add [floating](https://access.redhat.com/documentation/ja-jp/red_hat_openstack_platform/17.1/html/command_line_interface_reference/server#server_add_floating_ip) ip
- コマンドラインインターフェイスリファレンス の [server](https://access.redhat.com/documentation/ja-jp/red_hat_openstack_platform/17.1/html/command_line_interface_reference/server#server_show) show
- Floating IP [アドレスプールの作成](https://access.redhat.com/documentation/ja-jp/red_hat_openstack_platform/17.1/html-single/configuring_red_hat_openstack_platform_networking/index#create-float-ip-pools_manage-float-ip)

# 5.5. 複数の FLOATING IP アドレスプールの作成

OpenStack Networking は、それぞれの L3 エージェントごとに 1 つの Floating IP プールをサポートし ます。したがって、追加の Floating IP プールを作成するには、L3 エージェントをスケールアウトする 必要があります。

# 手順

**/var/lib/config-data/puppet-generated/neutron/etc/neutron/neutron.conf** で、属性 **handle\_internal\_only\_routers** の値が環境内の 1 つの L3 エージェントに対してのみ **True** に設 定されていることを確認します。このオプションにより、L3 エージェントは外部ルーター以外 だけを管理するようになります。

#### 関連情報

- Floating IP [アドレスプールの作成](https://access.redhat.com/documentation/ja-jp/red_hat_openstack_platform/17.1/html-single/configuring_red_hat_openstack_platform_networking/index#create-float-ip-pools_common-network-tasks)
- Floating IP [アドレスの無作為な割り当て](https://access.redhat.com/documentation/ja-jp/red_hat_openstack_platform/17.1/html-single/configuring_red_hat_openstack_platform_networking/index#assign-random-float-ip_common-network-tasks)

# 5.6. FLOATING IP ポート転送の設定

ユーザーが Floating IP のポート転送をセットアップできるようにするには、Red Hat OpenStack Platform (RHOSP) Networking service (neutron) port\_forwarding` サービスプラグインを有効にする必 要があります。

# 前提条件

- RHOSP 管理者権限が必要です。
- port forwarding サービスプラグインを使用するには、router サービスプラグインも設定する 必要があります。

#### 手順

- 1. アンダークラウドホストに stack ユーザーとしてログインします。
- 2. stackrc アンダークラウド認証情報ファイルを入手します。

\$ source ~/stackrc

3. カスタム環境の YAML ファイルで、**port\_forwarding** サービスプラグインを設定します。

parameter\_defaults: NeutronPluginExtensions: "router,port\_forwarding"

<span id="page-70-0"></span>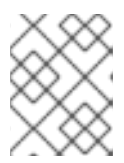

**port\_forwarding** サービスプラグインを使用するには、**router** サービスプラグイ ンも設定する必要があります。

4. Networking サービスで ML2/OVS メカニズムドライバーを使用する場合は、OVS L3 エージェ ントの **port\_forwarding** エクステンションも設定する必要があります。

parameter\_defaults: NeutronPluginExtensions: "router,port\_forwarding" NeutronL3AgentExtensions: "port\_forwarding"

5. オーバークラウドをデプロイし、コア Heat テンプレート、環境ファイル、およびこの新しい カスタム環境ファイルを含めます。

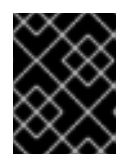

# 重要

注記

後で実行される環境ファイルで定義されているパラメーターとリソースが優先さ れることになるため、環境ファイルの順序は重要となります。

\$ openstack overcloud deploy --templates \ -e <your\_environment\_files> \ -e /home/stack/templates/my-environment.yaml

RHOSP ユーザーは、Floating IP のポート転送をセットアップできるようになりました。詳細 は、「Floating IP [のポート転送の作成」](#page-71-0) を参照してください。

# 検証

1. オーバークラウド認証情報ファイルを取得します。

# 例

\$ source ~/overcloudrc

2. Networking サービスが **port\_forwarding** および **router** サービスプラグインを正常にロードし たことを確認します。

\$ openstack extension list --network -c Name -c Alias --max-width 74 | \ grep -i -e 'Neutron L3 Router' -i -e floating-ip-port-forwarding

# 出力例

検証が成功すると、次のような出力が生成されます。

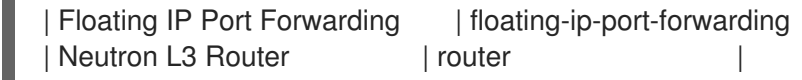

#### 関連情報

● Red Hat OpenStack Platform デプロイメントのカスタマイズガイドの [環境ファイル](https://access.redhat.com/documentation/ja-jp/red_hat_openstack_platform/17.1/html/customizing_your_red_hat_openstack_platform_deployment/assembly_configuring-the-overcloud-with-the-orchestration-service#con_environment-files_understanding-heat-templates)

● Red Hat OpenStack Platform [デプロイメントのカスタマイズガイドの](https://access.redhat.com/documentation/ja-jp/red_hat_openstack_platform/17.1/html/customizing_your_red_hat_openstack_platform_deployment/assembly_configuring-the-overcloud-with-the-orchestration-service#con_including-environment-files-in-overcloud-creation_understanding-heat-templates) オーバークラウド作成 に環境ファイルを含める

# <span id="page-71-0"></span>5.7. FLOATING IP のポート転送の作成

Red Hat OpenStack Platform Networking サービス (neutron) を使用して、Floating IP のポート転送を セットアップできます。

#### 前提条件

● Networking サービスは、port forwarding サービスプラグインがロードされた状態で実行され る必要があります。

詳細は、「Floating IP [ポート転送の設定」](#page-70-0) を参照してください。

#### 手順

1. Source コマンドで認証情報ファイルを読み込みます。

# 例

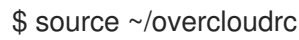

2. 次のコマンドを使用して、Floating IP のポート転送を作成します。

```
$ openstack floating ip port forwarding create \
--internal-ip-address <internal-ip-address> \
-port <port \rightarrow--internal-protocol-port <port-number> \
--external-protocol-port <port-number> \
--protocol <protocol> \
<floating-ip>
```
- <internal-ip-address> を、内部の宛先 IP アドレスに置き換えます。 これは、アプリケーションが実行されているインスタンスに関連付けられた IP アドレスで す。
- <port>を、インスタンスがアタッチされている Networking サービスポートの名前または ID に置き換えます。
- **--internal-protocol-port** の <port-number> を、内部の宛先ポート番号に置き換えます。 これは、インスタンス内で実行されているアプリケーションが使用するポート番号です。
- **--external-protocol-port の <port-number> を、外部の送信元ポート番号に置き換えま** す。 これは、RHOSP クラウドの外部で実行されているアプリケーションが使用するポート番号 です。
- **<protocol>** を、ポート転送トラフィックを受信するアプリケーションによって使用される TCP や UDP などのプロトコルに置き換えます。
- <floating-ip> を、指定したポートトラフィックを転送する Floating IP に置き換えます。

例

この例では、Floating IP **198.51.100.47** にアタッチされたインスタンスのポート転送を作成
します。Floating IP は、Networking サービスポート **1adfdb09-e8c6-4708-b5aa-11f50fc22d62** を使用します。Networking サービスは、**198.51.100.47:80** 宛ての受信外部 トラフィックを検出すると、そのトラフィックを TCP ポート **8080** 上の内部 IP アドレス **203.0.113.107** に転送します。

\$ openstack floating ip port forwarding create \ --internal-ip-address 203.0.113.107 \ --port 1adfdb09-e8c6-4708-b5aa-11f50fc22d62 \ --internal-protocol-port 8080 \ --external-protocol-port 80 \ --protocol tcp \ 198.51.100.47

## 検証

Networking サービスが Floating IP ポートの転送を確立していることを確認します。  $\bullet$ 

#### 例

次の例では、Floating IP **198.51.100.47** のポート転送が成功したことを確認します。

\$ openstack floating ip port forwarding list 198.51.100.47 --max-width 74

# 出力例

この出力は、TCP ポート 80 の Floating IP **198.51.100.47** に送信されたトラフィックが、内部 アドレス **203.0.113.107** を持つインスタンスのポート **8080** に転送されることを示しています。

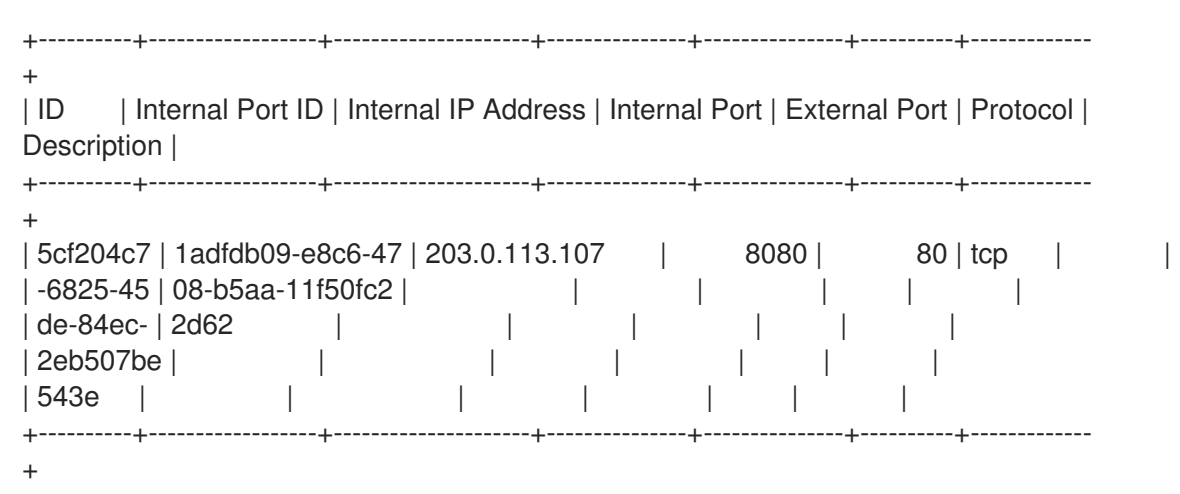

関連情報

● コマンドラインインターフェイスリファレンス の floating ip port [forwarding](https://access.redhat.com/documentation/ja-jp/red_hat_openstack_platform/17.1/html/command_line_interface_reference/floating#floating_ip_port_forwarding_create) create

5.8. 物理ネットワークのブリッジ

仮想インスタンスの送受信接続を可能にするには、仮想ネットワークと物理ネットワーク間をブリッジ ングします。

以下の手順では、例として示した物理インターフェイス **eth0** はブリッジ **br-ex** にマッピングされま す。この仮想ブリッジは、物理ネットワークと仮想ネットワーク間を中継する機能を果たします。

これにより、**eth0** を通過するすべてのトラフィックは、設定した Open vSwitch を使用してインスタン スに到達します。

物理 NIC を仮想 Open vSwitch ブリッジにマッピングするには、以下の手順を実施します。

#### 手順

- 1. テキストエディターで **/etc/sysconfig/network-scripts/ifcfg-eth0** を開き、以下のパラメー ターをご自分のサイトのネットワークに適した値で更新します。
	- IPADDR
	- **NETMASK GATEWAY**
	- DNS1 (ネームサーバー) 以下に例を示します。

# vi /etc/sysconfig/network-scripts/ifcfg-eth0 DEVICE=eth0 TYPE=OVSPort DEVICETYPE=ovs OVS\_BRIDGE=br-ex ONBOOT=yes

2. テキストエディターで **/etc/sysconfig/network-scripts/ifcfg-br-ex** を開き、前のステップで eth0 に確保した IP アドレスの値で仮想ブリッジのパラメーターを更新します。

# vi /etc/sysconfig/network-scripts/ifcfg-br-ex DEVICE=br-ex DEVICETYPE=ovs TYPE=OVSBridge BOOTPROTO=static IPADDR=192.168.120.10 NETMASK=255.255.255.0 GATEWAY=192.168.120.1 DNS1=192.168.120.1 ONBOOT=yes

インスタンスに Floating IP アドレスを割り当てて、物理ネットワークが利用できるようにする ことができます。

#### 関連情報

● [ブリッジマッピングの設定](https://access.redhat.com/documentation/ja-jp/red_hat_openstack_platform/17.1/html-single/configuring_red_hat_openstack_platform_networking/index#configuring-bridge-mappings_config-bridge-mappings)

## 5.9. インターフェイスの追加

ルーターとサブネットを橋渡しするインターフェイスを使用することにより、ルーターはインスタンス が送信したトラフィックを中継サブネット外部の宛先に転送することができます。

ルーターのインターフェイスを追加して、新しいインターフェイスをサブネットに接続するには、以下 の手順を実施します。

# 注記

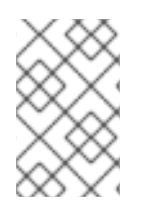

以下の手順では、ネットワークトポロジー機能を使用します。この機能を使用すること で、ネットワーク管理タスクを実施する際に、全仮想ルーターおよびネットワークをグ ラフィカルに表した図を表示することができます。

- 1. Dashboard で プロジェクト > ネットワーク > ネットワークトポロジーを選択します。
- 2. 管理するルーターを特定してその上にカーソルを移動し、+インターフェイスの追加をクリッ クします。
- 3. ルーターに接続するサブネットを指定します。 IP アドレスを指定することもできます。インターフェイスに対して ping を実行して成功した場 合には、トラフィックのルーティングが想定通りに機能していることが確認できるので、この アドレスを指定しておくとテストやトラブルシューティングに役立ちます。
- 4. Add interface をクリックします。 ネットワークトポロジー の図が自動的に更新され、ルーターとサブネットの間の新規インター フェイス接続が反映されます。

5.10. インターフェイスの削除

ルーターがサブネットのトラフィックを転送する必要がなくなった場合には、サブネットへのインター フェイスを削除することができます。

インターフェイスを削除するには、以下の手順を実施します。

- 1. Dashboard で プロジェクト > ネットワーク > ルーターを選択します。
- 2. 削除するインターフェイスをホストしているルーターの名前をクリックします。
- 3. インターフェイス種別 (内部インタフェース) を選択し、インターフェイスの削除 をクリックし ます。

# 第6章 ネットワークの監視とトラブルシューティング

Red Hat OpenStack Platform のネットワークの接続性をトラブルシューティングする診断プロセス は、物理ネットワークのモニタリングおよび診断プロセスとよく似ています。VLAN を使用する場合 は、仮想インフラストラクチャーは、全く別の環境ではなく、物理ネットワークのトランク接続による 広帯域化と考えることができます。ML2/OVS ネットワークとデフォルトの ML2/OVN ネットワークの トラブルシューティングには、いくつかの違いがあります。

# 6.1. 基本的な PING 送信テスト

**ping** コマンドは、ネットワーク接続の問題解析に役立つツールです。ping コマンドで返される結果 は、ネットワーク接続に関する基本的な指標として機能しますが、実際のアプリケーショントラフィッ クをブロックするファイアウォールなど、すべての接続性の問題を完全に除外する訳ではありません。 ping コマンドは、特定の宛先にトラフィックを送信し、次に ping 送信の試行に問題がなかったかどう かを報告します。

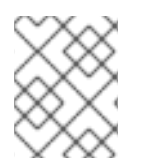

## 注記

ping コマンドは ICMP プロトコルを使用した操作です。**ping** を使用するには、ICMP ト ラフィックが中間ファイアウォールを通過するのを許可する必要があります。

ping テストは、ネットワークの問題が発生しているマシンから実行すると最も有効です。そのため、マ シンが完全にオフラインの場合には、VNC 管理コンソール経由でコマンドラインに接続する必要があ る場合があります。

たとえば、以下に示す ping テストコマンドが成功するためには、複数のネットワークインフラストラ クチャー層が検証されます。つまり、名前の解決、IP ルーティング、およびネットワークスイッチのす べてが正常に機能していなければなりません。

\$ ping www.example.com

PING e1890.b.akamaiedge.net (125.56.247.214) 56(84) bytes of data. 64 bytes from a125-56.247-214.deploy.akamaitechnologies.com (125.56.247.214): icmp\_seq=1 ttl=54 time=13.4 ms 64 bytes from a125-56.247-214.deploy.akamaitechnologies.com (125.56.247.214): icmp\_seq=2 ttl=54 time=13.5 ms 64 bytes from a125-56.247-214.deploy.akamaitechnologies.com (125.56.247.214): icmp\_seq=3 ttl=54 time=13.4 ms  $^{\wedge}C$ 

ping コマンドの結果のサマリーが表示されたら、Ctrl+c で ping コマンドを終了することができます。 パケットロスがゼロパーセントであれば、接続が安定し、タイムアウトが発生しなかったことを示して います。

--- e1890.b.akamaiedge.net ping statistics --- 3 packets transmitted, 3 received, 0% packet loss, time 2003ms rtt min/avg/max/mdev = 13.461/13.498/13.541/0.100 ms

ping テストの送信先によっては、テストの結果は非常に明確な場合があります。たとえば、以下の図で は、VM1 において何らかの接続性の問題が発生しています。ping 送信可能な宛先を青の番号で示してい ます。また、成功結果または失敗結果から導かれた結論を記載しています。

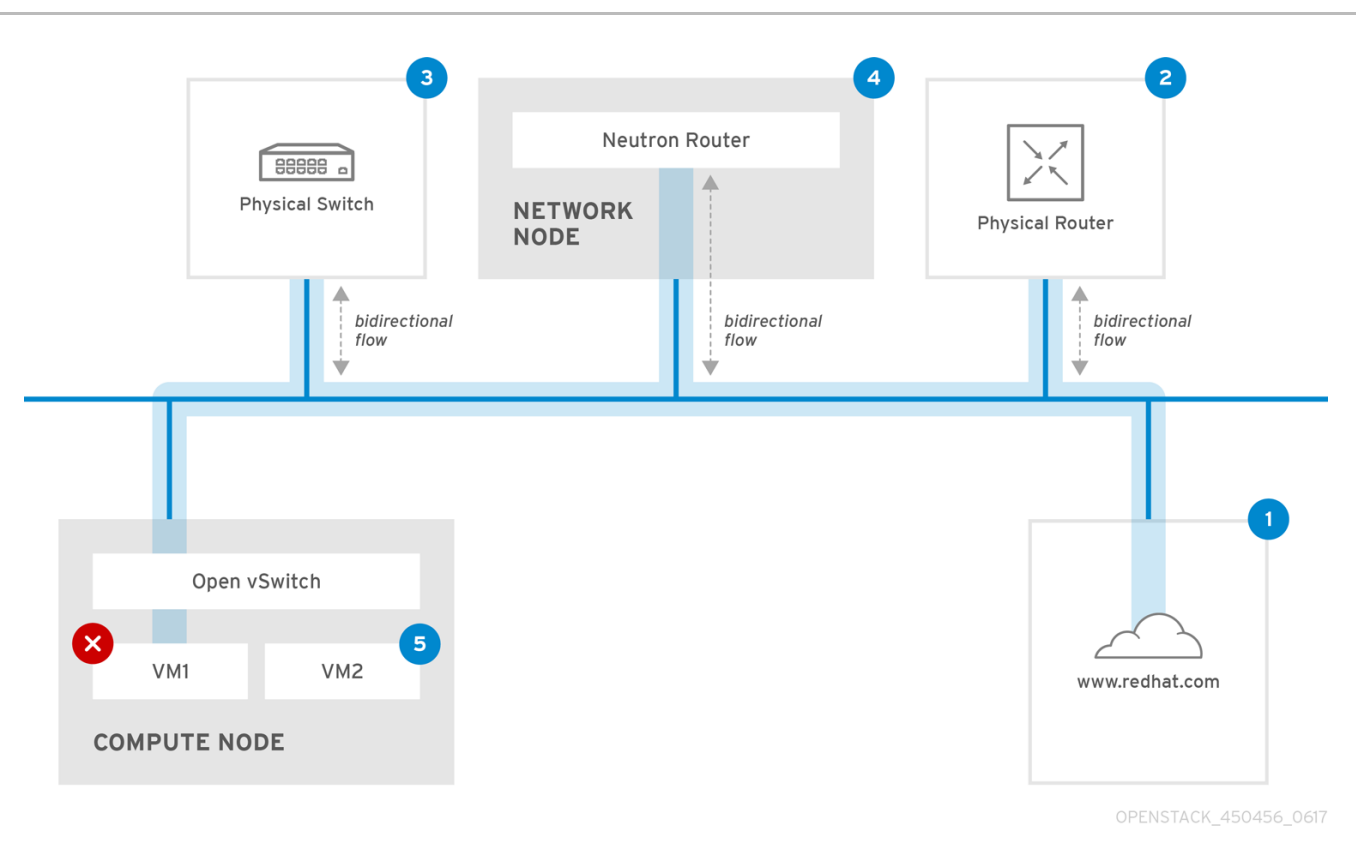

- 1. インターネット: 一般的な最初のステップは、www.example.com などのインターネットロケー ションに ping テストを送信することです。
	- 成功: このテストは、マシンとインターネットの間にあるさまざまなネットワークポイント すべてが正常に機能していることを示します。これには、仮想/物理インフラストラク チャーが含まれます。
	- 失敗: 遠隔にあるインターネットロケーションへの ping テストは、さまざまな部分で失敗 する可能性があります。ネットワーク上の他のマシンがインターネットに正常に ping 送信 できる場合には、インターネット接続は機能していることが分かり、問題は概ねローカル マシンの設定にあると考えられます。
- 2. 物理ルーター: これは、外部の送信先にトラフィックを転送するために、ネットワーク管理者が 指定するルーターインターフェイスです。
	- 成功: 物理ルーターに ping テストを行って、ローカルネットワークと基盤のスイッチが機 能しているかどうかを検証することができます。このパケットは、ルーターを通過しない ため、デフォルトのゲートウェイにルーティングの問題があるかどうかは分かりません。
	- 失敗: これは、VM1 とデフォルトゲートウェイの間で問題があることを示しています。ルー ター/スイッチがダウンしているか、不正なデフォルトゲートウェイを使用している可能性 があります。正常に機能していることを確認済みの別のサーバーと、設定内容を比較して ください。また、ローカルネットワーク上の別のサーバーに ping 送信を試行してみてくだ さい。
- 3. Neutron ルーター: これは、Red Hat OpenStack Platform が仮想マシントラフィックの転送に 使用する仮想 SDN (ソフトウェア定義ネットワーク) ルーターです。
	- 成功: ファイアウォールが ICMP トラフィックを許可し、ネットワークノードがオンライン の状態です。
	- 失敗: インスタンスのセキュリティーグループで、ICMP トラフィックが許可されているか どうかを確認してください。また、ネットワークノードがオンラインで、必要なサービス すべてが実行中であることをチェックし、L3 エージェントのログ (/var/log/neutron/l3-

agent.log) を確認してください。

- 4. 物理スイッチ: 物理スイッチは、同じ物理ネットワーク上にあるノード間のトラフィックを管理 します。
	- 成功: 仮想マシンが物理スイッチへ送信したトラフィックは、仮想ネットワークインフラス トラクチャーを通過する必要があります。つまり、このセグメントが正常に機能している ことが分かります。
	- 失敗: 必要な VLAN をトランク接続するように物理スイッチポートが設定されていることを 確認してください。
- 5. VM2: 同じ Compute ノード上にある、同じサブネットの仮想マシンに ping 送信を試行しま す。
	- 成功: VM1上の NIC ドライバーと基本的な IP 設定が機能しています。
	- 失敗: VM1 のネットワーク設定を検証します。問題がない場合には、VM2 のファイア ウォールが単に ping トラフィックをブロックしている可能性があります。また、仮想ス イッチの設定を検証し、Open vSwitch のログファイルを確認します。

# 6.2. ポートの現在のステータスの表示

基本的なトラブルシューティングタスクでは、ルーターに接続されたすべてのポートのインベントリー を作成し、ポートのステータス (**DOWN** または **ACTIVE**) を判断します。

#### 手順

1. r1 という名前のルーターに接続されたすべてのポートを表示するには、以下のコマンドを実行 します。

# openstack port list --router r1

出力例

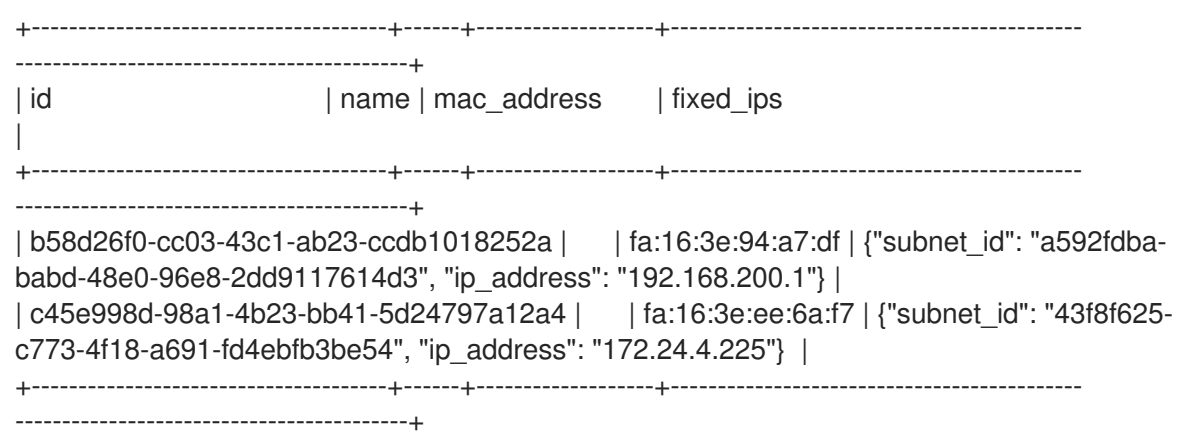

- 2. 各ポートの詳細を表示するには、以下のコマンドを実行します。表示するポートのポート ID を 指定します。コマンドの出力にはポートのステータスが含まれており、以下の例では状態が **ACTIVE** であることが分かります。
	- # openstack port show b58d26f0-cc03-43c1-ab23-ccdb1018252a

```
出力例
    +-----------------------+--------------------------------------------------------------------------------------
    +
    | Field | Value | International | Value | International | International | International | International | International | International | International | International | International | International | International | Inte
                                            +-----------------------+--------------------------------------------------------------------------------------
    +
   | admin_state_up | True
   | allowed address pairs |
   | binding:host_id | node.example.com
   \{ \} binding: profile \{ \}| binding:vif_details | {"port_filter": true, "ovs_hybrid_plug": true} |
   | binding: vif_type | ovs
   | binding:vnic_type | normal
   | device_id | 49c6ebdc-0e62-49ad-a9ca-58cea464472f |
   | device_owner | network:router_interface
   | extra_dhcp_opts | |
    | fixed_ips | {"subnet_id": "a592fdba-babd-48e0-96e8-2dd9117614d3", "ip_address":
   "192.168.200.1"} |
   | id | b58d26f0-cc03-43c1-ab23-ccdb1018252a |
   | mac_address | fa:16:3e:94:a7:df |
   | name | |
    | network_id | 63c24160-47ac-4140-903d-8f9a670b0ca4
    |
   | security_groups |
   | status | ACTIVE
   | tenant_id | d588d1112e0f496fb6cac22f9be45d49 |
    +-----------------------+--------------------------------------------------------------------------------------
    +
```
3. ポートごとにステップ 2 を実施して、ステータスを判断します。

# 6.3. VLAN プロバイダーネットワークへの接続に関するトラブルシューティ ング

OpenStack Newtorking は、VLAN ネットワークをトランク接続して SDN スイッチに到達することがで きます。VLAN タグ付けされたプロバイダーネットワークに対するサポートがあると、仮想インスタン スを物理ネットワークにあるサーバーのサブネットと統合することができます。

## 手順

1. **ping <gateway-IP-address>** コマンドを使用して、ゲートウェイに ping 送信を行います。 以下のコマンドで作成されたネットワークを例にして説明します。

# openstack network create --provider-network-type vlan --provider-physical-network phyeno1 --provider-segment 120 provider # openstack subnet create --no-dhcp --allocation-pool start=192.168.120.1,end=192.168.120.153 --gateway 192.168.120.254 --network provider public\_subnet

上記の例では、ゲートウェイの IP アドレスは 192.168.120.254 です。

\$ ping 192.168.120.254

- 2. ping 送信に失敗する場合は、以下の項目を確認します。
	- a. 関連付けられた VLAN へのネットワークフローがあることを確認する。 VLAN ID が設定されていない可能性があります。上記の例では、OpenStack Networking は VLAN 120 をプロバイダーネットワークにトランク接続するように設定されています。(例 のステップ1の --provider:segmentation id=120 を参照してください。)
	- b. コマンド **ovs-ofctl dump-flows <bridge-name>** を使用して、ブリッジインターフェイス の VLAN フローを確認する。 以下の例では、ブリッジは br-ex という名前です。

# ovs-ofctl dump-flows br-ex

NXST\_FLOW reply (xid=0x4): cookie=0x0, duration=987.521s, table=0, n\_packets=67897, n\_bytes=14065247, idle\_age=0, priority=1 actions=NORMAL cookie=0x0, duration=986.979s, table=0, n\_packets=8, n\_bytes=648, idle\_age=977, priority=2,in\_port=12 actions=drop

# 6.4. VLAN 設定とログファイルの確認

デプロイメントの検証またはトラブルシューティングに役立つように、以下を実行できます。

- Red Hat Openstack Platform (RHOSP) Networking サービス (neutron) エージェントの登録お よびステータスを確認する。
- VLAN 範囲などのネットワーク設定値を検証する。

#### 手順

1. **openstack network agent list** コマンドを使用して、RHOSP Networking サービスのエージェ ントが稼働し、正しいホスト名前で登録されていることを確認します。

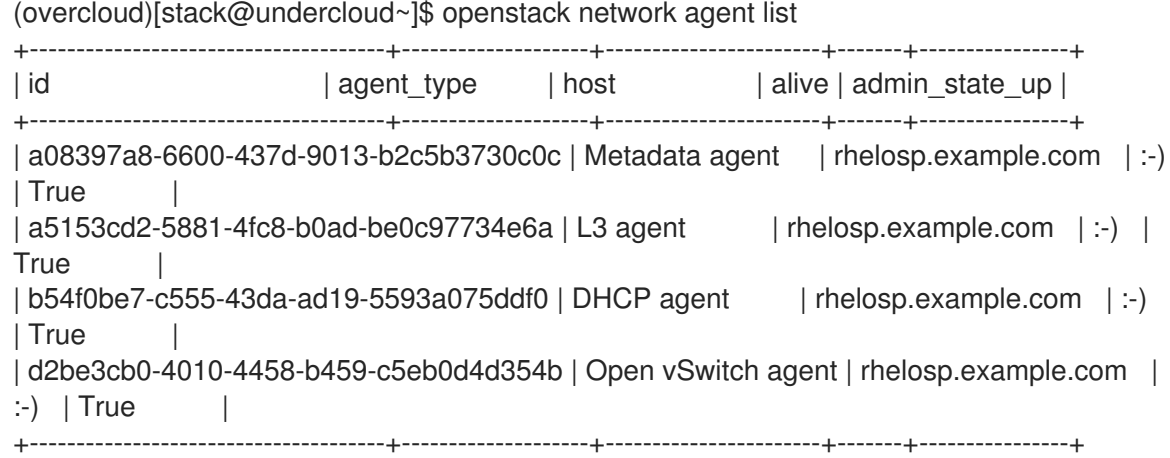

- 2. **/var/log/containers/neutron/openvswitch-agent.log** を確認します。作成プロセスで **ovsofctl** コマンドを使用して VLAN のトランク接続が設定されたことを確認します。
- 3. **/etc/neutron/l3\_agent.ini** ファイルで **external\_network\_bridge** を確認しま す。**external\_network\_bridge** パラメーターにハードコードされた値がある場合、L3 エージェ ントと共にプロバイダーネットワークを使用することができず、必要なフローを作成すること はできません。**external\_network\_bridge** の値は、external\_network\_bridge = "" の形式でなけ ればなりません。
- 4. **/etc/neutron/plugin.ini** ファイルで **network\_vlan\_ranges** の値を確認します。プロバイダー ネットワークの場合には、数字の VLAN ID を指定しないでください。VLAN を分離したプロ ジェクトネットワークを使用している場合に限り、ID を指定します。
- 5. **OVS** エージェントの設定ファイルのブリッジマッピング を検証し、**phy-eno1** にマッピングさ れているブリッジが存在することと、**eno1** に適切に接続されていることを確認します。

# <span id="page-80-0"></span>6.5. ML2/OVN 名前空間内での基本的な ICMP テストの実行

基本的なトラブルシューティングステップとして、同じレイヤー 2 ネットワーク上にある OVN メタ データインターフェイスからインスタンスに ping 送信を試みることができます。

#### 前提条件

● Networking サービス (neutron) のデフォルトメカニズムドライバーとして ML2/OVN を使用す る RHOSP デプロイメント。

#### 手順

- 1. Red Hat OpenStack Platform の認証情報を使用してオーバークラウドにログインします。
- 2. **openstack server list** コマンドを実行して、仮想マシンインスタンスの名前を取得します。
- 3. **openstack server show** コマンドを実行して、インスタンスを実行している Compute ノード を確認します。

#### 例

\$ openstack server show my\_instance -c OS-EXT-SRV-ATTR:host \ -c addresses

## 出力例

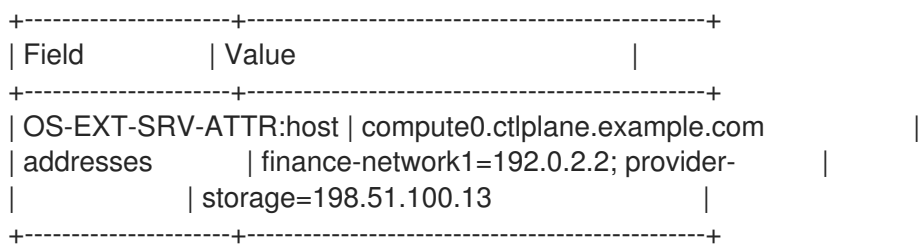

4. Compute ノードホストにログインします。

## 例

\$ ssh tripleo-admin@compute0.ctlplane

5. **ip netns list** コマンドを実行して、OVN メタデータ名前空間を表示します。

#### 出力例

ovnmeta-07384836-6ab1-4539-b23a-c581cf072011 (id: 1) ovnmeta-df9c28ea-c93a-4a60-b913-1e611d6f15aa (id: 0)

6. メタデータ名前空間を使用して、**ip netns exec** コマンドを実行して、関連付けられたネット ワークに ping を実行します。

#### 例

\$ sudo ip netns exec ovnmeta-df9c28ea-c93a-4a60-b913-1e611d6f15aa \ ping 192.0.2.2

## 出力例

PING 192.0.2.2 (192.0.2.2) 56(84) bytes of data. 64 bytes from 192.0.2.2: icmp\_seq=1 ttl=64 time=0.470 ms 64 bytes from 192.0.2.2: icmp\_seq=2 ttl=64 time=0.483 ms 64 bytes from 192.0.2.2: icmp\_seq=3 ttl=64 time=0.183 ms 64 bytes from 192.0.2.2: icmp\_seq=4 ttl=64 time=0.296 ms 64 bytes from 192.0.2.2: icmp\_seq=5 ttl=64 time=0.307 ms  $^{\wedge}C$ --- 192.0.2.2 ping statistics --- 5 packets transmitted, 5 received, 0% packet loss, time 122ms rtt min/avg/max/mdev = 0.183/0.347/0.483/0.116 ms

#### 関連情報

● コマンドラインインターフェイスリファレンス の [server](https://access.redhat.com/documentation/ja-jp/red_hat_openstack_platform/17.1/html/command_line_interface_reference/server#server_show) show

6.6. プロジェクトネットワーク (ML2/OVS) 内からのトラブルシューティン グ

Red Hat Openstack Platform (RHOSP) ML2/OVS ネットワークでは、プロジェクトが互いに干渉を生 じさせることなくネットワークを設定できるように、すべてのプロジェクトトラフィックはネットワー クの名前空間に含まれます。たとえば、ネットワークの名前空間を使用することで、異なるプロジェク トが 192.168.1.1/24 の同じサブネット範囲を指定しても、テナント間で干渉は生じません。

## 前提条件

● Networking サービス (neutron) のデフォルトメカニズムドライバーとして ML2/OVS を使用す る RHOSP デプロイメント。

## 手順

1. **openstack network list** コマンドを使用して、すべてのプロジェクトネットワークをリスト表 示して、ネットワークがどのネットワーク名前空間に含まれているかを確認します。

\$ openstack network list

この出力では、**web-servers** ネットワークの ID (**9cb32fe0-d7fb-432c-b116-f483c6497b08**) に 注意してください。このコマンドは、ネットワーク ID をネットワーク名前空間に追加します。 これにより、次のステップで名前空間を特定できます。

## 出力例

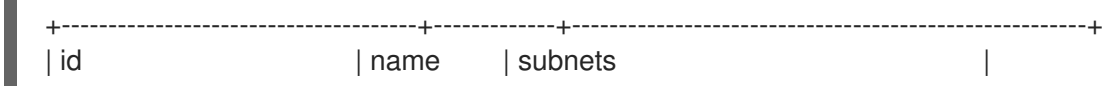

+--------------------------------------+-------------+-------------------------------------------------------+ | 9cb32fe0-d7fb-432c-b116-f483c6497b08 | web-servers | 453d6769-fcde-4796-a205- 66ee01680bba 192.168.212.0/24 | | a0cc8cdd-575f-4788-a3e3-5df8c6d0dd81 | private | c1e58160-707f-44a7-bf94- 8694f29e74d3 10.0.0.0/24 | | baadd774-87e9-4e97-a055-326bb422b29b | private | 340c58e1-7fe7-4cf2-96a7- 96a0a4ff3231 192.168.200.0/24 | | 24ba3a36-5645-4f46-be47-f6af2a7d8af2 | public | 35f3d2cb-6e4b-4527-a932- 952a395c4bb3 172.24.4.224/28 | +--------------------------------------+-------------+-------------------------------------------------------+

2. **ip netns list** コマンドを使用して、ネットワークの名前空間をすべてリスト表示します。

# ip netns list

出力に、**web-servers** のネットワーク ID と一致する名前空間が表示されます。

以下の例では、名前空間は **qdhcp-9cb32fe0-d7fb-432c-b116-f483c6497b08** です。

## 出力例

qdhcp-9cb32fe0-d7fb-432c-b116-f483c6497b08 qrouter-31680a1c-9b3e-4906-bd69-cb39ed5faa01 qrouter-62ed467e-abae-4ab4-87f4-13a9937fbd6b qdhcp-a0cc8cdd-575f-4788-a3e3-5df8c6d0dd81 qrouter-e9281608-52a6-4576-86a6-92955df46f56

3. 名前空間内でトラブルシューティングのコマンド **ip netns exec <namespace>** を実行 し、**web-servers** ネットワークの設定を検証します。 以下の例では、**route -n** コマンドを使用しています。

## 例

# ip netns exec qrouter-62ed467e-abae-4ab4-87f4-13a9937fbd6b route -n

## 出力例

Kernel IP routing table Destination Gateway Genmask Flags Metric Ref Use Iface 0.0.0.0 172.24.4.225 0.0.0.0 UG 0 0 0 qg-8d128f89-87 172.24.4.224 0.0.0.0 255.255.255.240 U 0 0 0 qg-8d128f89-87 192.168.200.0 0.0.0.0 255.255.255.0 U 0 0 0 qr-8efd6357-96

# 6.7. 名前空間内での高度な ICMP テストの実行 (ML2/OVS)

**tcpdump** と **ping** コマンドの組み合わせを使用して、Red Hat Openstack Platform (RHOSP) ML2/OVS ネットワークのトラブルシューティングを行うことができます。

## 前提条件

● Networking サービス (neutron) のデフォルトメカニズムドライバーとして ML2/OVS を使用す る RHOSP デプロイメント。

# 手順

- 1. **tcpdump** コマンドを使用して、ICMP トラフィックを取得します。
	- 例

# ip netns exec qrouter-62ed467e-abae-4ab4-87f4-13a9937fbd6b tcpdump -qnntpi any icmp

2. 別のコマンドラインウィンドウで、外部ネットワークへの ping テストを実行します。

## 例

# ip netns exec qrouter-62ed467e-abae-4ab4-87f4-13a9937fbd6b ping www.example.com

3. tcpdump セッションを実行中のターミナルで、ping テストの結果の詳細を確認します。

# 出力例

tcpdump: listening on any, link-type LINUX\_SLL (Linux cooked), capture size 65535 bytes IP (tos 0xc0, ttl 64, id 55447, offset 0, flags [none], proto ICMP (1), length 88) 172.24.4.228 > 172.24.4.228: ICMP host 192.168.200.20 unreachable, length 68

- IP (tos 0x0, ttl 64, id 22976, offset 0, flags [DF], proto UDP (17), length 60)
- 172.24.4.228.40278 > 192.168.200.21: [bad udp cksum 0xfa7b -> 0xe235!] UDP, length 32

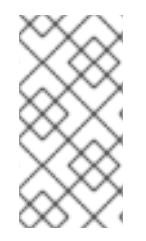

# 注記

トラフィックの **tcpdump** 分析を実行すると、仮想マシンインスタンスではなくルーター インターフェイス方向の応答パケットが表示されます。**qrouter** によりリターンパケット で Destination Network Address Translation (DNAT) が実行されるので、これは想定どお りの動作です。

# 6.8. OVN トラブルシューティングコマンドのエイリアスの作成

**ovn\_controller** コンテナーで **ovn-nbctl show** などの OVN コマンドを実行します。コンテナーはコン トローラーノードおよび Compute ノードで実行します。コマンドへのアクセスを簡素化するには、エ イリアスを定義するスクリプトを作成し source コマンドでスクリプトファイルを読み込みます。

## 前提条件

デフォルトのメカニズムドライバーとして ML2/OVN を使用する Red Hat OpenStack Platform のデプロイメント

## 手順

1. OVN コンテナーにアクセスするために必要な権限を持つユーザーとしてコントローラーホスト にログインします。

例

\$ ssh tripleo-admin@controller-0.ctlplane

2. 実行する **ovn** コマンドが含まれるシェルスクリプトファイルを作成します。

例

<span id="page-84-0"></span>例

vi ~/bin/ovn-alias.sh

3. **ovn** コマンドを追加して、スクリプトファイルを保存します。

例

この例では、**ovn-sbctl** コマンド、**ovn-nbctl** コマンド、および **ovn-trace** コマンドがエイリア スファイルに追加されています。

```
REMOTE_IP=$(sudo ovs-vsctl get open . external_ids:ovn-remote)
NBDB=$(echo $REMOTE_IP | sed 's/6642/6641/g')
SBDB=$REMOTE_IP
alias ovn-sbctl="sudo podman exec ovn_controller ovn-sbctl --db=$SBDB"
alias ovn-nbctl="sudo podman exec ovn_controller ovn-nbctl --db=$NBDB"
alias ovn-trace="sudo podman exec ovn_controller ovn-trace --db=$SBDB"
```
4. Compute ホストで、この手順のステップを繰り返します。

#### Validation

1. source コマンドでスクリプトファイルを読み込みます。

#### 例

# source ovn-alias.sh

2. コマンドを実行して、スクリプトファイルが正しく動作することを確認します。

#### 例

# ovn-nbctl show

#### 出力例

switch 26ce22db-1795-41bd-b561-9827cbd81778 (neutron-f8e79863-6c58-43d0-8f7d-8ec4a423e13b) (aka internal\_network) port 1913c3ae-8475-4b60-a479-df7bcce8d9c8 addresses: ["fa:16:3e:33:c1:fc 192.168.254.76"] port 1aabaee3-b944-4da2-bf0a-573215d3f3d9 addresses: ["fa:16:3e:16:cb:ce 192.168.254.74"] port 7e000980-59f9-4a0f-b76a-4fdf4e86f27b type: localport addresses: ["fa:16:3e:c9:30:ed 192.168.254.2"]

#### 関連情報

- **ovn-nbctl --help** コマンド  $\bullet$
- **ovn-sbctl --help** コマンド
- **ovn-trace --help** コマンド

# 6.9. OVN の論理フローのモニタリング

OVN は論理フローを使用します。これは、優先度、マッチング、アクションで設定されるフローの テーブルです。これらの論理フローは、各 Red Hat Openstack Platform (RHOSP) Compute ノード上 で実行される **ovn-controller** に分散されます。コントローラーノード上で **ovn-sbctl lflow-list** コマン ドを使用して、論理フローの完全なセットを表示します。

#### 前提条件

- Networking サービス (neutron) のデフォルトメカニズムドライバーとして ML2/OVN を使用す る RHOSP デプロイメント。
- OVN データベースコマンドのエイリアスファイルを作成します。 「OVN [トラブルシューティングコマンドのエイリアスの作成」](#page-84-0) を参照してください。

#### 手順

1. OVN コンテナーにアクセスするために必要な権限を持つユーザーとしてコントローラーホスト にログインします。

#### 例

\$ ssh tripleo-admin@controller-0.ctlplane

2. OVN データベースコマンドのエイリアスファイルを入手します。 詳細は、「OVN [トラブルシューティングコマンドのエイリアスの作成」](#page-84-0) を参照してくださ い。

#### 例

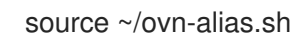

3. 論理フローを表示します。

\$ ovn-sbctl lflow-list

4. 出力を確認します。

## 出力例

```
Datapath: "sw0" (d7bf4a7b-e915-4502-8f9d-5995d33f5d10) Pipeline: ingress
 table=0 (ls in port sec \vert 2 ), priority=100 , match=(eth.src[40]), action=(drop;)
 table=0 (ls in port sec \vert 2 ), priority=100 , match=(vlan.present), action=(drop;)
 table=0 (ls in port sec \vert 2 ), priority=50 , match=(inport == "sw0-port1" && eth.src ==
{00:00:00:00:00:01}), action=(next;)
 table=0 (ls_in_port_sec_l2 ), priority=50 , match=(inport == "sw0-port2" && eth.src ==
{00:00:00:00:00:02}), action=(next;)
 table=1 (ls_in_port_sec_ip ), priority=0 , match=(1), action=(next;)
 table=2 (ls in port sec nd), priority=90 , match=(inport == "sw0-port1" &&&&&&=00:00:00:00:00:01 && arp.sha == 00:00:00:00:00:01), action=(next;)
 table=2 (ls in port sec nd), priority=90 , match=(inport == "sw0-port1" &&&&&&=&=00:00:00:00:00:01 && ip6 && nd && ((nd.sll == 00:00:00:00:00:00 || nd.sll ==
00:00:00:00:01) || ((nd.tll == 00:00:00:00:00 || nd.tll == 00:00:00:00:00:01))), action=
(next;)
```

```
table=2 (ls in port sec nd), priority=90 , match=(inport == "sw0-port2" &&&&& eth.src ==
00:00:00:00:00:02 && arp.sha == 00:00:00:00:00:02), action=(next;)
 table=2 (ls in port sec nd), priority=90, match=(inport == "sw0-port2" && eth.src ==
00:00:00:00:00:02 && ip6 && nd && ((nd.sll == 00:00:00:00:00:00 || nd.sll ==
00:00:00:00:00:02) || ((nd.tll == 00:00:00:00:00:00 || nd.tll == 00:00:00:00:00:02))), action=
(next;)
 table=2 (ls_in_port_sec_nd), priority=80 , match=(inport == "sw0-port1" && (arp || \text{nd})),
action=(drop;)
 table=2 (ls in port sec nd), priority=80 , match=(inport == "sw0-port2" && (arp || nd)),
action=(drop;)
 table=2 (ls_in_port_sec_nd ), priority=0 , match=(1), action=(next;)
 table=3 (ls_in_pre_acl ), priority=0, match=(1), action=(next;)
 table=4 (ls_in_pre_lb ), priority=0 , match=(1), action=(next;)
 table=5 (ls in pre stateful ), priority=100 , match=(reg0[0] == 1), action=(ct_next;)
 table=5 (ls in pre stateful ), priority=0 , match=(1), action=(next;)
 table=6 (ls in acl ), priority=0 , match=(1), action=(next;)
 table=7 (ls in qos mark ), priority=0 , match=(1), action=(next;)
 table=8 (ls_in_lb ), priority=0 , match=(1), action=(next;)
 table=9 (ls_in_stateful ), priority=100 , match=(reg0[1] == 1), action=
(ct_commit(ct_label=0/1); next;)
 table=9 (ls in stateful ), priority=100 , match=(reg0[2] == 1), action=(ct lb;)
 table=9 (ls_in_stateful ), priority=0 , match=(1), action=(next;)
 table=10(ls_in_arp_rsp ), priority=0 , match=(1), action=(next;)
 table=11(ls in dhcp options ), priority=0 , match=(1), action=(next;)
 table=12(ls in dhcp response), priority=0 , match=(1), action=(next;)
 table=13(ls in 12 lkup ), priority=100 , match=(eth.mcast), action=(outport =
"_MC_flood"; output;)
 table=13(ls_in_l2_lkup ), priority=50 , match=(eth.dst == 00:00:00:00:00:01), action=
(output = "sw0-port1"; output; )table=13(ls in l2 lkup ), priority=50 , match=(eth.dst == 00:00:00:00:00:02), action=
(output = "sw0-port2"; output; )Datapath: "sw0" (d7bf4a7b-e915-4502-8f9d-5995d33f5d10) Pipeline: egress
 table=0 (ls_out_pre_lb ), priority=0 , match=(1), action=(next;)
 table=1 (ls out pre acl ), priority=0 , match=(1), action=(next;)
 table=2 (ls_out_pre_stateful), priority=100 , match=(reg0[0] == 1), action=(ct_next;)
 table=2 (ls_out_pre_stateful), priority=0 , match=(1), action=(next;)
 table=3 (ls out lb ), priority=0 , match=(1), action=(next;)
 table=4 (ls_out_acl ), priority=0 , match=(1), action=(next;)
 table=5 (ls out gos mark ), priority=0 , match=(1), action=(next;)
 table=6 (ls_out_stateful ), priority=100 , match=(reg0[1] == 1), action=
(ct_commit(ct_label=0/1); next;)
 table=6 (ls out stateful ), priority=100 , match=(reg0[2] == 1), action=(ct lb;)
 table=6 (ls_out_stateful ), priority=0 , match=(1), action=(next;)
 table=7 (ls_out_port_sec_ip ), priority=0 , match=(1), action=(next;)
 table=8 (ls_out_port_sec_l2), priority=100, match=(eth.mcast), action=(output;)
 table=8 (ls_out_port_sec_l2), priority=50 , match=(outport == "sw0-port1" && eth.dst ==
{00:00:00:00:00:01}), action=(output;)
 table=8 (ls_out_port_sec_l2), priority=50, match=(outport == "sw0-port2" && eth.dst ==
{00:00:00:00:00:02}), action=(output;)
```
OVN と OpenFlow には、主に以下のような相違点があります。

● OVN ポートは、ネットワーク内にある論理エンティティーで、単一のスイッチ上にある物 理ポートではありません。

OVN により、パイプラインの各テーブルには幕号にあります。<br>- CONSTRAIN には、パイプラインの名前が行われます。<br>- CONSTRAIN には、

- OVN により、パイプライン内の各テーブルには番号に加えて名前が付けられます。名前 は、パイプライン内のそのステージの目的を示します。
- OVN の match 構文は、複雑なブール表現をサポートしています。
- OVN の論理フローでは、OpenFlow よりも幅広いアクションをサポートしています。OVN の論理フローの構文で DHCP などの高度な機能を実装することができます。

#### 5. OVN トレースを実行します。

**ovn-trace** コマンドを使用して、パケットが OVN の論理フローをどのように通過するかシミュ レーションしたり、パケットがドロップする原因を特定するのに役立てたりすることができま す。**ovn-trace** コマンドには、以下のパラメーターを指定して実行してください。

## **DATAPATH**

シミュレーションされるパケットの送信が開始される場所の論理スイッチまたは論理ルー ター。

#### MICROFLOW

シミュレーションされるパケット。**ovn-sb** データベースで使用される構文で指定します。

## 例

この例では、シミュレーションされるパケットに **--minimal** の出力オプションが示されてお り、そのパケットが宛先に到達したことを表しています。

\$ ovn-trace --minimal sw0 'inport == "sw0-port1" && eth.src == 00:00:00:00:00:01 && eth.dst == 00:00:00:00:00:02'

# 出力例

# #

reg14=0x1, vlan\_tci=0x0000,dl\_src=00:00:00:00:00:01,dl\_dst=00:00:00:00:00:02,dl\_type=0x 0000

output("sw0-port2");

## 例

さらに詳しい情報を表示するには、シミュレーションされる同じパケットの **--summary** 出 力に完全な実行パイプラインが表示されます。

\$ ovn-trace --summary sw0 'inport == "sw0-port1" && eth.src == 00:00:00:00:00:01 && eth.dst == 00:00:00:00:00:02'

## 出力例

出力例は次のとおりです。

- パケットは **sw0-port1** ポートから **sw0** ネットワークに入り、受信のパイプラインを通 過します。
- **outport** 変数が **sw0-port2** に設定されているのは、このパケットの宛先が **sw0-port2** に 指定されていることを意味します。
- パケットは受信のパイプラインから出力されます。このパイプラインは、**outport** 変数 が **sw0-port2** に設定された **sw0** の送信パイプラインにパケットを送ります。

出力のアクションは、送信のパイプラインで実行されます。このパイプラインでは、パ ケットが **outport** 変数の現在の値である **sw0-port2** に出力されます。

```
#
reg14=0x1,vlan_tci=0x0000,dl_src=00:00:00:00:00:01,dl_dst=00:00:00:00:00:02,dl_type
=0x0000ingress(dp="sw0", inport="sw0-port1") {
  outport = "sw0-port2";
  output:
  egress(dp="sw0", inport="sw0-port1", outport="sw0-port2") {
     output:
     \prime^* output to "sw0-port2", type "" \prime);
  };
};
```
#### 関連情報

- 「OVN [トラブルシューティングコマンドのエイリアスの作成」](#page-84-0)  $\bullet$
- **ovn-sbctl --help** コマンド
- **ovn-trace --help** コマンド

# 6.10. OPENFLOWS のモニタリング

**ovs-ofctl dump-flows** コマンドを使用して、Red Hat Openstack Platform (RHOSP) ネットワーク内の 論理スイッチ上の OpenFlow のフローをモニタリングすることができます。

#### 前提条件

● Networking サービス (neutron) のデフォルトメカニズムドライバーとして ML2/OVN を使用す る RHOSP デプロイメント。

#### 手順

1. OVN コンテナーにアクセスするために必要な権限を持つユーザーとしてコントローラーホスト にログインします。

例

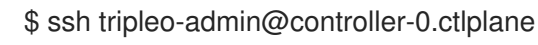

2. **ovs-ofctl dump-flows** コマンドを実行します。

例

\$ sudo ovs-ofctl dump-flows br-int

3. 出力を確認します。以下の様な出力になるはずです。

#### 出力例

\$ ovs-ofctl dump-flows br-int NXST\_FLOW reply (xid=0x4): cookie=0x0, duration=72.132s, table=0, n\_packets=0, n\_bytes=0, idle\_age=72, priority=10,in\_port=1,dl\_src=00:00:00:00:00:01 actions=resubmit(,1) cookie=0x0, duration=60.565s, table=0, n\_packets=0, n\_bytes=0, idle\_age=60, priority=10,in\_port=2,dl\_src=00:00:00:00:00:02 actions=resubmit(,1) cookie=0x0, duration=28.127s, table=0, n\_packets=0, n\_bytes=0, idle\_age=28, priority=0 actions=drop cookie=0x0, duration=13.887s, table=1, n\_packets=0, n\_bytes=0, idle\_age=13, priority=0,in\_port=1 actions=output:2 cookie=0x0, duration=4.023s, table=1, n\_packets=0, n\_bytes=0, idle\_age=4, priority=0,in\_port=2 actions=output:1

#### 関連情報

**ovs-ofctl --help** コマンド

# 6.11. OVN データベースステータスのモニタリング

**ovs-appctl** コマンドを使用して、OVN データベースサーバー間の接続を監視できます。

#### 前提条件

● Networking サービス (neutron) のデフォルトメカニズムドライバーとして ML2/OVN を使用す る RHOSP デプロイメント。

#### 手順

1. OVN コンテナーにアクセスするために必要な権限を持つユーザーとしてコントローラーホスト にログインします。 単一のコントローラーホスト上のサーバーから監視すると、クラスターの基本的な健全性を確 認し、さまざまな種類の問題を診断するために必要な情報が得られます。徹底的に分析を行う には、すべてのコントローラーでこの手順を実行します。

例

\$ ssh tripleo-admin@compute-0

2. **ovs-appctl** コマンドを実行します。

例: ノースバウンドデータベース

\$ ovs-appctl -t /var/lib/openvswitch/ovn/ovnnb\_db.ctl cluster/status OVN\_Northbound

# 例: サウスバウンドデータベース

ovs-appctl -t /var/lib/openvswitch/ovn/ovnsb\_db.ctl cluster/status OVN\_Southbound

3. 出力を確認します。以下のような出力になるはずです。

## 出力例: サウスバウンドデータベース

このサンプル出力は、その時点でフォロワーであったサーバー 1114 で生成されました。

1114 Name: OVN\_Southbound Cluster ID: 017a (017add73-58f1-4fcd-ae35-bacc0f07ce57) Server ID: 1114 (1114865d-4f42-443a-b758-d4431fc35748) Address: tcp:[fd00:fd00:fd00:2000::4a]:6644 Status: cluster member Role: follower Term: 90 Leader: ca6e Vote: ca6e

Last Election started 27881511 ms ago, reason: leadership\_transfer Last Election won: 27881503 ms ago Election timer: 16000 Log: [51470, 51737] Entries not yet committed: 0 Entries not yet applied: 0 Connections: ->ca6e ->0f90 <-ca6e <-0f90 Disconnections: 0 Servers: 1114 (1114 at tcp:[fd00:fd00:fd00:2000::4a]:6644) (self) ca6e (ca6e at tcp:[fd00:fd00:fd00:2000::18f]:6644) last msg 5141 ms ago 0f90 (0f90 at tcp:[fd00:fd00:fd00:2000::2e0]:6644) last msg 22106129 ms ago

## サンプル出力の診断表示

右向きの矢印 (→) は、このサーバーから別のサーバーへの送信接続を表します。左向きの矢印 (←) は、別のサーバーからこのサーバーへの受信接続を表します。

#### すべてのサーバーがアクティブで接続されています

#### **Connections: ->ca6e ->0f90 <-ca6e <-0f90**

この 3 ノードのクラスターは正常に見えます。サーバー 1114 には、ca6e および 0f90 の他 の 2 つのサーバーとの受信および送信接続があります。

#### サーバーがクラスターから切断されました

#### **Connections: ->ca6e (->0f90) <-ca6e**

サーバー 0f90 からの着信接続はリストに表示されません。発信接続を囲む括弧は、0f90 への発信メッセージが失敗したことを示します。ほとんどの場合、クラスター内の任意の サーバーに接続すると、クラスターに問題があるかどうかを判断するのに十分な情報が得ら れます。すべてのサーバーで診断を実行すると、より詳細な情報が提供され、単一のサー バーからは検出できない問題が検出される可能性があります。

#### クラスターがクォーラムを失いました

Role: candidate ... Leader: unknown

このサーバーはリーダー候補であり、リーダーは不明です。

#### ovsdb-server はこのノード上でダウンしています

2024-03-27T22:10:28Z|00001|unixctl|WARN|failed to connect to /var/lib/openvswitch/ovn/ovnsb\_db.ctl

ovs-appctl: cannot connect to "/var/lib/openvswitch/ovn/ovnsb\_db.ctl" (Connection refused)

<exits with non-zero status>

この場合、必要なすべての情報を単一のサーバーから取得することはできません。たとえ ば、他のサーバーが実行されているかどうかを判断できません。サーバーがダウンしている 場合は、別のサーバーで ovs-appctl を実行します。

各フォロワーからリーダーへの最後のメッセージからの経過時間 (リーダーについてのみ更新)

Servers: 1114 (1114 at tcp:[fd00:fd00:fd00:2000::4a]:6644) next\_index=51737 match index=51736 last msg 224 ms ago ca6e (ca6e at tcp:[fd00:fd00:fd00:2000::18f]:6644) (self) next\_index=51470 match\_index=51736 0f90 (0f90 at tcp:[fd00:fd00:fd00:2000::2e0]:6644) next\_index=51737 match index=51736 last msg 224 ms ago

クラスターリーダーホストにログオンし、ovs-appctl を実行します。新しいリーダーはいつ でも選出できることに注意してください。

#### 関連情報

**ovs-appctl --help** コマンド

# 6.12. ML2/OVN デプロイメントの検証

Red Hat OpenStack Platform (RHOSP) デプロイメントの ML2/OVN ネットワークを検証するには、テ ストネットワークとサブネットを作成し、特定のコンテナーが実行中であることを検証するなどの診断 タスクを実行します。

## 前提条件

- Networking サービス (neutron) のデフォルトメカニズムドライバーとして ML2/OVN を使用す る RHOSP の新規デプロイメント
- OVN データベースコマンドのエイリアスファイルを作成します。 「OVN [トラブルシューティングコマンドのエイリアスの作成」](#page-84-0) を参照してください。

## 手順

1. テストネットワークおよびサブネットを作成します。

NETWORK\_ID=\ \$(openstack network create internal\_network | awk '/\| id/ {print \$4}')

openstack subnet create internal\_subnet \

- --network \$NETWORK\_ID\
- --dns-nameserver 8.8.8.8 \
- --subnet-range 192.168.254.0/24

エラーが発生した場合は、以下の手順を実行します。

- 2. 関連するコンテナーがコントローラーホストで実行していることを確認します。
	- a. OVN コンテナーにアクセスするために必要な権限を持つユーザーとしてコントローラーホ ストにログインします。

例

\$ ssh tripleo-admin@controller-0.ctlplane

b. 以下のコマンドを入力します。

\$ sudo podman ps -a --format="{{.Names}}"|grep ovn

次のサンプルに示すように、出力には OVN コンテナーが一覧表示されます。

出力例

container-puppet-ovn\_controller ovn cluster north db server ovn cluster south db server ovn cluster northd ovn\_controller

- 3. 関連するコンテナーが Compute ホストで実行していることを確認します。
	- a. OVN コンテナーにアクセスするために必要な権限を持つユーザーとして Compute ホスト にログインします。

例

\$ ssh tripleo-admin@compute-0.ctlplane

b. 以下のコマンドを入力します。

\$ sudo podman ps -a --format="{{.Names}}"|grep ovn

次のサンプルに示すように、出力には OVN コンテナーが一覧表示されます。

出力例

container-puppet-ovn\_controller ovn\_metadata\_agent ovn\_controller

4. ログファイルでエラーメッセージの有無を確認します。

grep -r ERR /var/log/containers/openvswitch/ /var/log/containers/neutron/

5. エイリアスファイルを読み込んで、OVN データベースコマンドを実行します。 詳細は、「OVN [トラブルシューティングコマンドのエイリアスの作成」](#page-84-0) を参照してくださ い。

例

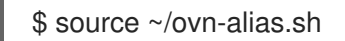

6. ノースバウンドデータベースおよびサウスバウンドデータベースをクエリーして応答するかど うかを確認します。

# ovn-nbctl show # ovn-sbctl show

- 7. 同じレイヤー 2 ネットワーク上にある OVN メタデータインターフェイスからインスタンスに ping 送信を試みます。 詳細は、「ML2/OVN [名前空間内での基本的な](#page-80-0) ICMP テストの実行」 を参照してください。
- 8. サポートのために Red Hat [に問い合わせる必要がある場合は、](https://access.redhat.com/solutions/2055933)Red Hat ソリューション How to collect all required logs for Red Hat Support to investigate an OpenStack issue に記載されてい る手順を実施します。

#### 関連情報

- コマンドラインインターフェイスリファレンス の [network](https://access.redhat.com/documentation/ja-jp/red_hat_openstack_platform/17.1/html/command_line_interface_reference/network#network_create) create
- コマンドラインインターフェイスリファレンス の [subnet](https://access.redhat.com/documentation/ja-jp/red_hat_openstack_platform/17.1/html/command_line_interface_reference/subnet#subnet_create) create
- 「OVN [トラブルシューティングコマンドのエイリアスの作成」](#page-84-0)
- **ovn-nbctl --help** コマンド
- **ovn-sbctl --help** コマンド

# 6.13. ML2/OVN のロギングモードの設定

追加のトラブルシューティング情報を取得するために、ML2/OVN ロギングを debug モードに設定し ます。追加のデバッグ情報が必要ない場合は、ロギングを info モードに戻して、ディスク領域の使用量 を減らします。

#### 前提条件

デフォルトのメカニズムドライバーとして ML2/OVN を使用する Red Hat OpenStack Platform のデプロイメント

#### 手順

1. ロギングモードを設定する Controller または Compute ノードに、OVN コンテナーにアクセス するために必要な権限を持つユーザーとしてログインします。

例

\$ ssh tripleo-admin@controller-0.ctlplane

2. ML2/OVN ロギングモードを設定します。

デバッグロギングモード

\$ sudo podman exec -it ovn\_controller ovn-appctl -t ovn-controller vlog/set dbg

情報ロギングモード

\$ sudo podman exec -it ovn\_controller ovn-appctl -t ovn-controller vlog/set info

#### 検証

**ovn-controller** コンテナーログにデバッグメッセージが含まれていることを確認します。

\$ sudo grep DBG /var/log/containers/openvswitch/ovn-controller.log

#### 出力例

文字列 **|DBG|** を含む最近のログメッセージが表示されるはずです。

2022-09-29T20:52:54.638Z|00170|vconn(ovn\_pinctrl0)|DBG|unix:/var/run/openvswitch/brint.mgmt: received: OFPT\_ECHO\_REQUEST (OF1.5) (xid=0x0): 0 bytes of payload 2022-09-29T20:52:54.638Z|00171|vconn(ovn\_pinctrl0)|DBG|unix:/var/run/openvswitch/brint.mgmt: sent (Success): OFPT\_ECHO\_REPLY (OF1.5) (xid=0x0): 0 bytes of payload

ovn-controller コンテナーログに次のような文字列が含まれていることを確認します。

...received request vlog/set["info"], id=0

#### 関連情報

「ML2/OVN [ログファイル」](#page-96-0)  $\bullet$ 

# 6.14. エッジサイトへの登録に失敗する OVN コントローラーの修正

#### 問題

Red Hat OpenStack Platform (RHOSP) エッジサイトの OVN コントローラーが登録に失敗します。

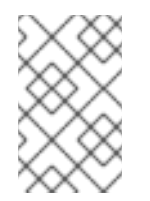

#### 注記

このエラーは、以前の RHOSP バージョン (RHOSP 16.1.7 以前または RHOSP 16.2.0) から更新された RHOSP 17.1 ML2/OVN デプロイメントで発生する可能性がありま す。

## サンプルエラー

発生したエラーは次のようなものです。

2021-04-12T09:14:48.994Z|04754|ovsdb\_idl|WARN|transaction error: {"details":"Transaction causes multiple rows in \"Encap\" table to have identical values (geneve and \"10.14.2.7\") for index on columns \"type\" and \"ip\". First row, with UUID 3973cad5-eb8a-4f29-85c3 c105d861c0e0, was inserted by this transaction. Second row, with UUID f06b71a8-4162-475b-8542-d27db3a9097a, existed in the database before this transaction and was not modified by the transaction.","error":"constraint violation"}

over The Controller <sub>T</sub>he Controller <sub>T</sub>he Controller <sub>T</sub>he Controller The Controller The Controller The Controller<br>- アウトリーを含む別のシャーを含む

**ovn-controller** プロセスがホスト名を置き換える場合は、別の encap エントリーを含む別のシャー シエントリーを登録します。詳細は、[BZ#1948472](https://bugzilla.redhat.com/show_bug.cgi?id=1948472) を参照してください。

#### 解決方法

問題を解決するには、次の手順に従います。

- 1. まだ作成していない場合は、この手順で、後で使用する必要な OVN データベースコマンド のエイリアスを作成します。 詳細については、OVN [トラブルシューティングコマンドのエイリアスの作成](#page-84-0) を参照してく ださい。
- 2. OVN コンテナーにアクセスするために必要な権限を持つユーザーとしてコントローラーホ ストにログインします。

#### 例

\$ ssh tripleo-admin@controller-0.ctlplane

- 3. **/var/log/containers/openvswitch/ovn-controller.log** から IP アドレスを取得します。
- 4. IP アドレスが正しいことを確認します。

ovn-sbctl list encap |grep -a3 <IP address from ovn-controller.log>

5. IP アドレスを含むシャーシを削除します。

ovn-sbctl chassis-del <chassis-id>

6. **Chassis\_Private** テーブルをチェックして、シャーシが削除されたことを確認します。

ovn-sbctl find Chassis\_private chassis="[]"

7. エントリーが報告された場合は、次のコマンドでそれらを削除します。

\$ ovn-sbctl destroy Chassis\_Private <listed\_id>

- 8. 次のコンテナーを再起動します。
	- **tripleo\_ovn\_controller**
	- **tripleo\_ovn\_metadata\_agent**
		- \$ sudo systemctl restart tripleo\_ovn\_controller  $$$  sudo systemctl restart tripleo\_ovn\_metadata\_agent

#### 検証

OVN エージェントが実行していることを確認します。

\$ openstack network agent list -c "Agent Type" -c State -c Binary

出力例

п

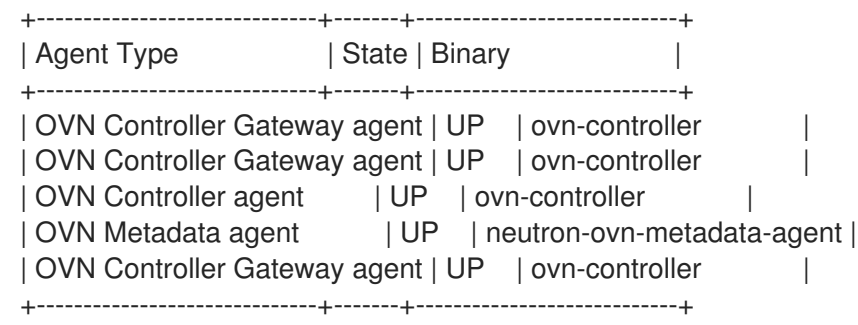

# <span id="page-96-0"></span>6.15. ML2/OVN ログファイル

ログファイルは、ML2/OVN メカニズムドライバーのデプロイメントと操作に関連するイベントを追跡 します。

# 表6.1 ノードごとの ML2/OVN ログファイル

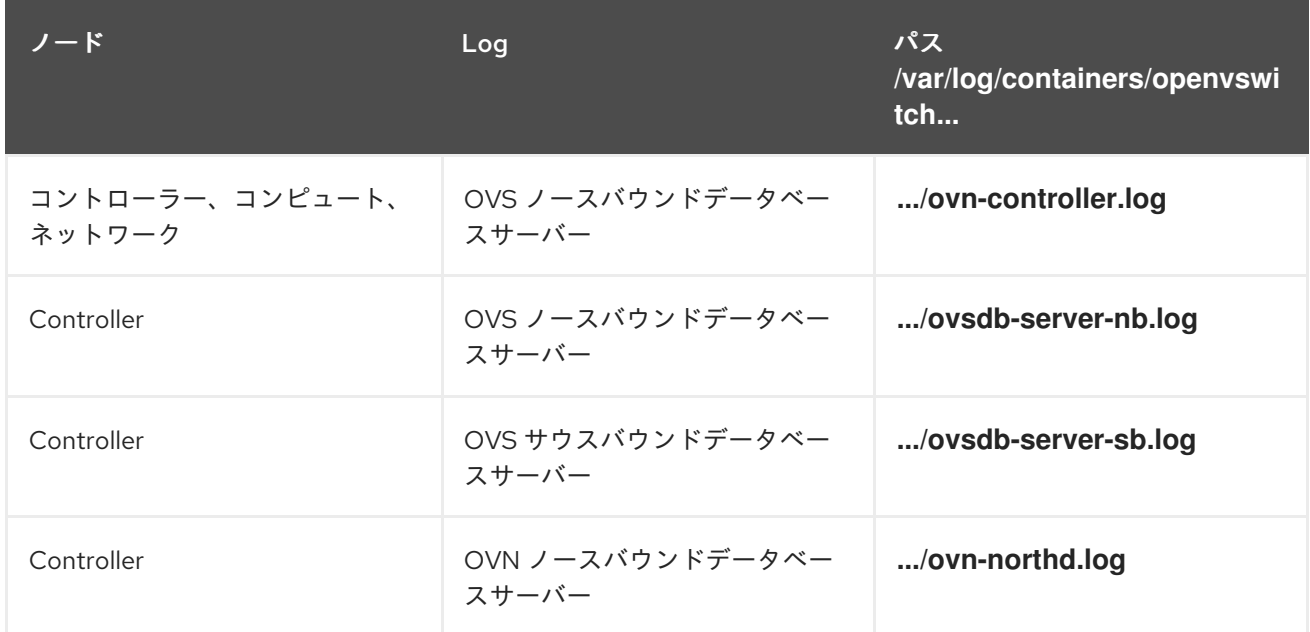

# 第7章 OPENSTACK NETWORKING での物理スイッチの設定

本章では、OpenStack Networking に必要な一般的な物理スイッチの設定手順を説明します。特定のス イッチに関するベンダー固有の設定を記載しています。

# 7.1. 物理ネットワーク環境のプランニング

OpenStack ノード内の物理ネットワークアダプターは、異なる種別のネットワークトラフィックを伝送 します。これには、インスタンストラフィック、ストレージデータ、および認証要求が含まれます。こ れらの NIC が伝送するトラフィックの種別によって、物理スイッチ上のポートの設定方法が異なりま す。

まず、Compute ノード上のどの物理 NIC でどのトラフィック種別を伝送するかを決定する必要があり ます。次に、NIC が物理スイッチポートに接続される際に、そのスイッチポートがトランクトラフィッ クまたは一般のトラフィックを許可するように設定する必要があります。

たとえば、以下の図は、eth0 と eth1 の 2 つの NIC を搭載した Compute ノードを示しています。各 NIC は、物理スイッチ上のギガビットイーサネットポートに接続され、eth0 がインスタンストラ フィックを伝送し、eth1 が OpenStack サービスの接続性を提供します。

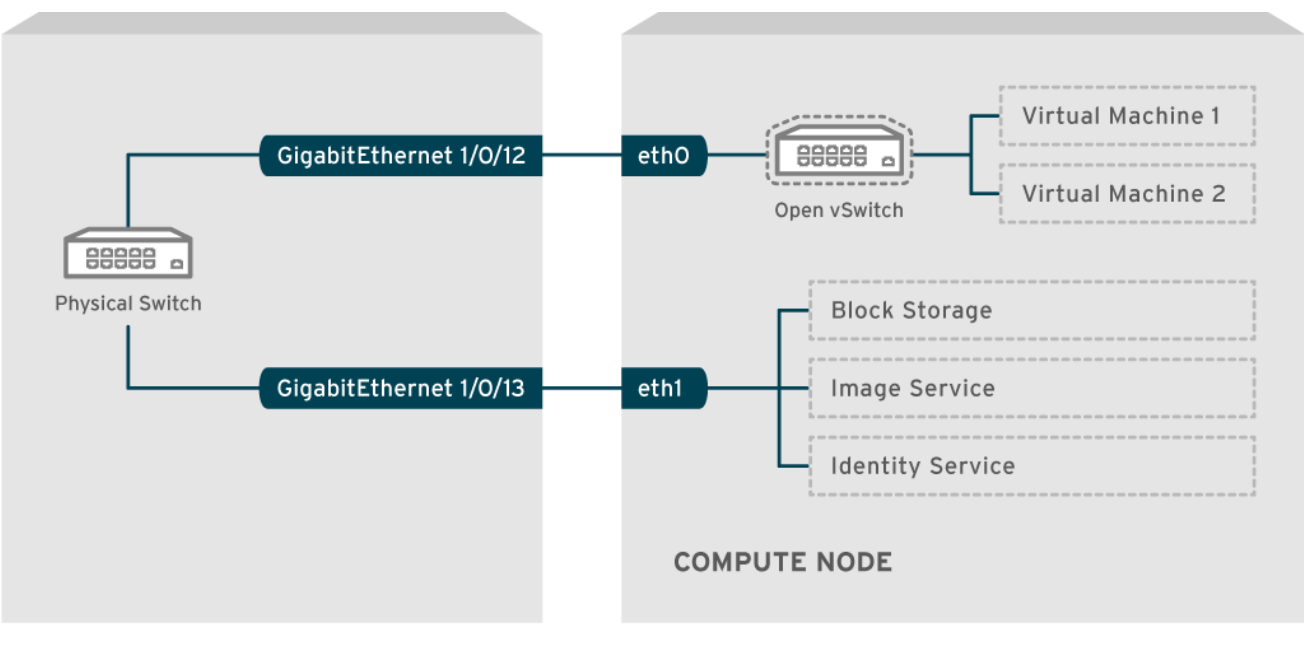

#### <span id="page-97-0"></span>図7.1 ネットワークレイアウト例

OPENSTACK\_377160\_1115

## 注記

この図には、耐障害性に必要な追加の冗長 NIC は含まれていません。

# 関連情報

● Red Hat OpenStack Platform [デプロイメントのカスタマイズガイドの](https://access.redhat.com/documentation/ja-jp/red_hat_openstack_platform/17.1/html/customizing_your_red_hat_openstack_platform_deployment/assembly_customizing-networks-for-the-rhosp-environment#assembly_network-interface-bonding) ネットワークインター フェイスボンディング

# 7.2. CISCO CATALYST スイッチの設定

7.2.1. トランクポートについて

OpenStack Networking により、インスタンスを物理ネットワーク上にすでに存在する VLAN に接続す ることができます。トランク という用語は、単一のポートで複数 VLAN の通過を許可することを意味 します。これらのポートを使用することで、VLAN は仮想スイッチを含む複数のスイッチ間にまたがる ことができます。たとえば、物理ネットワークで VLAN110 のタグが付いたトラフィックが Compute ノードに到達すると、タグの付いたトラフィックが 8021q モジュールによって vSwitch 上の適切な VLAN に転送されます。

# 7.2.2. Cisco Catalyst スイッチでのトランクポートの設定

Cisco IOS を実行する Cisco Catalyst スイッチを使用する場合には、以下の設定構文を使用し て、VLAN 110 と 111 のトラフィックがインスタンスに到達できるように設定することが可能で す。

この設定では、物理ノードの NIC がイーサネットケーブルにより物理スイッチポート (イン ターフェイス GigabitEthernet1/0/12) に接続されていることを前提としています。

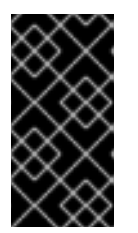

# 重要

以下に示す値は、例として提示しています。この例で使用している値を、実際の 環境に合わせて変更する必要があります。これらの値を調整せずにコピーしてご 自分のスイッチ設定に貼り付けると、予期せぬ機能停止を招く可能性がありま す。

interface GigabitEthernet1/0/12 description Trunk to Compute Node spanning-tree portfast trunk switchport trunk encapsulation dot1q switchport mode trunk switchport trunk native vlan 2 switchport trunk allowed vlan 2,110,111

以下のリストを使用して、上記のパラメーターについて説明します。

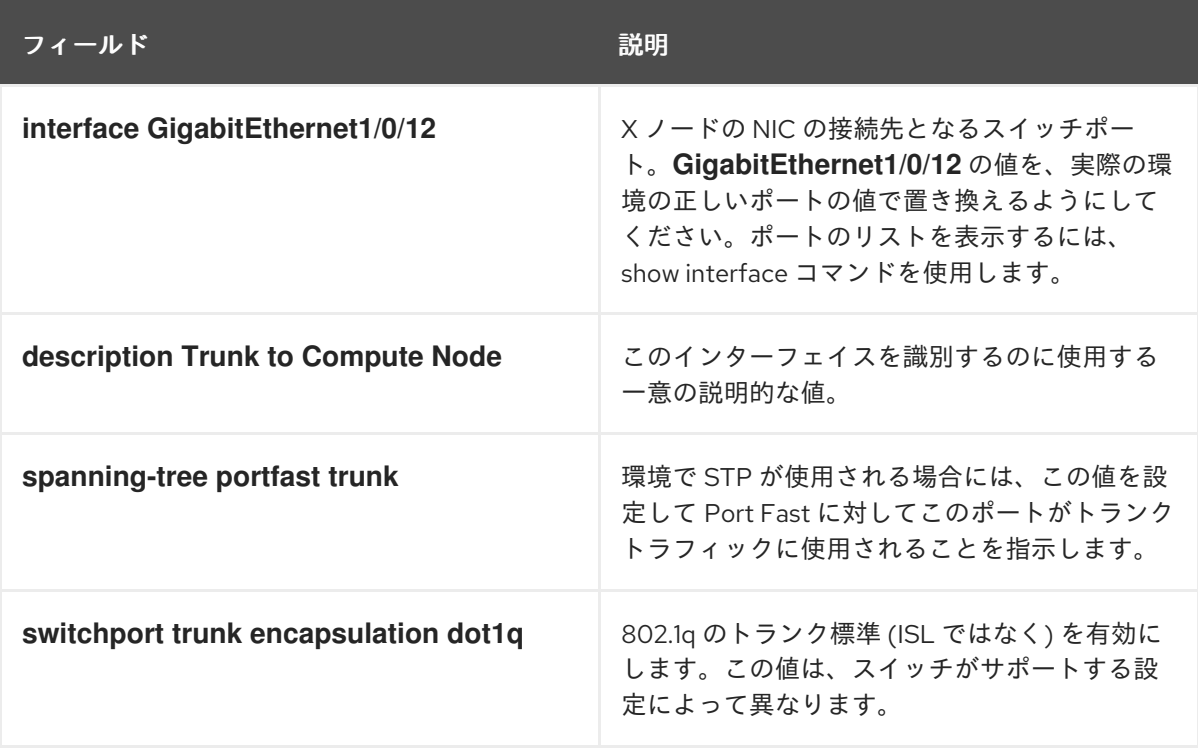

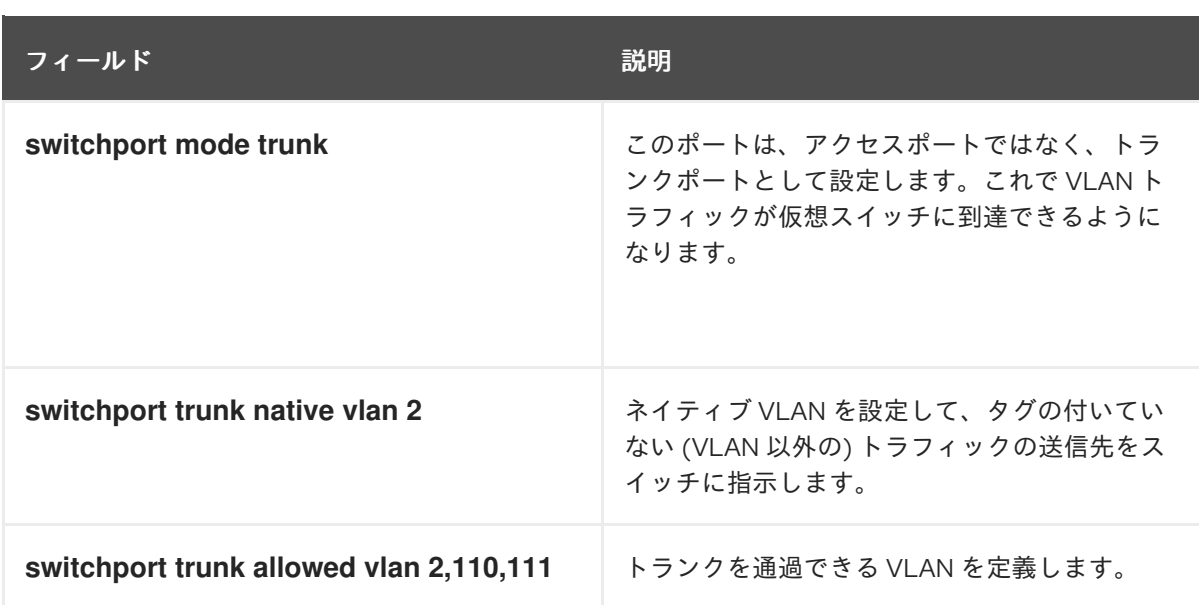

# 7.2.3. アクセスポートについて

Compute ノード上の全 NIC がインスタンスのトラフィックを伝送する訳ではないので、すべての NIC で複数の VLAN が通過できるように設定する必要はありません。アクセスポートに必要なのは1つの VLAN だけで、管理トラフィックやブロックストレージデータの転送などの、他の運用上の要件を満た す可能性があります。これらのポートは一般的にアクセスポートと呼ばれ、必要な設定は通常、トラン クポートよりも簡単です。

7.2.4. Cisco Catalyst スイッチでのアクセスポートの設定

● 図7.1[「ネットワークレイアウト例」](#page-97-0)の図に示した例を使用して、GigabitEthernet1/0/13 (Cisco Catalyst スイッチ上) を **eth1** のアクセスポートとして設定します。 この設定では、物理ノードの NIC がイーサネットケーブルにより物理スイッチポート (イン ターフェイス GigabitEthernet1/0/12) に接続されています。

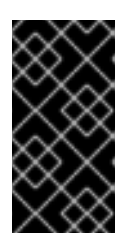

# 重要

以下に示す値は、例として提示しています。この例で使用している値を、実際の 環境に合わせて変更する必要があります。これらの値を調整せずにコピーしてご 自分のスイッチ設定に貼り付けると、予期せぬ機能停止を招く可能性がありま す。

interface GigabitEthernet1/0/13 description Access port for Compute Node switchport mode access switchport access vlan 200 spanning-tree portfast

これらの設定についての説明を以下に記載します。

# フィールド しょうしょう しゅうしょう こうしゅう 説明

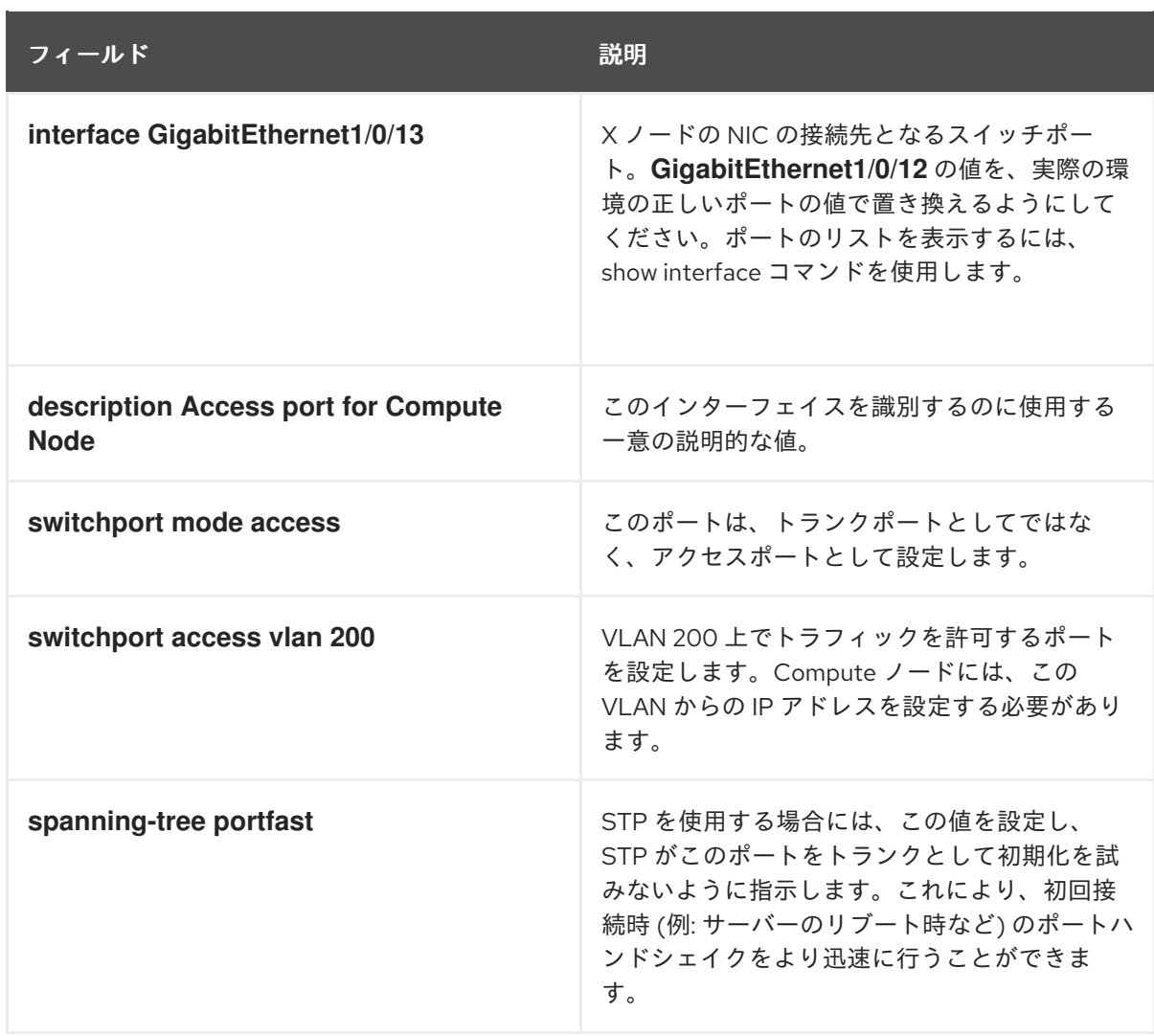

# 7.2.5. LACP ポートアグリゲーションについて

リンクアグリゲーション制御プロトコル (LACP) を使用して、複数の物理 NIC をバンドルし、単一の論 理チャネルを形成できます。LACP は 802.3ad (または、Linux ではボンディングモード 4) としても知 られており、負荷分散と耐障害性のための動的なボンディングを作成します。LACP は、物理 NIC と物 理スイッチポートの両方の物理エンドで設定する必要があります。

#### 関連情報

● director を使用した Red Hat OpenStack Platform のインストールと管理ガイドの ネットワー [クインターフェイスのボンディング。](https://access.redhat.com/documentation/ja-jp/red_hat_openstack_platform/17.1/html/installing_and_managing_red_hat_openstack_platform_with_director/assembly_configuring-overcloud-networking_installing-director-on-the-undercloud#assembly_network-interface-bonding)

7.2.6. 物理 NIC 上での LACP の設定

物理 NIC でリンクアグリゲーション制御プロトコル (LACP) を設定できます。

手順

- 1. /home/stack/network-environment.yaml ファイルを編集します。
	- type: linux\_bond name: bond1 mtu: 9000 bonding\_options:{get\_param: BondInterfaceOvsOptions};
- members: - type: interface name: nic3 mtu: 9000 primary: true - type: interface name: nic4 mtu: 9000
- 2. Open vSwitch ブリッジが LACP を使用するように設定します。

BondInterfaceOvsOptions: "mode=802.3ad"

# 関連情報

● Red Hat OpenStack Platform [デプロイメントのカスタマイズガイドの](https://access.redhat.com/documentation/ja-jp/red_hat_openstack_platform/17.1/html/customizing_your_red_hat_openstack_platform_deployment/assembly_customizing-networks-for-the-rhosp-environment#assembly_network-interface-bonding) ネットワークインター フェイスボンディング

# 7.2.7. Cisco Catalyst スイッチでの LACP の設定

以下の例では、Compute ノードに VLAN 100 を使用する NIC が 2 つあります。

# 手順

- 1. Compute ノードの NIC を共に物理的にスイッチ (例: ポート 12 と 13) に接続します。
- 2. LACP ポートチャネルを作成します。

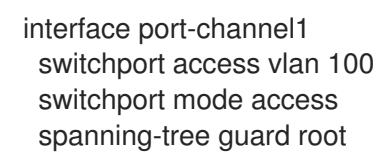

3. スイッチポート 12 (Gi1/0/12) および 13 (Gi1/0/13) を設定します。

sw01# config t Enter configuration commands, one per line. End with CNTL/Z.

sw01(config) interface GigabitEthernet1/0/12 switchport access vlan 100 switchport mode access speed 1000 duplex full channel-group 10 mode active channel-protocol lacp

interface GigabitEthernet1/0/13 switchport access vlan 100 switchport mode access speed 1000 duplex full channel-group 10 mode active channel-protocol lacp

4. 新しいポートチャネルを確認します。出力には、新規ポートチャネル **Po1** と、メンバーポート の **Gi1/0/12** および **Gi1/0/13** が表示されます。

```
sw01# show etherchannel summary
<snip>
```
Number of channel-groups in use: 1 Number of aggregators: 1

Group Port-channel Protocol Ports ------+-------------+-----------+-----------------------------------------------

1 Po1(SD) LACP Gi1/0/12(D) Gi1/0/13(D)

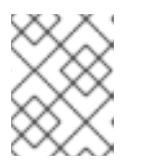

# 注記

**copy running-config startup-config** コマンドを実行して running-config を startup-config にコピーし、変更を適用するのを忘れないようにしてください。

# 7.2.8. MTU 設定について

特定のネットワークトラフィック種別に対して、MTU サイズを調整する必要があります。たとえば、 特定の NFS または iSCSI のトラフィックでは、ジャンボフレーム (9000 バイト) が必要になります。

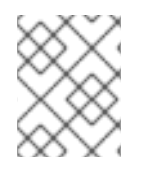

# 注記

MTU の設定は、エンドツーエンド (トラフィックが通過すると想定される全ホップ) で変 更する必要があります。これには、仮想スイッチが含まれます。

## 関連情報

[最大伝送単位](https://access.redhat.com/documentation/ja-jp/red_hat_openstack_platform/17.1/html-single/configuring_red_hat_openstack_platform_networking/index#config-max-mtu_cisco-catalyst) (MTU) 設定の定義

# 7.2.9. Cisco Catalyst スイッチでの MTU の設定

Cisco Catalyst 3750 スイッチでジャンボフレームを有効にするには、以下の例に示す手順を実施しま す。

1. 現在の MTU 設定を確認します。

sw01# show system mtu

System MTU size is 1600 bytes System Jumbo MTU size is 1600 bytes System Alternate MTU size is 1600 bytes Routing MTU size is 1600 bytes

2. 3750 のスイッチでは、MTU 設定はインターフェイスごとではなく、スイッチ全体で変更され ます。以下のコマンドを実行して、スイッチが 9000 バイトのジャンボフレームを使用するよ うに設定します。お使いのスイッチがインターフェイスごとの MTU 設定をサポートしていれ ば、この機能を使用する方が望ましい場合があります。

sw01# config t Enter configuration commands, one per line. End with CNTL/Z. sw01(config)# system mtu jumbo 9000 Changes to the system jumbo MTU will not take effect until the next reload is done

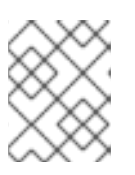

# 注記

**copy running-config startup-config** コマンドを実行して running-config を startup-config にコピーし、変更を保存するのを忘れないようにしてください。

3. スイッチを再読み込みして変更を適用します。

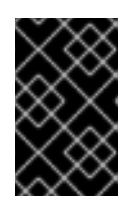

# 重要

スイッチを再読み込みすると、そのスイッチに依存しているデバイスでネット ワークが停止することになります。したがって、計画的なメンテナンス期間中に のみスイッチの再読込みを行ってください。

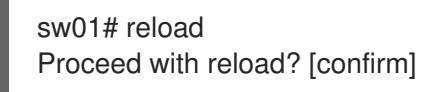

4. スイッチが再読み込みされたら、新しいジャンボ MTU のサイズを確認します。 スイッチのモデルによって実際の出力は異なる場合があります。たとえば、System MTU がギ ガビット非対応のインターフェイスに適用され、Jumbo MTU は全ギガビット対応インター フェイスを記述する可能性があります。

sw01# show system mtu

System MTU size is 1600 bytes System Jumbo MTU size is 9000 bytes System Alternate MTU size is 1600 bytes Routing MTU size is 1600 bytes

# 7.2.10. LLDP ディスカバリーについて

**ironic-python-agent** サービスは、接続されたスイッチからの LLDP パケットをリッスンします。収集 される情報には、スイッチ名、ポートの詳細、利用可能な VLAN を含めることができます。Cisco Discovery Protocol (CDP) と同様に、LLDP は、director のイントロスペクションプロセス中の物理 ハードウェア検出を補助します。

# 7.2.11. Cisco Catalyst スイッチでの LLDP の設定

# 手順

1. **lldp run** コマンドを実行して、Cisco Catalyst スイッチで LLDP をグローバルに有効にしま す。

sw01# config t Enter configuration commands, one per line. End with CNTL/Z.

sw01(config)# lldp run

2. 隣接する LLDP 対応デバイスを表示します。

sw01# show lldp neighbor Capability codes: (R) Router, (B) Bridge, (T) Telephone, (C) DOCSIS Cable Device (W) WLAN Access Point, (P) Repeater, (S) Station, (O) Other

Device ID Local Intf Hold-time Capability Port ID DEP42037061562G3 Gi1/0/11 180 B,T 422037061562G3:P1

Total entries displayed: 1

# 注記

**copy running-config startup-config** コマンドを実行して running-config を startupconfig にコピーし、変更を保存するのを忘れないようにしてください。

# 7.3. CISCO NEXUS スイッチの設定

# 7.3.1. トランクポートについて

OpenStack Networking により、インスタンスを物理ネットワーク上にすでに存在する VLAN に接続す ることができます。トランク という用語は、単一のポートで複数 VLAN の通過を許可することを意味 します。これらのポートを使用することで、VLAN は仮想スイッチを含む複数のスイッチ間にまたがる ことができます。たとえば、物理ネットワークで VLAN110 のタグが付いたトラフィックが Compute ノードに到達すると、タグの付いたトラフィックが 8021q モジュールによって vSwitch 上の適切な VLAN に転送されます。

## 7.3.2. Cisco Nexus スイッチでのトランクポートの設定

● Cisco Nexus を使用する場合には、以下の設定構文を使用して、VLAN 110 と 111 のトラフィック がインスタンスに到達できるように設定することが可能です。 この設定では、物理ノードの NIC がイーサネットケーブルにより物理スイッチポート (イン ターフェイス **Ethernet1/12**) に接続されていることを前提としています。

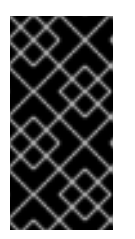

## 重要

以下に示す値は、例として提示しています。この例で使用している値を、実際の 環境に合わせて変更する必要があります。これらの値を調整せずにコピーしてご 自分のスイッチ設定に貼り付けると、予期せぬ機能停止を招く可能性がありま す。

interface Ethernet1/12 description Trunk to Compute Node switchport mode trunk switchport trunk allowed vlan 2,110,111 switchport trunk native vlan 2 end

# 7.3.3. アクセスポートについて

Compute ノード上の全 NIC がインスタンスのトラフィックを伝送する訳ではないので、すべての NIC

で複数の VLAN が通過できるように設定する必要はありません。アクセスポートに必要なのは 1つの VLAN だけで、管理トラフィックやブロックストレージデータの転送などの、他の運用上の要件を満た す可能性があります。これらのポートは一般的にアクセスポートと呼ばれ、必要な設定は通常、トラン クポートよりも簡単です。

7.3.4. Cisco Nexus スイッチでのアクセスポートの設定

# 手順

● 図7.1[「ネットワークレイアウト例」](#page-97-0)の図に示した例を使用して、Ethernet1/13 (Cisco Nexus ス イッチ上) を **eth1** のアクセスポートとして設定します。この設定では、物理ノードの NIC が イーサネットケーブルにより物理スイッチポート (インターフェイス **Ethernet1/13**) に接続され ていることを前提としています。

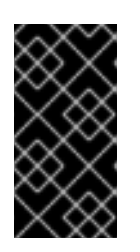

# 重要

以下に示す値は、例として提示しています。この例で使用している値を、実際の 環境に合わせて変更する必要があります。これらの値を調整せずにコピーしてご 自分のスイッチ設定に貼り付けると、予期せぬ機能停止を招く可能性がありま す。

interface Ethernet1/13 description Access port for Compute Node switchport mode access switchport access vlan 200

# 7.3.5. LACP ポートアグリゲーションについて

リンクアグリゲーション制御プロトコル (LACP) を使用して、複数の物理 NIC をバンドルし、単一の論 理チャネルを形成できます。LACP は 802.3ad (または、Linux ではボンディングモード 4) としても知 られており、負荷分散と耐障害性のための動的なボンディングを作成します。LACP は、物理 NIC と物 理スイッチポートの両方の物理エンドで設定する必要があります。

#### 関連情報

● director を使用した Red Hat OpenStack Platform のインストールと管理ガイドの ネットワー [クインターフェイスのボンディング。](https://access.redhat.com/documentation/ja-jp/red_hat_openstack_platform/17.1/html/installing_and_managing_red_hat_openstack_platform_with_director/assembly_configuring-overcloud-networking_installing-director-on-the-undercloud#assembly_network-interface-bonding)

## 7.3.6. 物理 NIC 上での LACP の設定

物理 NIC でリンクアグリゲーション制御プロトコル (LACP) を設定できます。

## 手順

1. /home/stack/network-environment.yaml ファイルを編集します。

- type: linux\_bond name: bond1 mtu: 9000 bonding\_options:{get\_param: BondInterfaceOvsOptions}; members: - type: interface name: nic3

- mtu: 9000 primary: true - type: interface name: nic4 mtu: 9000
- 2. Open vSwitch ブリッジが LACP を使用するように設定します。

BondInterfaceOvsOptions: "mode=802.3ad"

#### 関連情報

● Red Hat OpenStack Platform [デプロイメントのカスタマイズガイドの](https://access.redhat.com/documentation/ja-jp/red_hat_openstack_platform/17.1/html/customizing_your_red_hat_openstack_platform_deployment/assembly_customizing-networks-for-the-rhosp-environment#assembly_network-interface-bonding)ネットワークインター フェイスボンディング

7.3.7. Cisco Nexus スイッチでの LACP の設定

以下の例では、Compute ノードに VLAN 100 を使用する NIC が 2 つあります。

## 手順

- 1. Compute ノードの NIC を物理的にスイッチ (例: ポート 12 と 13) に接続します。
- 2. LACP が有効なことを確認します。

(config)# show feature | include lacp lacp 1 enabled

3. ポート 1/12 と 1/13 をアクセスポートおよびチャネルグループのメンバーとして設定します。 デプロイメントによっては、アクセスインターフェイスの代わりにトランクインターフェイス をデプロイすることができます。

たとえば、Cisco UCI の場合には、NIC は仮想インターフェイスなので、アクセスポートだけを 設定する方が望ましい場合があります。多くの場合、これらのインターフェイスには VLAN タ グ付けが設定されています。

interface Ethernet1/13 description Access port for Compute Node switchport mode access switchport access vlan 200 channel-group 10 mode active

interface Ethernet1/13 description Access port for Compute Node switchport mode access switchport access vlan 200 channel-group 10 mode active

# 注記

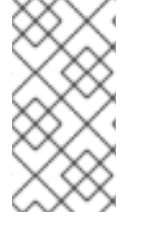

PXE を使用して Cisco スイッチ上のノードをプロビジョニングする場合、ポートを立ち 上げてサーバーを起動するために、オプション **no lacp graceful-convergence** および **no lacp suspend-individual** を設定する必要がある場合があります。詳細は、Cisco ス イッチのドキュメントを参照してください。

# 7.3.8. MTU 設定について

特定のネットワークトラフィック種別に対して、MTU サイズを調整する必要があります。たとえば、 特定の NFS または iSCSI のトラフィックでは、ジャンボフレーム (9000 バイト) が必要になります。

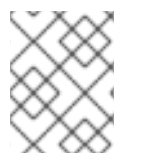

# 注記

MTU の設定は、エンドツーエンド (トラフィックが通過すると想定される全ホップ) で変 更する必要があります。これには、仮想スイッチが含まれます。

#### 関連情報

**● [最大伝送単位](https://access.redhat.com/documentation/ja-jp/red_hat_openstack_platform/17.1/html-single/configuring_red_hat_openstack_platform_networking/index#config-max-mtu_cisco-nexus) (MTU) 設定の定義** 

7.3.9. Cisco Nexus 7000 スイッチでの MTU の設定

7000 シリーズのスイッチ上の単一のインターフェイスに、MTU の設定を適用します。

#### 手順

以下のコマンドを実行して、インターフェイス 1/12 が 9000 バイトのジャンボフレームを使用 するように設定します。

interface ethernet 1/12 mtu 9216 exit

## 7.3.10. LLDP ディスカバリーについて

**ironic-python-agent** サービスは、接続されたスイッチからの LLDP パケットをリッスンします。収集 される情報には、スイッチ名、ポートの詳細、利用可能な VLAN を含めることができます。Cisco Discovery Protocol (CDP) と同様に、LLDP は、director のイントロスペクションプロセス中の物理 ハードウェア検出を補助します。

## 7.3.11. Cisco Nexus 7000 スイッチでの LLDP の設定

## 手順

Cisco Nexus 7000 シリーズスイッチ上の個別のインターフェイスに対して、LLDP を有効にす ることができます。

interface ethernet 1/12 lldp transmit lldp receive no lacp suspend-individual no lacp graceful-convergence
interface ethernet 1/13 lldp transmit lldp receive no lacp suspend-individual no lacp graceful-convergence

## 注記

**copy running-config startup-config** コマンドを実行して running-config を startupconfig にコピーし、変更を保存するのを忘れないようにしてください。

## 7.4. CUMULUS LINUX スイッチの設定

7.4.1. トランクポートについて

OpenStack Networking により、インスタンスを物理ネットワーク上にすでに存在する VLAN に接続す ることができます。トランク という用語は、単一のポートで複数 VLAN の通過を許可することを意味 します。これらのポートを使用することで、VLAN は仮想スイッチを含む複数のスイッチ間にまたがる ことができます。たとえば、物理ネットワークで VLAN110 のタグが付いたトラフィックが Compute ノードに到達すると、タグの付いたトラフィックが 8021q モジュールによって vSwitch 上の適切な VLAN に転送されます。

7.4.2. Cumulus Linux スイッチでのトランクポートの設定

この設定では、物理ノードのトランシーバーが物理スイッチポート (swp1 および swp2) に接続されてい ることを前提としています。

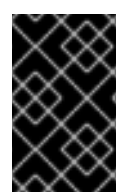

## 重要

以下に示す値は、例として提示しています。この例で使用している値を、実際の環境に 合わせて変更する必要があります。これらの値を調整せずにコピーしてご自分のスイッ チ設定に貼り付けると、予期せぬ機能停止を招く可能性があります。

手順

● 以下の設定構文を使用して、VLAN 100 と 200 のトラフィックがインスタンスに到達できるよ うに設定します。

auto bridge iface bridge bridge-vlan-aware yes bridge-ports glob swp1-2 bridge-vids 100 200

## 7.4.3. アクセスポートについて

Compute ノード上の全 NIC がインスタンスのトラフィックを伝送する訳ではないので、すべての NIC で複数の VLAN が通過できるように設定する必要はありません。アクセスポートに必要なのは1つの VLAN だけで、管理トラフィックやブロックストレージデータの転送などの、他の運用上の要件を満た す可能性があります。これらのポートは一般的にアクセスポートと呼ばれ、必要な設定は通常、トラン クポートよりも簡単です。

## 7.4.4. Cumulus Linux スイッチでのアクセスポートの設定

この設定では、物理ノードの NIC がイーサネットケーブルにより物理スイッチのインターフェイスに接 続されていることを前提としています。Cumulus Linux スイッチは、管理インターフェイスに **eth** を、 アクセス/トランクポートに **swp** を使用します。

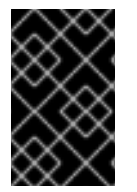

## 重要

以下に示す値は、例として提示しています。この例で使用している値を、実際の環境に 合わせて変更する必要があります。これらの値を調整せずにコピーしてご自分のスイッ チ設定に貼り付けると、予期せぬ機能停止を招く可能性があります。

手順

図7.1[「ネットワークレイアウト例」](#page-97-0)の図に示した例を使用して、**swp1** (Cumulus Linux スイッ チ上) をアクセスポートとして設定します。

auto bridge iface bridge bridge-vlan-aware yes bridge-ports glob swp1-2 bridge-vids 100 200

auto swp1 iface swp1 bridge-access 100

auto swp2 iface swp2 bridge-access 200

## 7.4.5. LACP ポートアグリゲーションについて

リンクアグリゲーション制御プロトコル (LACP) を使用して、複数の物理 NIC をバンドルし、単一の論 理チャネルを形成できます。LACP は 802.3ad (または、Linux ではボンディングモード 4) としても知 られており、負荷分散と耐障害性のための動的なボンディングを作成します。LACP は、物理 NIC と物 理スイッチポートの両方の物理エンドで設定する必要があります。

#### 関連情報

● director を使用した Red Hat OpenStack Platform のインストールと管理ガイドの ネットワー [クインターフェイスのボンディング。](https://access.redhat.com/documentation/ja-jp/red_hat_openstack_platform/17.1/html/installing_and_managing_red_hat_openstack_platform_with_director/assembly_configuring-overcloud-networking_installing-director-on-the-undercloud#assembly_network-interface-bonding)

## 7.4.6. MTU 設定について

特定のネットワークトラフィック種別に対して、MTU サイズを調整する必要があります。たとえば、 特定の NFS または iSCSI のトラフィックでは、ジャンボフレーム (9000 バイト) が必要になります。

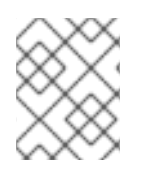

## 注記

MTU の設定は、エンドツーエンド (トラフィックが通過すると想定される全ホップ) で変 更する必要があります。これには、仮想スイッチが含まれます。

#### 関連情報

**● [最大伝送単位](https://access.redhat.com/documentation/ja-jp/red_hat_openstack_platform/17.1/html-single/configuring_red_hat_openstack_platform_networking/index#config-max-mtu_cumulus-linux) (MTU) 設定の定義** 

## 7.4.7. Cumulus Linux スイッチでの MTU の設定

## 手順

● 以下の例では、Cumulus Linux スイッチでジャンボフレームを有効にします。

auto swp1 iface swp1 mtu 9000

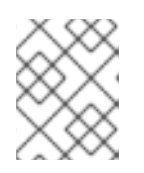

## 注記

**sudo ifreload -a** コマンドを実行して更新した設定を 再読み込みし、変更を適用 するのを忘れないようにしてください。

## 7.4.8. LLDP ディスカバリーについて

**ironic-python-agent** サービスは、接続されたスイッチからの LLDP パケットをリッスンします。収集 される情報には、スイッチ名、ポートの詳細、利用可能な VLAN を含めることができます。Cisco Discovery Protocol (CDP) と同様に、LLDP は、director のイントロスペクションプロセス中の物理 ハードウェア検出を補助します。

## 7.4.9. Cumulus Linux スイッチでの LLDP の設定

デフォルトでは、LLDP サービスはデーモン lldpd として実行され、スイッチのブート時に起動しま す。

## 手順

● 全ポート/インターフェイスの LLDP 隣接デバイスをすべて表示するには、以下のコマンドを実 行します。

cumulus@switch\$ netshow lldp Local Port Speed Mode Remote Port Remote Host Summary ---------- --- --------- ----- ----- ----------- ------- eth0 10G Mgmt ====  $\frac{100}{124}$  swp6 mgmt-sw IP: 10.0.1.11/24 swp51 10G Interface/L3 ==== swp1 spine01 IP: 10.0.0.11/32 swp52 10G Interface/L ==== swp1 spine02 IP: 10.0.0.11/32

## 7.5. EXTREME EXOS スイッチの設定

## 7.5.1. トランクポートについて

OpenStack Networking により、インスタンスを物理ネットワーク上にすでに存在する VLAN に接続す ることができます。トランク という用語は、単一のポートで複数 VLAN の通過を許可することを意味 します。これらのポートを使用することで、VLAN は仮想スイッチを含む複数のスイッチ間にまたがる

ことができます。たとえば、物理ネットワークで VLAN110 のタグが付いたトラフィックが Compute ノードに到達すると、タグの付いたトラフィックが 8021q モジュールによって vSwitch 上の適切な VLAN に転送されます。

## 7.5.2. Extreme Networks EXOS スイッチでのトランクポートの設定

X-670 シリーズのスイッチを使用する場合には、以下の例を参考にして、VLAN 110 と 111 のトラフィッ クがインスタンスに到達できるように設定します。

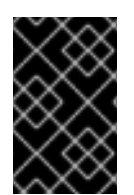

### 重要

以下に示す値は、例として提示しています。この例で使用している値を、実際の環境に 合わせて変更する必要があります。これらの値を調整せずにコピーしてご自分のスイッ チ設定に貼り付けると、予期せぬ機能停止を招く可能性があります。

### 手順

この設定では、物理ノードの NIC がイーサネットケーブルにより物理スイッチポート (イン ターフェイス 24) に接続されていることを前提としています。この例では、DATA と MNGT が VI AN 名です。

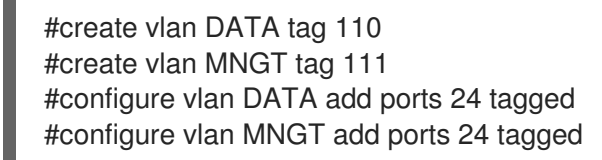

## 7.5.3. アクセスポートについて

Compute ノード上の全 NIC がインスタンスのトラフィックを伝送する訳ではないので、すべての NIC で複数の VLAN が通過できるように設定する必要はありません。アクセスポートに必要なのは1つの VLAN だけで、管理トラフィックやブロックストレージデータの転送などの、他の運用上の要件を満た す可能性があります。これらのポートは一般的にアクセスポートと呼ばれ、必要な設定は通常、トラン クポートよりも簡単です。

7.5.4. Extreme Networks EXOS スイッチでのアクセスポートの設定

この設定では、物理ノードの NIC がイーサネットケーブルにより物理スイッチポート (インターフェイ ス **10**) に接続されていることを前提としています。

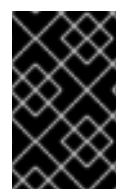

## 重要

以下に示す値は、例として提示しています。この例で使用している値を、実際の環境に 合わせて変更する必要があります。これらの値を調整せずにコピーしてご自分のスイッ チ設定に貼り付けると、予期せぬ機能停止を招く可能性があります。

## 手順

以下の設定例では、Extreme Networks X-670 シリーズでは、**eth1** のアクセスポートとして **10** が使用されています。

create vlan VLANNAME tag NUMBER configure vlan Default delete ports PORTSTRING configure vlan VLANNAME add ports PORTSTRING untagged 以下に例を示します。

#create vlan DATA tag 110 #configure vlan Default delete ports 10 #configure vlan DATA add ports 10 untagged

## 7.5.5. LACP ポートアグリゲーションについて

リンクアグリゲーション制御プロトコル (LACP) を使用して、複数の物理 NIC をバンドルし、単一の論 理チャネルを形成できます。LACP は 802.3ad (または、Linux ではボンディングモード 4) としても知 られており、負荷分散と耐障害性のための動的なボンディングを作成します。LACP は、物理 NIC と物 理スイッチポートの両方の物理エンドで設定する必要があります。

## 関連情報

● director を使用した Red Hat OpenStack Platform のインストールと管理ガイドの ネットワー [クインターフェイスのボンディング。](https://access.redhat.com/documentation/ja-jp/red_hat_openstack_platform/17.1/html/installing_and_managing_red_hat_openstack_platform_with_director/assembly_configuring-overcloud-networking_installing-director-on-the-undercloud#assembly_network-interface-bonding)

7.5.6. 物理 NIC 上での LACP の設定

物理 NIC でリンクアグリゲーション制御プロトコル (LACP) を設定できます。

### 手順

- 1. /home/stack/network-environment.yaml ファイルを編集します。
	- type: linux\_bond name: bond1 mtu: 9000 bonding\_options:{get\_param: BondInterfaceOvsOptions}; members: - type: interface name: nic3 mtu: 9000 primary: true - type: interface name: nic4 mtu: 9000
- 2. Open vSwitch ブリッジが LACP を使用するように設定します。

BondInterfaceOvsOptions: "mode=802.3ad"

#### 関連情報

● Red Hat OpenStack Platform [デプロイメントのカスタマイズガイドの](https://access.redhat.com/documentation/ja-jp/red_hat_openstack_platform/17.1/html/customizing_your_red_hat_openstack_platform_deployment/assembly_customizing-networks-for-the-rhosp-environment#assembly_network-interface-bonding)ネットワークインター フェイスボンディング

7.5.7. Extreme Networks EXOS スイッチでの LACP の設定

手順

● 以下の例では、Compute ノードに VLAN 100 を使用する NIC が 2 つあります。

enable sharing MASTERPORT grouping ALL\_LAG\_PORTS lacp configure vlan VLANNAME add ports PORTSTRING tagged

以下に例を示します。

#enable sharing 11 grouping 11,12 lacp #configure vlan DATA add port 11 untagged

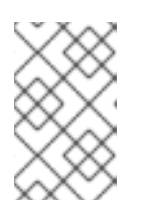

## 注記

LACP ネゴシエーションスクリプトでタイムアウトの期間を修正する必要がある [場合があります。詳しくは、](https://gtacknowledge.extremenetworks.com/articles/How_To/LACP-configured-ports-interfere-with-PXE-DHCP-on-servers)LACP configured ports interfere with PXE/DHCP on servers を参照してください。

## 7.5.8. MTU 設定について

特定のネットワークトラフィック種別に対して、MTU サイズを調整する必要があります。たとえば、 特定の NFS または iSCSI のトラフィックでは、ジャンボフレーム (9000 バイト) が必要になります。

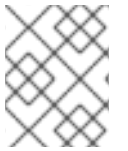

## 注記

MTU の設定は、エンドツーエンド (トラフィックが通過すると想定される全ホップ) で変 更する必要があります。これには、仮想スイッチが含まれます。

## 関連情報

[最大伝送単位](https://access.redhat.com/documentation/ja-jp/red_hat_openstack_platform/17.1/html-single/configuring_red_hat_openstack_platform_networking/index#config-max-mtu_extreme-exos) (MTU) 設定の定義

7.5.9. Extreme Networks EXOS スイッチでの MTU の設定

## 手順

● 以下の例に示すコマンドを実行して、Extreme Networks EXOS スイッチでジャンボフレームを 有効にし、9000 バイトでの IP パケット転送のサポートを設定します。

enable jumbo-frame ports PORTSTRING configure ip-mtu 9000 vlan VLANNAME

例

# enable jumbo-frame ports 11 # configure ip-mtu 9000 vlan DATA

## 7.5.10. LLDP ディスカバリーについて

**ironic-python-agent** サービスは、接続されたスイッチからの LLDP パケットをリッスンします。収集 される情報には、スイッチ名、ポートの詳細、利用可能な VLAN を含めることができます。Cisco Discovery Protocol (CDP) と同様に、LLDP は、director のイントロスペクションプロセス中の物理 ハードウェア検出を補助します。

## 7.5.11. Extreme Networks EXOS スイッチでの LLDP の設定

## 手順

以下の例では、Extreme Networks EXOS スイッチで LLDP を有効にします。**11** はポート文字 列を表します。

enable lldp ports 11

## 7.6. JUNIPER EX シリーズスイッチの設定

## 7.6.1. トランクポートについて

OpenStack Networking により、インスタンスを物理ネットワーク上にすでに存在する VLAN に接続す ることができます。トランク という用語は、単一のポートで複数 VLAN の通過を許可することを意味 します。これらのポートを使用することで、VLAN は仮想スイッチを含む複数のスイッチ間にまたがる ことができます。たとえば、物理ネットワークで VLAN110 のタグが付いたトラフィックが Compute ノードに到達すると、タグの付いたトラフィックが 8021q モジュールによって vSwitch 上の適切な VLAN に転送されます。

7.6.2. Juniper EX シリーズスイッチでのトランクポートの設定

#### 手順

● Juniper JunOS を実行する Juniper EX シリーズのスイッチを使用する場合には、以下の設定構 文を使用して、VLAN 110 と 111 のトラフィックがインスタンスに到達できるように設定しま す。

この設定では、物理ノードの NIC がイーサネットケーブルにより物理スイッチポート (イン ターフェイス ge-1/0/12) に接続されていることを前提としています。

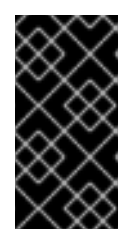

## 重要

以下に示す値は、例として提示しています。この例で使用している値を、実際の 環境に合わせて変更する必要があります。これらの値を調整せずにコピーしてご 自分のスイッチ設定に貼り付けると、予期せぬ機能停止を招く可能性がありま す。

```
ge-1/0/12 {
      description Trunk to Compute Node;
         unit 0 {
           family ethernet-switching {
              port-mode trunk;
              vlan {
                members [110 111];
                 }
              native-vlan-id 2;
           }
         }
}
```
7.6.3. アクセスポートについて

Compute ノード上の全 NIC がインスタンスのトラフィックを伝送する訳ではないので、すべての NIC で複数の VLAN が通過できるように設定する必要はありません。アクセスポートに必要なのは1つの VLAN だけで、管理トラフィックやブロックストレージデータの転送などの、他の運用上の要件を満た す可能性があります。これらのポートは一般的にアクセスポートと呼ばれ、必要な設定は通常、トラン クポートよりも簡単です。

7.6.4. Juniper EX シリーズスイッチでのアクセスポートの設定

Juniper EX シリーズに関する以下の例では、**ge-1/0/13** が **eth1** のアクセスポートとして示されていま す。

+

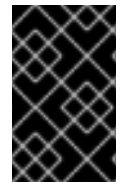

#### 重要

以下に示す値は、例として提示しています。この例で使用している値を、実際の環境に 合わせて変更する必要があります。これらの値を調整せずにコピーしてご自分のスイッ チ設定に貼り付けると、予期せぬ機能停止を招く可能性があります。

#### 手順

この設定では、物理ノードの NIC がイーサネットケーブルにより物理スイッチポート (インターフェイ ス **ge-1/0/13**) に接続されていることを前提としています。

```
+
```

```
ge-1/0/13 {
      description Access port for Compute Node
         unit 0 {
           family ethernet-switching {
              port-mode access;
              vlan {
                members 200;
                 }
              native-vlan-id 2;
           }
         }
}
```
## 7.6.5. LACP ポートアグリゲーションについて

リンクアグリゲーション制御プロトコル (LACP) を使用して、複数の物理 NIC をバンドルし、単一の論 理チャネルを形成できます。LACP は 802.3ad (または、Linux ではボンディングモード 4) としても知 られており、負荷分散と耐障害性のための動的なボンディングを作成します。LACP は、物理 NIC と物 理スイッチポートの両方の物理エンドで設定する必要があります。

#### 関連情報

● director を使用した Red Hat OpenStack Platform のインストールと管理ガイドの ネットワー [クインターフェイスのボンディング。](https://access.redhat.com/documentation/ja-jp/red_hat_openstack_platform/17.1/html/installing_and_managing_red_hat_openstack_platform_with_director/assembly_configuring-overcloud-networking_installing-director-on-the-undercloud#assembly_network-interface-bonding)

7.6.6. 物理 NIC 上での LACP の設定

物理 NIC でリンクアグリゲーション制御プロトコル (LACP) を設定できます。

#### 手順

1. /home/stack/network-environment.yaml ファイルを編集します。

- type: linux\_bond name: bond1 mtu: 9000 bonding\_options:{get\_param: BondInterfaceOvsOptions}; members: - type: interface name: nic3 mtu: 9000 primary: true - type: interface name: nic4 mtu: 9000

2. Open vSwitch ブリッジが LACP を使用するように設定します。

BondInterfaceOvsOptions: "mode=802.3ad"

### 関連情報

● Red Hat OpenStack Platform [デプロイメントのカスタマイズガイドの](https://access.redhat.com/documentation/ja-jp/red_hat_openstack_platform/17.1/html/customizing_your_red_hat_openstack_platform_deployment/assembly_customizing-networks-for-the-rhosp-environment#assembly_network-interface-bonding)ネットワークインター フェイスボンディング

## 7.6.7. Juniper EX シリーズスイッチでの LACP の設定

以下の例では、Compute ノードに VLAN 100 を使用する NIC が 2 つあります。

### 手順

- 1. Compute ノードの 2 つの NIC を物理的にスイッチ (例: ポート 12 と 13) に接続します。
- 2. ポートアグリゲートを作成します。

```
chassis {
  aggregated-devices {
     ethernet {
       device-count 1;
     }
  }
}
```
3. スイッチポート 12 (ge-1/0/12) と 13 (ge-1/0/13) を設定して、ポートアグリゲート **ae1** のメン バーに入れます。

```
interfaces {
  ge-1/0/12 {
     gigether-options {
       802.3ad ae1;
    }
  }
```

```
ge-1/0/13 {
     gigether-options {
        802.3ad ae1;
        }
     }
}
```
## 注記

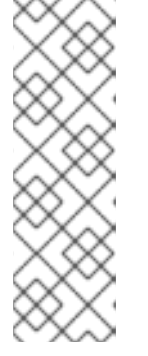

Red Hat OpenStack Platform director を使用したデプロイメントの場合、ボン ディングから PXE ブートするには、ボンディングのメンバーのいずれかを lacp force-up として設定する必要があります。これにより、イントロスペクション と初回ブート時には 1 つのボンディングメンバーのみが稼働状態になります。 lacp force-up を設定するボンディングメンバーは、instackenv.json で指定する MAC アドレスを持つボンディングメンバーでなければなりません (ironic に認識 される MAC アドレスは、force-up が設定される MAC アドレスと同じでなけれ ばなりません)。

4. ポートアグリゲート **ae1** で LACP を有効にします。

```
interfaces {
  ae1 {
     aggregated-ether-options {
        lacp {
          active;
        }
     }
  }
}
```
5. アグリゲート **ae1** を VLAN 100 に追加します。

```
interfaces {
  ae1 {
     vlan-tagging;
     native-vlan-id 2;
     unit 100 {
        vlan-id 100;
     }
  }
}
```
6. 新しいポートチャネルを確認します。出力には、新規ポートアグリゲート **ae1** と、メンバー ポートの **ge-1/0/12** および **ge-1/0/13** が表示されます。

> show lacp statistics interfaces ae1 Aggregated interface: ae1 LACP Statistics: LACP Rx LACP Tx Unknown Rx Illegal Rx ge-1/0/12 0 0 0 0 ge-1/0/13 0 0 0 0

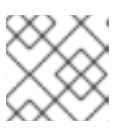

注記

**commit** コマンドを実行して変更を適用するのを忘れないようにしてください。

## 7.6.8. MTU 設定について

特定のネットワークトラフィック種別に対して、MTU サイズを調整する必要があります。たとえば、 特定の NFS または iSCSI のトラフィックでは、ジャンボフレーム (9000 バイト) が必要になります。

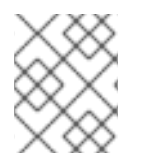

#### 注記

MTU の設定は、エンドツーエンド (トラフィックが通過すると想定される全ホップ) で変 更する必要があります。これには、仮想スイッチが含まれます。

#### 関連情報

[最大伝送単位](https://access.redhat.com/documentation/ja-jp/red_hat_openstack_platform/17.1/html-single/configuring_red_hat_openstack_platform_networking/index#config-max-mtu_juniperex) (MTU) 設定の定義

### 7.6.9. Juniper EX シリーズスイッチでの MTU の設定

以下の例では、Juniper EX4200 スイッチでジャンボフレームを有効にします。

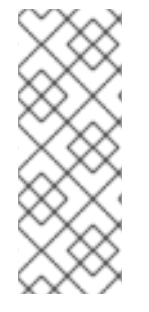

## 注記

MTU 値の計算は、Juniper と Cisco のどちらのデバイスを使用しているかによって異な ります。たとえば、Juniper の **9216** は、Cisco の **9202** に相当します。追加のバイトが L2 ヘッダーに使用され、Cisco はこれを指定された MTU 値に自動的に追加しますが、 Juniper を使用する場合には、使用可能な MTU は指定値よりも 14 バイト少なくなりま す。したがって、VLAN で MTU 値 **9000** をサポートするには、Juniper で MTU 値を **9014** に設定する必要があります。

#### 手順

1. Juniper EX シリーズスイッチの場合は、インターフェイスごとに MTU の設定を実行します。 以下のコマンドは、**ge-1/0/14** および **ge-1/0/15** ポート上のジャンボフレームを設定します。

set interfaces ge-1/0/14 mtu 9216 set interfaces ge-1/0/15 mtu 9216

#### 注記

**commit** コマンドを実行して変更を保存するのを忘れないようにしてください。

2. LACP アグリゲートを使用する場合には、メンバーの NIC ではなく、そのアグリゲートで MTU サイズを設定する必要があります。たとえば、以下のコマンドを実行すると、ae1 アグリゲート の MTU サイズが設定されます。

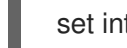

set interfaces ae1 mtu 9216

## 7.6.10. LLDP ディスカバリーについて

**ironic-python-agent** サービスは、接続されたスイッチからの LLDP パケットをリッスンします。収集

される情報には、スイッチ名、ポートの詳細、利用可能な VLAN を含めることができます。Cisco Discovery Protocol (CDP) と同様に、LLDP は、director のイントロスペクションプロセス中の物理 ハードウェア検出を補助します。

## 7.6.11. Juniper EX シリーズスイッチでの LLDP の設定

LLDP は、全インターフェイスでローバルに有効にすることや、特定のインターフェイスでのみ有効に することができます。

## 手順

● LLDP を Juniper EX 4200 スイッチでグローバルに有効にするには、以下の設定を使用しま す。

```
lldp {
interface all{
 enable;
}
}
}
```
LLDP を単一のインターフェイス **ge-1/0/14** で有効にするには、以下の設定を使用します。

```
lldp {
interface ge-1/0/14{
 enable;
}
}
}
```
注記

**commit** コマンドを実行して変更を適用するのを忘れないようにしてください。

## 第8章 最大伝送単位 (MTU) 設定の定義

## 8.1. MTU の概要

OpenStack Networking は、インスタンスに安全に適用できる最大伝送単位 (MTU) サイズの最大値を計 算することができます。MTU の値は、単一のネットワークパケットで転送できる最大データ量を指定 します。この数は、アプリケーションに最も適したサイズによって変わります。たとえば、NFS 共有で 必要な MTU サイズは VoIP アプリケーションで必要なサイズとは異なる場合があります。

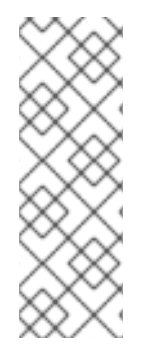

### 注記

**openstack network show <network\_name> コマンドを使用して、OpenStack** Networking が計算する MTU の最大値を表示することができます。**net-mtu** は neutron API の拡張機能なので、一部の実装には含まれていない可能性があります。インスタン スがサポートしている場合には、必要な MTU 値を DHCPv4 クライアントに通知して自 動設定を行うことが可能です。また、ルーター広告 (RA) パケットを使用して IPv6 クラ イアントに通知することも可能です。ルーター広告を送信するには、ネットワークが ルーターに接続されている必要があります。

MTU 設定は、エンドツーエンドで一貫して設定する必要があります。つまり、MTU 設定は、仮想マシ ン、仮想ネットワークのインフラストラクチャー、物理ネットワーク、送信先のサーバーなど、パケッ トが通過するすべてのポイントで同じでなければなりません。

たとえば、以下の図の丸印は、インスタンスと物理サーバーの間のトラフィックに合わせて MTU 値を 調節する必要があるポイントを示しています。特定の MTU サイズのパケットに対応するように、ネッ トワークトラフィックを処理する全インターフェイスの MTU 値を変更する必要があります。トラ フィックがインスタンス 192.168.200.15 から物理サーバー 10.20.15.25 に伝送される場合には、この変 更が必要です。

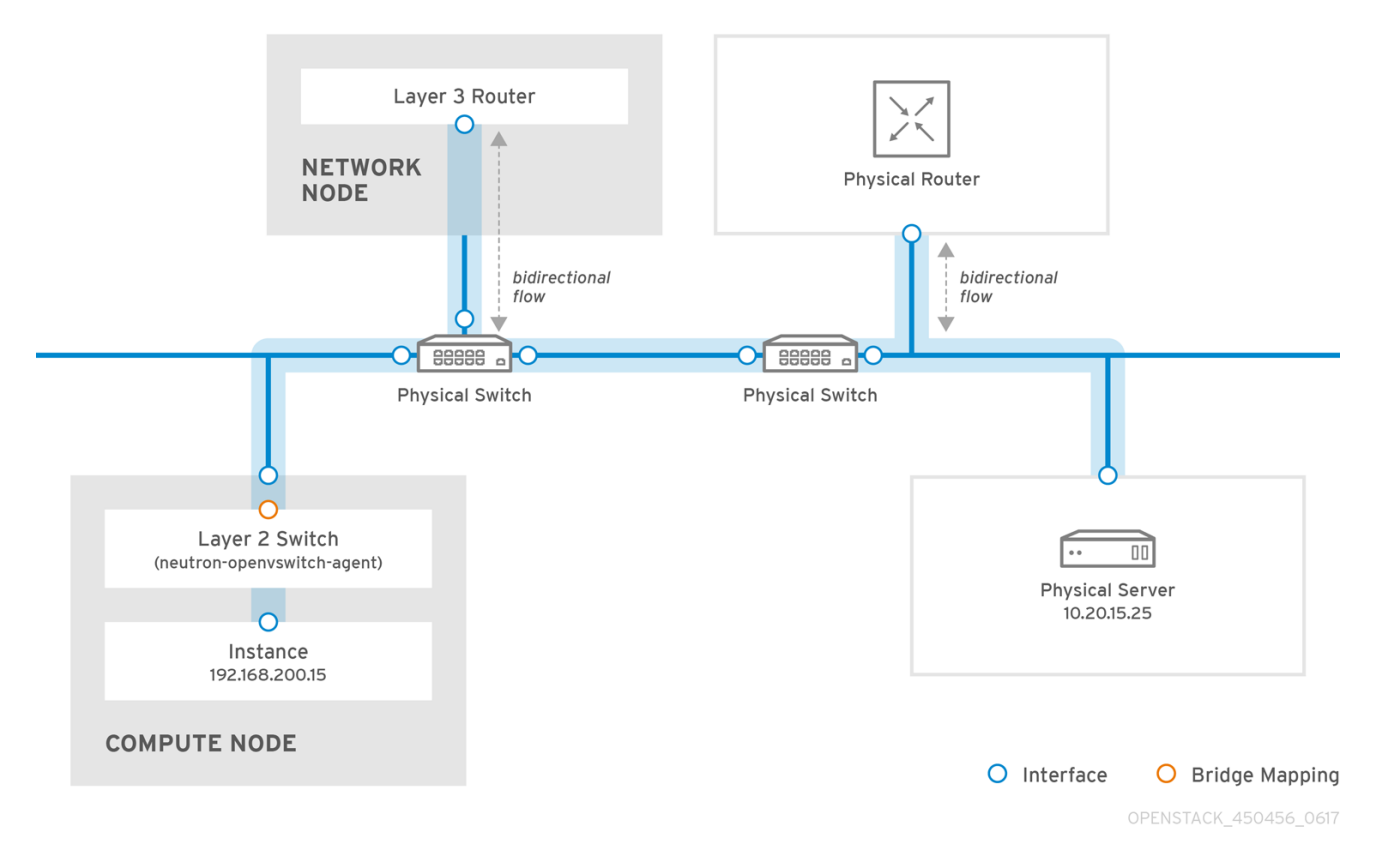

MTU 値に一貫性がないと、ネットワークにさまざまな問題が発生します。最も一般的な問題は、ラン ダムなパケットロスにより接続が中断して、ネットワークのパフォーマンスが低下することです。この

ような問題は、トラブルシューティングが困難です。正しい MTU 値が間違いなく設定されるように、 考え得るすべてのネットワークポイントを特定して確認する必要があるためです。

## 8.2. DIRECTOR での MTU 設定の定義

以下の例では、NIC 設定テンプレートを使用した MTU の設定方法について説明します。ブリッジ、ボ ンディング (該当する場合)、インターフェイス、および VLAN で MTU を設定する必要があります。

```
-
type: ovs_bridge
name: br-isolated
use_dhcp: false
mtu: 9000 # <--- Set MTU
members:
  -
   type: ovs_bond
   name: bond1
   mtu: 9000 # <--- Set MTU
   ovs_options: {get_param: BondInterfaceOvsOptions}
   members:
    -
     type: interface
     name: ens15f0
     mtu: 9000 # <--- Set MTU
     primary: true
    -
     type: interface
     name: enp131s0f0
     mtu: 9000 # <--- Set MTU
  -
   type: vlan
   device: bond1
   vlan_id: {get_param: InternalApiNetworkVlanID}
   mtu: 9000 # <--- Set MTU
   addresses:
   -
    ip_netmask: {get_param: InternalApiIpSubnet}
  -
   type: vlan
   device: bond1
   mtu: 9000 # <--- Set MTU
   vlan_id: {get_param: TenantNetworkVlanID}
   addresses:
   -
    ip_netmask: {get_param: TenantIpSubnet}
```
## 8.3. MTU 計算結果の確認

インスタンスが使用可能な MTU の最大値として計算された MTU 値を確認することができます。計算 されたこの MTU 値を使用して、ネットワークトラフィックのパスとなる全インターフェイスを設定し ます。

# openstack network show <network>

# 第9章 QUALITY OF SERVICE (QOS) ポリシーを使用したデータ トラフィックの管理

サービスの品質 (QoS) ポリシーを使用して、Red Hat OpenStack Platform (RHOSP) ネットワークの送 信および受信トラフィックにレート制限を適用することで、VM インスタンスにさまざまなサービスレ ベルを提供できます。

個々のポートに QoS ポリシーを適用することも、特定のポリシーがアタッチされていないポートがポ リシーを継承するプロジェクトネットワークに QoS ポリシーを適用することもできます。

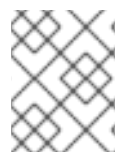

## 注記

DHCP や内部ルーターポート等の内部ネットワークが所有するポートは、ネットワーク ポリシーの適用から除外されます。

QoS ポリシーは、動的に適用、変更、削除することができます。ただし、最小帯域幅を確保する QoS ポリシーについては、ポリシーが割り当てられたポートを使用するインスタンスがない場合に限り、変 更を適用することができます。

## 9.1. QOS ルール

Red Hat OpenStack Platform (RHOSP) Networking サービス (neutron) でサービス品質 (QoS) ポリ シーを定義するために、以下のルールタイプを設定することができます。

#### 最小帯域幅 (**minimum\_bandwidth**)

特定のトラフィック種別での最小帯域幅の制約を提供します。このルール種別を実装すると、ルー ルが適用される各ポートに指定した最小帯域幅を提供するための最大限の努力が行われます。

#### **帯域幅の制限 (bandwidth\_limit)**

ネットワーク、ポート、フローティング IP (FIP)、およびルーターゲートウェイ IP の帯域幅制限を 提供します。このルール種別を実装すると、指定したレートを超過するトラフィックはすべてド ロップされます。

## DSCP マーキング (**dscp\_marking**)

ネットワークトラフィックに Differentiated Services Code Point (DSCP) 値をマーキングします。

QoS ポリシーは、仮想マシンインスタンスの配置、Floating IP の割り当て、ゲートウェイ IP の割り当 てなど、さまざまなコンテキストで実施することができます。

実施する際のコンテキストと使用するメカニズムドライバーに応じて、QoS ルールは、送信トラフィッ ク (インスタンスからのアップロード)、受信トラフィック (インスタンスへのダウンロード)、またはそ の両方に影響します。

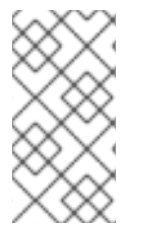

## 注記

Red Hat OpenStack Platform (RHOSP) 17.1 以降、ML2/OVN デプロイメントでは、ハー ドウェアオフロードポートの最小帯域幅および帯域幅制限 egress ポリシーを有効にでき ます。ハードウェアオフロードポートの ingress ポリシーは有効にできません。詳細 は、「QoS ポリシーの Networking [サービスの設定」](#page-126-0) を参照してください。

表9.1 ドライバーでサポートされているトラフィックの方向 (すべての QoS ルールタイプ)

Rule [8] アンチューマン ストライバーでサポートされているトラフィックの方向

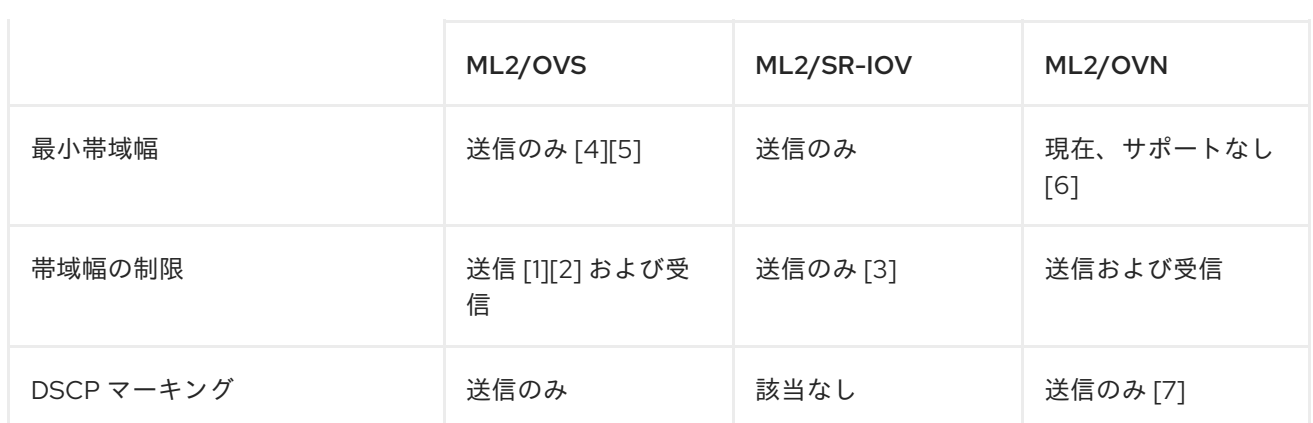

[1] OVS の送信帯域幅制限は TAP インターフェイスで行われ、トラフィックポリシングであり、トラ フィックシェーピングではありません。

[2] RHOSP 16.2.2 以降では、**ip link** コマンドを使用してネットワークインターフェイスに QoS ポリ シーを適用することにより、ハードウェアオフロードポートで OVS の送信帯域幅制限に対応します。

[3] メカニズムドライバーは **max-burst-kbits** パラメーターをサポートしていないため、これを無視し ます。

[4] トンネル化されていないネットワーク (フラットと VLAN) にのみ適用されるルールです。

[5] **ip link** コマンドを使用してネットワークインターフェイスに QoS ポリシーを適用することにより、 ハードウェアオフロードポートで OVS の送信最小帯域幅制限に対応します。

[6] [https://bugzilla.redhat.com/show\\_bug.cgi?id=2060310](https://bugzilla.redhat.com/show_bug.cgi?id=2060310)

7 ML2/OVN は、トンネリングされたプロトコルでの DSCP マーキングをサポートしていません。

[8] RHOSP は、トランクポートの QoS をサポートしていません。

## 表9.2 配置報告やスケジューリング用にドライバーでサポートされているトラフィックの方向 (最小帯域 幅のみ)

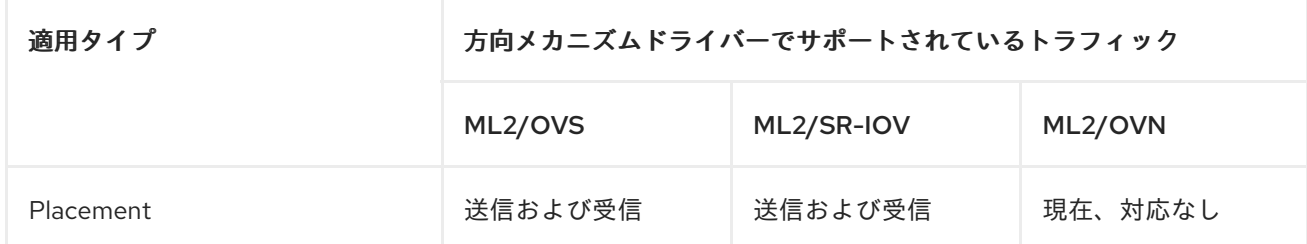

### 表9.3 適用タイプのドライバーでサポートされているトラフィックの方向 (帯域幅制限のみ)

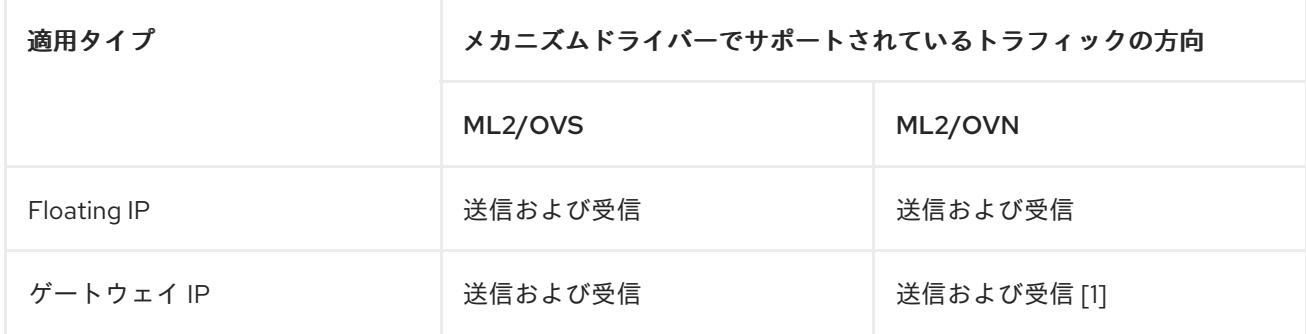

[1] RHOSP 17.1 のテクノロジープレビュー機能。BZ [2088291](https://bugzilla.redhat.com/show_bug.cgi?id=2088291) を参照してください。

#### 関連情報

- 帯域幅を制限する QoS [ポリシーおよびルールの作成と適用](https://access.redhat.com/documentation/ja-jp/red_hat_openstack_platform/17.1/html-single/configuring_red_hat_openstack_platform_networking/index?#bandwidth-limit)
- 最小帯域幅を確保する QoS [ポリシーおよびルールの作成と適用](https://access.redhat.com/documentation/ja-jp/red_hat_openstack_platform/17.1/html-single/configuring_red_hat_openstack_platform_networking/index?#guaranteed-min-bw)
- [送信トラフィックの](https://access.redhat.com/documentation/ja-jp/red_hat_openstack_platform/17.1/html-single/configuring_red_hat_openstack_platform_networking/index?#dcsp-marking-egress-traffic) DSCP マーキング

## 9.2. QOS ポリシーの NETWORKING サービスの設定

Red Hat OpenStack Platform (RHOSP) Networking サービス (neutron) のサービス品質機能は、**qos** サービスプラグインを通じて提供されます。ML2/OVS および ML2/OVN メカニズムドライバーでは、 デフォルトで **qos** が読み込まれます。ただし、これは ML2/SR-IOV には当てはまりません。

ML2/OVS および ML2/SR-IOV メカニズムドライバーで **qos** サービスプラグインを使用する場合は、 それぞれのエージェントに **qos** 拡張機能もロードする必要があります。

次のリストは、Networking サービスを QoS 用に設定するために実行する必要があるタスクをまとめた ものです。タスクの詳細は、次のリストの後に続きます。

- すべてのタイプの QoS ポリシーの場合:
	- **qos** サービスプラグインを追加します。
	- エージェントの **qos** 拡張機能を追加します (OVS および SR-IOV のみ)。
- ML2/OVN デプロイメントでは、ハードウェアオフロードポートの最小帯域幅および帯域幅の 制限 egress ポリシーを有効にできます。ハードウェアオフロードポートの ingress ポリシーは 有効にできません。
- 最小帯域幅ポリシーのみを使用して VM インスタンスをスケジュールするための追加タスク:
	- Compute サービス (nova) が使用する名前と異なる場合は、ハイパーバイザー名を指定し ます。
	- 各 Compute ノードで、関連するエージェントのリソースプロバイダーの入力帯域幅と出力 帯域幅を設定します。
	- (オプション) **vnic\_types** をサポート対象外としてマークします。
- トンネリングのみで ML/OVS を使用するシステムでの DSCP マーキングポリシーの追加タス ク:
	- **dscp\_inherit** を **true** に設定します。

#### 前提条件

**●** アンダークラウドホストへのアクセスと stack ユーザーの認証情報。

#### 手順

- 1. アンダークラウドホストに **stack** ユーザーとしてログインします。
- 2. source コマンドでアンダークラウドの認証情報ファイルを読み込みます。

\$ source ~/stackrc

3. **qos** サービスプラグインがまだロードされていないことを確認します。

\$ openstack network qos policy list

**qos** サービスプラグインがロードされていない場合、**ResourceNotFound** エラーが発生しま す。エラーが発生しない場合は、プラグインがロードされており、このトピックの手順を実行 する必要はありません。

4. YAML カスタム環境ファイルを作成します。

## 例

\$ vi /home/stack/templates/my-neutron-environment.yaml

5. ご自分の環境ファイルには、parameter defaults というキーワードを含める必要がありま す。**parameter\_defaults** の下の新しい行で、**NeutronServicePlugins** パラメーターに **qos** を 追加します。

parameter\_defaults: NeutronServicePlugins: "qos"

- 6. ML2/OVS および ML2/SR-IOV メカニズムドライバーを使用する場合は、それぞれ **NeutronAgentExtensions** または **NeutronSriovAgentExtensions** 変数を使用して、エージェ ントに **qos** 拡張機能もロードする必要があります。
	- ML2/OVS

parameter\_defaults: NeutronServicePlugins: "qos" NeutronAgentExtensions: "qos"

● ML2/SR-IOV

parameter\_defaults: NeutronServicePlugins: "qos" NeutronSriovAgentExtensions: "qos"

7. ML2/OVN デプロイメントでは、ハードウェアオフロードポートの egress 最小帯域幅および最 大帯域幅のポリシーを有効にできます。これを行うには、**OvnHardwareOffloadedQos** パラ メーターを **true** に設定します。

parameter\_defaults: NeutronServicePlugins: "qos" OvnHardwareOffloadedQos: true

- 8. 最小帯域幅 QoS ポリシーを使用して VM インスタンスをスケジュールする場合は、次のことも 行う必要があります。
	- a. プラグインのリストに **placement** を追加し、リストに **qos** も含まれていることを確認しま す。

parameter\_defaults: NeutronServicePlugins: "qos,placement" <span id="page-126-0"></span>b. ハイパーバイザー名が Compute サービス (nova) で使用される標準的なハイパーバイザー 名と一致する場合は、ステップ 7.iii に進みます。

ハイパーバイザー名が Compute サービスで使用される標準的なハイパーバイザー名と一致 しない場合は、**resource\_provider\_default\_hypervisor** を使用して代替のハイパーバイ ザー名を指定します。

• ML2/OVS

parameter\_defaults: NeutronServicePlugins: "qos,placement" ExtraConfig: Neutron::agents::ml2::ovs::resource\_provider\_default\_hypervisor: % {hiera('fqdn\_canonical')}

● ML2/SR-IOV

parameter\_defaults: NeutronServicePlugins: "qos,placement" ExtraConfig: Neutron::agents::ml2::sriov::resource\_provider\_default\_hypervisor: % {hiera('fqdn\_canonical')}

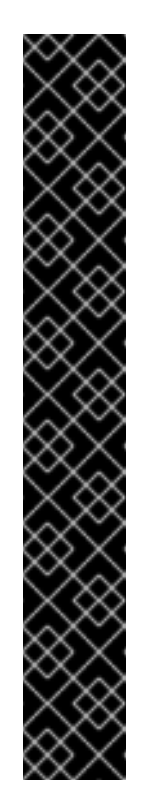

## 重要

代替ハイパーバイザー名を設定する別の方法 は、**resource\_provider\_hypervisor** を使用することです。

ML2/OVS

parameter\_defaults: ExtraConfig:

Neutron::agents::ml2::ovs::resource\_provider\_hypervisors:"ens5:% {hiera('fqdn\_canonical')},ens6:%{hiera('fqdn\_canonical')}"

ML2/SR-IOV

parameter\_defaults: ExtraConfig: Neutron::agents::ml2::sriov::resource\_provider\_hypervisors: "ens5:%{hiera('fqdn\_canonical')},ens6:% {hiera('fqdn\_canonical')}"

- c. 最小帯域幅を提供する必要のある各 Compute ノードの該当するエージェントに対して、リ ソースプロバイダーの受信および送信帯域幅を設定します。 次の形式を使用して、送信、受信、またはその両方を設定できます。
	- 送信帯域幅だけを設定する場合 (kbps 単位):

NeutronOvsResourceProviderBandwidths: <br/> <br/>hdge0>:<egress\_kbps>:<br/>,<br/>chidge1>: <egress\_kbps>:,...,<bridgeN>:<egress\_kbps>:

受信帯域幅だけを設定する場合 (kbps 単位):

NeutronOvsResourceProviderBandwidths: <bridge0>::<ingress\_kbps>,<bridge1>:: <ingress\_kbps>,...,<bridgeN>::<ingress\_kbps>

送信および受信帯域幅の両方を設定する場合 (kbps 単位):  $\bullet$ 

> NeutronOvsResourceProviderBandwidths: <br/> <br/>bridge0>:<egress\_kbps>: <ingress\_kbps>,<bridge1>:<egress\_kbps>:<ingress\_kbps>,...,<bridgeN>: <egress\_kbps>:<ingress\_kbps>

## 例 - OVS エージェント

OVS エージェント用にリソースプロバイダーの受信および送信帯域幅を設定するに は、ネットワーク環境ファイルに以下の設定を追加します。

parameter\_defaults:

...

...

NeutronBridgeMappings: physnet0:br-physnet0 NeutronOvsResourceProviderBandwidths: br-physnet0:10000000:10000000

## 例 - SRIOV エージェント

SRIOV エージェント用にリソースプロバイダーの受信および送信帯域幅を設定するに は、ネットワーク環境ファイルに以下の設定を追加します。

parameter\_defaults:

NeutronML2PhysicalNetworkMtus: physnet0:1500,physnet1:1500 NeutronSriovResourceProviderBandwidths: ens5:40000000:40000000,ens6:40000000:40000000

d. オプション: **vnic\_types** をサポート対象外として識別するには (複数の ML2 メカニズムド ライバーがデフォルトでサポートし、複数のエージェントが Placement サービスで追跡さ れている場合)、環境ファイルに以下の設定を追加します。

## 例 - OVS エージェント

parameter\_defaults:

...

NeutronOvsVnicTypeBlacklist: direct

例 - SRIOV エージェント

parameter\_defaults:

... NeutronSriovVnicTypeBlacklist: direct

9. DSCP マーキングポリシーを作成し、トンネリングプロトコル (VXLAN または GRE) で ML2/OVS を使用する場合は、**NeutronAgentExtensions** の下に次の行を追加します。

parameter\_defaults:

...

ControllerExtraConfig:

neutron::config::server\_config: agent/dscp\_inherit: value: true

**dscp\_inherit** が **true** の場合、Networking サービスは内部ヘッダーの DSCP 値を外部ヘッダー にコピーします。

10. コア heat テンプレート、その他の環境ファイル、およびこの新しいカスタム環境ファイルを指 定して、deployment コマンドを実行します。

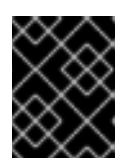

## 重要

後で実行される環境ファイルで定義されているパラメーターとリソースが優先さ れることになるため、環境ファイルの順序は重要となります。

例

\$ openstack overcloud deploy --templates \ -e <other\_environment\_files> \ -e /home/stack/templates/my-neutron-environment.yaml

## 検証

**qos** サービスプラグインがロードされていることを確認します。

\$ openstack network qos policy list

**qos** サービスプラグインがロードされている場合、**ResourceNotFound** エラーは発生しませ ん。

#### 関連情報

- RHOSP Networking [サービス用のメカニズムドライバードライバー](https://access.redhat.com/documentation/ja-jp/red_hat_openstack_platform/17.1/html/configuring_red_hat_openstack_platform_networking/networking-overview_rhosp-network#extension-drivers-network-service_network-overview)
- Red Hat OpenStack Platform デプロイメントのカスタマイズガイドの [環境ファイル](https://access.redhat.com/documentation/ja-jp/red_hat_openstack_platform/17.1/html/customizing_your_red_hat_openstack_platform_deployment/assembly_configuring-the-overcloud-with-the-orchestration-service#con_environment-files_understanding-heat-templates)
- Red Hat OpenStack Platform [デプロイメントのカスタマイズガイドの](https://access.redhat.com/documentation/ja-jp/red_hat_openstack_platform/17.1/html/customizing_your_red_hat_openstack_platform_deployment/assembly_configuring-the-overcloud-with-the-orchestration-service#con_including-environment-files-in-overcloud-creation_understanding-heat-templates) オーバークラウド作成 に環境ファイルを含める
- 「Networking [サービスのバックエンドの実行を使用した最小帯域幅の適用」](#page-130-0)
- 「最小帯域幅の QoS [ポリシーを使用したインスタンスのスケジューリング」](#page-134-0)  $\bullet$
- 「QoS [ポリシーを使用したネットワークトラフィックの制限」](#page-138-0)
- 「DSCP マーキング QoS [ポリシーを使用したネットワークトラフィックの優先順位付け」](#page-141-0)

## 9.3. QOS ポリシーを使用した最小帯域幅の制御

Red Hat OpenStack Platform (RHOSP) Networking サービス (neutron) の場合、Networking サービス のバックエンドの適用とリソース割り当てのスケジューリングの 2 つの異なるコンテキストで保証され た最小帯域幅の QoS ルールを適用できます。

ネットワークバックエンド、ML2/OVS または ML2/SR-IOV は、ルールが適用される各ポートが指定さ

ネットワークバックエンド、ML2/OVS または ML2/SR-IOV は、ルールが適用される各ポートが指定さ れたネットワーク帯域幅以上であることを保証しようとします。

リソース割り当てスケジューリング帯域幅強制を使用すると、Compute サービス (nova) は最小帯域幅 をサポートするホストにのみ VM インスタンスを配置します。

Networking サービスバックエンドの適用、リソース割り当てスケジュールの適用、またはその両方を 使用して、QoS 最小帯域幅ルールを適用できます。

次の表は、最小帯域幅の QoS ポリシーをサポートする Modular Layer2(ML2) メカニズムドライバーを 示しています。

#### 表9.4 最小帯域幅の QoS をサポートする ML2 メカニズムドライバー

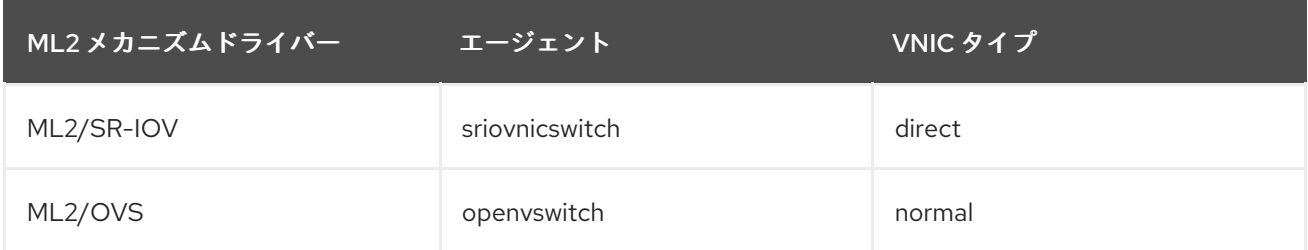

#### 関連情報

- 「Networking [サービスのバックエンドの実行を使用した最小帯域幅の適用」](#page-130-0)
- 「最小帯域幅の QoS [ポリシーを使用したインスタンスのスケジューリング」](#page-134-0)

### 9.3.1. Networking サービスのバックエンドの実行を使用した最小帯域幅の適用

Red Hat OpenStack Platform (RHOSP) のサービス品質 (QoS) ポリシーをポートに適用することで、 ポートのネットワークトラフィックの最小帯域幅を保証できます。これらのポートは、フラットまたは VLAN 物理ネットワークによってサポートされている必要があります。

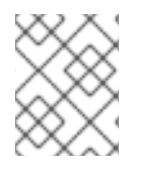

## 注記

現在、Open Virtual Network メカニズムドライバー (ML2/OVN) を備えた Modular Layer 2 プラグインは、最小帯域幅の QoS ルールをサポートしていません。

### 前提条件

- RHOSP Networking サービス (neutron) には、**qos** サービスプラグインがロードされている必 要があります。(これがデフォルトです)。
- 同じ物理インターフェイス上で、帯域幅が保証されているポートと保証されていないポートを 混在させないでください。これにより、保証のないポートで必要なリソースが拒否される (枯渇 する) 可能性があります。

#### ヒント

ホストアグリゲートを作成して、帯域幅が保証されているポートと帯域幅が保証されていない ポートを分離します。

手順

<span id="page-130-0"></span>1. Source コマンドで認証情報ファイルを読み込みます。

例

\$ source ~/overcloudrc

2. **qos** サービスプラグインが Networking サービスにロードされていることを確認します。

\$ openstack network qos policy list

**qos** サービスプラグインがロードされていない場合は、**ResourceNotFound** エラーが発生しま す。続行するには **qos** [サービスプラグインをロードする必要があります。詳細は、「](#page-126-0)QoS ポリ シーの Networking サービスの設定」 を参照してください。

3. QoS ポリシーを作成するプロジェクトの ID を特定します。

\$ openstack project list

出力例

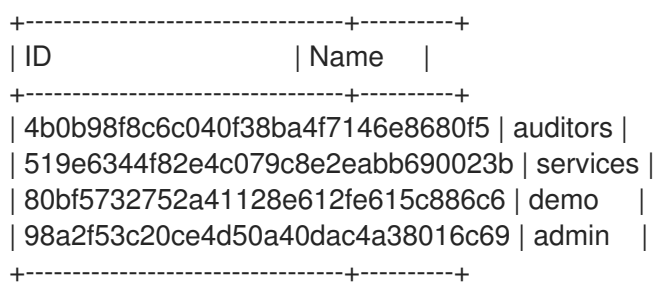

4. 前の手順のプロジェクト ID を使用して、プロジェクトの QoS ポリシーを作成します。

例

この例では、**guaranteed\_min\_bw** という名前の QoS ポリシーが **admin** プロジェクト用に作 成されています。

\$ openstack network qos policy create --share \ --project 98a2f53c20ce4d50a40dac4a38016c69 guaranteed\_min\_bw

5. ポリシーのルールを設定します。

例

この例では、**guaranteed\_min\_bw** という名前のポリシーに対して、最小帯域幅が **40000000** kbps の入力および出力の QoS ルールが作成されます。

\$ openstack network qos rule create \

--type minimum-bandwidth --min-kbps 40000000 \

--ingress guaranteed\_min\_bw

\$ openstack network qos rule create \

- --type minimum-bandwidth --min-kbps 40000000 \
- --egress guaranteed\_min\_bw

6. ポリシーを適用するポートを設定します。

## 例

この例では、**guaranteed\_min\_bw** ポリシーがポート **56x9aiw1-2v74-144x-c2q8 ed8w423a6s12** に適用されます。

\$ openstack port set --qos-policy guaranteed\_min\_bw \ 56x9aiw1-2v74-144x-c2q8-ed8w423a6s12

## 検証

• ML2/SR-IOV

ルートアクセスを使用して、Compute ノードにログインし、物理関数で保持されている仮想関 数の詳細を表示します。

## 例

# ip -details link show enp4s0f1

## 出力例

50: enp4s0f1: <BROADCAST,MULTICAST,SLAVE,UP,LOWER\_UP> mtu 9000 qdisc mq master mx-bond state UP mode DEFAULT group default qlen 1000

link/ether 98:03:9b:9d:73:74 brd ff:ff:ff:ff:ff:ff permaddr 98:03:9b:9d:73:75 promiscuity 0 minmtu 68 maxmtu 9978

bond\_slave state BACKUP mii\_status UP link\_failure\_count 0 perm\_hwaddr 98:03:9b:9d:73:75 queue\_id 0 addrgenmode eui64 numtxqueues 320 numrxqueues 40 gso\_max\_size 65536 gso\_max\_segs 65535 portname p1 switchid 74739d00039b0398

vf 0 link/ether 00:00:00:00:00:00 brd ff:ff:ff:ff:ff:ff, spoof checking off, link-state disable, trust off, query\_rss off

vf 1 link/ether 00:00:00:00:00:00 brd ff:ff:ff:ff:ff:ff, spoof checking off, link-state disable, trust off, query\_rss off

vf 2 link/ether 00:00:00:00:00:00 brd ff:ff:ff:ff:ff:ff, spoof checking off, link-state disable, trust off, query\_rss off

vf 3 link/ether 00:00:00:00:00:00 brd ff:ff:ff:ff:ff:ff, spoof checking off, link-state disable, trust off, query\_rss off

vf 4 link/ether 00:00:00:00:00:00 brd ff:ff:ff:ff:ff:ff, spoof checking off, link-state disable, trust off, query\_rss off

vf 5 link/ether 00:00:00:00:00:00 brd ff:ff:ff:ff:ff:ff, spoof checking off, link-state disable, trust off, query\_rss off

vf 6 link/ether 00:00:00:00:00:00 brd ff:ff:ff:ff:ff:ff, spoof checking off, link-state disable, trust off, query\_rss off

vf 7 link/ether 00:00:00:00:00:00 brd ff:ff:ff:ff:ff:ff, spoof checking off, link-state disable, trust off, query\_rss off

vf 8 link/ether fa:16:3e:2a:d2:7f brd ff:ff:ff:ff:ff:ff, tx rate 999 (Mbps), max\_tx\_rate 999Mbps, spoof checking off, link-state disable, trust off, query\_rss off

vf 9 link/ether 00:00:00:00:00:00 brd ff:ff:ff:ff:ff:ff, spoof checking off, link-state disable, trust off, query\_rss off

## • ML2/OVS

ルートアクセスを使用して、Compute ノードにログインし、物理ブリッジインターフェイスに **tc** ルールとクラスを表示します。

## 例

# tc class show dev mx-bond

## 出力例

class htb 1:11 parent 1:fffe prio 0 rate 4Gbit ceil 34359Mbit burst 9000b cburst 8589b class htb 1:1 parent 1:fffe prio 0 rate 72Kbit ceil 34359Mbit burst 9063b cburst 8589b class htb 1:fffe root rate 34359Mbit ceil 34359Mbit burst 8589b cburst 8589b

### 関連情報

- コマンドラインインターフェイスリファレンスの [network](https://access.redhat.com/documentation/ja-jp/red_hat_openstack_platform/17.1/html/command_line_interface_reference/network#network_qos_policy_create) qos policy create
- コマンドラインインターフェイスリファレンス の [network](https://access.redhat.com/documentation/ja-jp/red_hat_openstack_platform/17.1/html/command_line_interface_reference/network#network_qos_rule_create) gos rule create
- コマンドラインインターフェイスリファレンス の [port](https://access.redhat.com/documentation/ja-jp/red_hat_openstack_platform/17.1/html/command_line_interface_reference/port#port_set) set

9.3.2. 最小帯域幅の QoS ポリシーを使用したインスタンスのスケジューリング

最小帯域幅の QoS ポリシーをポートに適用して、Red Hat OpenStack Platform (RHOSP) VM インスタ ンスが生成されるホストに最小のネットワーク帯域幅があることを保証できます。

### 前提条件

- RHOSP Networking サービス (neutron) には、**qos** および **placement** サービスのプラグインが ロードされている必要があります。**qos** サービスプラグインはデフォルトでロードされます。
- Networking サービスは、次の API 拡張機能をサポートする必要があります。
	- **agent-resources-synced**
	- **port-resource-request**
	- **qos-bw-minimum-ingress**
- ML2/OVS または ML2/SR-IOV メカニズムドライバーを使用する必要がある。
- 最小帯域幅を確保する QoS ポリシーを変更できるのは、ポリシーが割り当てられたポートを使 用するインスタンスがない場合に限る。ポートがバインドされている場合、Networking サービ スは配置 API の使用情報を更新できない。
- Placement サービスは、マイクロバージョン 1.29 をサポートする必要があります。
- Compute サービス (nova) はマイクロバージョン 2.72 をサポートする必要があります。

#### 手順

1. Source コマンドで認証情報ファイルを読み込みます。

### 例

\$ source ~/overcloudrc

2. **qos** サービスプラグインが Networking サービスにロードされていることを確認します。

\$ openstack network qos policy list

**qos** サービスプラグインがロードされていない場合は、**ResourceNotFound** エラーが発生しま す。続行するには **qos** [サービスプラグインをロードする必要があります。詳細は、「](#page-126-0)QoS ポリ シーの Networking サービスの設定」 を参照してください。

3. QoS ポリシーを作成するプロジェクトの ID を特定します。

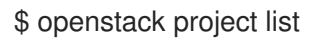

出力例

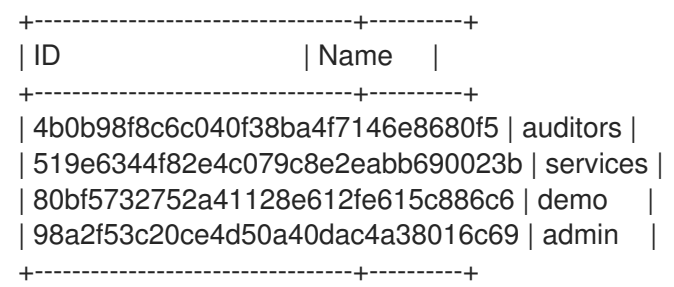

4. 前の手順のプロジェクト ID を使用して、プロジェクトの QoS ポリシーを作成します。

例

この例では、**guaranteed\_min\_bw** という名前の QoS ポリシーが **admin** プロジェクト用に作 成されています。

\$ openstack network qos policy create --share \ --project 98a2f53c20ce4d50a40dac4a38016c69 guaranteed\_min\_bw

5. ポリシーのルールを設定します。

例

この例では、**guaranteed\_min\_bw** という名前のポリシーに対して、最小帯域幅が **40000000** kbps の入力および出力の QoS ルールが作成されます。

\$ openstack network qos rule create \

- --type minimum-bandwidth --min-kbps 40000000 \
- --ingress guaranteed\_min\_bw
- \$ openstack network qos rule create \
- --type minimum-bandwidth --min-kbps 40000000 \
- --egress guaranteed\_min\_bw

6. ポリシーを適用するポートを設定します。

## 例

この例では、**guaranteed\_min\_bw** ポリシーがポート **56x9aiw1-2v74-144x-c2q8 ed8w423a6s12** に適用されます。

<span id="page-134-0"></span>\$ openstack port set --qos-policy guaranteed\_min\_bw \ 56x9aiw1-2v74-144x-c2q8-ed8w423a6s12

### 検証

- 1. アンダークラウドホストに stack ユーザーとしてログインします。
- 2. source コマンドでアンダークラウドの認証情報ファイルを読み込みます。

\$ source ~/stackrc

3. 利用可能なすべてのリソースプロバイダーをリスト表示します。

\$ openstack --os-placement-api-version 1.17 resource provider list

## 出力例

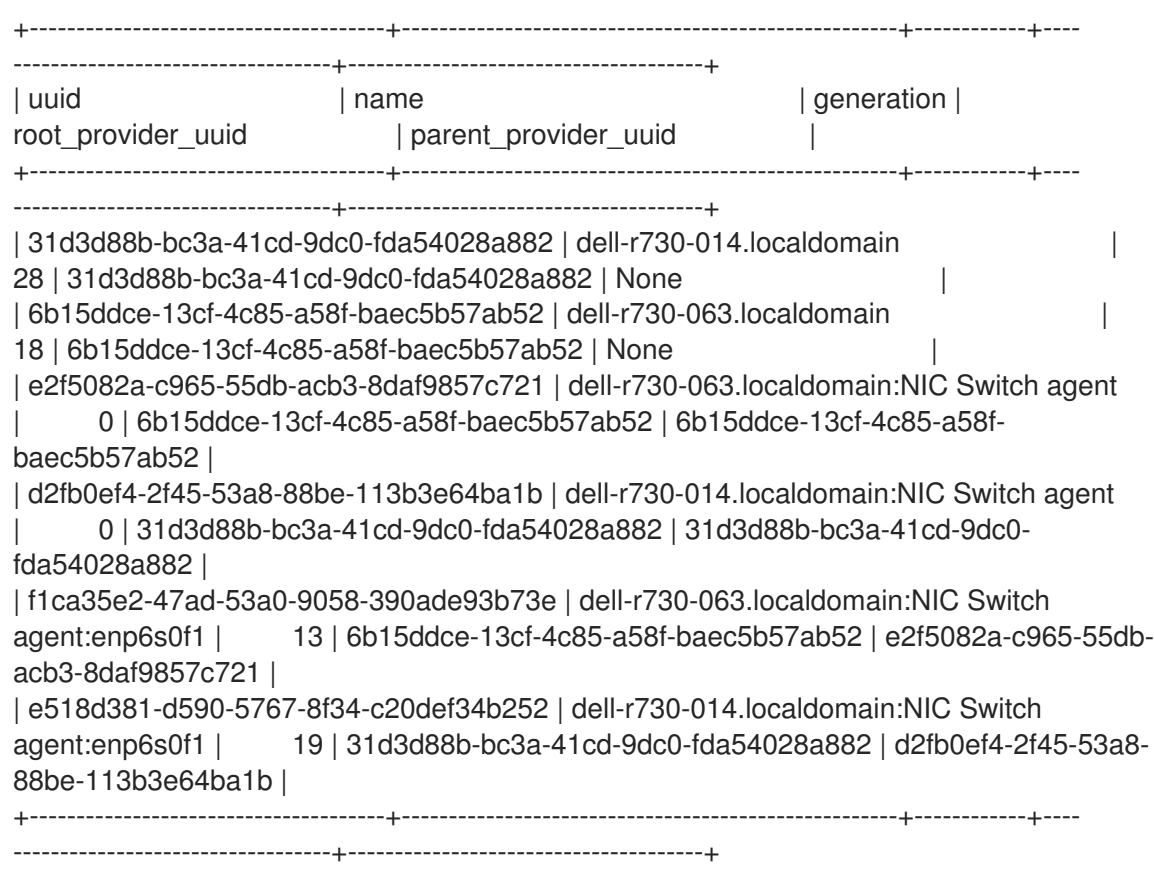

4. 特定のリソースが提供する帯域幅を確認します。

(undercloud)\$ openstack --os-placement-api-version 1.17 \ resource provider inventory list <rp\_uuid>

## 例

この例では、リソースプロバイダー UUID、**e518d381-d590-5767-8f34-c20def34b252** を使用 して、ホスト **dell-r730-014** のインターフェイス **enp6s0f1** によって提供される帯域幅がチェッ クされます。

[stack@dell-r730-014 nova]\$ openstack --os-placement-api-version 1.17 \ resource provider inventory list e518d381-d590-5767-8f34-c20def34b252

## 出力例

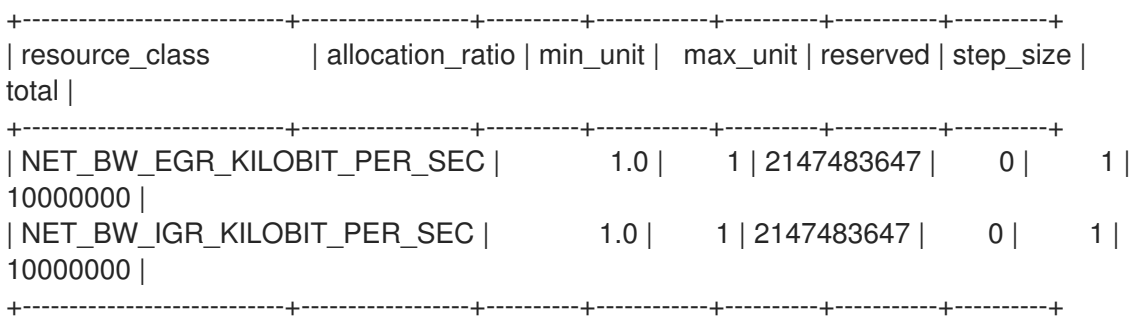

5. インスタンス実行時のリソースプロバイダーに対する要求を確認するには、以下のコマンドを 実行します。

(undercloud)\$ openstack --os-placement-api-version 1.17 \ resource provider show --allocations <rp\_uuid>

## 例

この例では、リソースプロバイダーに対するクレームは、リソースプロバイダー UUID **e518d381-d590-5767-8f34-c20def34b252** を使用して、ホスト **dell-r730-014** でチェックされ ます。

[stack@dell-r730-014 nova]\$ openstack --os-placement-api-version 1.17 resource provider show --allocations e518d381-d590-5767-8f34-c20def34b252 -f value -c allocations

## 出力例

{3cbb9e07-90a8-4154-8acd-b6ec2f894a83: {resources: {NET\_BW\_EGR\_KILOBIT\_PER\_SEC: 1000000, NET\_BW\_IGR\_KILOBIT\_PER\_SEC: 1000000}}, 8848b88b-4464-443f-bf33-5d4e49fd6204: {resources: {NET\_BW\_EGR\_KILOBIT\_PER\_SEC: 1000000, NET\_BW\_IGR\_KILOBIT\_PER\_SEC: 1000000}}, 9a29e946-698b-4731-bc28-89368073be1a: {resources: {NET\_BW\_EGR\_KILOBIT\_PER\_SEC: 1000000, NET\_BW\_IGR\_KILOBIT\_PER\_SEC: 1000000}}, a6c83b86-9139-4e98-9341-dc76065136cc: {resources: {NET\_BW\_EGR\_KILOBIT\_PER\_SEC: 3000000, NET\_BW\_IGR\_KILOBIT\_PER\_SEC: 3000000}}, da60e33f-156e-47be-a632-870172ec5483: {resources: {NET\_BW\_EGR\_KILOBIT\_PER\_SEC: 1000000, NET\_BW\_IGR\_KILOBIT\_PER\_SEC: 1000000}}, eb582a0e-8274-4f21-9890-9a0d55114663: {resources: {NET\_BW\_EGR\_KILOBIT\_PER\_SEC: 3000000, NET\_BW\_IGR\_KILOBIT\_PER\_SEC: 3000000}}}

## 関連情報

- コマンドラインインターフェイスリファレンスの [network](https://access.redhat.com/documentation/ja-jp/red_hat_openstack_platform/17.1/html/command_line_interface_reference/network#network_qos_policy_create) qos policy create
- コマンドラインインターフェイスリファレンス の [network](https://access.redhat.com/documentation/ja-jp/red_hat_openstack_platform/17.1/html/command_line_interface_reference/network#network_qos_rule_create) qos rule create
- コマンドラインインターフェイスリファレンス の [port](https://access.redhat.com/documentation/ja-jp/red_hat_openstack_platform/17.1/html/command_line_interface_reference/port#port_set) set

## 9.4. QOS ポリシーを使用したネットワークトラフィックの制限

Red Hat OpenStack Platform (RHOSP) Networking サービス (neutron) のサービス品質 (QoS) ポリ シーを作成して、RHOSP ネットワーク、ポート、または Floating IP の帯域幅を制限し、指定のレート を超えるトラフィックをドロップできます。

### 前提条件

● Networking サービスには、qos サービスプラグインがロードされている必要があります。(プ ラグインはデフォルトでロードされます。)

#### 手順

1. Source コマンドで認証情報ファイルを読み込みます。

例

\$ source ~/overcloudrc

2. **qos** サービスプラグインが Networking サービスにロードされていることを確認します。

\$ openstack network qos policy list

**qos** サービスプラグインがロードされていない場合は、**ResourceNotFound** エラーが発生しま す。続行するには **qos** [サービスプラグインをロードする必要があります。詳細は、「](#page-126-0)QoS ポリ シーの Networking サービスの設定」 を参照してください。

3. QoS ポリシーを作成するプロジェクトの ID を特定します。

\$ openstack project list

出力例

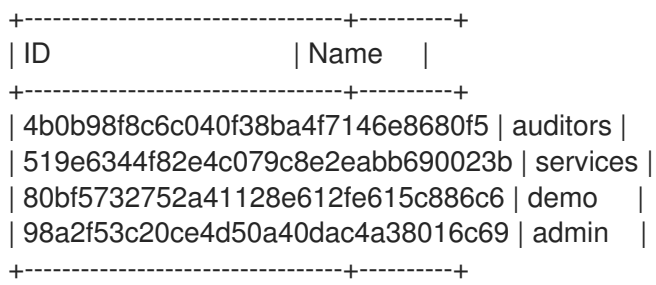

4. 前の手順のプロジェクト ID を使用して、プロジェクトの QoS ポリシーを作成します。

例

この例では、**admin** プロジェクト用に **bw-limiter** という名前の QoS ポリシーが作成されま す。

\$ openstack network qos policy create --share --project 98a2f53c20ce4d50a40dac4a38016c69 bw-limiter

5. ポリシーのルールを設定します。

注記

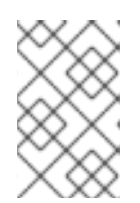

各ルールのタイプまたは方向が異なる限り、複数のルールをポリシーに追加でき ます。たとえば、1 つを送信方向、もう 1 つを受信方向に設定して 2 つの bandwidth-limit ルールを指定できます。

## 例

この例では、**50000** kbps の帯域幅制限と **50000** kbps の最大バーストサイズで、**bw-limiter** と いう名前のポリシーに対して QoS Ingress ルールと egress ルールが作成されます。

\$ openstack network qos rule create --type bandwidth-limit \ --max-kbps 50000 --max-burst-kbits 50000 --ingress bw-limiter

\$ openstack network qos rule create --type bandwidth-limit \ --max-kbps 50000 --max-burst-kbits 50000 --egress bw-limiter

6. ポリシーがアタッチされたポートを作成するか、既存のポートにポリシーをアタッチできま す。

## 例 - ポリシーがアタッチされたポートの作成

この例では、ポリシー **bw-limiter** がポート **port2** に関連付けられています。

\$ openstack port create --qos-policy bw-limiter --network private port2

## 出力例

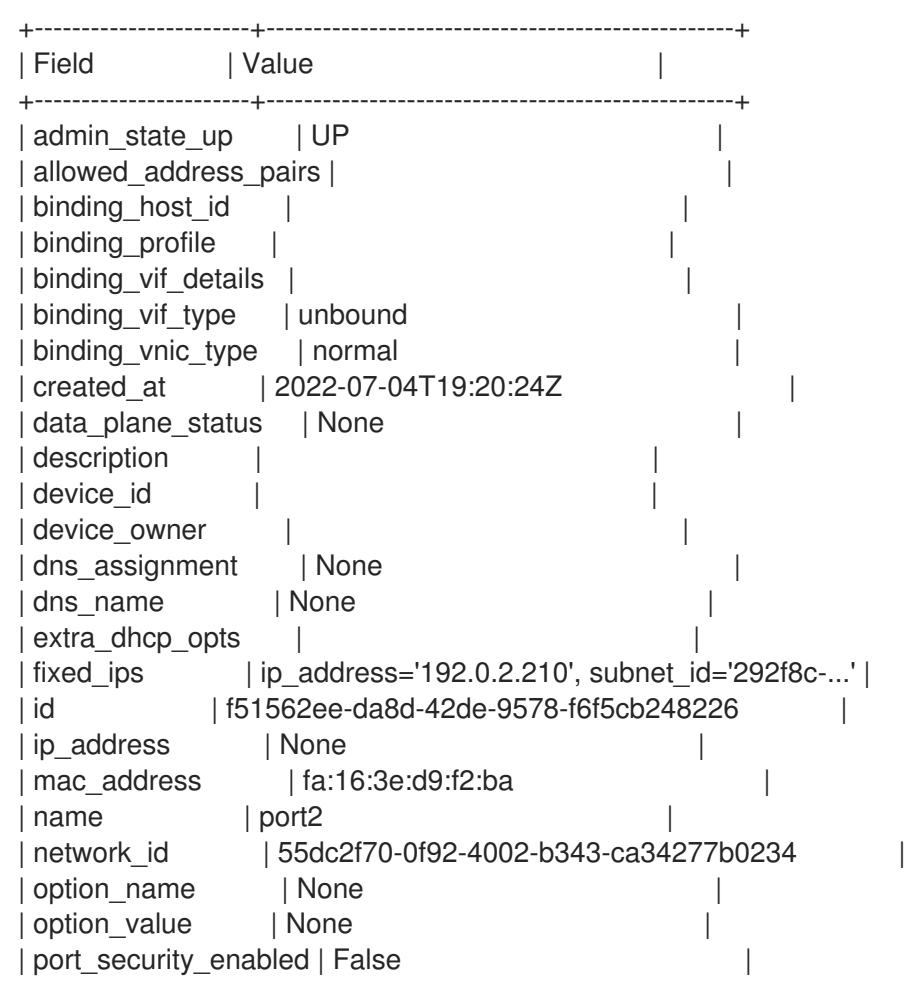

<span id="page-138-0"></span>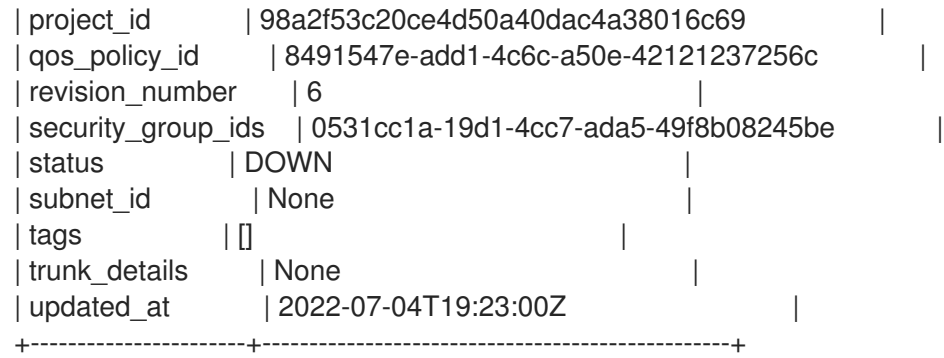

## 例 - ポリシーの既存のポートへのアタッチ

この例では、ポリシー **bw-limiter** が **port1** に関連付けられています。

\$ openstack port set --qos-policy bw-limiter port1

## 検証

- $\bullet$ ポートに帯域制限ポリシーが適用されていることを確認します。
	- ポリシー ID を取得します。

## 例

この例では、QoS ポリシー **bw-limiter** が照会されます。

\$ openstack network qos policy show bw-limiter

## 出力例

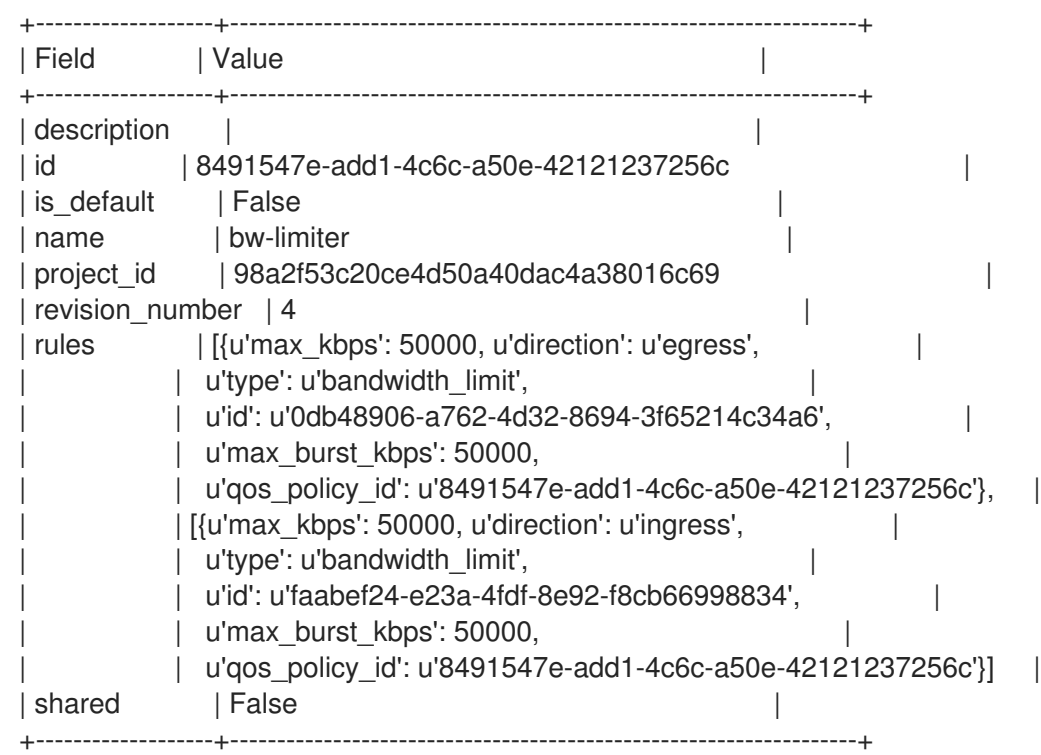

ポートを照会し、そのポリシー ID が前の手順で取得したものと一致することを確認しま す。

## 例

この例では、**port1** が照会されます。

\$ openstack port show port1

## 出力例

```
+-------------------------+--------------------------------------------------------------------+
| Field | Value | International | Value | International | International | International | International | International | International | International | International | International | International | International | Inte
+-------------------------+--------------------------------------------------------------------+
| admin_state_up | UP
| allowed_address_pairs | ip_address='192.0.2.128', mac_address='fa:16:3e:e1:eb:73'
|
| binding host id | compute-2.redhat.local
| binding_profile |
| binding_vif_details | port_filter='True'
| binding vif type | ovs
| binding vnic type | normal
| created_at | 2022-07-04T19:07:56 |
| data_plane_status | None
| description
| device_id | 53abd2c4-955d-4b44-b6ad-f106e3f15df0 |
| device_owner | compute:nova
| dns_assignment | fqdn='host-192-0-2-213.openstacklocal.', hostname='my-host3',
|
               | ip_address='192.0.2.213'
| dns domain | None
| dns name |
| extra_dhcp_opts
| fixed_ips | ip_address='192.0.2..213', subnet_id='641d1db2-3b40-437b-b87b-
63 |
               | | 079a7063ca' |
               | | ip_address='2001:db8:0:f868:f816:3eff:fee1:eb73', subnet_id='c7ed0 |
               | | 70a-d2ee-4380-baab-6978932a7dcc' |
| id | 56x9aiw1-2v74-144x-c2q8-ed8w423a6s12 |
| location | cloud='', project.domain_id=, project.domain_name=, project.id='7c |
               | | b99d752fdb4944a2208ec9ee019226', project.name=,
region_name='regio |
               | nOne', zone=
| mac_address | fa:16:3e:e1:eb:73 |
| name | port2 |
| network_id | 55dc2f70-0f92-4002-b343-ca34277b0234 |
| port_security_enabled | True
| project_id | 98a2f53c20ce4d50a40dac4a38016c69
| propagate_uplink_status | None |
| qos_policy_id | 8491547e-add1-4c6c-a50e-42121237256c |
| resource_request | None
| revision_number | 6
| security_group_ids | 4cdeb836-b5fd-441e-bd01-498d758704fd |
| status | ACTIVE
| tags | |
| trunk_details | None
| updated at | 2022-07-04T19:11:41Z
+-------------------------+--------------------------------------------------------------------+
```
#### 関連情報

- コマンドラインインターフェイスリファレンス の [network](https://access.redhat.com/documentation/ja-jp/red_hat_openstack_platform/17.1/html/command_line_interface_reference/network#network_qos_rule_create) gos rule create
- コマンドラインインターフェイスリファレンス の [network](https://access.redhat.com/documentation/ja-jp/red_hat_openstack_platform/17.1/html/command_line_interface_reference/network#network_qos_rule_set) gos rule set
- コマンドラインインターフェイスリファレンス の [network](https://access.redhat.com/documentation/ja-jp/red_hat_openstack_platform/17.1/html/command_line_interface_reference/network#network_qos_rule_delete) gos rule delete
- コマンドラインインターフェイスリファレンス の [network](https://access.redhat.com/documentation/ja-jp/red_hat_openstack_platform/17.1/html/command_line_interface_reference/network#network_qos_rule_list) qos rule list

## 9.5. DSCP マーキング QOS ポリシーを使用したネットワークトラフィック の優先順位付け

differentiated services code point (DSCP) を使用すると、IP ヘッダーに関連の値を埋め込むことで、 Red Hat OpenStack Platform (RHOSP) ネットワーク上に quality-of-service (QoS) ポリシーを実装す ることができます。RHOSP Networking service (neutron) QoS ポリシーは、DSCP マーキングを使用し て、neutron ポートとネットワーク上で送信トラフィックだけを管理することができます。

### 前提条件

- Networking サービスには、qos サービスプラグインがロードされている必要があります。(こ れがデフォルトです)。
- ML2/OVS または ML2/OVN メカニズムドライバーを使用する必要があります。

#### 手順

1. Source コマンドで認証情報ファイルを読み込みます。

#### 例

\$ source ~/overcloudrc

2. **qos** サービスプラグインが Networking サービスにロードされていることを確認します。

\$ openstack network qos policy list

**qos** サービスプラグインがロードされていない場合は、**ResourceNotFound** エラーが発生しま す。続行する前に Networking [サービスを設定する必要があります。詳細は、「](#page-126-0)QoS ポリシー の Networking サービスの設定」 を参照してください。

3. QoS ポリシーを作成するプロジェクトの ID を特定します。

\$ openstack project list

## 出力例

+----------------------------------+----------+ | ID | Name | +----------------------------------+----------+ | 4b0b98f8c6c040f38ba4f7146e8680f5 | auditors | | 519e6344f82e4c079c8e2eabb690023b | services | <span id="page-141-0"></span>| 80bf5732752a41128e612fe615c886c6 | demo | | 98a2f53c20ce4d50a40dac4a38016c69 | admin | +----------------------------------+----------+

4. 前の手順のプロジェクト ID を使用して、プロジェクトの QoS ポリシーを作成します。

例

この例では、**admin** プロジェクトに **qos-web-servers** という名前の QoS ポリシーが作成され ます。

openstack network qos policy create --project 98a2f53c20ce4d50a40dac4a38016c69 qosweb-servers

5. DSCP ルールを作成し、それをポリシーに適用します。

例

この例では、DSCP ルールは DSCP マーク **18** を使用して作成され、**qos-web-servers** ポリ シーに適用されます。

openstack network qos rule create --type dscp-marking --dscp-mark 18 qos-web-servers

## 出力例

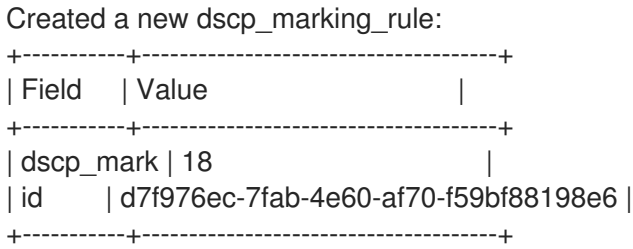

6. ルールに割り当てられている DSCP 値を変更できます。

例

この例では、**qos-web-servers** ポリシーのルール **d7f976ec-7fab-4e60-af70-f59bf88198e6** の DSCP マーク値が 22 に変更されます。

\$ openstack network qos rule set --dscp-mark 22 qos-web-servers d7f976ec-7fab-4e60-af70 f59bf88198e6

7. DSCP ルールを削除できます。

例

この例では、**qos-web-servers** ポリシーの DSCP ルール **d7f976ec-7fab-4e60-af70 f59bf88198e6** が削除されます。

\$ openstack network qos rule delete qos-web-servers d7f976ec-7fab-4e60-af70 f59bf88198e6

#### 検証

QoS ポリシーに DSCP ルールが適用されていることを確認します。

## 例

DSCP ルール (**d7f976ec-7fab-4e60-af70-f59bf88198e6**) が QoS ポリシー (**qos-web-servers**) に適用されていることを確認します。

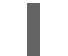

\$ openstack network qos rule list qos-web-servers

## 出力例

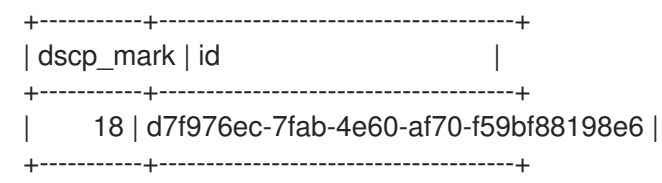

### 関連情報

- コマンドラインインターフェイスリファレンス の [network](https://access.redhat.com/documentation/ja-jp/red_hat_openstack_platform/17.1/html/command_line_interface_reference/network#network_qos_rule_create) gos rule create
- コマンドラインインターフェイスリファレンス の [network](https://access.redhat.com/documentation/ja-jp/red_hat_openstack_platform/17.1/html/command_line_interface_reference/network#network_qos_rule_set) qos rule set
- コマンドラインインターフェイスリファレンス の [network](https://access.redhat.com/documentation/ja-jp/red_hat_openstack_platform/17.1/html/command_line_interface_reference/network#network_qos_rule_delete) gos rule delete
- コマンドラインインターフェイスリファレンス の [network](https://access.redhat.com/documentation/ja-jp/red_hat_openstack_platform/17.1/html/command_line_interface_reference/network#network_qos_rule_list) qos rule list

## 9.6. NETWORKING サービス RBAC を使用したプロジェクトへの QOS ポ リシーの適用

Red Hat OpenStack Platform (RHOSP) Networking サービス (neutron) を使用すると、サービス品質 (QoS) ポリシー用のロールベースのアクセス制御 (RBAC) を追加できます。その結果、個々のプロジェ クトに QoS ポリシーを適用できます。

## 前提条件

● 1つ以上の QoS ポリシーを使用できる。

## 手順

特定の QoS ポリシーに関連付けられた RHOSP Networking サービス RBAC ポリシーを作成 し、特定のプロジェクトに割り当てます。

\$ openstack network rbac create --type gos policy --target-project <project name | project\_ID> --action access\_as\_shared <QoS\_policy\_name | QoS\_policy\_ID>

例

たとえば、**bw-limiter** という名前の優先度の低いネットワークトラフィックを許可する QoS ポ リシーがあるとします。RHOSP Networking サービスの RBAC ポリシーを使用して、特定のプ ロジェクトに QoS ポリシーを適用できます。

\$ openstack network rbac create --type qos\_policy --target-project 80bf5732752a41128e612fe615c886c6 --action access\_as\_shared bw-limiter  $\mathbf{r}$ 

### 関連情報

- コマンドラインインターフェイスリファレンス の [network](https://access.redhat.com/documentation/ja-jp/red_hat_openstack_platform/17.1/html/command_line_interface_reference/network#network_rbac_create) rbac create
- 「Networking [サービスのバックエンドの実行を使用した最小帯域幅の適用」](#page-130-0)  $\bullet$
- 「最小帯域幅の QoS [ポリシーを使用したインスタンスのスケジューリング」](#page-134-0)
- 「QoS [ポリシーを使用したネットワークトラフィックの制限」](#page-138-0)
- 「DSCP マーキング QoS [ポリシーを使用したネットワークトラフィックの優先順位付け」](#page-141-0)  $\bullet$
# 第10章 ブリッジマッピングの設定

Red Hat OpenStack Platform (RHOSP) では、ブリッジマッピングは物理ネットワーク名 (インター フェイスラベル) を Modular Layer 2 プラグインメカニズムドライバーの Open vSwitch (OVS) または Open Virtual Network (OVN) で作成されたブリッジに関連付けます。RHOSP Networking サービス (neutron) は、ブリッジマッピングを使用して、プロバイダーのネットワークトラフィックが物理ネッ トワークに到達できるようにします。

このセクションに含まれるトピックは次のとおりです。

- [「ブリッジマッピングの概要」](#page-144-0)
- [「トラフィックの流れ」](#page-144-1)
- [「ブリッジマッピングの設定」](#page-145-0)
- 「OVS [ブリッジマッピングのメンテナンス」](#page-147-0)
- 「OVS [パッチポートの手動クリーンアップ」](#page-147-1)
- 「OVS [パッチポートの自動クリーンアップ」](#page-148-0)

## <span id="page-144-0"></span>10.1. ブリッジマッピングの概要

Red Hat OpenStack Platform (RHOSP) Networking サービス (neutron) では、ブリッジマッピングを使 用して、プロバイダーのネットワークトラフィックが物理ネットワークに到達できるようにします。ト ラフィックはルーターの **qg-xxx** インターフェイスからプロバイダーネットワークを離れ、中間ブリッ ジ (**br-int**) に到着します。

データパスの次の部分は、展開で使用するメカニズムドライバーによって異なります。

- ML2/OVS: **br-int** と **br-ex** の間のパッチポートにより、トラフィックはプロバイダーネット ワークのブリッジを通過し、物理ネットワークに出ます。
- ML2/OVN: ネットワーキングサービスは、ハイパーバイザーにバインドされた VM があり、 VM がポートを必要とする場合にのみ、ハイパーバイザーにパッチポートを作成します。

ルーターがスケジュールされているネットワークノードに、ブリッジマッピングを設定します。ルー タートラフィックは、正しい物理ネットワーク (プロバイダーネットワーク) を使用して外部に送信され ます。

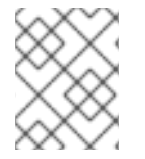

#### 注記

Networking サービスは、各物理ネットワークに対して 1 つのブリッジのみをサポートし ます。同じブリッジに複数の物理ネットワークをマッピングしないでください。

## <span id="page-144-1"></span>10.2. トラフィックの流れ

それぞれの外部ネットワークは内部 VLAN ID で表され、ルーターの **qg-xxx** ポートにタグ付けされま す。パケットが **phy-br-ex** に到達すると、**br-ex** ポートは VLAN タグを取り除き、このパケットを物理 インターフェイス、その後に外部ネットワークに移動します。

外部ネットワークからのリターンパケットは **br-ex** に到達し、**phy-br-ex <-> int-br-ex** を使用して **brint** に移動します。パケットが **br-ex** から **br-int** に移動するとき、パケットの外部 VLAN ID は **br-int** の 内部 VLAN タグに置き換えられ、これにより **qg-xxx** はパケットを受け入れることができます。

出力パケットの場合、パケットの内部 VLAN タグは、**br-ex** (または **NeutronNetworkVLANRanges** パ ラメーターで定義された外部ブリッジ) で外部 VLAN タグに置き換えられます。

# <span id="page-145-0"></span>10.3. ブリッジマッピングの設定

Red Hat OpenStack Platform (RHOSP) Networking サービス (neutron) がプロバイダーのネットワーク トラフィックを物理ネットワークに接続するために使用するブリッジマッピングを変更するには、必要 な heat パラメーターを変更して、オーバークラウドを再デプロイします。

#### 前提条件

- の下にあるホストに **stack** ユーザーとしてアクセスできる必要があります。
- ルーターがスケジュールされているネットワークノードに、ブリッジマッピングを設定する必 要があります。
- また、Compute ノードのブリッジマッピングを設定する必要もあります。

#### 手順

- 1. アンダークラウドホストに stack ユーザーとしてログインします。
- 2. source コマンドでアンダークラウドの認証情報ファイルを読み込みます。

\$ source ~/stackrc

3. カスタム YAML 環境ファイルを作成します。

#### 例

\$ vi /home/stack/templates/my\_bridge\_mappings.yaml

4. ご自分の環境ファイルには、**parameter\_defaults** というキーワードを含める必要がありま す。**parameter\_defaults** キーワードの後に、サイトに適した値を持つ **NeutronBridgeMappings** heat パラメーターを追加します。

#### 例

この例では、**NeutronBridgeMappings** パラメーターは、物理名 **datacentre** と **tenant**、ブ リッジ **br-ex** と **br-** tenant をそれぞれ関連付けます。

parameter\_defaults: NeutronBridgeMappings: "datacentre:br-ex,tenant:br-tenant"

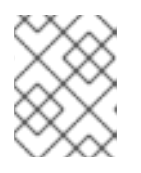

#### 注記

**NeutronBridgeMappings** パラメーターを使用しないと、デフォルトではホスト の外部ブリッジ (br-ex) を物理名 (datacentre) にマッピングします。

5. フラットネットワークを使用している場合は、**NeutronFlatNetworks** パラメーターを使用して その名前を追加します。

例

この例では、パラメーターは物理名 **datacentre** をブリッジ **br-ex** に関連付け、物理名 **tenant** をブリッジ br-tenant に関連付けます。

parameter\_defaults:

NeutronBridgeMappings: "datacentre:br-ex,tenant:br-tenant" NeutronFlatNetworks: "my\_flat\_network"

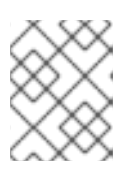

#### 注記

**NeutronFlatNetworks** パラメーターが使用されていない場合、デフォルトは **datacentre** です。

6. VLAN ネットワークを使用している場合は、**NeutronNetworkVLANRanges** パラメーターを使 用して、アクセスする VLAN の範囲とともにネットワーク名を指定します。

例

この例では、**NeutronNetworkVLANRanges** パラメーターは、**tenant** ネットワークの VLAN 範囲を **1 - 1000** で指定します。

parameter\_defaults: NeutronBridgeMappings: "datacentre:br-ex,tenant:br-tenant" NeutronNetworkVLANRanges: "tenant:1:1000"

7. コア heat テンプレート、環境ファイル、およびこの新しいカスタム環境ファイルを指定して、 deployment コマンドを実行します。

\$ openstack overcloud deploy --templates \ -e <your\_environment\_files> \ -e /home/stack/templates/my\_bridge\_mappings.yaml

- 8. 以下の手順を実行します。
	- a. ネットワークの VLAN 範囲を使用して、対応する外部ネットワークを表すプロバイダー ネットワークを作成します。(neutron プロバイダーネットワークまたは Floating IP ネット ワークを作成する際には、物理名を使用します。)
	- b. ルーターインターフェイスを使用して、外部ネットワークをプロジェクトネットワークに 接続します。

#### 関連情報

- director を使用した Red Hat OpenStack Platform [のインストールと管理ガイドの](https://access.redhat.com/documentation/ja-jp/red_hat_openstack_platform/17.1/html/installing_and_managing_red_hat_openstack_platform_with_director/assembly_configuring-overcloud-networking_installing-director-on-the-undercloud#assembly_updating-the-format-of-your-network-configuration-files_overcloud_networking) ネットワー ク設定ファイルの形式の更新
- Red Hat OpenStack Platform [デプロイメントのカスタマイズガイドの](https://access.redhat.com/documentation/ja-jp/red_hat_openstack_platform/17.1/html/customizing_your_red_hat_openstack_platform_deployment/assembly_configuring-the-overcloud-with-the-orchestration-service#con_including-environment-files-in-overcloud-creation_understanding-heat-templates) オーバークラウド作成 に環境ファイルを含める

## 10.4. OVS ブリッジマッピングのメンテナンス

OVS ブリッジマッピングを削除したら、引き続きクリーンアップ操作を行い、ブリッジ設定から関連 付けられたパッチポートのエントリーが消去されている状態にする必要があります。この操作は以下の 手順により実施することができます。

- <span id="page-147-0"></span>● 手動ポートクリーンアップ: 不要なパッチポートを慎重に削除する必要があります。ネットワー ク接続を停止する必要はありません。
- 自動ポートクリーンアップ: クリーンアップが自動で実行されますが、ネットワーク接続を停止 する必要があります。また、必要なブリッジマッピングを再度追加する必要があります。ネッ トワーク接続の停止を許容できる場合には、計画的なメンテナンス期間中にこのオプションを 選択します。

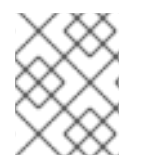

### 注記

OVN ブリッジマッピングが削除されると、OVN コントローラーは自動的に関連付けら れたパッチポートのクリーンアップを行います。

<span id="page-147-1"></span>10.4.1. OVS パッチポートの手動クリーンアップ

OVS ブリッジマッピングを削除したら、関連付けられたパッチポートも削除する必要があります。

#### 前提条件

- クリーンアップを行うパッチポートは、Open Virtual Switch (OVS) ポートでなければなりませ ん。
- パッチポートの手動クリーンアップを行うのに、システムを停止する必要は ありません。
- クリーンアップを行うパッチポートは、命名規則により特定することができます。
	- **br-\$external\_bridge** では、パッチポートは **phy-<external bridge name>** と命名されます (例: phy-br-ex2)。
	- **br-int** では、パッチポートは **int-<external bridge name>** と命名されます (例: **int-brex2**)。

#### 手順

1. **ovs-vsctl** を使用して、削除したブリッジマッピングのエントリーに関連付けられた OVS パッ チポートを削除します。

# ovs-vsctl del-port br-ex2 datacentre # ovs-vsctl del-port br-tenant tenant

2. **neutron-openvswitch-agent** を再起動します。

# service neutron-openvswitch-agent restart

#### 10.4.2. OVS パッチポートの自動クリーンアップ

OVS ブリッジマッピングを削除したら、関連付けられたパッチポートも削除する必要があります。

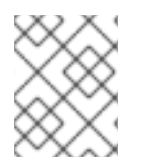

## 注記

OVN ブリッジマッピングが削除されると、OVN コントローラーは自動的に関連付けら れたパッチポートのクリーンアップを行います。

<span id="page-148-0"></span>前提条件

- クリーンアップを行うパッチポートは、Open Virtual Switch (OVS) ポートでなければなりませ ん。
- neutron-ovs-cleanup コマンドでパッチポートの自動クリーンアップを行うと、ネットワーク 接続が停止します。したがって、この操作は計画的なメンテナンス期間中にのみ実施する必要 があります。
- --ovs all ports フラグを使用して br-int から全パッチポートを削除すると、br-tun からトン ネルエンドが、またブリッジ間からはパッチポートがクリーンアップされます。
- neutron-ovs-cleanup コマンドは、すべての OVS ブリッジから全パッチポート (インスタン ス、qdhcp/qrouter 等) を抜線します。

#### 手順

1. **--ovs\_all\_ports** フラグを指定して **neutron-ovs-cleanup** コマンドを実行します。

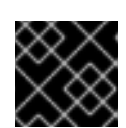

## 重要

このステップを実施すると、ネットワーク接続が完全に停止されます。

# /usr/bin/neutron-ovs-cleanup --config-file /etc/neutron/plugins/ml2/openvswitch\_agent.ini --log-file /var/log/neutron/ovs-cleanup.log --ovs\_all\_ports

2. オーバークラウドを再デプロイして接続を回復します。 **openstack overcloud deploy** コマンドを再実行すると、ブリッジマッピングの値が再適用さ れます。

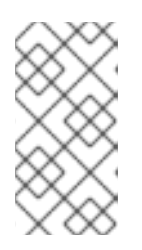

## 注記

再起動後、OVS エージェントは bridge\_mappings に存在しない接続に干渉しま せん。したがって、**br-int** が **br-ex2** に接続され、**br-ex2** にフローがある場合、 bridge\_mappings 設定から **br-int** を削除しても、OVS エージェントまたはノー ドの再起動時に 2 つのブリッジが切断されることはありません。

#### 関連情報

● Red Hat OpenStack Platform [デプロイメントのカスタマイズガイドの](https://access.redhat.com/documentation/ja-jp/red_hat_openstack_platform/17.1/html/customizing_your_red_hat_openstack_platform_deployment/assembly_configuring-the-overcloud-with-the-orchestration-service#con_including-environment-files-in-overcloud-creation_understanding-heat-templates) オーバークラウド作成 に環境ファイルを含める

# 第11章 VLAN 対応のインスタンス

## 11.1. VLAN トランクおよび VLAN 透過ネットワーク

VM インスタンスは、単一の仮想 NIC を使用して、VLAN タグ付けされたトラフィックを送受信するこ とができます。このことは、特に VLAN タグ付けされたトラフィックを想定する NFV アプリケーショ ン (VNF) に役立ちます。単一の仮想 NIC で複数の顧客/サービスに対応することができるためです。

ML2/OVN のデプロイメントでは、VLAN 透過ネットワークを使用して VLAN 対応のインスタンスをサ ポートすることができます。これとは別に、ML2/OVN または ML2/OVS のデプロイメントでは、トラ ンクを使用して VLAN 対応のインスタンスをサポートすることができます。

VLAN 透過ネットワークでは、仮想マシンインスタンスで VLAN タグ付けを設定します。VLAN タグは ネットワークを通じて転送され、同じ VLAN のインスタンスにより消費され、他のインスタンスやデバ イスでは無視されます。VLAN 透過ネットワークでは、VLAN はインスタンスで管理されます。 OpenStack Networking サービス (neutron) で VLAN を設定する必要はありません。

VLAN トランクは、複数の VLAN を 1 つのトランクポートに結び付けて、VLAN 対応のインスタンスを サポートします。たとえば、プロジェクトのデータネットワークは VLAN またはトンネリング (VXLAN、GRE、または Geneve) の分割を使用できますが、インスタンスからは VLAN ID がタグ付け されたトラフィックが見えます。ネットワークパケットは、ネットワーク全体でタグ付けされる必要は なく、インスタンスに注入される直前にタグ付けされます。

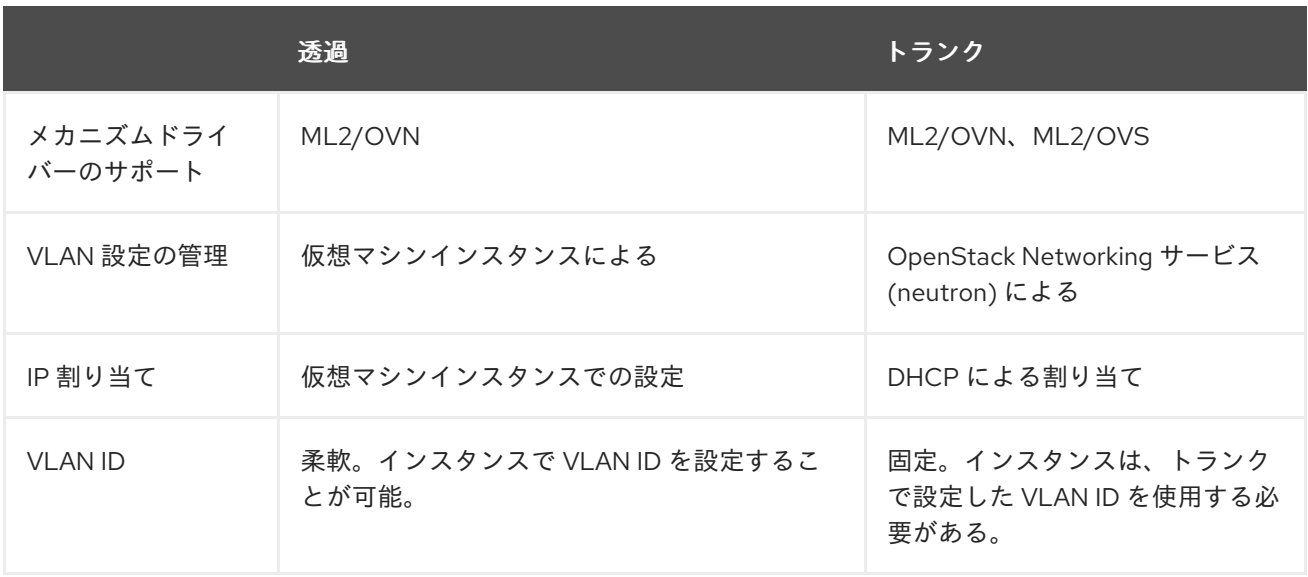

特定の機能について、VLAN 透過ネットワークと VLAN トランクの比較を以下の表にまとめます。

## 11.2. ML2/OVN デプロイメントでの VLAN 透過性の有効化

仮想マシン (VM) インスタンス間で VLAN タグ付けされたトラフィックを送信する必要がある場合は、 VLAN の透過性を有効にします。VLAN 透過ネットワークでは、neutron で VLAN を設定するのではな く、直接仮想マシンで設定することができます。

#### 前提条件

- メカニズムドライバーとして ML2/OVN を使用する Red Hat OpenStack Platform 16.1 以降のデ プロイメント
- 種別 VLAN または Geneve のプロバイダーネットワーク。フラット種別のプロバイダーネット ワークのデプロイメントでは、VLAN の透過性を使用しないでください。
- 両方の VLAN において、外部スイッチが ethertype 0x8100 を使用する 802.1q VLAN スタック をサポートするようにします。OVN VLAN の透過性は、0x88A8 または 0x9100 に設定された 外部プロバイダー VLAN ethertype を使用する 802.1ad QinQ をサポートしません。
- RHOSP 管理者権限が必要です。

#### 手順

- 1. アンダークラウドホストに stack ユーザーとしてログインします。
- 2. stackrc アンダークラウド認証情報ファイルを入手します。

\$ source ~/stackrc

3. アンダークラウドノードの環境ファイルで、**EnableVLANTransparency** パラメーターを **true** に設定します。たとえば、次の行を **ovn-extras.yaml** に追加します。

parameter\_defaults: EnableVLANTransparency: true

4. この環境ファイルをご自分の環境に該当するその他の環境ファイルと共に **openstack overcloud deploy** コマンドに追加して、オーバークラウドをデプロイします。

```
$ openstack overcloud deploy \
--templates \
…
-e <other_overcloud_environment_files> \
-e ovn-extras.yaml \
…
```
**<other\_overcloud\_environment\_files>** を既存のデプロイメントに含まれる環境ファイルのリ ストに置き換えます。

5. **--transparent-vlan** 引数を使用してネットワークを作成します。

#### 例

\$ openstack network create network-name --transparent-vlan

6. 参加するそれぞれの仮想マシンに VLAN インターフェイスを設定します。 VLAN の透過性に必要な追加のタグ付けに対応するために、インターフェイスの MTU を下層の ネットワークの MTU より 4 バイト少ない値に設定します。たとえば、下層のネットワークの MTU が 1500 の場合は、インターフェイスの MTU を 1496 に設定します。

次のコマンド例では、MTU が 1496 の VLAN インターフェイスを **eth0** に追加します。VLAN は 50 で、インターフェイス名は **vlan50** です。

例

- \$ ip link add link eth0 name vlan50 type vlan id 50 mtu 1496
- \$ ip link set vlan50 up
- \$ ip addr add 192.128.111.3/24 dev vlan50
- 7. 手順 4 で仮想マシン内の VLAN インターフェイス上に作成した IP アドレスとして、次のいず れかを選択します。
	- 仮想マシンポートに許可されたアドレスペアを設定します。

例

次の例では、**192.128.111.3** を使用し、オプションで MAC アドレス **00:40:96:a8:45:c4** を 追加することにより、ポート **fv82gwk3-qq2e-yu93-go31-56w7sf476mm0** に許可されたア ドレスペアを設定します。

\$ openstack port set --allowed-address \ ip-address=192.128.111.3,mac-address=00:40:96:a8:45:c4 \ fv82gwk3-qq2e-yu93-go31-56w7sf476mm0

● ポートのポートセキュリティーを無効にします。 ポートセキュリティーを無効にすることは、許可されたアドレスペアの可能な組み合わせ をすべてリストすることができない場合の実用的な代替手段となります。

例

次の例では、ポート **fv82gwk3-qq2e-yu93-go31-56w7sf476mm0** のポートセキュリティー を無効にします。

\$ openstack port set --no-security-group \ --disable-port-security \ fv82gwk3-qq2e-yu93-go31-56w7sf476mm0

#### 検証

- 1. vlan50 の IP アドレスを使用して VLAN 上の 2 つの仮想マシン間で ping を送信します。
- 2. **eth0** で **tcpdump** を使用して、VLAN タグが付いたままパケットが到達するかどうかを確認し ます。

#### 関連情報

- Red Hat OpenStack Platform デプロイメントのカスタマイズガイドの [環境ファイル](https://access.redhat.com/documentation/ja-jp/red_hat_openstack_platform/17.1/html/customizing_your_red_hat_openstack_platform_deployment/assembly_configuring-the-overcloud-with-the-orchestration-service#con_environment-files_understanding-heat-templates)
- Red Hat OpenStack Platform [デプロイメントのカスタマイズガイドの](https://access.redhat.com/documentation/ja-jp/red_hat_openstack_platform/17.1/html/customizing_your_red_hat_openstack_platform_deployment/assembly_configuring-the-overcloud-with-the-orchestration-service#con_including-environment-files-in-overcloud-creation_understanding-heat-templates) オーバークラウド作成 に環境ファイルを含める
- コマンドラインインターフェイスリファレンス の [port](https://access.redhat.com/documentation/ja-jp/red_hat_openstack_platform/17.1/html/command_line_interface_reference/port#port_set) set

# 11.3. トランクプラグインのレビュー

Red Hat OpenStack のデプロイメント時に、トランクプラグインがデフォルトで有効になっています。 コントローラーノードで設定をレビューすることができます。

● コントローラーノード上で、/var/lib/config-data/puppetgenerated/neutron/etc/neutron/neutron.conf ファイルでトランクプラグインが有効であるこ とを確認します。

service\_plugins=router.gos.trunk

# 11.4. トランク接続の作成

VLAN タグ付けされたトラフィック用のトランクを実装するには、親ポートを作成して、新しいポート を既存の neutron ネットワークにアタッチします。新しいポートをアタッチすると、OpenStack Networking は作成した親ポートにトランク接続を追加します。次にサブポートを作成します。これら のサブポートは VLAN とインスタンスを接続し、トランクへの接続を確立することができます。インス タンスのオペレーティングシステム内で、サブポートに関連付けられた VLAN のトラフィックをタグ付 けするサブインターフェイスも作成する必要があります。

1. トランキングされた VLAN へのアクセスを必要とするインスタンスが含まれるネットワークを 特定します。以下の例では、このネットワークは public ネットワークです。

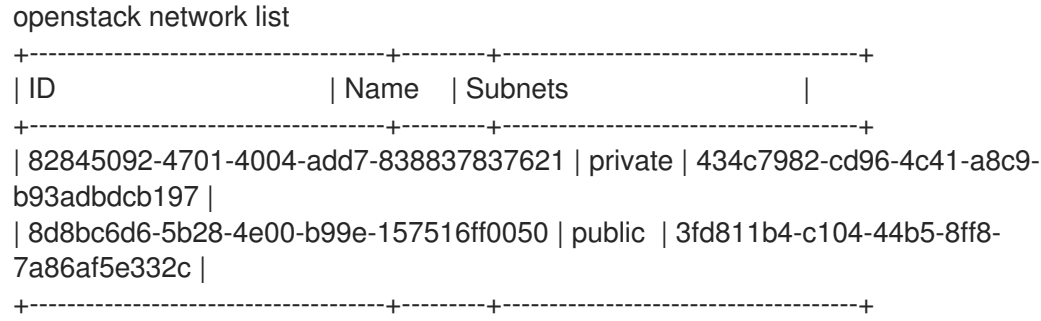

2. 親のトランクポートを作成して、インスタンスの接続先ネットワークにアタッチします。以下 の例では、public ネットワーク上に parent-trunk-port という名前の neutron ポートを作成し ます。このトランクは、サブポート の作成に使用することができるので、親 ポートです。

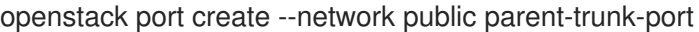

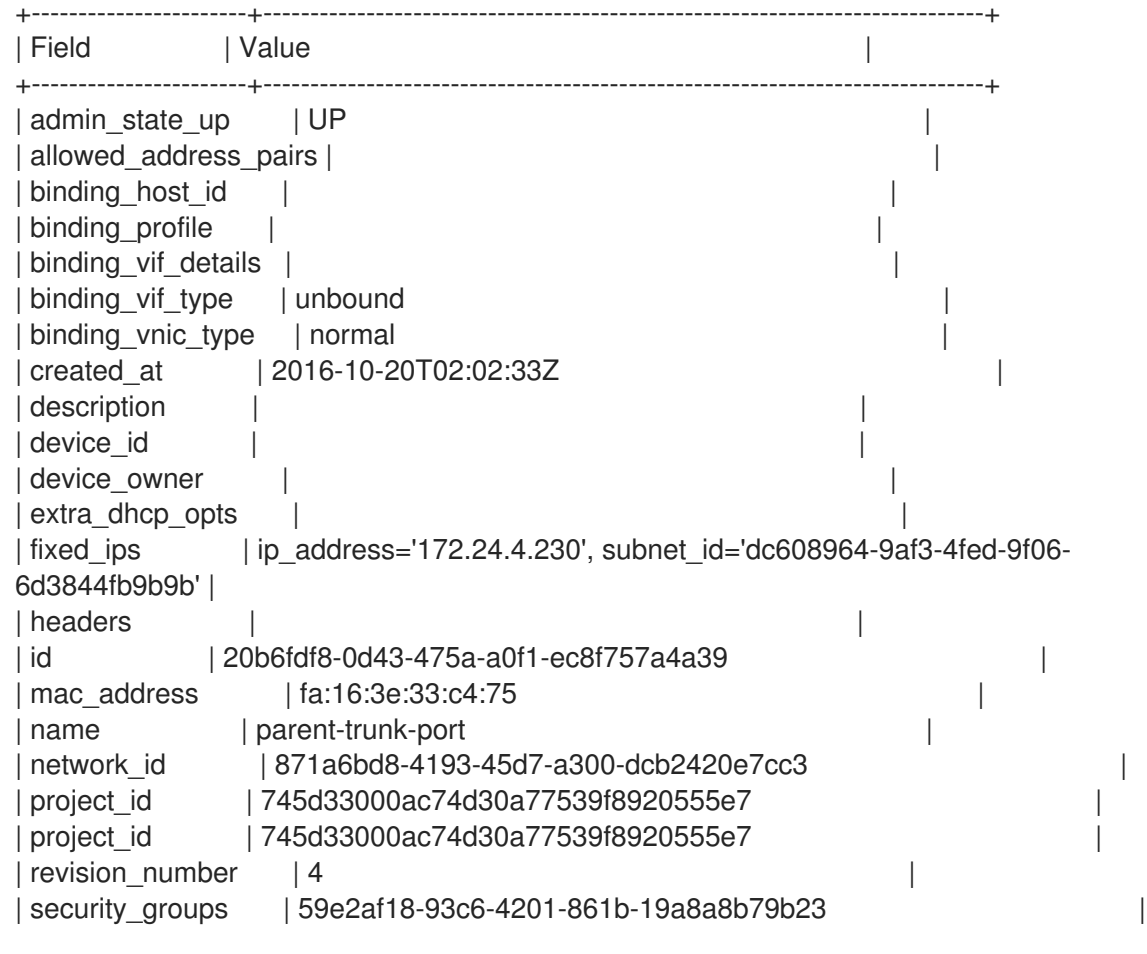

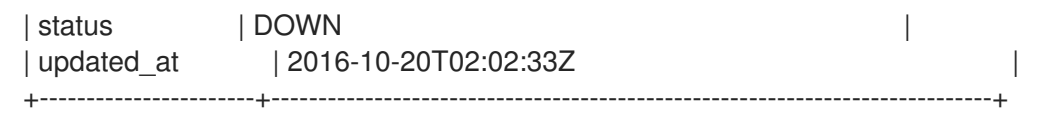

3. ステップ 2 で作成したポートを使用してトランクを作成します。以下の例では、トランクは **parent-trunk** という名前です。

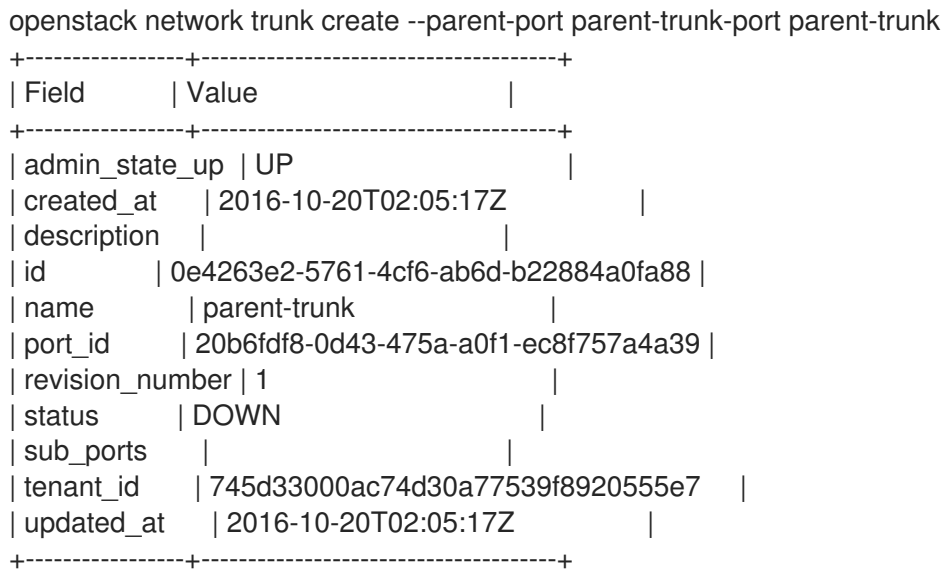

4. トランクの接続を確認します。

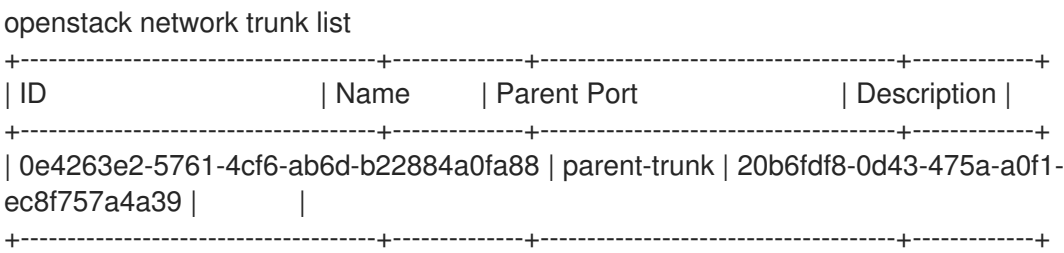

5. トランク接続の詳細を表示します。

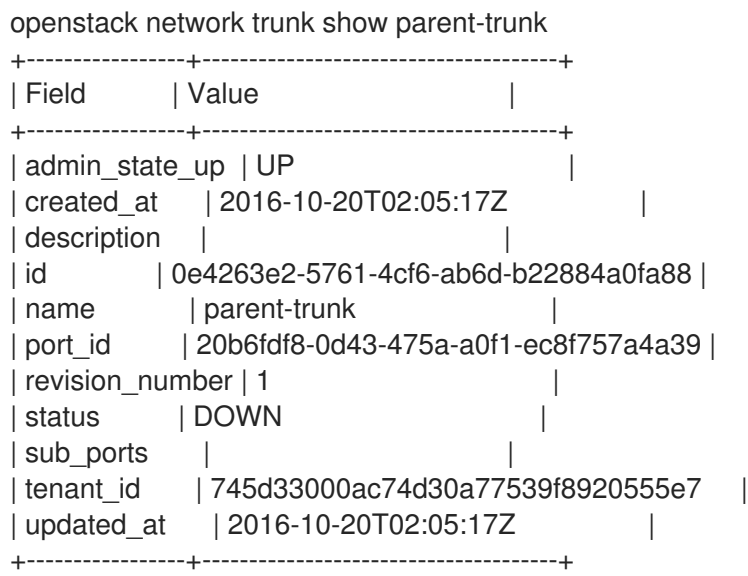

11.5. トランクへのサブポートの追加

1. neutron ポートを作成します。 このポートは、トランクへのサブポート接続です。親ポートに割り当てた MAC アドレスも指 定する必要があります。

openstack port create --network private --mac-address fa:16:3e:33:c4:75 subport-trunk-port +-----------------------+--------------------------------------------------------------------------+ | Field | Value | Value | International | International | International | International | International | International | International | International | International | International | International | International | Inte +-----------------------+--------------------------------------------------------------------------+ | admin\_state\_up | UP | allowed address pairs | | binding host id | | binding profile | binding vif details | | binding\_vif\_type | unbound | binding\_vnic\_type | normal | created\_at | 2016-10-20T02:08:14Z | | description | device\_id | device\_owner | extra\_dhcp\_opts | | | fixed ips | ip\_address='10.0.0.11', subnet id='1a299780-56df-4c0b-a4c0c5a612cef2e8' | | headers | id | 479d742e-dd00-4c24-8dd6-b7297fab3ee9 | | mac\_address | fa:16:3e:33:c4:75 | | name | subport-trunk-port | network\_id | 3fe6b758-8613-4b17-901e-9ba30a7c4b51 | | project\_id | 745d33000ac74d30a77539f8920555e7 | | project\_id | 745d33000ac74d30a77539f8920555e7 | | revision\_number | 4 | security\_groups | 59e2af18-93c6-4201-861b-19a8a8b79b23 | | status | DOWN | | updated\_at | 2016-10-20T02:08:15Z +-----------------------+--------------------------------------------------------------------------+

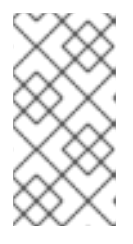

## 注記

**HttpException: Conflict** のエラーが発生した場合には、親のトランクポートの あるネットワークとは異なるネットワークで、サブポートを作成していることを 確認してください。この例では、親トランクポートにパブリックネットワーク を、サブポートにはプライベートネットワークを使用しています。

2. トランク (**parent-trunk**) とポートを関連付けて、VLAN ID (**55**) を指定します。

openstack network trunk set --subport port=subport-trunk-port,segmentationtype=vlan,segmentation-id=55 parent-trunk

# 11.6. トランクを使用するためのインスタンスの設定

Red Hat OpenStack Platform (RHOSP) Networking サービス (neutron) がサブポートに割り当てた MAC アドレスを使用するには、仮想マシンインスタンスのオペレーティングシステムを設定する必要 があります。サブポートの作成ステップ中に、特定の MAC アドレスを使用するようにサブポートを設 定することもできます。

#### 前提条件

● Compute ノードのライブマイグレーションを実行している場合は、RHOSP Networking サービ スの RPC 応答タイムアウトが RHOSP デプロイメントに対して適切に設定されていることを確 認します。RPC のレスポンスタイムアウト値はサイトごとに異なり、システムの速度によって 異なります。一般的な推奨値は、100 トランクポートごとに 120 秒以上です。 ベストプラクティスは、RHOSP デプロイメントのトランクポートバインドプロセスの時間を 測定してから、RHOSP Networking サービスの RPC 応答タイムアウトを適切に設定することで す。RPC のレスポンスタイムアウト値を低く維持してみてください。ただし、RHOSP Networking サービスが RPC の応答を受け取る時間を十分に取ってください。詳細 は、「Networking サービスの RPC [タイムアウトの設定」](#page-157-0) を参照してください。

#### 手順

1. **network trunk** コマンドを使用して、ネットワークトランクの設定を確認します。

#### 例

\$ openstack network trunk list

#### 出力例

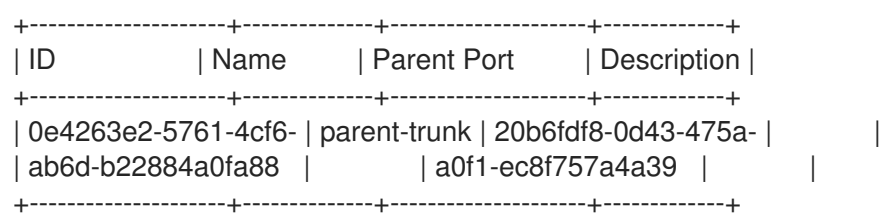

#### 例

\$ openstack network trunk show parent-trunk

### 出力例

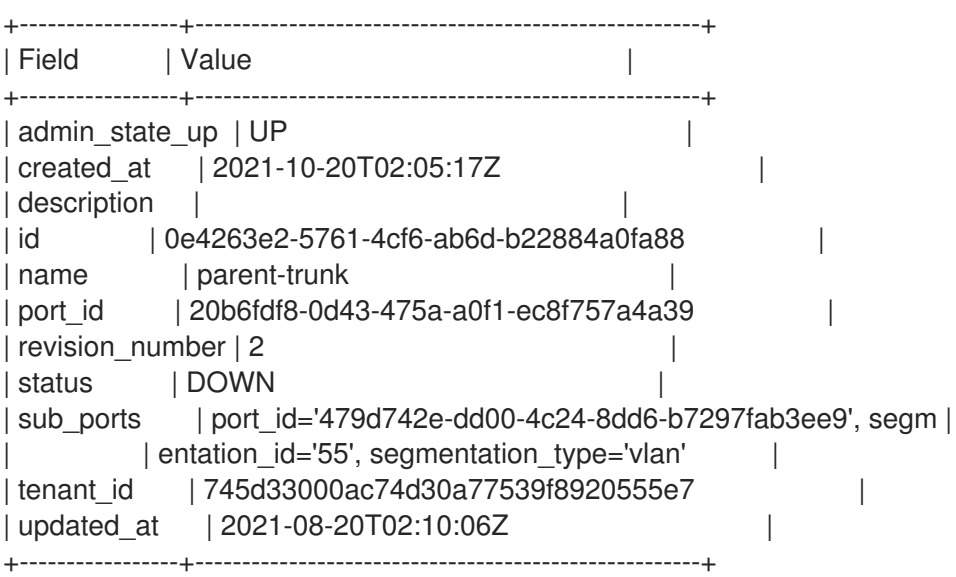

2. 親 **port-id** を仮想 NIC として使用するインスタンスを作成します。

openstack server create --image cirros --flavor m1.tiny --security-group default --key-name sshaccess --nic port-id=20b6fdf8-0d43-475a-a0f1-ec8f757a4a39 testInstance

# 出力例

例

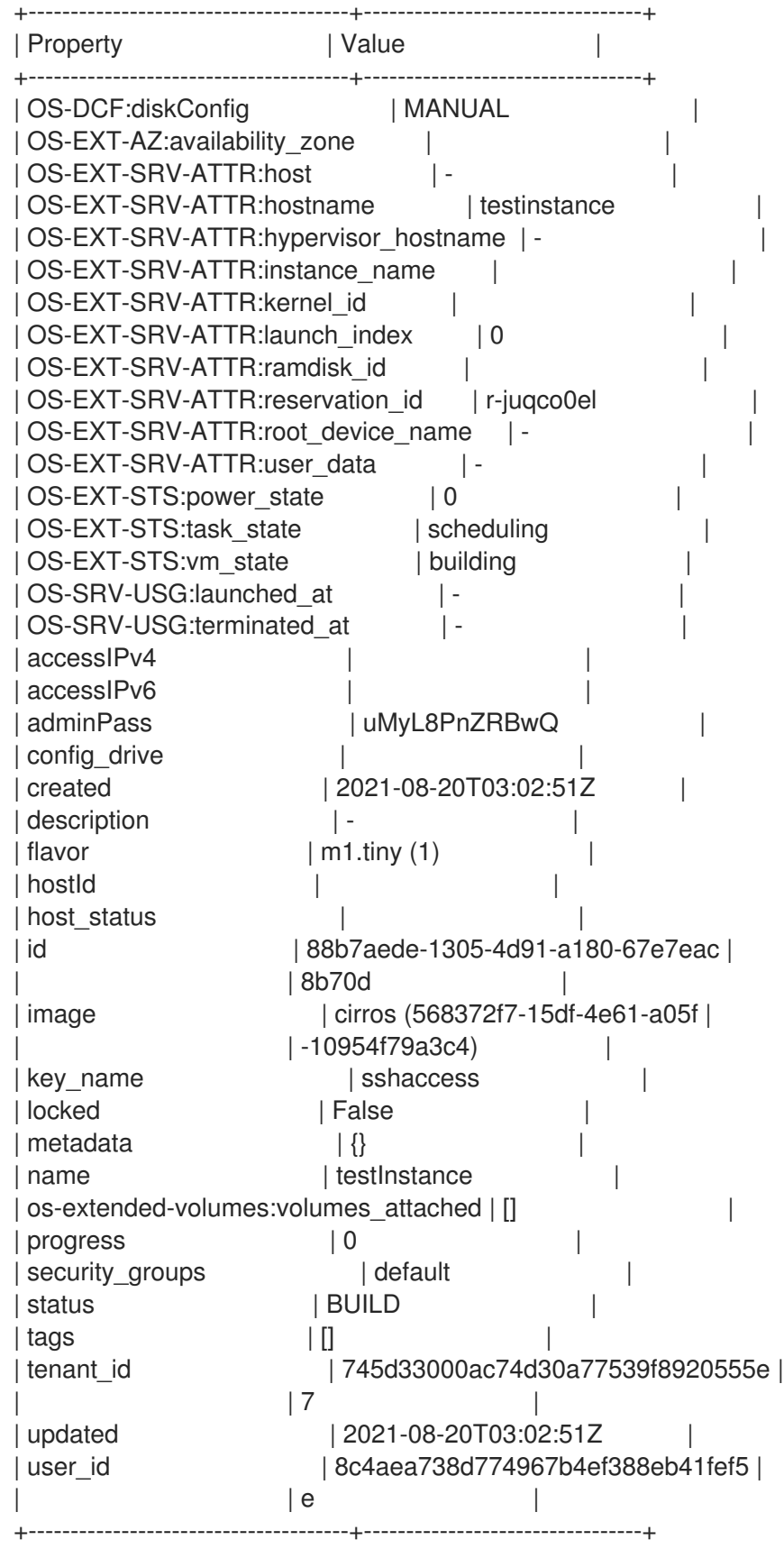

#### 関連情報

● Networking サービスの RPC [タイムアウトの設定](https://access.redhat.com/documentation/ja-jp/red_hat_openstack_platform/17.1/html-single/configuring_red_hat_openstack_platform_networking/index#proc_config-network-svc-rpc-timeout_vlan-aware-instances)

# <span id="page-157-0"></span>11.7. NETWORKING サービスの RPC タイムアウトの設定

Red Hat OpenStack Platform (RHOSP) Networking サービス (neutron) の RPC 応答タイムアウトを変 更する必要がある場合もあります。たとえば、タイムアウト値が低すぎると、トランクポートを使用す る Compute ノードのライブマイグレーションが失敗する可能性があります。

RPC のレスポンスタイムアウト値はサイトごとに異なり、システムの速度によって異なります。一般的 な推奨値は、100 トランクポートごとに 120 秒以上です。

お使いのサイトでトランクポートを使用している場合、ベストプラクティスは、RHOSP デプロイメン トのトランクポートバインドプロセスの時間を測定してから、RHOSP Networking サービスの RPC 応 答タイムアウトを適切に設定することです。RPC のレスポンスタイムアウト値を低く維持してみてくだ さい。ただし、RHOSP Networking サービスが RPC の応答を受け取る時間を十分に取ってください。

手動の hieradata オーバーライド **rpc\_response\_timeout** を使用して、RHOSP Networking サービスの RPC 応答タイムアウト値を設定することができます。

#### 手順

1. アンダークラウドホストに stack ユーザーとしてログインして、カスタム YAML 環境ファイル を作成します。

#### 例

\$ vi /home/stack/templates/my-modules-environment.yaml

#### ヒント

RHOSP Orchestration サービス (heat) は、テンプレートと呼ばれるプランのセットを使用して 環境をインストールおよび設定します。カスタム環境ファイル を使用して、オーバークラウド の要素をカスタマイズすることができます。このファイルは、heat テンプレートをカスタマイ ズするための特別な種別のテンプレートです。

2. **ExtraConfig** 下の YAML 環境ファイルで、**rpc\_response\_timeout** に適切な値 (秒単位) を設定 します。(デフォルト値は 60 秒です。)

3. コア heat テンプレート、環境ファイル、およびこの新しいカスタム環境ファイルを指定し

#### 例

parameter\_defaults: ExtraConfig: neutron::rpc\_response\_timeout: 120

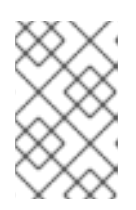

#### 注記

RHOSP Orchestration サービス (heat) は、カスタムの環境ファイルで設定した 値ですべての RHOSP ノードを更新しますが、この値は RHOSP Networking コ ンポーネントにのみ影響します。

3. コア heat テンプレート、環境ファイル、およびこの新しいカスタム環境ファイルを指定し て、**openstack overcloud deploy** コマンドを実行します。

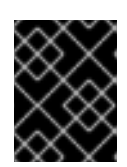

#### 重要

後で実行される環境ファイルで定義されているパラメーターとリソースが優先さ れることになるため、環境ファイルの順序は重要となります。

#### 例

\$ openstack overcloud deploy --templates \ -e [your-environment-files] \ -e /usr/share/openstack-tripleo-heat-templates/environments/services/my-modulesenvironment.yaml

#### 関連情報

- Red Hat OpenStack Platform デプロイメントのカスタマイズガイドの [環境ファイル](https://access.redhat.com/documentation/ja-jp/red_hat_openstack_platform/17.1/html/customizing_your_red_hat_openstack_platform_deployment/assembly_configuring-the-overcloud-with-the-orchestration-service#con_environment-files_understanding-heat-templates)
- Red Hat OpenStack Platform [デプロイメントのカスタマイズガイドの](https://access.redhat.com/documentation/ja-jp/red_hat_openstack_platform/17.1/html/customizing_your_red_hat_openstack_platform_deployment/assembly_configuring-the-overcloud-with-the-orchestration-service#con_including-environment-files-in-overcloud-creation_understanding-heat-templates)オーバークラウド作成 に環境ファイルを含める

11.8. トランクの状態について

- **ACTIVE**: トランクは想定通りに機能しており、現在要求はありません。
- **DOWN**: トランクの仮想/物理リソースが同期されていません。これは、ネゴシエーション中の 一時的な状態である場合があります。
- BUILD: 要求があり、リソースがプロビジョニングされています。プロビジョニングが正常に完 了すると、トランクは **ACTIVE** に戻ります。
- DEGRADED: プロビジョニング要求が完了しなかったため、トランクは一部のみプロビジョニ ングされました。サブポートを削除して操作を再試行することを推奨します。
- **ERROR**: プロビジョニング要求は成功しませんでした。エラーの原因となったリソースを削除 して、トランクを正常な状態に戻します。**ERROR** 状態の間には、それ以上サブポートを追加 しないでください。問題がさらに発生する原因となる可能性があります。

# 第12章 RBAC ポリシーの設定

# 12.1. RBAC ポリシーの概要

OpenStack Networking のロールベースアクセス制御 (RBAC) ポリシーにより、細かな粒度で neutron 共有ネットワークを制御することができます。OpenStack Networking は RBAC テーブルを使用してプ ロジェクト間における neutron ネットワークの共有を制御します。これにより、管理者はインスタンス をネットワークにアタッチする権限が付与されるプロジェクトを管理することができます。

その結果、クラウド管理者は、一部のプロジェクトからネットワーク作成機能を削除することや、逆に そのプロジェクトに対応した既存ネットワークへの接続を許可することが可能です。

## 12.2. RBAC ポリシーの作成

以下の手順では、ロールベースのアクセス制御 (RBAC) ポリシーを使用して、プロジェクトに共有ネッ トワークへのアクセスを許可する方法の実例を紹介します。

1. 利用可能なネットワークのリストを表示します。

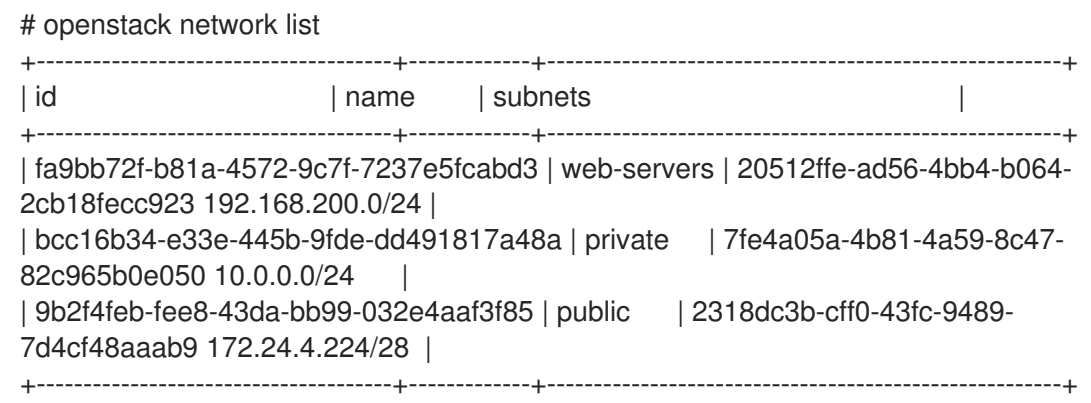

2. プロジェクトのリストを表示します。

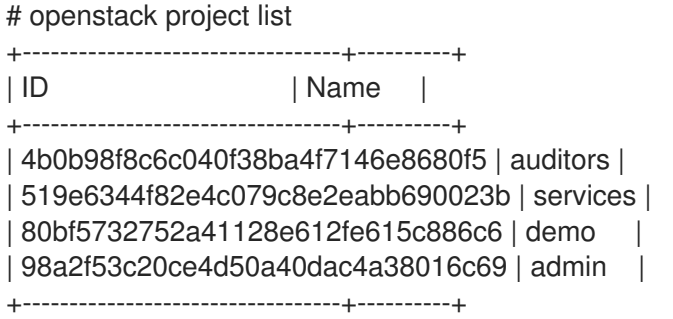

3. **web-servers** ネットワークの RBAC エントリーを作成し、auditors プロジェクト (**4b0b98f8c6c040f38ba4f7146e8680f5**) にアクセスを許可します。

# openstack network rbac create --type network --target-project 4b0b98f8c6c040f38ba4f7146e8680f5 --action access\_as\_shared web-servers Created a new rbac\_policy:

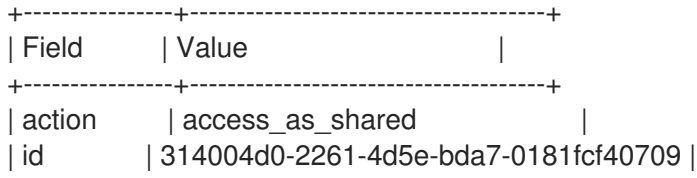

| object\_id | fa9bb72f-b81a-4572-9c7f-7237e5fcabd3 | | object\_type | network | | target\_project | 4b0b98f8c6c040f38ba4f7146e8680f5 | | project\_id | 98a2f53c20ce4d50a40dac4a38016c69 | +----------------+--------------------------------------+

これにより、auditors プロジェクトのユーザーは、インスタンスを **web-servers** ネットワークに接続 することができます。

# 12.3. RBAC ポリシーの確認

1. **openstack network rbac list** コマンドを実行して、既存のロールベースアクセス制御 (RBAC) ポリシーの ID を取得します。

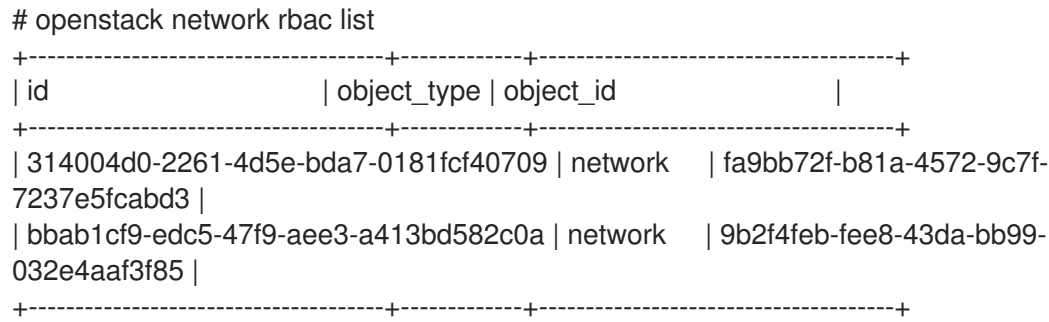

2. **openstack network rbac-show** コマンドを実行して、特定の RBAC エントリーの詳細を表示 します。

# openstack network rbac show 314004d0-2261-4d5e-bda7-0181fcf40709 +----------------+--------------------------------------+ | Field | Value | | +----------------+--------------------------------------+ | action | access as shared | id | 314004d0-2261-4d5e-bda7-0181fcf40709 | | object\_id | fa9bb72f-b81a-4572-9c7f-7237e5fcabd3 | | object\_type | network | | | target\_project | 4b0b98f8c6c040f38ba4f7146e8680f5 | | project\_id | 98a2f53c20ce4d50a40dac4a38016c69 | +----------------+--------------------------------------+

# 12.4. RBAC ポリシーの削除

1. **openstack network rbac list** コマンドを実行して、既存のロールベースアクセス制御 (RBAC) ポリシーの ID を取得します。

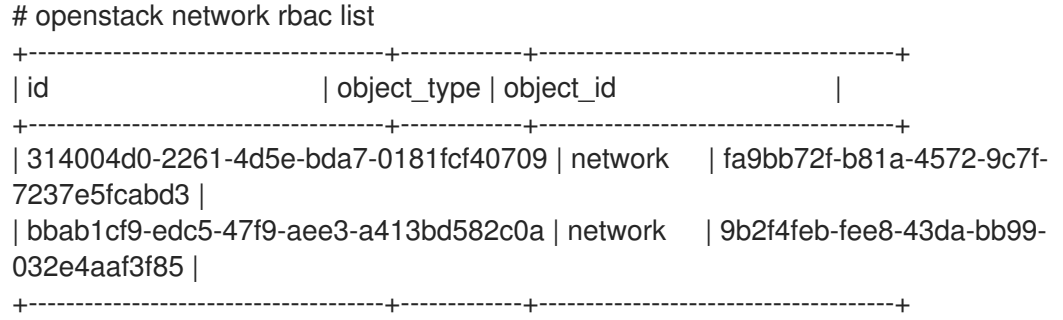

2. 削除する RBAC の ID を指定して **openstack network rbac delete** コマンドを実行し、RBAC を削除します。

# openstack network rbac delete 314004d0-2261-4d5e-bda7-0181fcf40709 Deleted rbac\_policy: 314004d0-2261-4d5e-bda7-0181fcf40709

# 12.5. 外部ネットワークへの RBAC ポリシーアクセスの付与

**--action access as external** パラメーターを使用して、外部ネットワーク (ゲートウェイインターフェ イスがアタッチされているネットワーク) へのロールベースアクセス制御 (RBAC) ポリシーによるアク セスを許可することができます。

web-servers ネットワークの RBAC を作成し、エンジニアリングプロジェクト (c717f263785d4679b16a122516247deb) にアクセスを許可するには、以下の手順例のステップを実行し ます。

**--action access\_as\_external** オプションを使用して、新しい RBAC ポリシーを作成します。

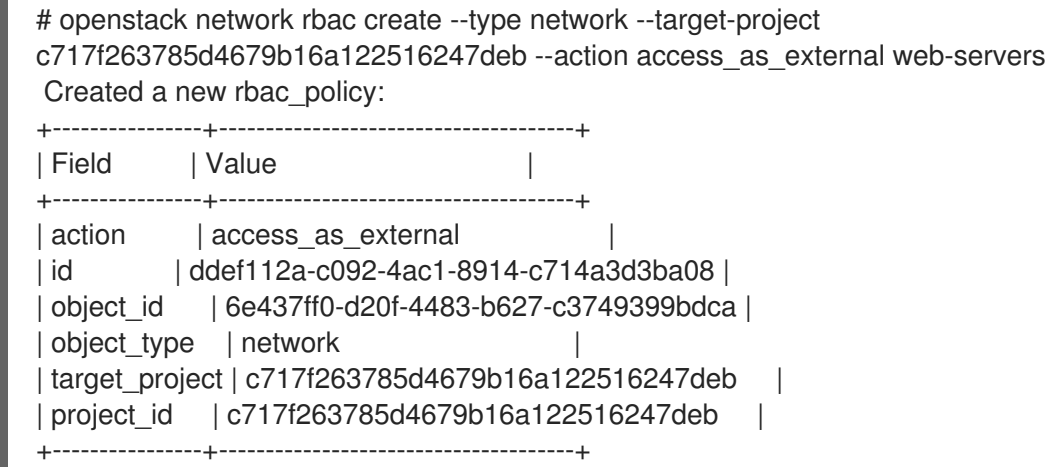

上記のコマンドを実行した結果、エンジニアリングプロジェクトのユーザーは、ネットワーク の表示やそのネットワークへのインスタンスの接続が可能になります。

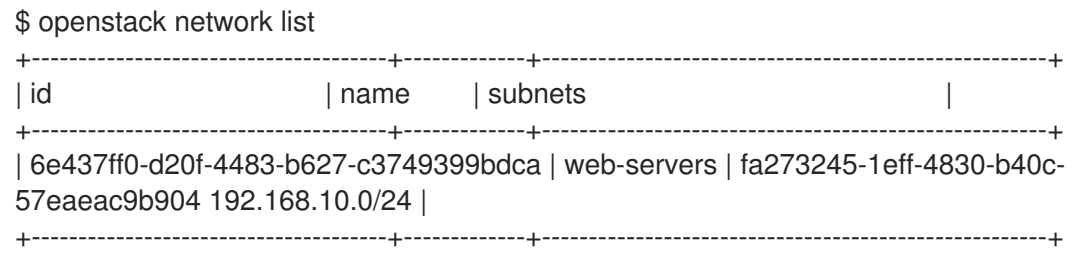

# 第13章 分散仮想ルーター (DVR) の設定

# 13.1. 分散仮想ルーター (DVR) について

Red Hat OpenStack Platform をデプロイする場合、集中ルーティングモデルまたは DVR のどちらかを 選択することができます。

それぞれのモデルには短所と長所があります。本項を使用して、集中ルーティングと DVR のどちらが よりニーズに適しているかを慎重に検討してください。

新たなデフォルトの RHOSP デプロイメントでは、DVR および Modular Layer 2 プラグインと Open Virtual Network メカニズムドライバーの組み合わせ (ML2/OVN) が使用されます。

ML2/OVS のデプロイメントでは、DVR はデフォルトで無効になっています。

#### 13.1.1. レイヤー 3 ルーティングの概要

Red Hat OpenStack Platform Networking サービス (neutron) は、プロジェクトネットワークにルー ティングサービスを提供します。ルーターがない場合には、プロジェクトネットワーク内の仮想マシン インスタンスは、共有 L2 ブロードキャストドメインを通じて他のインスタンスと通信することができ ます。ルーターを作成して、プロジェクトネットワークに割り当てると、そのネットワークのインスタ ンスが他のプロジェクトネットワークやアップストリームと通信することができます (外部ゲートウェ イがルーターに定義されている場合)。

#### 13.1.2. フローのルーティング

Red Hat OpenStack Platform (RHOSP) のルーティングサービスは主に、3 つのフローに分類できま す。

- East-West ルーティング: 同じプロジェクト内の異なるネットワーク間のトラフィックのルー ティング。このトラフィックは RHOSP デプロイメント外には出ません。この定義は、IPv4 と IPv6 のサブネット両方に適用されます。
- Floating IP を使用した North-South ルーティング: Floating IP のアドレス指定は1対1のネッ トワークアドレス変換 (NAT) で、変更およびインスタンス間の移動が可能です。Floating IP は、Floating IP と Networking サービス (neutron) ポートの間での 1 対 1 の関連付けとしてモデ ル化されていますが、Floating IP は NAT の変換を実行する Networking サービスルーターとの 関連付けで実装されています。Floating IP 自体は、ルーターに外部接続を提供するアップリン クネットワークから取得されます。したがって、インスタンスと (インターネット上のエンドポ イントなど) 外部のリソースとの間の通信が可能です。Floating IP は IPv4 の概念で、IPv6 には 適用されません。プロジェクトが使用する IPv6 のアドレス指定は、プロジェクト全体で重複の ないグローバルユニキャストアドレス (GUA) を使用することが前提であるため、NAT なしに ルーティングが可能です。
- Floating IP なしの North-South ルーティング (別名: SNAT): Networking サービスは、Floating IP が割り当てられていないインスタンスに、デフォルトのポートアドレス変換 (PAT) サービス を提供します。このサービスを使用すると、インスタンスはルーター経由で外部のエンドポイ ントと通信ができますが、外部のエンドポイントからはインスタンスへは通信ができません。 たとえば、インスタンスはインターネット上の Web サイトにアクセスすることができますが、 外部の Web ブラウザーはこのインスタンス内でホストされている Web サイトにアクセスする ことができません。SNAT は、IPv4 トラフィックにのみ適用されます。さらに、GUA 接頭辞が 割り当てられた Networking サービスのネットワークでは、外部にアクセスするために Networking サービスルーターの外部ゲートウェイポート上に NAT は必要ありません。

## 13.1.3. 集中ルーティング

Networking サービス (neutron) は当初、集中ルーティングモデルで設計されました。このモデルでは、 neutron L3 エージェントで管理されるプロジェクトの仮想ルーターはすべて専用のノードまたはデプロ イ、導入ノードのクラスター (ネットワークノードまたはコントローラーノード) にデプロイされます。 したがって、ルーティングの機能が必要となる度に (East/West、Floating IP または SNAT)、トラ フィックはトポロジー内の専用のノードを経由します。そのため、複数の課題が発生し、トラフィック フローは最適な状態ではありませんでした。以下に例を示します。

- コントローラーノード経由で伝送されるインスタンス間のトラフィック: L3 を使用して 2 つの インスタンス間で通信する必要がある場合に、トラフィックはコントローラーノードを経由す る必要があります。同じ Compute ノードでインスタンスがそれぞれスケジューリングされて いる場合でも、トラフィックは Compute ノードを離れてからコントローラーを通過して、 Compute ノードに戻ってくる必要があります。このことが、パフォーマンスに悪影響を与えま す。
- コントローラーノード経由でパケットを送受信するインスタンス (Floating IP を使用): 外部ネッ トワークのゲートウェイインターフェイスはコントローラーノードでのみ利用できるので、ト ラフィックはインスタンスから開始される場合でも、外部ネットワークにあるインスタンスを 宛先とする場合でも、トラフィックはコントローラーノードを経由する必要があります。その 結果、大規模な環境では、コントローラーノードにかかるトラフィックの負荷が高くなりま す。そのため、パフォーマンスやスケーラビリティーに影響を及ぼします。また、外部ネット ワークのゲートウェイインターフェイスで十分な帯域幅を確保できるように慎重に計画する必 要があります。SNAT トラフィックにも同じ要件が適用されます。

L3 エージェントのスケーリングを改善するには、Networking サービスで複数のノードに仮想ルーター を分散する L3 HA の機能を使用することができます。コントローラーノードが失われた場合には、HA ルーターは別のノードのスタンバイにフェイルオーバーして、HA ルーターのフェイルオーバーが完了 するまではパケットが失われます。

## 13.2. DVR の概要

分散仮想ルーティング (DVR) は、集中ルーティングとは別のルーティング設計を提供します。DVR は、Controller ノードの障害のあるドメインを分離して、L3 エージェントをデプロイしてネットワーク トラフィックを最適化し、全 Compute ノードにルーターをスケジューリングします。DVR には以下の 特徴があります。

- East-West トラフィックは分散されて、Compute ノード上で直接ルーティングされます。
- Floating IP を持つインスタンスの North-South トラフィックは、分散されて、Compute ノー ドにルーティングされます。そのためには、外部ネットワークを全 Compute ノードに接続す る必要があります。
- Floating IP を持たないインスタンスの North-South トラフィックは分散されず、依然として専 用のコントローラーノードが必要です。
- ノードが SNAT トラフィックだけに対応するように、コントローラーノード上の L3 エージェ ントは **dvr\_snat** モードを使用します。
- neutron のメタデータエージェントは分散され、全 Compute ノード上にデプロイされます。こ のメタデータのプロキシーサービスは、すべての分散ルーター上でホストされます。

DVR のサポートは、ML2 のコアプラグインと Open vSwitch (OVS) メカニズムドライバーの組

## 13.3. DVR に関する既知の問題および注意

- DVR のサポートは、ML2 のコアプラグインと Open vSwitch (OVS) メカニズムドライバーの組 み合わせまたは ML2/OVN メカニズムドライバーに制限されます。他のバックエンドはサポー トされません。
- ML2/OVS DVR のデプロイメントでは、Red Hat OpenStack Platform Load-balancing サービ ス (octavia) のネットワークトラフィックは、コンピュートノードではなく Controller ノードお よびネットワークノードを通過します。
- ML2/OVS メカニズムドライバーネットワークバックエンドおよび DVR を使用すると、仮想 IP を作成することができます。ただし、**allowed\_address\_pairs** を使用するバインドポートに割 り当てられる IP アドレスは、仮想ポートの IP アドレス (/32) と一致する必要があります。 バインドポート **allowed\_address\_pairs** に CIDR 形式の IP アドレスを使用する場合には、 ポート転送はバックエンドで設定されず、バインドされた IP ポートに到達できる必要のある CIDR の IP でトラフィックが失敗します。
- DVR が有効であっても、SNAT (送信元ネットワークアドレス変換) トラフィックは分散されま せん。SNAT は機能しますが、すべての送信/受信トラフィックは中央のコントローラーノード を経由する必要があります。
- ML2/OVS デプロイメントでは、DVR が有効な場合でも IPv6 トラフィックは分散されません。 すべての送信/受信トラフィックは、中央のコントローラーノードを通過します。ML2/OVS と 共に IPv6 ルーティングを広範囲に渡って使用する場合は、DVR を使用しないでください。 ML2/OVN デプロイメントでは、すべての East/West トラフィックは常に分散され、 North/South トラフィックは DVR が設定されている場合に分散される点に注意してください。
- ML2/OVS デプロイメントでは、DVR は、L3 HA を使用する場合にはサポートされません。 Red Hat OpenStack Platform 17.1 director で DVR を使用すると、L3 HA は無効になります。つ まり、ルーターはこれまでどおりネットワークノードでスケジューリングされ (また L3 エー ジェント間で負荷が共有され) ますが、エージェントの1つが機能しなくなると、このエージェ ントがホストするすべてのルーターも機能しなくなります。この影響を受けるのは SNAT トラ フィックだけです。このような場合には、1 つのネットワークノードに障害が発生してもルー ターが別のノードに再スケジュールされるように、**allow\_automatic\_l3agent\_failover** 機能を 使用することが推奨されます。
- ML2/OVS 環境の場合、DHCP サーバーは分散されず、Controller ノードにデプロイされま す。DHCP サーバーを管理する ML2/OVS neutron DCHP エージェントは、ルーティング設計 (集中ルーティングまたは DVR) に関係なく、高可用性設定で Controller ノードにデプロイされ ます。
- Compute ノードには、外部ブリッジに接続された外部ネットワーク上のインターフェイスが必 要です。このインターフェイスを使用して、外部ルーターゲートウェイの VLAN またはフラッ トネットワークに接続し、Floating IP をホストし、Floating IP を使用する VM の SNAT を実行 します。
- ML2/OVS のデプロイメントでは、各 Compute ノードに追加の IP アドレスが1つ必要です。 これは、外部ゲートウェイポートの実装と Floating IP ネットワークの名前空間が原因です。
- プロジェクトデータの分離において、VLAN、GRE、VXLAN のすべてがサポートされます。 GRE または VXLAN を使用する場合は、L2 Population 機能を有効にする必要があります。Red Hat OpenStack Platform director は、インストール時に L2 Population を強制的に有効にしま す。

# 13.4. サポートされているルーティングアーキテクチャー

Red Hat OpenStack Platform (RHOSP) は、以下にリストされている RHOSP バージョンで、集中型の 高可用性 (HA) ルーティングと分散仮想ルーター (DVR) の両方をサポートします。

- RHOSP 集中型 HA ルーティングサポートは、RHOSP 8 で開始されました。
- RHOSP 分散ルーティングのサポートは RHOSP12 で開始されました。

## 13.5. 集中ルーティングから分散ルーティングへの移行

本項では、L3 HA 集中ルーティングを使用する Red Hat OpenStack Platform デプロイメントの分散 ルーティングへのアップグレードについて説明します。

#### 手順

- 1. デプロイメントをアップグレードして、正しく機能していることを確認します。
- 2. director のスタック更新を実行して DVR を設定します。
- 3. 既存のルーターでルーティングが正常に機能していることを確認します。
- 4. L3 HA ルーターを直接 分散型 に移行することはできません。代わりに、各ルーターで L3 HA オプションを無効にしてから、分散型のオプションを有効にします。
- a. ルーターを無効にします。

#### 例

\$ openstack router set --disable router1

b. 高可用性の設定を無効にします。

#### 例

\$ openstack router set --no-ha router1

c. ルーターが DVR を使用するように設定します。

例

\$ openstack router set --distributed router1

d. ルーターを有効にします。

#### 例

\$ openstack router set --enable router1

e. 分散ルーティングが正常に機能していることを確認します。

#### 関連情報

● ML2 OVS [を使用した](https://access.redhat.com/documentation/ja-jp/red_hat_openstack_platform/17.1/html-single/configuring_red_hat_openstack_platform_networking/index#deploying-dvr) DVR のデプロイ

13.6. 分散仮想ルーター (DVR) が無効になっている ML2/OVN OPENSTACK のデプロイ

Open Virtual Network メカニズムドライバー (ML2/OVN) および DVR を使用する neutron Modular Layer 2 プラグインに、新たな Red Hat OpenStack Platform (RHOSP) デプロイメントのデフォルト。

DVR トポロジーでは、Floating IP アドレスを持つコンピュートノードは、仮想マシンインスタンスと ルーターに外部接続 (north-south トラフィック) を提供するネットワーク間のトラフィックをルーティ ングします。インスタンス間のトラフィック (east-west トラフィック) も分散されます。

必要に応じて、DVR を無効にしてデプロイできます。これにより、north-south DVR が無効になり、 north-south トラフィックでコントローラーまたはネットワークノードを通過する必要があります。 DVR が無効であっても、east-west ルーティングは常に ML2/OVN デプロイメントで分散されます。

#### 前提条件

● RHOSP 17.1 ディストリビューションでカスタマイズとデプロイメントの準備が完了している。

#### 手順

1. カスタム環境ファイルを作成して、以下の設定を追加します。

parameter\_defaults: NeutronEnableDVR: false

2. この設定を適用するには、その他の環境ファイルと共にカスタム環境ファイルをスタックに追 加して、オーバークラウドをデプロイします。以下に例を示します。

(undercloud) \$ openstack overcloud deploy --templates \ -e [your environment files] -e /home/stack/templates/<custom-environment-file>.yaml

### 13.6.1. 関連情報

● Red Hat OpenStack Platform ネットワークの設定の [分散仮想ルーティング](https://access.redhat.com/documentation/ja-jp/red_hat_openstack_platform/17.1/html-single/configuring_red_hat_openstack_platform_networking/index#understand-dvr_config-dvr) (DVR) について

# 第14章 IPV6 を使用したプロジェクトネットワーク

# 14.1. IPV6 サブネットのオプション

Red Hat OpenStack Platform (RHOSP) プロジェクトネットワークに IPv6 サブネットを作成する場 合、アドレスモードおよびルーター広告モードを指定して、以下の表に示す特定の結果を得ることがで きます。

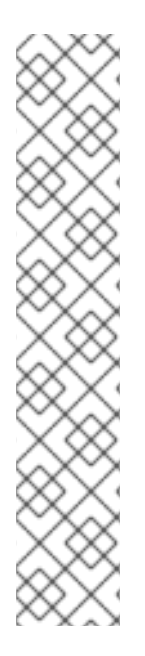

### 注記

ML2/OVN デプロイメントでは、RHOSP は外部エンティティーからの IPv6 接頭辞の委 譲をサポートしません。外部接頭辞委譲ルーターからグローバルユニキャストアドレス 接頭辞を取得し、IPv6 サブネットの作成時に **subnet-range** 引数を使用して設定する必 要があります。

以下に例を示します。

- openstack subnet create
	- --subnet-range 2002:c000:200::64
	- --no-dhcp
	- --gateway 2002:c000:2fe::
	- --dns-nameserver 2002:c000:2fe::
	- --network provider
	- provider-subnet-2002:c000:200::

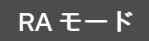

RA モード アドレスモード たいしょう おくしょう 結果

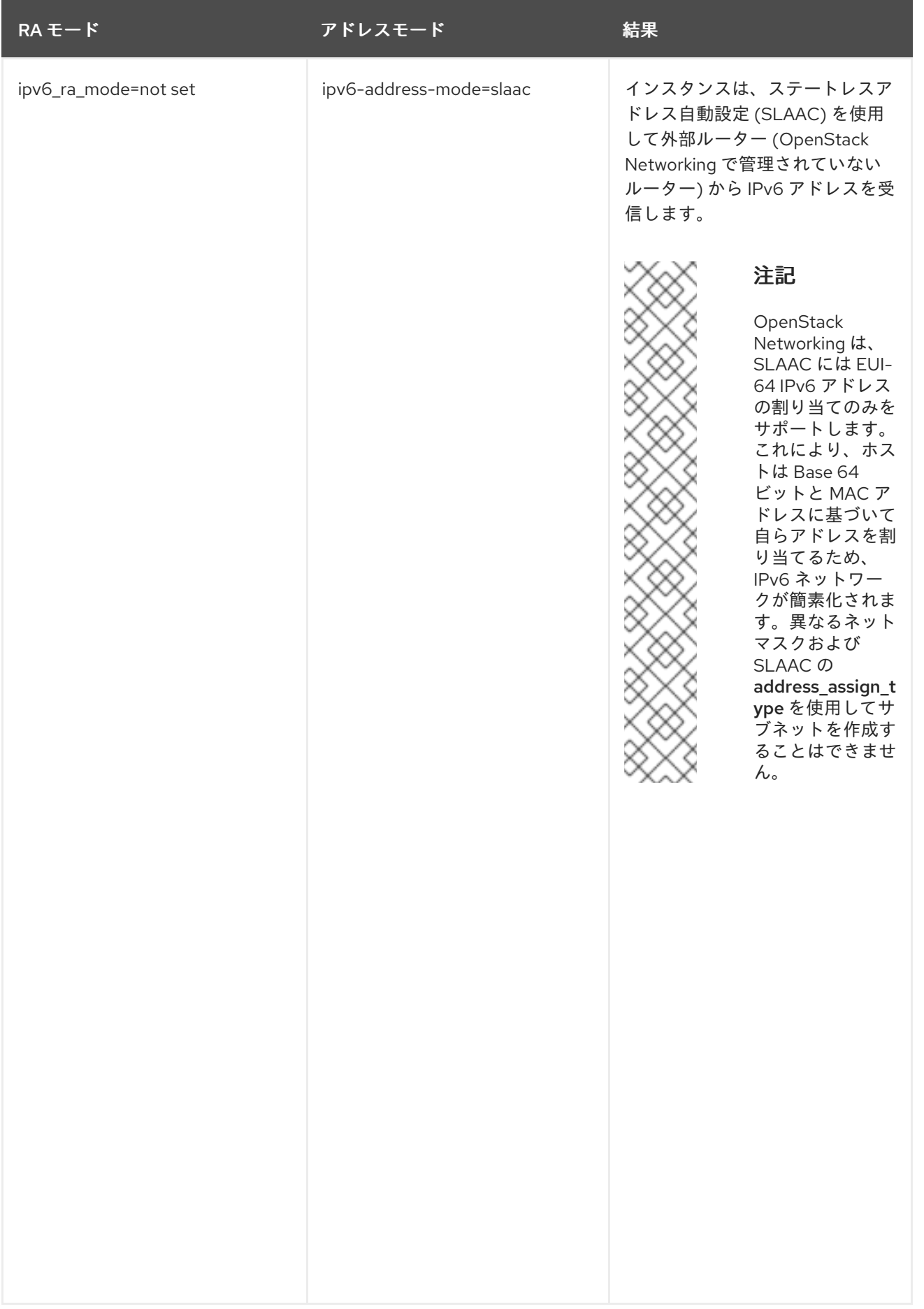

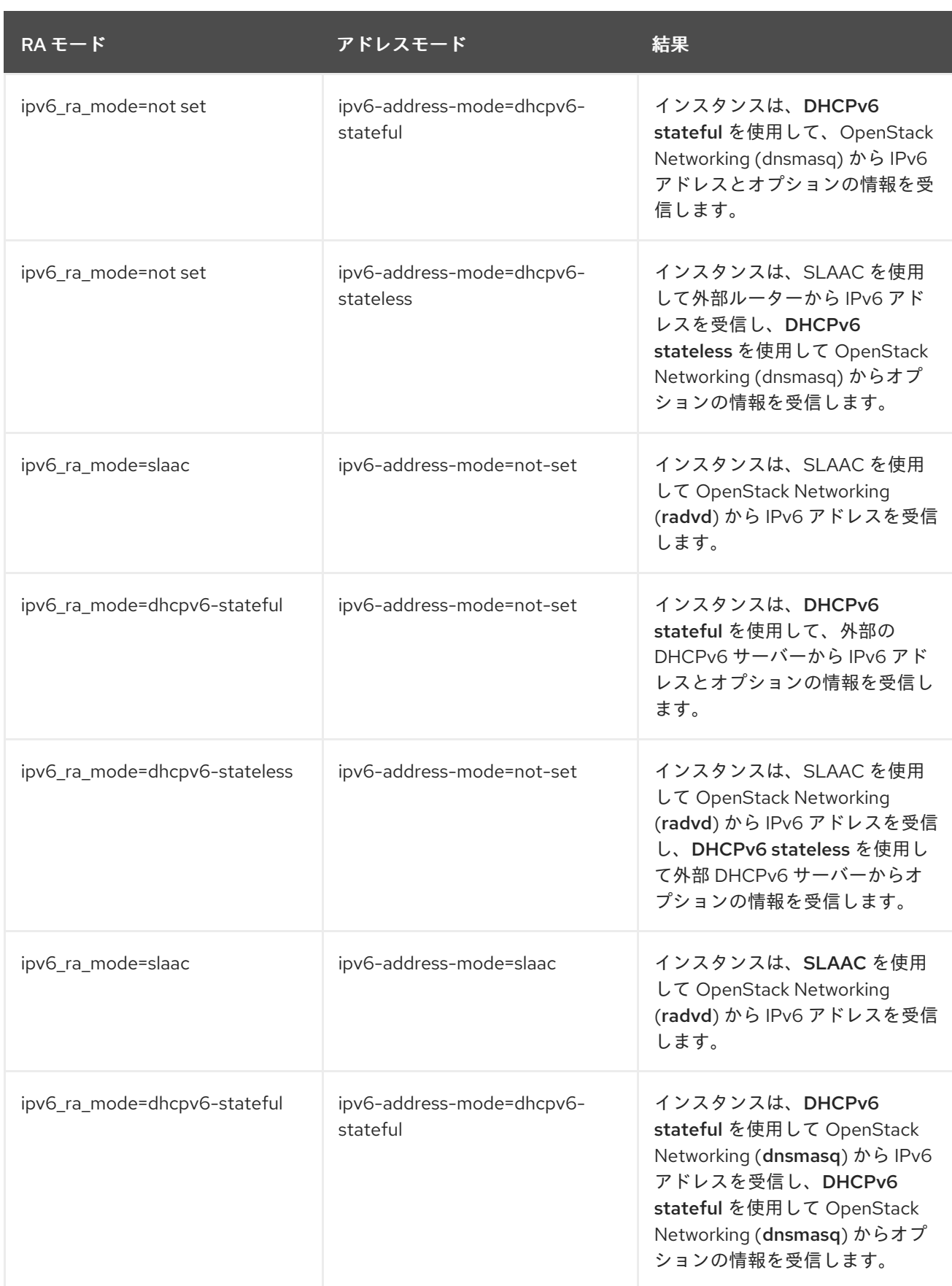

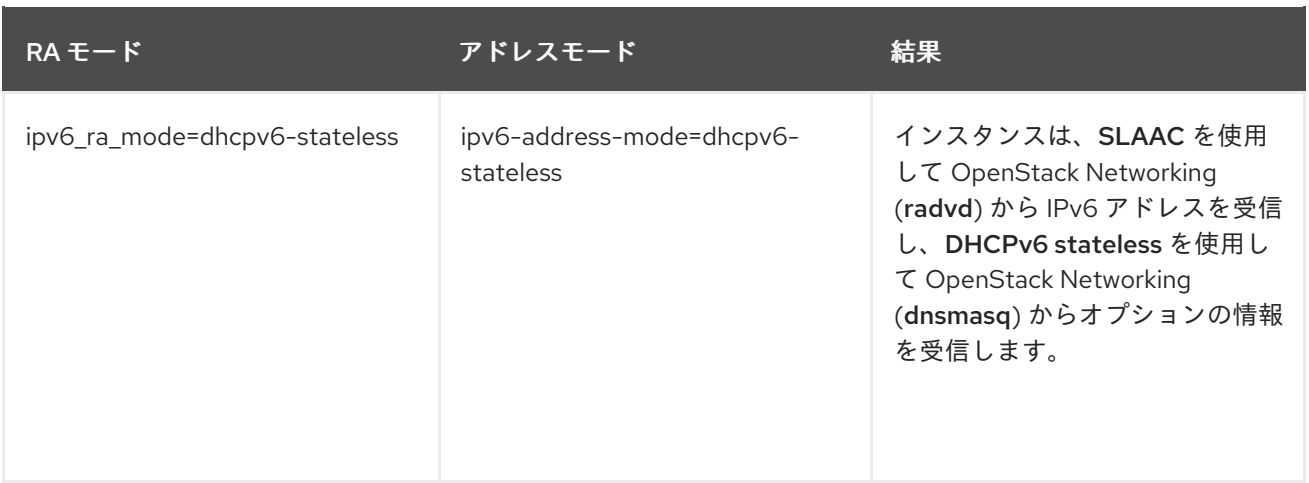

# 14.2. ステートフル DHCPV6 を使用した IPV6 サブネットの作成

Red Hat OpenStack Platform (RHOSP) プロジェクトネットワークに IPv6 サブネットを作成すること ができます。

たとえば、QA という名前のプロジェクトの database-servers という名前のネットワークに、ステート フル DHCPv6 を使用して IPv6 サブネットを作成することができます。

## 手順

1. IPv6 サブネットを作成するプロジェクトのプロジェクト ID を取得します。これらの値は OpenStack デプロイメント固有なので、実際の値はこの例の値とは異なります。

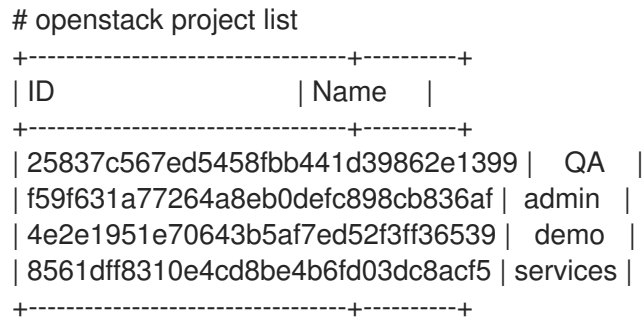

2. OpenStack Networking (neutron) 内の全ネットワークのリストを取得し、IPv6 サブネットをホ ストするネットワークの名前を書き留めておきます。

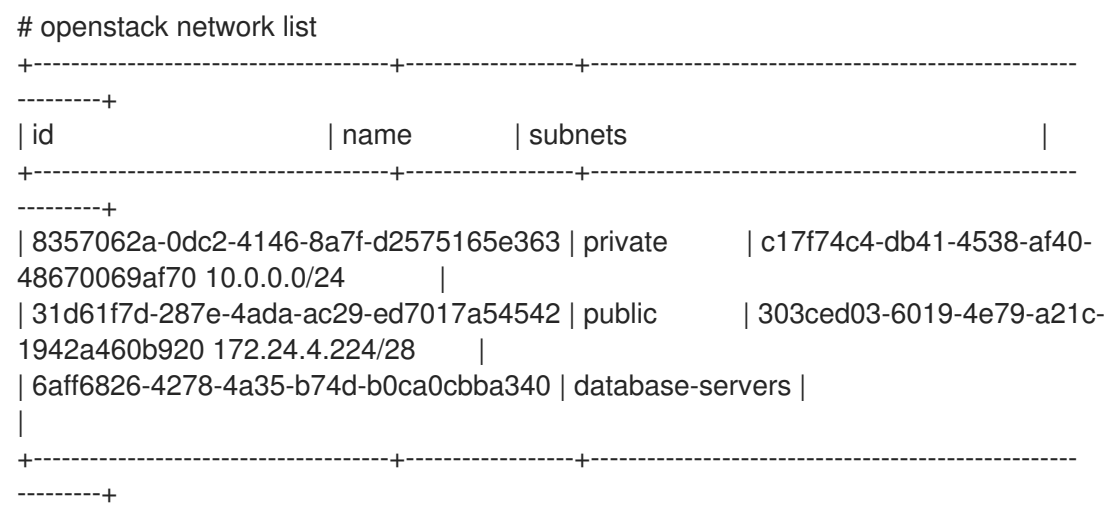

3. **openstack subnet create** コマンドで、プロジェクト ID、ネットワーク名、および ipv6 アドレ スモードを指定します。

# openstack subnet create --ip-version 6 --ipv6-address-mode dhcpv6-stateful --project 25837c567ed5458fbb441d39862e1399 --network database-servers --subnet-range fdf8:f53b:82e4::53/125 subnet\_name

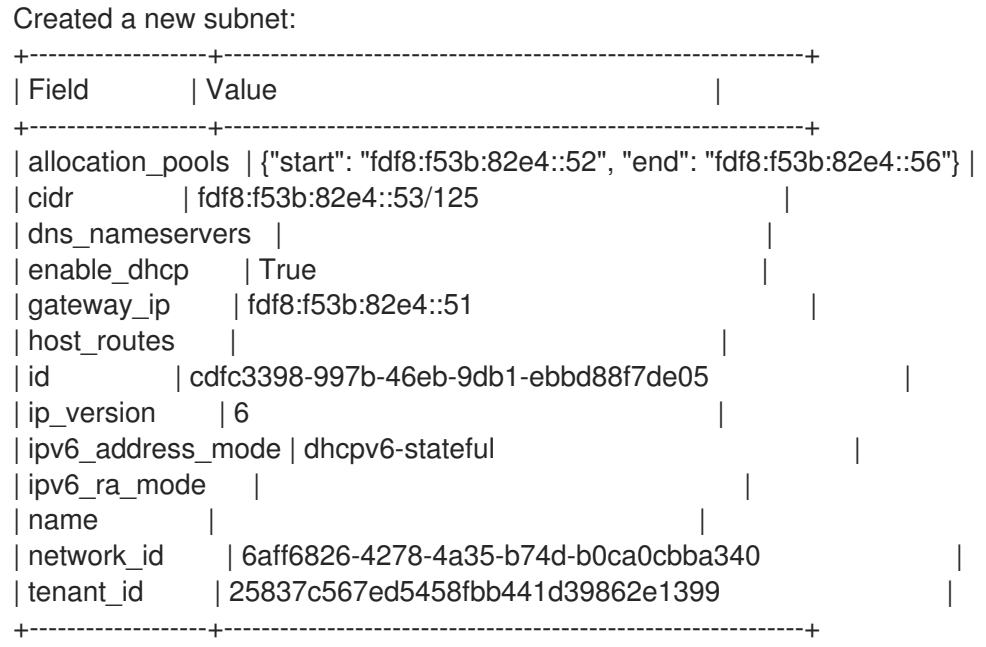

#### 検証手順

1. ネットワークのリストを確認して、ここでの設定を検証します。database-servers のエント リーには新規作成された IPv6 サブネットが反映されている点に注意してください。

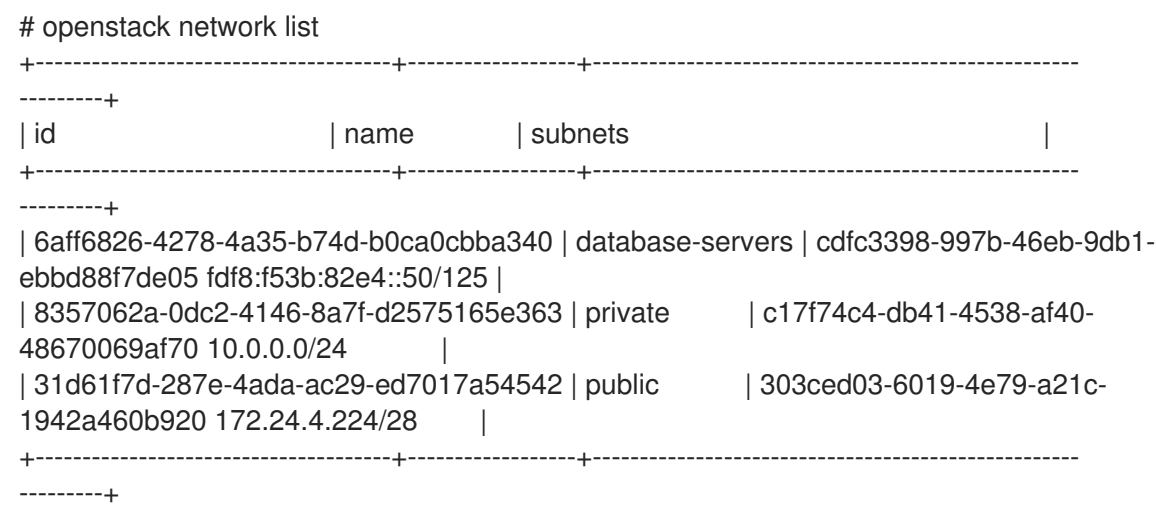

## 結果

この設定により、QA プロジェクトの作成するインスタンスが database-servers サブネットに 追加されると、DHCP IPv6 アドレスを取得できるようになります。

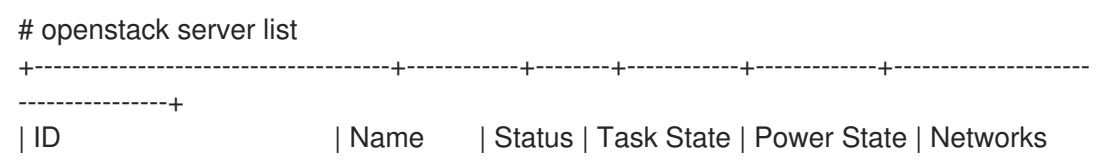

| +--------------------------------------+------------+--------+------------+-------------+--------------------- ----------------+ | fad04b7a-75b5-4f96-aed9-b40654b56e03 | corp-vm-01 | ACTIVE | - | Running | database-servers=fdf8:f53b:82e4::52 | +--------------------------------------+------------+--------+------------+-------------+--------------------- ----------------+

#### 関連情報

IPv6 サブネットで特定の結果を得るためにルーター広告モードとアドレスモードの組み合わせを見つけ るには、Red Hat OpenStack Platform [ネットワークの設定](https://access.redhat.com/documentation/ja-jp/red_hat_openstack_platform/17.1/html-single/configuring_red_hat_openstack_platform_networking/index) の IPv6 [サブネットオプション](https://access.redhat.com/documentation/ja-jp/red_hat_openstack_platform/17.1/html-single/configuring_red_hat_openstack_platform_networking/index#ipv6-subnet-options_proj-network-ipv6) を参照して ください。

# 第15章 プロジェクトクォータの管理

# 15.1. プロジェクトクォータの設定

OpenStack Networking (neutron) は、テナント/プロジェクトが作成するリソースの数を制限する クォータの使用をサポートします。

#### 手順

/var/lib/config-data/puppet-generated/neutron/etc/neutron/neutron.conf ファイルで、さま ざまなネットワークコンポーネントのプロジェクトクォータを設定することができます。 たとえば、プロジェクトが作成することのできるルーターの数を制限するには、**quota\_router** の値を変更します。

quota  $router = 10$ 

この例では、各プロジェクトのルーター数は最大 10 に制限されます。

クォータ設定のリストは、すぐ後のセクションを参照してください。

# 15.2. L3 のクォータオプション

レイヤー 3 (L3) ネットワークで使用できるクォータオプションを以下に示します。

- quota floatingip: プロジェクトで利用可能な Floating IP の数
- quota\_network: プロジェクトで利用可能なネットワークの数
- quota\_port: プロジェクトで利用可能なポートの数
- quota router: プロジェクトで利用可能なルーターの数
- quota\_subnet: プロジェクトで利用可能なサブネットの数
- quota vip: プロジェクトで利用可能な仮想 IP アドレスの数

## 15.3. ファイアウォールのクォータオプション

プロジェクトファイアウォールの管理に使用できるクォータオプションを以下に示します。

- quota\_firewall: プロジェクトで利用可能なファイアウォールの数
- quota firewall policy: プロジェクトで利用可能なファイアウォールポリシーの数
- quota\_firewall\_rule: プロジェクトで利用可能なファイアウォールルールの数

# 15.4. セキュリティーグループのクォータオプション

Networking サービスクォータエンジンは、セキュリティーグループおよびセキュリティーグループ ルールを管理し、デフォルトのセキュリティーグループ (および IPv4 および IPv6 のすべての送信トラ フィックを許可する 2 つのデフォルトのセキュリティーグループルール) を作成する前にすべての

クォータをゼロに設定することはできません。新規プロジェクトの作成時に、ネットワークまたはポー トが作成されるまで、またはセキュリティーグループもしくはセキュリティーグループルールをリスト 表示するまで、Networking サービスはデフォルトのセキュリティーグループを作成しません。

プロジェクトが作成することのできるセキュリティーグループ数の管理に使用できるクォータオプショ ンを以下に示します。

- quota security group: プロジェクトで利用可能なセキュリティーグループの数
- quota\_security\_group\_rule: プロジェクトで利用可能なセキュリティーグループルールの数

## 15.5. 管理用のクォータオプション

管理者がプロジェクトのクォータを管理する際に使用できる追加のオプションを以下に示します。

- default quota\*: プロジェクトで利用可能なデフォルトのリソース数
- quota\_health\_monitor\*: プロジェクトで利用可能なヘルスモニターの数 ヘルスモニターはリソースを消費しませんが、OpenStack Networking はヘルスモニターをリ ソースのコンシューマーとみなすため、クォータオプションが利用可能です。
- quota\_member: プロジェクトで利用可能なプールメンバーの数 プールメンバーはリソースを消費しませんが、OpenStack Networking はプールメンバーをリ ソースのコンシューマーとみなすため、クォータオプションが利用可能です。
- quota\_pool: プロジェクトで利用可能なプールの数

# 第16章 ルーティング対応プロバイダーネットワークのデプロイ

# <span id="page-175-1"></span>16.1. ルーティング対応プロバイダーネットワークのメリット

Red Hat OpenStack Platform (RHOSP) では、管理者はルーティング対応プロバイダーネットワークを 作成できます。ルーティング対応プロバイダーネットワークは通常エッジデプロイメントで使用され、1 つのセグメントしか持たない従来のネットワークとは異なり、複数のレイヤー 2 ネットワークセグメン トに基づきます。

エンドユーザー向けには1つのネットワークしか表示されないので、ルーティング対応プロバイダー ネットワークによりクラウドが単純化されます。管理者には、ルーティング対応プロバイダーネット ワークによりスケーラビリティーおよび耐障害性が提供されます。たとえば、重大なエラーが発生した 場合でも、1 つのセグメントしか影響を受けず、ネットワーク全体で障害が発生することはありませ  $h_{1a}$ 

ルーティング対応プロバイダーネットワークが導入される前は、管理者は通常、次のアーキテクチャー のいずれかを選択する必要がありました。

- 単一の大規模レイヤー2ネットワーク
- 複数の小規模レイヤー2ネットワーク

単一の大規模レイヤー 2 ネットワークの場合、スケーリングによりネットワークが複雑になり、耐障害 性が低下します (障害ドメインの数が増えます)。

複数の小規模レイヤー 2 ネットワークの場合、スケーリングへの対応は良好で障害ドメインの数は減り ますが、エンドユーザーにとっては複雑になる可能性があります。

RHOSP 16.2 以降、Modular Layer 2 プラグインと Open Virtual Network メカニズムドライバーの組み合 わせ(ML2/OVN)を使用して、ルーティング対応プロバイダーネットワークをデプロイできます。 (ML2/Open vSwitch (OVS) および SR-IOV メカニズムドライバーに対するルーティング対応プロバイ ダーネットワークのサポートは、RHOSP 16.1.1 で導入されました。)

#### 関連情報

● [「ルーティング対応プロバイダーネットワークの概要」](#page-175-0)

## <span id="page-175-0"></span>16.2. ルーティング対応プロバイダーネットワークの概要

ネットワークサブネットとセグメント間の1対1の関連付けが原因で、ルーティング対応プロバイダー ネットワークは他の種別のネットワークとは異なります。以前のバージョンでは、Red Hat OpenStack (RHOSP) Networking サービスはルーティング対応プロバイダーネットワークをサポートしていません でした。Networking サービスでは、すべてのサブネットが同じセグメントに属するか、あるいはいず れのセグメントにも属さない必要があったためです。

ルーティング対応プロバイダーネットワークでは、仮想マシン (VM) インスタンスが利用可能な IP アド レスは、特定のコンピュートノードで利用可能なネットワークのセグメントによって異なります。 Networking サービスのポートは、1 つのネットワークセグメントにのみ関連付けることができます。

従来のネットワーク設定と同様に、レイヤー 2 (スイッチング) は同じネットワークセグメント上のポー ト間のトラフィックの移動を処理し、レイヤー 3 (ルーティング) はセグメント間のトラフィックの移動 を処理します。

Networking サービスは、セグメント間のレイヤー 3 サービスを提供しません。その代わりに、サブ ネットをルーティングするのに物理ネットワークインフラストラクチャーに依存します。したがって、 従来のプロバイダーネットワークと同様に、Networking サービスおよび物理ネットワークインフラス トラクチャーには、ルーティング対応プロバイダーネットワークの設定が含まれている必要がありま す。

Compute スケジューラーを、ルーティングされたネットワークセグメントとのアフィニティーを持つ Compute ノードをフィルタリングするように設定できます。これにより、スケジューラーは、必要な ルーティング対応プロバイダーのネットワークセグメントにある Compute ノードにのみインスタンス を配置します。

DHCP-metadata サービスが必要な場合は、それぞれのエッジサイトまたはネットワークセグメントに アベイラビリティーゾーンを定義し、ローカル DHCP エージェントがデプロイされるようにする必要 があります。

#### 関連情報

● [「ルーティング対応プロバイダーネットワークのメリット」](#page-175-1)

# 16.3. ルーティング対応プロバイダーネットワークの制限

Red Hat OpenStack Platform でのルーティング対応プロバイダーネットワークに関する既知の制約に は以下が含まれます。

- 中央 SNAT または Floating IP を使用した North-south ルーティングはサポートされません。
- SR-IOV または PCI パススルーを使用する場合、物理ネットワーク (physnet) の名前は中央サ イトおよびリモートサイトまたはセグメントで同一でなければなりません。セグメント ID を再 利用することはできません。

## 16.4. ルーティング対応プロバイダーネットワークの準備

Red Hat OpenStack Platform (RHOSP) でルーテッドプロバイダーネットワークを作成するには、まず ネットワークの作成に必要なネットワーク情報を収集する必要があります。ネットワークセグメントを 含む Compute ノードに RHOSP Networking サービス (neutron) メタデータエージェントをデプロイす るカスタムロールを作成するように、オーバークラウドを設定する必要があります。ML2/OVS メカニ ズムドライバーを使用する環境では、メタデータエージェントに加え、Compute ノードに **NeutronDhcpAgent** サービスも追加する必要があります。コンピューティングスケジューラーサービ スを実行しているコントローラーでは、ルーティング対応プロバイダーネットワークのスケジューリン グサポートを有効にする必要があります。

#### 前提条件

● **admin** ロールを持つ RHOSP ユーザーである。

#### 手順

1. ルーティング対応プロバイダーネットワークを作成するネットワークの **tripleo-heattemplates/network\_data.yaml** ファイルから VLAN ID を収集し、ルーティング対応プロバイ ダーネットワーク上に作成する各セグメントに一意の物理ネットワーク名を割り当てます。こ れにより、サブネット間で同じセグメンテーション情報を再利用できます。 参照テーブルを作成して、VLAN ID、セグメント、および物理ネットワーク名の関係を可視化 します。

表16.1 例 - ルーティング対応プロバイダーネットワークセグメント定義

<span id="page-177-0"></span>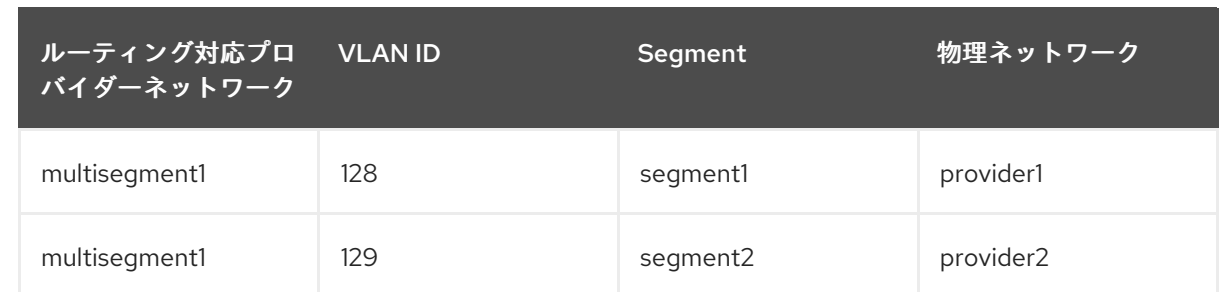

2. セグメント間のルーティングを計画します。

セグメント上の各サブネットには、その特定のサブネット上のルーターインターフェイスの ゲートウェイアドレスが含まれている必要があります。サブネットアドレスは、IPv4 と IPv6 の両方の形式で必要です。

#### 表16.2 例 - ルーティング対応プロバイダーネットワークセグメントのルーティング計画

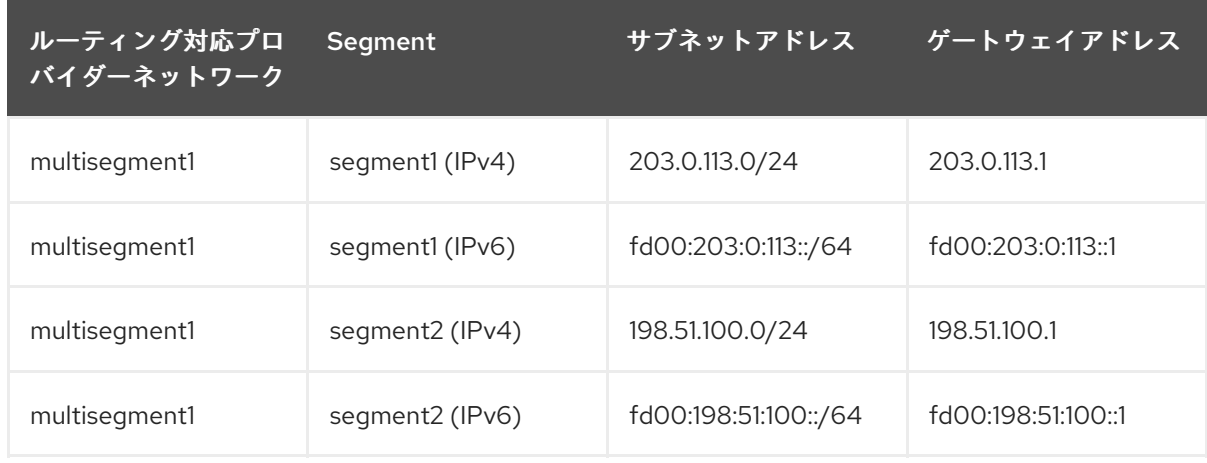

- 3. ルーティング対応プロバイダーネットワークでは、Compute ノードが異なるセグメントに存在 している必要があります。**templates/overcloud-baremetal-deployed.yaml** ファイルをチェッ クして、ルーティング対応プロバイダーネットワーク内のすべての Compute ホストがそのセ グメントのいずれかに直接接続されていることを確認します。 詳細は、director を使用した Red Hat OpenStack Platform のインストールと管理ガイドの [オーバークラウドのベアメタルノードのプロビジョニング](https://access.redhat.com/documentation/ja-jp/red_hat_openstack_platform/17.1/html//installing_and_managing_red_hat_openstack_platform_with_director/assembly_provisioning-and-deploying-your-overcloud#proc_provisioning-bare-metal-nodes-for-the-overcloud_ironic_provisioning) を参照してください。
- 4. **NeutronMetadataAgent** サービスが、そのセグメントが含まれる Compute ノードの **templates/roles\_data-custom.yaml** に含まれていることを確認します。

```
...
- name: Compute
 ...
 ServicesDefault:
  - OS::TripleO::Services::NeutronMetadataAgent
...
```
詳細は、Red Hat OpenStack Platform [デプロイメントのカスタマイズガイドの](https://access.redhat.com/documentation/ja-jp/red_hat_openstack_platform/17.1/html/customizing_your_red_hat_openstack_platform_deployment/assembly_composable-services-and-custom-roles)コンポーザブ ルサービスとカスタムロール を参照してください。

5. ML2/OVS メカニズムドライバーを使用する場合は、セグメントが含まれる Compute ノードの **templates/roles\_data-custom.yaml** に、**NeutronMetadataAgent** サービスに加えて **NeutronDhcpAgent** サービスも含まれていることを確認してください。

```
...
- name: Compute
```
... ServicesDefault: - OS::TripleO::Services::NeutronDhcpAgent - OS::TripleO::Services::NeutronMetadataAgent ...

#### ヒント

従来のプロバイダーネットワークとは異なり、DHCP エージェントはネットワーク内で複数の セグメントをサポートすることができません。ノード数を減らすために、ネットワークノード にではなくセグメントが含まれる Compute ノードに DHCP エージェントをデプロイします。

- 6. ルーティング対応プロバイダーネットワーク環境ファイル (**rpn\_env.yaml** など) を作成しま す。
- 7. 分離されたネットワーク上でメタデータのサポートを有効にするように DHCP を設定します。

parameter\_defaults: NeutronEnableIsolatedMetadata: true

8. **segments** サービスプラグインがネットワークサービスにロードされていることを確認しま す。

\$ openstack extension list --network --max-width 80 | grep -E "Segment"

**segments** プラグインがない場合は、**NeutronServicePlugins** パラメーターに追加します。

#### 例

parameter\_defaults: NeutronEnableIsolatedMetadata: true NeutronServicePlugins: 'router,qos,segments,trunk,placement'

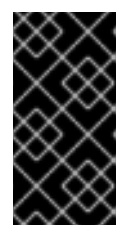

#### 重要

**NeutronServicePlugins** パラメーターに新しい値を追加すると、RHOSP director は、以前に宣言された値を追加する値で上書きします。したがっ て、**segments** を追加するときは、以前に宣言された Networking サービスプラ グインも含める必要があります。

9. ホストでインスタンスをスケジュールする前に Placement サービスでネットワークを検証する には、Compute スケジューラーサービスを実行しているコントローラー上のルーティング対応 プロバイダーネットワークのスケジューリングサポートを有効にします。

10. ルーティング対応プロバイダーネットワークの環境ファイルを他の環境ファイルと一緒にス

#### 例

parameter\_defaults: NeutronEnableIsolatedMetadata: true NeutronServicePlugins: 'router,qos,segments,trunk,placement' NovaSchedulerQueryPlacementForRoutedNetworkAggregates: true 10. ルーティング対応プロバイダーネットワークの環境ファイルを他の環境ファイルと一緒にス タックに追加して、オーバークラウドをデプロイします。

\$ openstack overcloud deploy --templates \ -e <your\_environment\_files> \ -e /home/stack/templates/rpn\_env.yaml

#### 次のステップ

● [ルーティング対応プロバイダーネットワークの作成](#page-182-0)

#### 関連情報

- director を使用した Red Hat OpenStack Platform のインストールと管理ガイドの オーバーク [ラウドのベアメタルノードのプロビジョニング](https://access.redhat.com/documentation/ja-jp/red_hat_openstack_platform/17.1/html//installing_and_managing_red_hat_openstack_platform_with_director/assembly_provisioning-and-deploying-your-overcloud#proc_provisioning-bare-metal-nodes-for-the-overcloud_ironic_provisioning)
- Red Hat OpenStack Platform [デプロイメントのカスタマイズガイドの](https://access.redhat.com/documentation/ja-jp/red_hat_openstack_platform/17.1/html/customizing_your_red_hat_openstack_platform_deployment/assembly_composable-services-and-custom-roles) コンポーザブルサービ スとカスタムロール

# 16.5. ルーティング対応プロバイダーネットワークの作成

エンドユーザー向けには 1 つのネットワークしか表示されないので、ルーティング対応プロバイダー ネットワークにより Red Hat OpenStack Platform (RHOSP) クラウドが単純化されます。管理者には、 ルーティング対応プロバイダーネットワークによりスケーラビリティーおよび耐障害性が提供されま す。

以下の手順を実施すると、2 つのネットワークセグメントを持つルーティング対応プロバイダーネット ワークが作成されます。それぞれのセグメントには、1 つの IPv4 サブネットおよび 1 つの IPv6 サブ ネットが含まれます。

#### 前提条件

- [「ルーティング対応プロバイダーネットワークの準備」の](#page-177-0)手順が完了している。
- **admin** ロールを持つ RHOSP ユーザーである。

#### 手順

1. デフォルトのセグメントが含まれる VLAN プロバイダーネットワークを作成します。 以下の例では、VLAN プロバイダーネットワークは **multisegment1** という名前で、**provider1** という名前の物理ネットワークおよび ID が **128** の VLAN を使用します。

#### 例

\$ openstack network create --share --provider-physical-network provider1 \ --provider-network-type vlan --provider-segment 128 multisegment1

#### 出力例

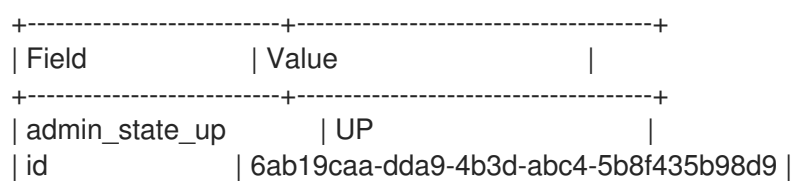
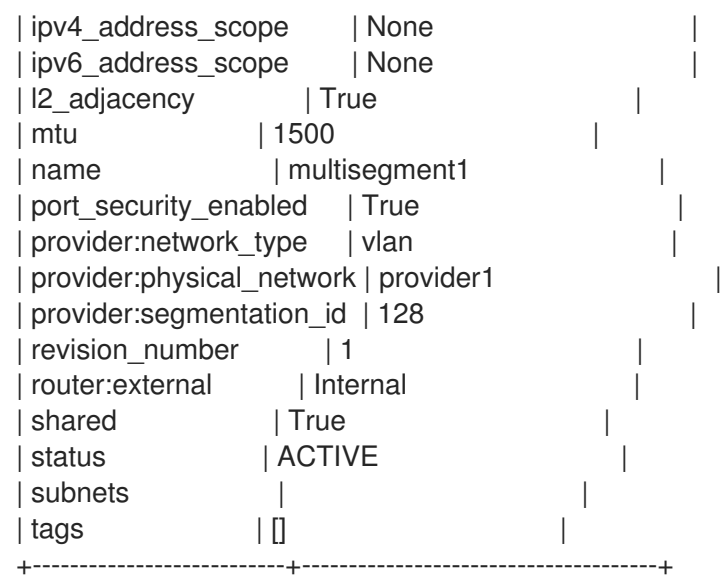

- 2. デフォルトのネットワークセグメントの名前を **segment1** に変更します。
	- a. セグメント ID を取得します。

\$ openstack network segment list --network multisegment1

#### 出力例

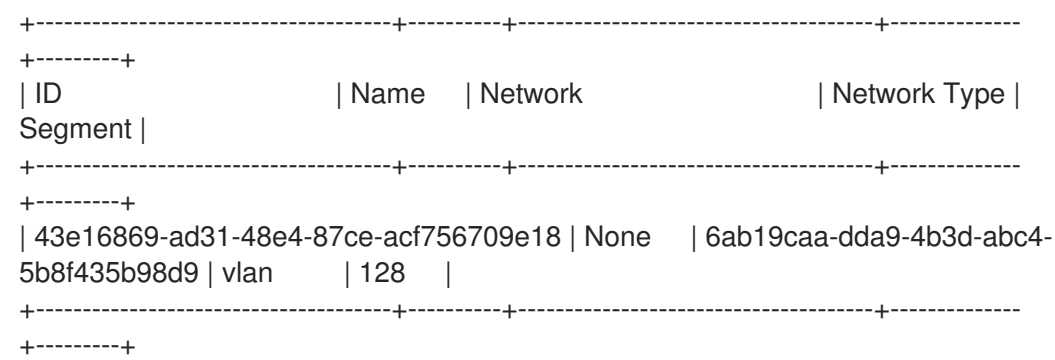

b. セグメント ID を使用して、ネットワークセグメントの名前を **segment1** に変更します。

\$ openstack network segment set --name segment1 43e16869-ad31-48e4-87ceacf756709e18

3. プロバイダーネットワーク上に 2 番目のセグメントを作成します。 以下の例では、ネットワークセグメントは **provider2** という名前の物理ネットワークおよび ID が **129** の VLAN を使用します。

# 例

\$ openstack network segment create --physical-network provider2 \ --network-type vlan --segment 129 --network multisegment1 segment2

#### 出力例

+------------------+--------------------------------------+ | Field | Value | Value

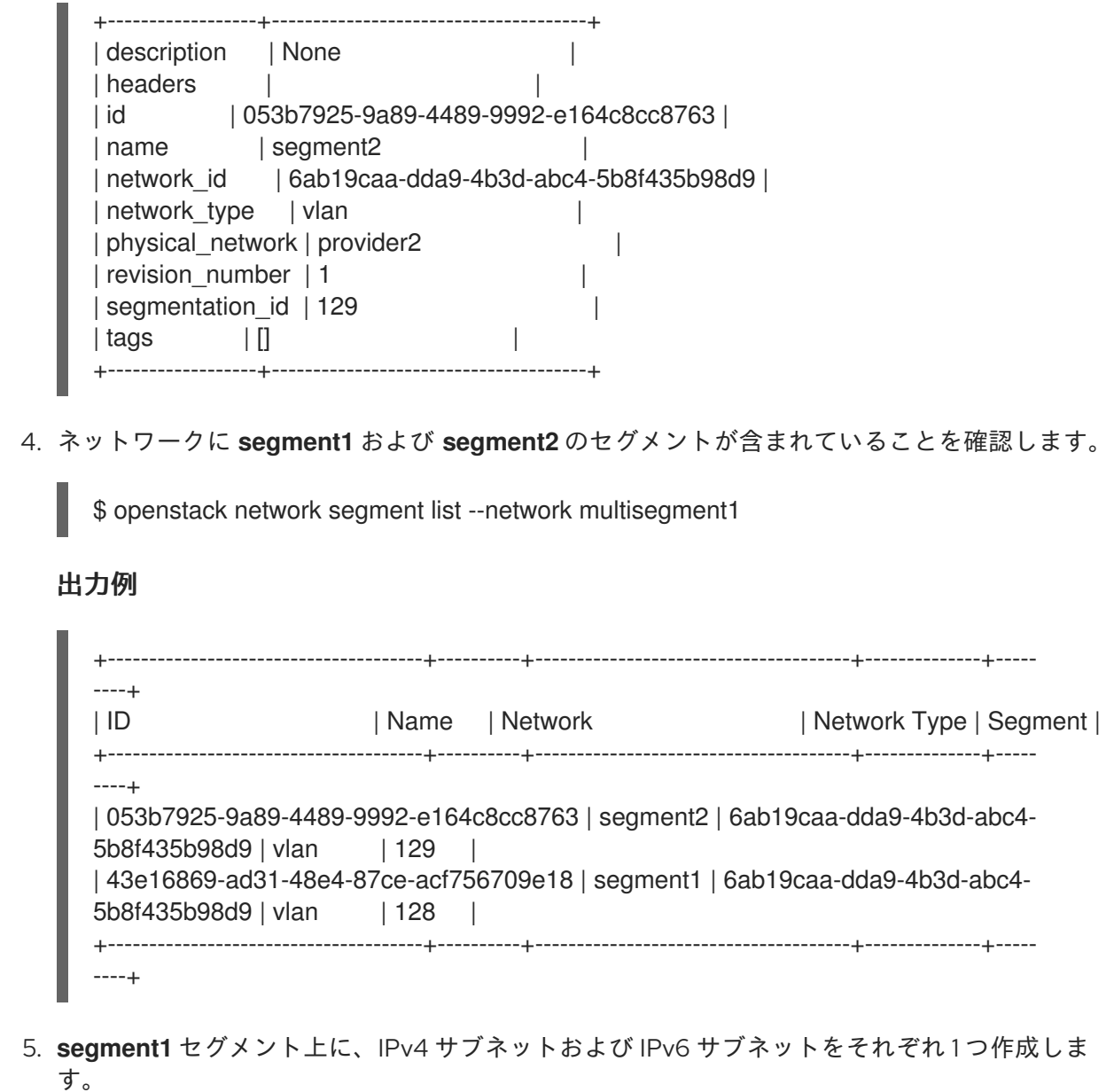

以下の例では、IPv4 サブネットは **203.0.113.0/24** を使用します。

### 例

\$ openstack subnet create \ --network multisegment1 --network-segment segment1 \ --ip-version 4 --subnet-range 203.0.113.0/24 \ multisegment1-segment1-v4

```
+-------------------+--------------------------------------+
| Field | Value | |
+-------------------+--------------------------------------+
| allocation_pools | 203.0.113.2-203.0.113.254 |
| cidr | 203.0.113.0/24 |
| enable_dhcp | True |
| gateway_ip | 203.0.113.1 |
| id | c428797a-6f8e-4cb1-b394-c404318a2762 |
| ip_version | 4 |
| name | multisegment1-segment1-v4 |
```

```
| network_id | 6ab19caa-dda9-4b3d-abc4-5b8f435b98d9 |
| revision_number | 1
| segment_id | 43e16869-ad31-48e4-87ce-acf756709e18 |
| \text{tags} |+-------------------+--------------------------------------+
```
以下の例では、IPv6 サブネットは **fd00:203:0:113::/64** を使用します。

例

\$ openstack subnet create \ --network multisegment1 --network-segment segment1 \ --ip-version 6 --subnet-range fd00:203:0:113::/64 \ --ipv6-address-mode slaac multisegment1-segment1-v6

# 出力例

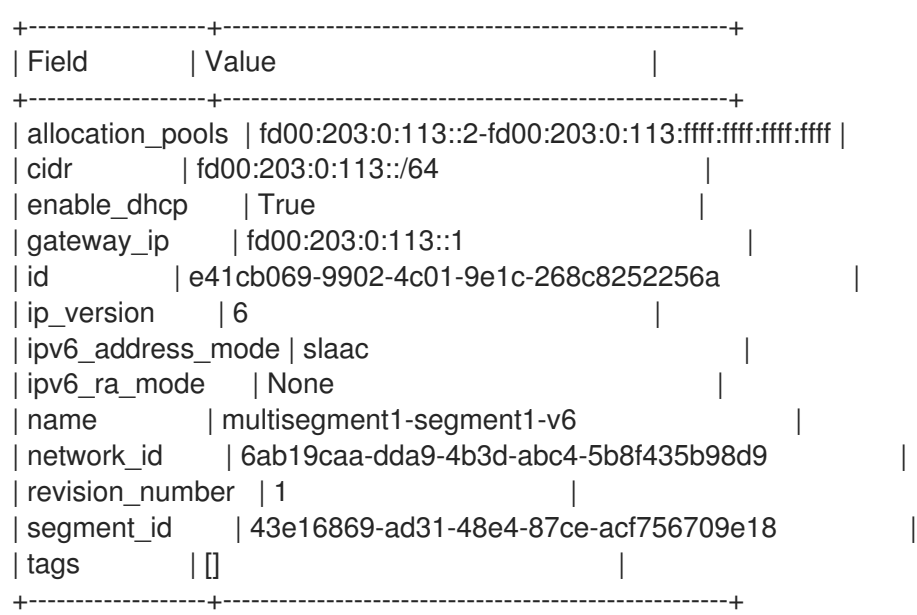

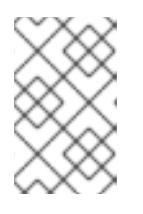

# 注記

デフォルトでは、プロバイダーネットワーク上の IPv6 サブネットは、ステート レスアドレス自動設定 (SLAAC) およびルーター広告の物理ネットワークインフ ラストラクチャーに基づきます。

6. **segment2** セグメント上に、IPv4 サブネットおよび IPv6 サブネットをそれぞれ 1 つ作成しま す。

以下の例では、IPv4 サブネットは **198.51.100.0/24** を使用します。

例

\$ openstack subnet create \ --network multisegment1 --network-segment segment2 \  $-i$ p-version 4 --subnet-range 198.51.100.0/24 \ multisegment1-segment2-v4

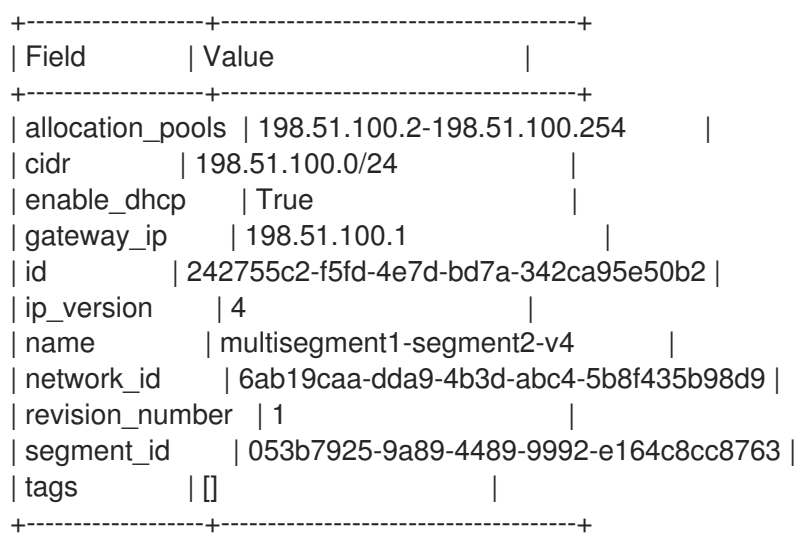

以下の例では、IPv6 サブネットは **fd00:198:51:100::/64** を使用します。

### 例

\$ openstack subnet create \ --network multisegment1 --network-segment segment2 \ --ip-version 6 --subnet-range fd00:198:51:100::/64 \ --ipv6-address-mode slaac multisegment1-segment2-v6

# 出力例

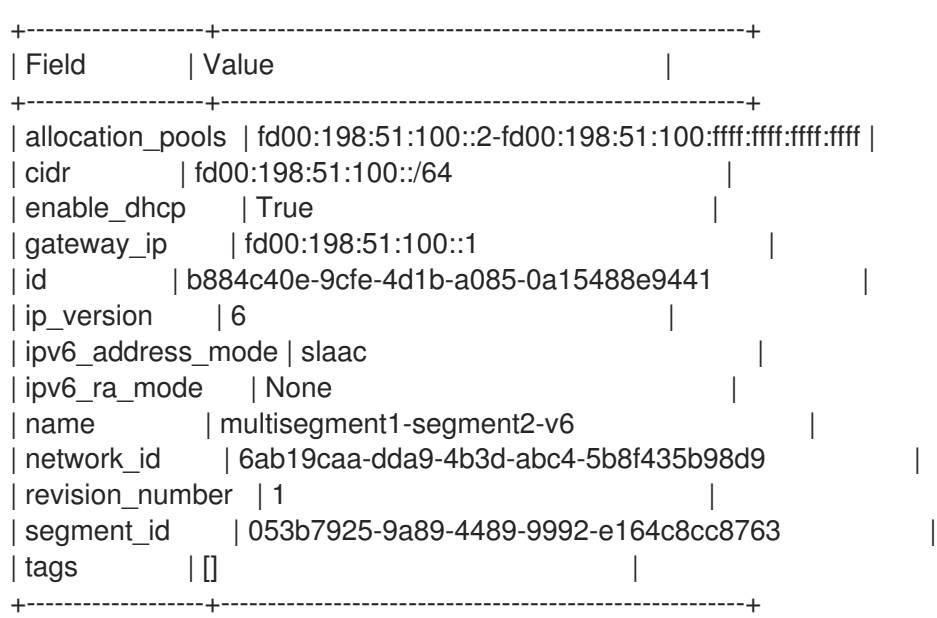

# 検証

1. それぞれの IPv4 サブネットが少なくとも1つの DHCP エージェントと関連付けられているこ とを確認します。

\$ openstack network agent list --agent-type dhcp --network multisegment1

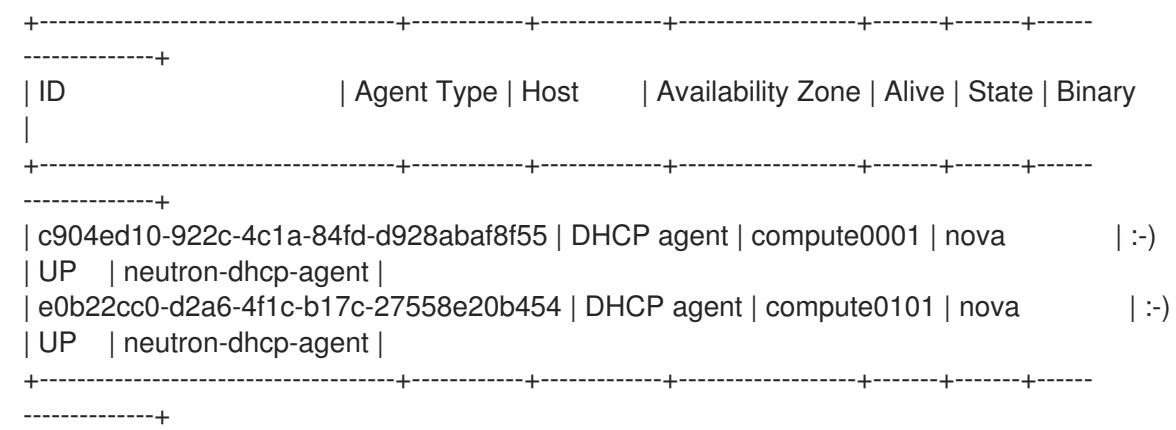

2. Compute サービスの配置 API の各セグメントの IPv4 サブネットにインベントリーが作成され たことを確認します。 すべてのセグメント ID に対して、以下のコマンドを実行します。

\$ SEGMENT\_ID=053b7925-9a89-4489-9992-e164c8cc8763 \$ openstack resource provider inventory list \$SEGMENT\_ID

# 出力例

この出力例では、セグメントのうち1つだけが表示されています。

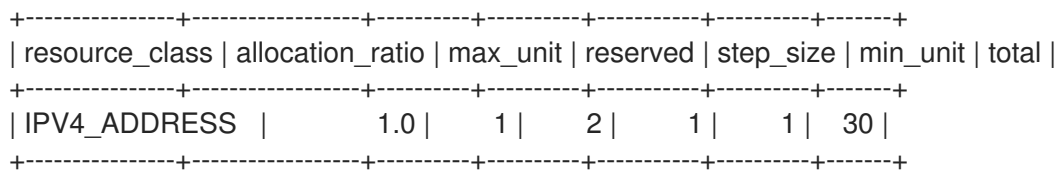

3. Compute サービスの各セグメントにホストアグリゲートが作成されたことを確認します。

\$ openstack aggregate list

# 出力例

以下の例では、1 つのセグメントだけが示されています。

+----+---------------------------------------------------------+-------------------+ | Id | Name | Availability Zone | +----+---------------------------------------------------------+-------------------+ | 10 | Neutron segment id 053b7925-9a89-4489-9992-e164c8cc8763 | None | +----+---------------------------------------------------------+-------------------+

4. 1 つまたは複数のインスタンスを起動します。それぞれのインスタンスは、特定のコンピュート ノードで使用するセグメントに従って IP アドレスを取得します。

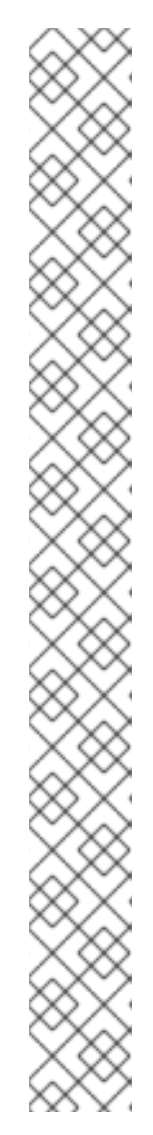

ユーザーがポート作成要求で Fixed IP を指定すると、その特定の IP が直ちに ポートに割り当てられます。ただし、ポートを作成してインスタンスに渡した際 の動作は、従来のネットワークとは異なります。ポート作成要求で Fixed IP が 指定されていない場合、特定のコンピュートノードが明確になるまで Networking サービスは IP アドレスをポートに割り当てません。たとえば、以下 のコマンドを実行した場合:

\$ openstack port create --network multisegment1 port1

# 出力例

注記

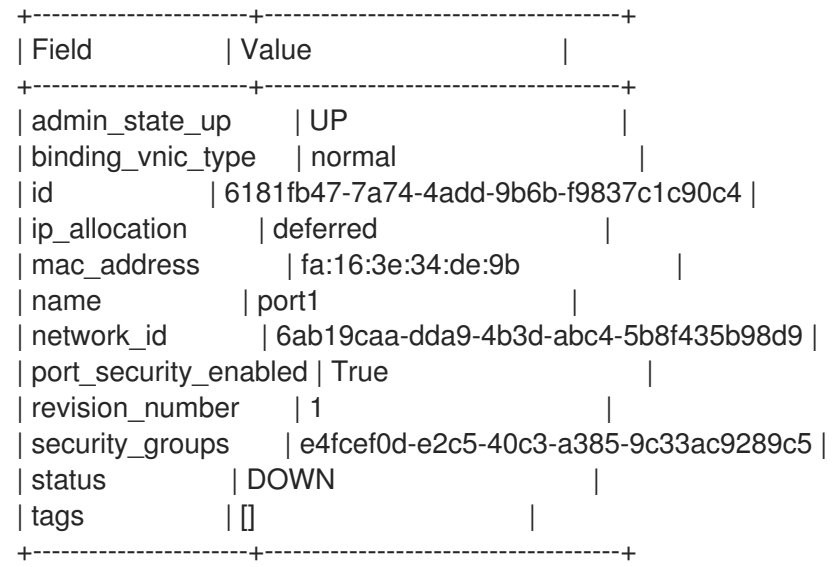

#### 関連情報

- [「ルーティング対応プロバイダーネットワークの準備」](#page-177-0)
- コマンドラインインターフェイスリファレンス の [network](https://access.redhat.com/documentation/ja-jp/red_hat_openstack_platform/17.1/html/command_line_interface_reference/network#network_create) create
- コマンドラインインターフェイスリファレンス の network [segment](https://access.redhat.com/documentation/ja-jp/red_hat_openstack_platform/17.1/html/command_line_interface_reference/network#network_segment_create) create
- コマンドラインインターフェイスリファレンス の [subnet](https://access.redhat.com/documentation/ja-jp/red_hat_openstack_platform/17.1/html/command_line_interface_reference/subnet#subnet_create) create
- コマンドラインインターフェイスリファレンス の port [create](https://access.redhat.com/documentation/ja-jp/red_hat_openstack_platform/17.1/html/command_line_interface_reference/port#port_create)

16.6. ルーティング非対応からルーティング対応プロバイダーネットワーク への移行

ネットワークのサブネットをネットワークセグメントの ID に関連付けることにより、ルーティングに 対応しないネットワークをルーティング対応プロバイダーネットワークに移行できます。

#### 前提条件

● 移行するルーティングされていないネットワークには、1つのセグメント のみ と1つのサブ ネット のみ が 含まれている必要があります。

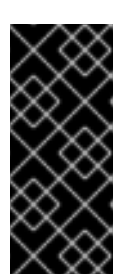

重要

複数のサブネットまたはネットワークセグメントが含まれるルーティング非対応 プロバイダーネットワークの場合、ルーティング対応プロバイダーネットワーク に安全に移行できません。ルーティング非対応のネットワークでは、サブネット 割り当てプールからのアドレスは、ポートがバインドされるネットワークセグメ ントを考慮せずにポートに割り当てられます。

### 手順

1. 移行されるネットワークについて、現在のネットワークセグメントの ID を取得します。

# 例

\$ openstack network segment list --network my\_network

# 出力例

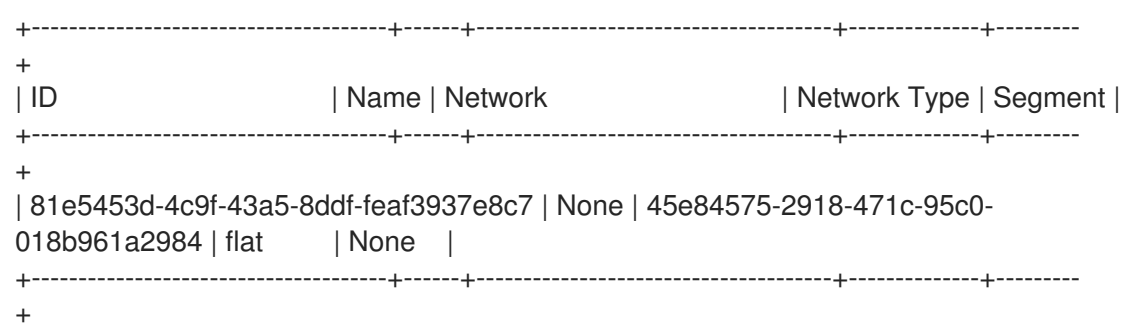

2. 移行されるネットワークについて、現在のサブネットの ID を取得します。

### 例

\$ openstack network segment list --network my\_network

### 出力例

+--------------------------------------+-----------+--------------------------------------+---------------+ | ID | Name | Network | Subnet | Subnet +--------------------------------------+-----------+--------------------------------------+---------------+ | 71d931d2-0328-46ae-93bc-126caf794307 | my\_subnet | 45e84575-2918-471c-95c0- 018b961a2984 | 172.24.4.0/24 | +--------------------------------------+-----------+--------------------------------------+---------------+

3. サブネットの現在の **segment\_id** の値が **None** であることを確認します。

例

\$ openstack subnet show my\_subnet --c segment\_id

### 出力例

+------------+-------+ | Field | Value |

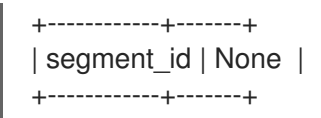

4. サブネットの **segment\_id** の値をネットワークセグメント ID に変更します。 以下に例を示します。

\$ openstack subnet set --network-segment 81e5453d-4c9f-43a5-8ddf-feaf3937e8c7 my\_subnet

### 検証

● サブネットが希望のネットワークセグメントに関連付けられていることを確認します。

例

\$ openstack subnet show my\_subnet --c segment\_id

# 出力例

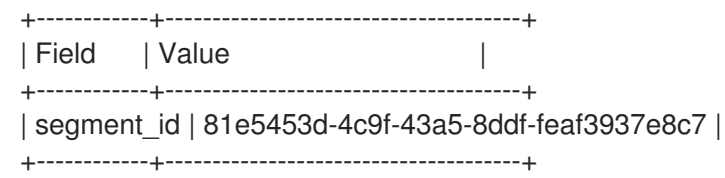

### 関連情報

- コマンドラインインターフェイスリファレンス の [subnet](https://access.redhat.com/documentation/ja-jp/red_hat_openstack_platform/17.1/html/command_line_interface_reference/subnet#subnet_show) show
- コマンドラインインターフェイスリファレンス の [subnet](https://access.redhat.com/documentation/ja-jp/red_hat_openstack_platform/17.1/html/command_line_interface_reference/subnet#subnet_set) set

# 第17章 ルーターフレーバーを使用したカスタム仮想ルーターの作 成

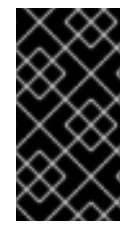

#### 重要

このセクションの以下のコンテンツは、今回のリリースでは テクノロジープレビュー と しての利用となるため、Red Hat によって完全にはサポートされません。これは、テス ト用途にのみご利用いただく機能です。実稼働環境にはデプロイしないでください。詳 細は、[テクノロジープレビュー](https://access.redhat.com/support/offerings/production/scope_moredetail#TechnologyPreview) を参照してください。

ルーターフレーバーを使用して、Red Hat OpenStack Platform (RHOSP) ML2/OVN 環境にカスタムの 仮想ルーターをデプロイできます。RHOSP 管理者がルーターフレーバー機能を有効にし、ルーターフ レーバーを作成すると、ユーザーはルーターフレーバーを使用してカスタムルーターを作成できます。

RHOSP デプロイメント内では、ルーターフレーバーに基づく仮想カスタムルーターとデフォルトの OVN タイプのルーターを組み合わせることができます。

ルーターフレーバーを使用しても、デフォルトの OVN ルーターの動作には影響しません。ルーターフ レーバーを使用すると、デフォルトの OVN ルーターがデフォルトのルーターフレーバーとして扱わ れ、その設定や操作には影響しません。

ルーターのフレーバーを設定し、カスタムルーターを作成するには、次の一般的な手順を実行します。

- 1. 管理者は必要な RHOSP ネットワークサービス (neutron) プラグインをロードし、サービスプ ロバイダーを指定します。 [「ルーターフレーバーの有効化とサービスプロバイダーの作成」を](#page-189-0)参照してください。
- 2. 管理者がルーターのフレーバーを作成します。 [「ルーターフレーバーの作成」](#page-191-0)を参照してください。
- 3. ユーザーは、ルーターフレーバーの1つを使用してカスタムルーターを作成します。 [「カスタム仮想ルーターの作成」を](#page-192-0)参照してください。

# 17.1. ルーターフレーバーの有効化とサービスプロバイダーの作成

Red Hat OpenStack Platform (RHOSP) 管理者がルーターのフレーバーを作成する前に、管理者はまず 必要な RHOSP Networking サービス (neutron) プラグインをロードし、サービスプロバイダーを指定す る必要があります。

管理者は、Networking サービスディレクトリー内のモジュールにサービスプロバイダーコードを展開 する必要があります。Red Hat では、**neutron.services.ovn\_l3.service\_providers.user\_defined** モ ジュールを推奨しています。

**neutron.services.ovn\_l3.service\_providers.user\_defined** モジュールには、**UserDefined** という名前 のサービスプロバイダーのサンプルがあります。

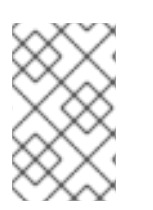

### 注記

以下の手順では、コントローラーノード上の **.conf** ファイルを直接編集します。Red Hat は、この直接編集方法に代わる heat テンプレート方法と OpenStack コマンドを開発し ています。

#### 前提条件

- <span id="page-189-0"></span>Networking サービスメカニズムドライバーは ML2/OVN である必要があります。
- デプロイメント用にルーターフレーバーサービスプロバイダーが作成されている。
- RHOSP コントローラーノードにアクセスでき、設定ファイルを更新するパーミッションがあ る。

#### 手順

- 1. コントローラーノードの 1 つで、**/var/lib/config-data/puppetgenerated/neutron/etc/neutron/neutron.conf** ファイルを開きます。
- 2. **service\_plugins** リストで、**ovn-routers** を **ovn-router-flavors-ha** に変更します。

#### [DEFAULT]

service\_plugins = qos,ovn-router-flavors-ha,trunk,segments,port\_forwarding,log

3. **service\_providers** セクションを作成し、使用する予定のルーターフレーバーごとにサービス プロバイダー定義を追加します。

#### 例

この例では、サービスプロバイダー **user\_defined\_1** が追加されます。

# ... [service\_providers]

```
service provider =
```
L3\_ROUTER\_NAT:user\_defined\_1:neutron.services.ovn\_l3.service\_providers.user\_defined.Us erDefined1

ルーターフレーバーサービスプロバイダーの定義には以下の要素があります。

#### サービスプロバイダーの定数

L3\_ROUTER\_NAT

#### Name

2 つのコロン文字間のわかりやすい文字列であるサービスプロバイダーの名前。 たとえば、**:user\_defined\_1:** です。名前は環境内で一意である必要があります。

#### パス

Red Hat では、**neutron.services.ovn\_l3.service\_providers.user\_defined** パスの使用を推 奨しています。

#### クラス

サービスプロバイダーの python クラス名。 各プロバイダーには独自のクラスがあります。たとえば、**UserDefined1** です。

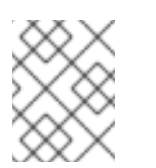

# 注記

このクラス名とそのパスを保持します。後でルーターのフレーバーを作成す るときに必要になります。

4. Networking サービス (neutron) を再起動します。

\$ sudo podman restart neutron\_api

5. 残りの RHOSP コントローラーノードで手順 1 - 4 を実行します。

#### 検証

 $\bullet$ Networking サービスがユーザー定義のサービスプロバイダーを読み込んだことを確認します。

\$ openstack network service provider list

手順が正常に実行されると、新しいサービスが一覧に表示されます。

#### 出力例

+-------------------------+-------+---------+ | Service Type | Name | Default | +---------------+-----------------+---------+ | L3\_ROUTER\_NAT | user\_defined\_1 | False | | L3\_ROUTER\_NAT | ovn | True | +---------------+-----------------+---------+

# 17.2. ルーターフレーバーの作成

Red Hat OpenStack Platform (RHOSP) 管理者は、ユーザーが RHOSP ML2/OVN 環境でカスタム仮想 ルーターを作成するときに指定する必要があるルーターフレーバーを作成できます。管理者が Networking サービス (neutron) **ovn-router-flavors-ha** プラグインをロードし、サービスプロバイダー を指定した後、ルーターフレーバーを作成するための残りの手順は次のとおりです。

- 1. ルーターフレーバーのサービスプロファイルを作成します。
- 2. ルーターフレーバーを作成します。
- 3. ルーターのフレーバーにサービスプロファイルを追加します。

#### 前提条件

- Networking サービスメカニズムドライバーは ML2/OVN である必要があります。
- **admin** ロールを持つ RHOSP ユーザーである。
- Networking サービスには **ovn-router-flavors-ha** プラグインがロードされています。
- ルーターフレーバーサービスプロバイダーが作成され、そのクラスの名前とパスがわかってい ます。 詳細は、[「ルーターフレーバーの有効化とサービスプロバイダーの作成」](#page-189-0) を参照してくださ い。

#### 手順

- 1. **admin** ロールを割り当てるオーバークラウド認証情報ファイルを読み込みます。
- 2. サービスプロバイダークラスとそのパスを使用して、ルーターフレーバーのサービスプロファ イルを作成します。 後の手順で必要になるため、プロファイル ID を保持しておきます。

# <span id="page-191-0"></span>例

# この例では、ドライバークラス名は **UserDefined1** で、パスは **neutron.services.ovn\_l3.service\_providers.user\_defined** です。

\$ openstack network flavor profile create \ --description "User-defined router flavor profile" \ --enable --driver \ neutron.services.ovn\_l3.service\_providers.user\_defined.UserDefined1

# 出力例

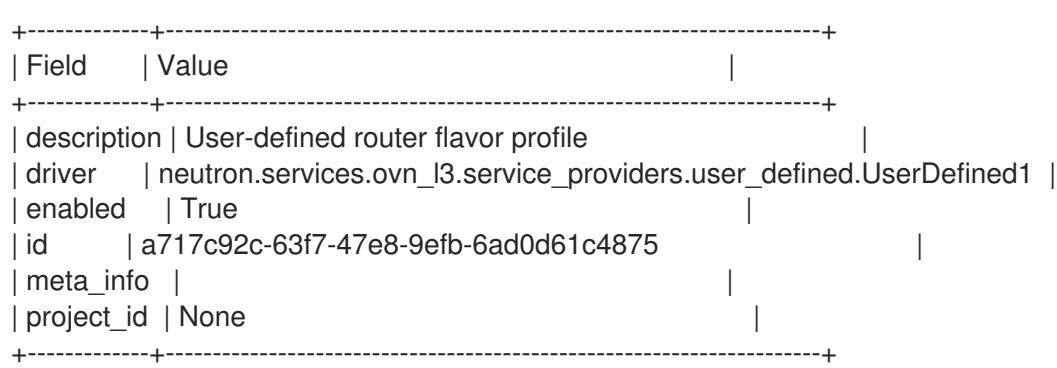

# 3. ルーターフレーバーを作成します。

\$ openstack network flavor create \ --service-type L3\_ROUTER\_NAT \ --description "User-defined flavor for routers" \ user-defined-router-flavor

# 出力例

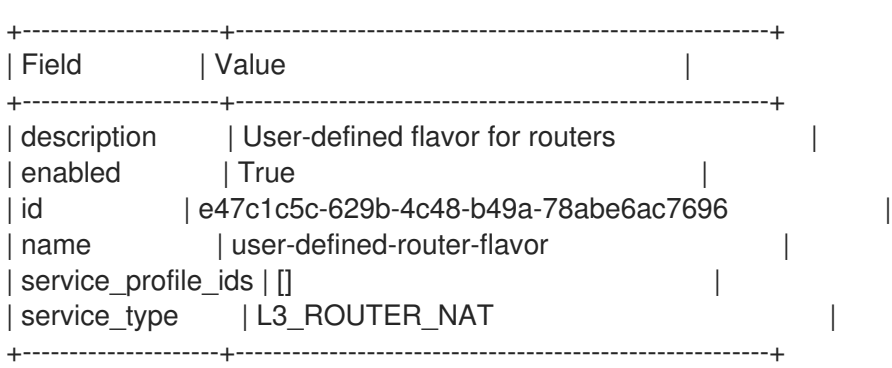

4. 前の手順のプロファイル ID を使用して、サービスプロファイルをルーターのフレーバーに追加 します。

# 例

\$ openstack network flavor add profile user-defined-router-flavor \ a717c92c-63f7-47e8-9efb-6ad0d61c4875

### 関連情報

[「ルーターフレーバーの有効化とサービスプロバイダーの作成」](#page-189-0)

# <span id="page-192-0"></span>17.3. カスタム仮想ルーターの作成

RHOSP 管理者が提供するルーターフレーバーを使用して、Red Hat OpenStack Platform (RHOSP) 環 境にカスタム仮想ルーターを作成できます。

#### 前提条件

- RHOSP 管理者がルーターフレーバーを作成している。
- Networking サービス (neutron) メカニズムドライバーは ML2/OVN である必要があります。

#### 手順

- 1. Source コマンドで認証情報ファイルを読み込みます。
- 2. カスタムルーターを作成するために使用するルーターフレーバーの ID を取得します。

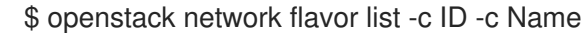

# 出力例

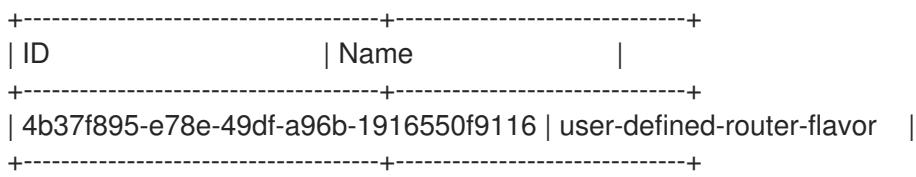

3. ルーターのフレーバー ID を使用して、カスタムルーターを作成します。

#### 例

この例では、**user-defined-router-flavor** のフレーバー ID を使用して、**user-defined-router** が 作成されます。

\$ openstack router create \ --flavor-id 4b37f895-e78e-49df-a96b-1916550f9116 user-defined-router

**--flavor-id** 引数を使用しない場合、**openstack router create** コマンドはデフォルトの OVN ルーターを作成します。

4. デプロイメントのルーターを一覧表示し、ルーターの作成を確認します。

\$ openstack router list -c ID -c Name -c Status -c HA

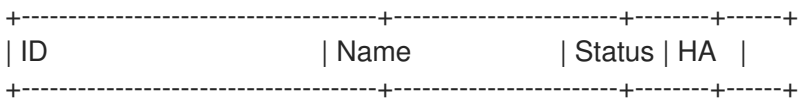

| 9f5fec56-1829-4bad-abe5-7b4221649c8e | router1 | ACTIVE | True | | e9f25566-ff73-4a76-aeb4-969c819f9c47 | user-defined-router | ACTIVE | True | +--------------------------------------+------------------------+--------+------+

### 関連情報

- [「ルーターフレーバーの有効化とサービスプロバイダーの作成」](#page-189-0)
- [「ルーターフレーバーの作成」](#page-191-0)  $\bullet$

# 第18章 許可するアドレスペアの設定

# 18.1. 許可するアドレスペアの概要

Red Hat OpenStack Platform (RHOSP) ネットワーク環境では、許可するアドレスペア は、特定の MAC アドレス、IP アドレス、またはその両方を指定して、サブネットに関係なくネットワークトラ フィックがポートを通過できるようにする際に設定します。許可するアドレスペアを定義すると、 Virtual Router Redundancy Protocol (VRRP) などのプロトコルを使用できます。このプロトコルでは、 2 つの仮想マシンインスタンス間で IP アドレスをフローティングして、迅速なデータプレーンのフェイ ルオーバーが可能となります。IP アドレスが別のポートの許可するアドレスペアのメンバーであるポー トは、仮想ポート (vport) と呼ばれます。

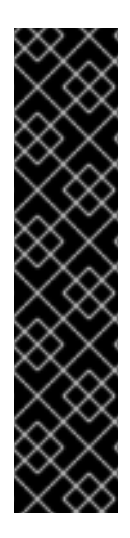

#### 重要

RHOSP のネットワーク環境では、仮想マシンインスタンスを作成する際に、インスタン スを仮想ポート (vport) にバインドしないでください。代わりに、IP アドレスが別の ポートの許可するアドレスペアのメンバーではないポートを使用します。

vport をインスタンスにバインドすると、インスタンスが生成されなくなり、次のような エラーメッセージが表示されます。

WARNING nova.virt.libvirt.driver [req-XXXX - - - default default] [instance: XXXXXXXXX] Timeout waiting for [('network-vif-plugged', 'XXXXXXXXXX')] for instance with vm\_state building and task\_state spawning.: eventlet.timeout. Timeout: 300 seconds

Red Hat OpenStack Platform コマンドラインクライアントの **openstack port** コマンドを使用して、許 可するアドレスペアを定義します。

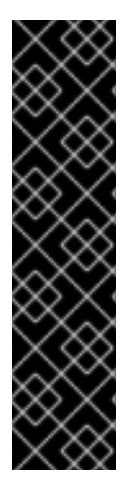

### 重要

許可するアドレスペアでは、より広い IP アドレス範囲を持つデフォルトのセキュリ ティーグループを使用しないように注意してください。そうしないと、1つのポートが同 じネットワーク内の他のすべてのポートのセキュリティーグループをバイパスできてし まいます。

たとえば、以下のコマンドはネットワーク内のすべてのポートに影響を与え、すべての セキュリティーグループをバイパスします。

# openstack port set --allowed-address mac-address=3e:37:09:4b,ipaddress=0.0.0.0/0 9e67d44eab334f07bf82fa1b17d824b6

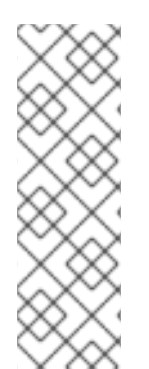

# 注記

ML2/OVN メカニズムドライバーネットワークバックエンドを使用すると、仮想 IP を作 成することができます。ただし、**allowed\_address\_pairs** を使用するバインドポートに 割り当てられる IP アドレスは、仮想ポートの IP アドレス (/32) と一致する必要があり ます。

バインドポート **allowed\_address\_pairs** に CIDR 形式の IP アドレスを使用する場合に は、ポート転送はバックエンドで設定されず、バインドされた IP ポートに到達できる必 要のある CIDR の IP でトラフィックが失敗します。

#### 関連情報

- コマンドラインインターフェイスリファレンス の port [command](https://access.redhat.com/documentation/ja-jp/red_hat_openstack_platform/17.1/html/command_line_interface_reference/port)
- 「ポートの作成および1[つのアドレスペアの許可」](#page-195-0)
- [「許可するアドレスペアの追加」](#page-195-1)

# <span id="page-195-0"></span>18.2. ポートの作成および1つのアドレスペアの許可

ポートを作成して許可するアドレスペアを設定すると、ネットワークトラフィックはサブネットに関係 なくポートを通過して流れることができます。

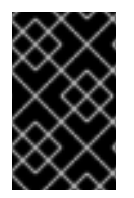

#### 重要

許可するアドレスペアでは、より広い IP アドレス範囲を持つデフォルトのセキュリ ティーグループを使用しないでください。そうしないと、1 つのポートが同じネットワー ク内の他のすべてのポートのセキュリティーグループをバイパスできてしまいます。

#### 手順

● 以下のコマンドを使用して、ポートを作成して1つのアドレスペアを許可します。

\$ openstack port create --network <network> --allowed-address mac-address= <mac\_address>,ip-address=<ip\_cidr> <port\_name>

#### 関連情報

● コマンドラインインターフェイスリファレンス の port [command](https://access.redhat.com/documentation/ja-jp/red_hat_openstack_platform/17.1/html/command_line_interface_reference/port)

<span id="page-195-1"></span>18.3. 許可するアドレスペアの追加

ポートに許可するアドレスペアを設定して、ネットワークトラフィックがサブネットに関係なくポート を通過して流れるのを許可することができます。

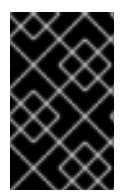

#### 重要

許可するアドレスペアでは、より広い IP アドレス範囲を持つデフォルトのセキュリ ティーグループを使用しないでください。そうしないと、1 つのポートが同じネットワー ク内の他のすべてのポートのセキュリティーグループをバイパスできてしまいます。

手順

● 以下のコマンドを使用して、許可するアドレスペアを追加します。

\$ openstack port set --allowed-address mac-address=<mac\_address>,ip-address=<ip\_cidr> <port>

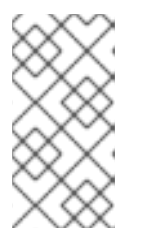

注記

ポートの **mac\_address** と **ip\_address** が一致する allowed-address-pair を設定 することはできません。その理由は、**mac\_address** と **ip\_address** が一致する トラフィックはすでにポートを通過できるので、このような設定をしても効果が ないためです。

#### 関連情報

● コマンドラインインターフェイスリファレンス の port [command](https://access.redhat.com/documentation/ja-jp/red_hat_openstack_platform/17.1/html/command_line_interface_reference/port)

# 第19章 セキュリティーグループの設定

セキュリティーグループとは、インスタンスへの/からのネットワークおよびプロトコルアクセスを制 御する IP フィルタールールのセットで、たとえば、ICMP によりインスタンスへの ping 送信が可能 で、SSH によりインスタンスへの接続が可能となります。セキュリティーグループルールは、プロジェ クト内のすべてのインスタンスに適用されます。

すべてのプロジェクトには、**default** という名前のデフォルトセキュリティーグループがあり、これ は、インスタンスにセキュリティーグループを指定しない場合に使用されます。デフォルトでは、デ フォルトのセキュリティーグループは、すべての送信トラフィックを許可し、同じセキュリティーグ ループのインスタンス以外のソースからの着信トラフィックをすべて拒否します。デフォルトのセキュ リティーグループにルールを追加するか、プロジェクト用に新規セキュリティーグループを作成できま す。インスタンスの作成時に1つ以上のセキュリティーグループをインスタンスに適用できます。セ キュリティーグループを実行中のインスタンスに適用するには、セキュリティーグループをインスタン スに接続されているポートに適用します。

セキュリティーグループの作成時に、ML2/OVN デプロイメントでステートフルまたはステートレスを 選択できます。

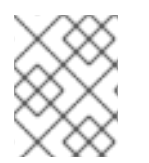

# 注記

ML2/OVS デプロイメントでは、ステートレスセキュリティーグループはサポートされ ません。

セキュリティーグループはデフォルトでステートフルであり、ほとんどの場合、ステートフルセキュリ ティーグループはより少ない管理オーバーヘッドでより適切な制御を提供します。

ステートレスセキュリティーグループは、基盤となるファイアウォールでの接続追跡をバイパスするた め、パフォーマンスに大きな利点をもたらします。ただし、ステートレスセキュリティーグループに は、ステートフルセキュリティーグループよりも多くのセキュリティーグループルールが必要です。ス テートレスセキュリティーグループは、場合によっては粒度が低くなります。

#### ステートレスセキュリティーグループのメリット

- ステートレスセキュリティーグループはステートフルセキュリティーグループより高速にな る可能性があります。
- ステートレスセキュリティーグループは、OpenFlow アクションをハードウェアにオフロー ドするアプリケーションでは、唯一の実行可能なセキュリティーグループオプションです。

#### ステートレスセキュリティーグループのデメリット

- ステートレスセキュリティーグループルールでは、戻りトラフィックは自動的に許可されま せん。たとえば、ステートレスセキュリティーグループにあるポートからの送信 TCP トラ フィックを許可するルールを作成する場合は、受信応答を許可するルールも作成する必要が あります。ステートフルセキュリティーグループは、受信応答を自動的に許可します。
- このような受信応答の制御は、ステートフルなセキュリティーグループによって提供される 制御ほどの粒度にはならない場合があります。

通常、アプリケーションがパフォーマンスに対して敏感である場合や、OpenFlow アクションのハード ウェアオフロードを使用している場合を除き、デフォルトのステートフルセキュリティーグループタイ プを使用します。

# 注記

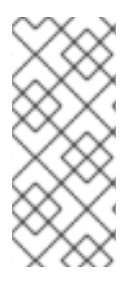

インスタンスの作成中に、ロールベースのアクセス制御 (RBAC) 共有セキュリティーグ ループをインスタンスに直接適用することはできません。RBAC 共有セキュリティーグ ループをインスタンスに適用するには、最初にポートを作成し、共有セキュリティーグ ループをそのポートに適用してから、そのポートをインスタンスに割り当てる必要があ ります[。セキュリティーグループのポートへの追加](https://access.redhat.com/documentation/ja-jp/red_hat_openstack_platform/17.1/html/creating_and_managing_instances/index#adding-a-security-group-to-a-port_instances) を参照してください。

# 19.1. セキュリティーグループの作成

新規セキュリティーグループを作成して、プロジェクト内のインスタンスおよびポートに適用できま す。

#### 手順

1. (オプション) 必要なセキュリティーグループが存在しないことを確認するには、利用可能なセ キュリティーグループとそのルールを確認します。

\$ openstack security group list

- \$ openstack security group rule list <sec\_group>
- <sec aroup> を、利用可能なセキュリティーグループのリストから取得したセキュリ ティーグループの名前または ID に置き換えてください。
- 2. .セキュリティーグループを作成します。

\$ openstack security group create [--stateless] mySecGroup

オプション: **--stateless** オプションを追加して、ステートレスセキュリティーグループを作 成します。デフォルトでは、セキュリティーグループはステートフルです。

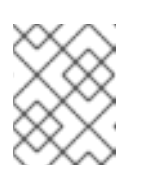

注記

ML2/OVN デプロイメントのみがステートレスセキュリティーグループをサ ポートします。

3. セキュリティーグループにルールを追加します。

\$ openstack security group rule create --protocol <protocol> \ [--dst-port <port-range>] \ [--remote-ip <ip-address> | --remote-group <group>] \ [--ingress | --egress] mySecGroup

- <protocol> を、インスタンスとの通信に許可するプロトコルの名前に置き換えます。
- (オプション)<port-range> を、プロトコル用に開く送信先ポートまたはポート範囲に置き 換えます。IP プロトコル (TCP、UDP、および SCTP) には必須です。指定されたプロトコ ルに対するすべてのポートを許可するには、**-1** に設定します。ポート範囲の値はコロンで 区切ります。
- (オプション) 指定した IP アドレスからのアクセスのみを許可するには、**--remote-ip** を使 用してリモート IP アドレスブロックを指定するか、**--remote-group** を使用して、ルール がリモートグループのメンバーであるインターフェイスからのパケットにのみ適用される ことを指定します。**--remote-ip** を使用する場合は、**<ip-address>** をリモート IP アドレス

ブロックに置き換えます。CIDR 表記を使用できます。**--remote-group** を使用する場合 は、**<group>** を既存のセキュリティーグループの名前または ID に置き換えてください。い ずれのオプションも指定されない場合は、リモート IP アクセス範囲のデフォルトは IPv4 が **0.0.0.0/0**、IPv6 が **::/0** なので、すべてのアドレスにアクセスが許可されます。

プロトコルルールが適用されるネットワークトラフィックの方向、つまり受信 (**ingress**) ま たは送信 (**egress**) のいずれかを指定します。指定されない場合、デフォルトは **ingress** に 設定されます。

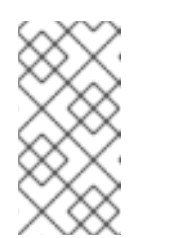

ステートレスセキュリティーグループを作成し、ステートレスセキュリ ティーグループにあるポートからの送信 TCP トラフィックを許可するルー ルを作成した場合は、受信応答を許可するルールも作成する必要がありま す。

4. インスタンスへのアクセスを許可するすべてのプロトコルに対してルールが作成されるまで、 ステップ 3 を繰り返します。以下の例では、セキュリティーグループ **mySecGroup** のインス タンスへの SSH 接続を許可するルールを作成します。

\$ openstack security group rule create --protocol tcp \ --dst-port 22 mySecGroup

# 19.2. セキュリティーグループルールの更新

注記

アクセス可能なセキュリティーグループのルールを更新できます。

# 手順

1. ルールを更新するセキュリティーグループの名前または ID を取得します。

\$ openstack security group list

- 2. セキュリティーグループに適用する必要があるルールを決定します。
- 3. セキュリティーグループにルールを追加します。
	- \$ openstack security group rule create --protocol <protocol> \ [--dst-port <port-range>] \ [--remote-ip <ip-address> | --remote-group <group>] \ [--ingress | --egress] <group\_name>
	- <protocol> を、インスタンスとの通信に許可するプロトコルの名前に置き換えます。
	- (オプション)<port-range> を、プロトコル用に開く送信先ポートまたはポート範囲に置き 換えます。IP プロトコル (TCP、UDP、および SCTP) には必須です。指定されたプロトコ ルのポートをすべて許可するには、**-1** に設定します。ポート範囲の値はコロンで区切りま す。
	- (オプション) 指定した IP アドレスからのアクセスのみを許可するには、**--remote-ip** を使 用してリモート IP アドレスブロックを指定するか、**--remote-group** を使用して、ルール がリモートグループのメンバーであるインターフェイスからのパケットにのみ適用される ことを指定します。**--remote-ip** を使用する場合は、**<ip-address>** をリモート IP アドレス ブロックに置き換えます。CIDR 表記を使用できます。**--remote-group** を使用する場合

は、**<group>** を既存のセキュリティーグループの名前または ID に置き換えてください。い ずれのオプションも指定されない場合は、リモート IP アクセス範囲のデフォルトは IPv4 が **0.0.0.0/0**、IPv6 が **::/0** なので、すべてのアドレスにアクセスが許可されます。

- プロトコルルールが適用されるネットワークトラフィックの方向、つまり受信 (**ingress**) ま たは送信 (**egress**) のいずれかを指定します。指定されない場合、デフォルトは **ingress** に 設定されます。
- <qroup\_name> を、ルールを適用するセキュリティーグループの名前または ID に置き換 えてください。
- 4. インスタンスへのアクセスを許可するすべてのプロトコルに対してルールが作成されるまで、 ステップ 3 を繰り返します。以下の例では、セキュリティーグループ **mySecGroup** のインス タンスへの SSH 接続を許可するルールを作成します。

\$ openstack security group rule create --protocol tcp \ --dst-port 22 mySecGroup

# 19.3. セキュリティーグループルールの削除

セキュリティーグループからルールを削除できます。

### 手順

1. ルールが適用されるセキュリティーグループを特定します。

\$ openstack security group list

2. セキュリティーグループに関連付けられたルールの ID を取得します。

\$ openstack security group show <sec-group>

3. ルールを削除します。

\$ openstack security group rule delete <rule> [<rule> ...]

**<rule>** を、削除するルールの ID に置き換えます。削除するルールの ID のスペース区切りのリ ストを指定して、一度に複数のルールを削除できます。

# 19.4. セキュリティーグループの削除

ポートに関連付けられていないセキュリティーグループを削除できます。

### 手順

1. 削除するセキュリティーグループの名前または ID を取得します。

\$ openstack security group list

2. 利用可能なポートのリストを取得します。

\$ openstack port list

3. 各ポートで関連付けられたセキュリティーグループを確認します。

\$ openstack port show <port-uuid> -c security group ids

削除するセキュリティーグループがポートのいずれかに関連付けられている場合は、まずポー [トからそのセキュリティーグループを削除する必要があります。詳細は、ポートからのセキュ]((defaultURL}/creating_and_managing_instances/assembly_providing-public-access-to-an-instance_instances#proc_removing-a-security-group-from-a-port) リティーグループの削除 を参照してください。

4. セキュリティーグループを削除します。

\$ openstack security group delete <group> [<group> ...]

**<group>** を削除するグループの ID に置き換えます。削除するグループの ID のスペース区切り のリストを指定して、一度に複数のグループを削除できます。

# 19.5. 共有セキュリティーグループの設定

1 つ以上の Red Hat OpenStack Platform (RHOSP) プロジェクトがデータを共有できるようにするに は、RHOSP Networking サービス (neutron)RBAC ポリシー機能を使用してセキュリティーグループを 共有できます。OpenStack クライアントを使用して、セキュリティーグループと Networking サービス のロールベースアクセス制御 (RBAC) ポリシーを作成します。

インスタンスの作成時にセキュリティーグループをインスタンスに直接適用することや、実行中のイン スタンスのポートに適用することができます。

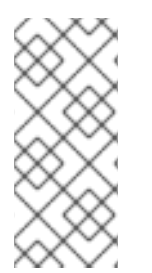

#### 注記

インスタンスの作成中に、ロールベースのアクセス制御 (RBAC) 共有セキュリティーグ ループをインスタンスに直接適用することはできません。RBAC 共有セキュリティーグ ループをインスタンスに適用するには、最初にポートを作成し、共有セキュリティーグ ループをそのポートに適用してから、そのポートをインスタンスに割り当てる必要があ ります[。セキュリティーグループのポートへの追加](https://access.redhat.com/documentation/ja-jp/red_hat_openstack_platform/17.1/html/creating_and_managing_instances/index#adding-a-security-group-to-a-port_instances) を参照してください。

#### 前提条件

- 共有する RHOSP プロジェクトが少なくとも 2 つある。
- プロジェクトの1つ現在のプロジェクトで、別のプロジェクト ターゲットプロジェクトと共有 するセキュリティーグループを作成している。 以下の例では、**ping\_ssh** セキュリティーグループが作成されます。

例

\$ openstack security group create ping\_ssh

#### 手順

- 1. セキュリティーグループが含まれる現在のプロジェクトのオーバークラウドにログインしま す。
- 2. ターゲットプロジェクトの名前または ID を取得します。

\$ openstack project list

3. RHOSP プロジェクト間で共有するセキュリティーグループの名前または ID を取得します。

\$ openstack security group list

4. 前のステップの識別子を使用して、**openstack network rbac create** コマンドを使用して RBAC ポリシーを作成します。 以下の例では、ターゲットプロジェクトの ID は **32016615de5d43bb88de99e7f2e26a1e** で す。セキュリティーグループの ID は **5ba835b7-22b0-4be6-bdbe-e0722d1b5f24** です。

#### 例

\$ openstack network rbac create --target-project \ 32016615de5d43bb88de99e7f2e26a1e --action access\_as\_shared \ --type security\_group 5ba835b7-22b0-4be6-bdbe-e0722d1b5f24

#### **--target-project**

セキュリティーグループへのアクセスを必要とするプロジェクトを指定します。

ヒント

**--target-project <target-project>** 引数の代わりに **--target-all-projects** を使用して、すべて のプロジェクト間でデータを共有できます。デフォルトでは、admin ユーザーのみがこの特 権を持ちます。

#### **--action access\_as\_shared**

プロジェクトを実行できるものを指定します。

**--type**

ターゲットオブジェクトがセキュリティーグループであることを示します。

#### **5ba835b7-22b0-4be6-bdbe-e0722d1b5f24**

は、アクセスが許可される特定のセキュリティーグループの ID です。

そのポートにバインドできるだけでなく、OpenStack クライアントの **security group** コマンドを実行 すると、ターゲットプロジェクトはセキュリティーグループにアクセスできます。他のユーザー (管理 者および所有者以外) はセキュリティーグループにアクセスすることはできません。

#### ヒント

ターゲットプロジェクトのアクセス権を削除するには、**openstack network rbac delete** コマンドを使 用して、アクセスを許可する RBAC ポリシーを削除します。

#### 関連情報

- インスタンスの作成と管理 ガイドの [セキュリティーグループの作成](https://access.redhat.com/documentation/ja-jp/red_hat_openstack_platform/17.1/html/creating_and_managing_instances/assembly_providing-public-access-to-an-instance_instances#proc_creating-a-security-group_instances)
- コマンドラインインターフェイスリファレンス の [security](https://access.redhat.com/documentation/ja-jp/red_hat_openstack_platform/17.1/html/command_line_interface_reference/security#security_group_create) group create
- コマンドラインインターフェイスリファレンス の [network](https://access.redhat.com/documentation/ja-jp/red_hat_openstack_platform/17.1/html/command_line_interface_reference/network#network_rbac_create) rbac create

# 第20章 セキュリティーグループアクションのロギング

セキュリティーグループのパケットログを作成して、仮想マシンインスタンスとの間のトラフィックフ ローを監視できます。各ログは、パケットフローイベントに関するデータストリームを生成し、それを 仮想マシンインスタンスが起動された Compute ホスト上の共通ログファイルに追加します。

インスタンスポートを1つ以上のセキュリティーグループに関連付け、各セキュリティーグループに1 つ以上のルールを定義できます。たとえば、セキュリティーグループ内の仮想マシンへの受信 SSH ト ラフィックを許可するルールを作成できます。同じセキュリティーグループ内に別のルールを作成し、 そのグループ内の仮想マシンが ICMP (ping) メッセージを開始および応答できるようにすることができ ます。

その後、パケットフローイベントの組み合わせを記録するログを作成できます。たとえば、次のコマン ドは、セキュリティーグループ security-group1 の **ACCEPT** イベントをすべてキャプチャーするログを 作成します。

\$ openstack network log create my-log1 \ --resource-type security group \ --resource security-group1 \ --event ACCEPT

複数のログを作成して、セキュリティーグループとパケットフローイベントの特定の組み合わせに関す るデータをキャプチャーできます。

次のパラメーターを設定できます。

#### **resource-type**

この必須パラメーターを **security\_group** に設定する必要があります。

#### **resource** (セキュリティーグループ名)

オプションで、target 引数を使用して、特定のセキュリティーグループにログを限定することもで きます(例: **--resource security-group1**)。リソースを指定しない場合、ログはプロジェクト内の指 定されたポート上のすべてのセキュリティーグループからイベントをキャプチャーします。

**event** (ログに記録するイベントのタイプ)

注記

次のパケットフローイベントをログに記録するように選択できます。

● DROP: ドロップされた受信セッションまたは送信セッションごとに1つの DROP ログエン トリーをログに記録します。

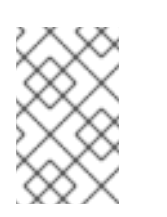

1 つ以上のセキュリティーグループでドロップされたトラフィックをログに記 録すると、ネットワーキングサービスはすべてのセキュリティーグループで ドロップされたトラフィックをログに記録します。

- ACCEPT: セキュリティーグループが許可した新規セッションごとに1つの ACCEPT ログエ ントリーを記録します。
- **ALL** (drop と accept): すべての **DROP** および **ACCEPT** イベントをログに記録します。– event **ACCEPT** または –event **DROP** を設定しない場合、ネットワーキングサービスはデ フォルトで **ALL** になります。

# 注記

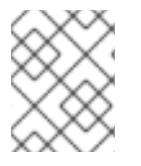

ネットワーキングサービスは、すべてのログデータをすべての Compute ノードの同じ ファイル (**/var/log/containers/openvswitch/ovn-controller.log**) に書き込みます。

20.1. セキュリティーグループのロギングが有効になっていることの確認

ネットワークパケットロギングのデプロイメントを準備するために、ロギングサービスプラグインとロ ギングエクステンションが設定されていることを確認してください。

# 手順

- 1. RHOSP admin ロールでオーバークラウドへのアクセスを許可する認証情報ファイルを入手し ます。
- 2. 以下のコマンドを入力します。

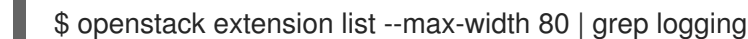

ロギングサービスプラグインとエクステンションが適切に設定されている場合、出力には以下 が含まれます。

| Logging API Extension | logging | Provides a logging API |

- 3. openstack extension list の出力に Logging API Extension が含まれていない場合:
	- a. 環境ファイルの **NeutronPluginExtensions** パラメーターに **log** を追加します。

#### 例

parameter\_defaults: NeutronPluginExtensions: "qos,port\_security,log"

b. コア Orchestration テンプレート、環境ファイル、およびこの環境ファイルを指定し て、**openstack overcloud deploy** コマンドを実行します。

#### 関連情報

● [オーバークラウドの作成](https://access.redhat.com/documentation/ja-jp/red_hat_openstack_platform/17.1/html/installing_and_managing_red_hat_openstack_platform_with_director/assembly_provisioning-and-deploying-your-overcloud#proc_creating-your-overcloud_ironic_provisioning)

# 20.2. セキュリティーグループのログオブジェクトの作成

リソース型 **security\_group** を使用してログオブジェクトを作成します。

#### 前提条件

- セキュリティーグループを作成している。
- セキュリティーグループのセキュリティーグループルールを作成している。
- セキュリティーグループにポートを割り当てている。
- 1. RHOSP admin ロールでオーバークラウドへのアクセスを許可する認証情報ファイルを入手し ます。
- 2. 適切な引数セットを指定して **openstack network log create** コマンドを使用し、ログを作成し ます。

# 例 1: すべてのポートで、セキュリティーグループ **sg1** からの **ACCEPT** イベントをログ に記録します

\$ openstack network log create my-log1 \ --resource-type security group \ --resource sg1 \ –event ACCEPT

例 2: すべてのポートのすべてのセキュリティーグループからの **ACCEPT** イベントをロ グに記録します

openstack network log create my-log3 \ --resource-type security group \ –event ACCEPT

3. ログが作成されたことを確認します。

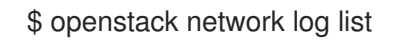

# 20.3. セキュリティーグループのログオブジェクトの一覧表示

セキュリティーグループのログオブジェクトをリストとして一覧表示できます。

# 手順

- 1. RHOSP admin ロールでオーバークラウドへのアクセスを許可する認証情報ファイルを入手し ます。
- 2. プロジェクトのすべてのログオブジェクトを一覧表示するには、以下を実行します。

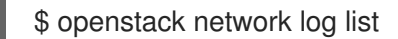

3. ログオブジェクトの詳細を表示するには、以下を実行します。

\$ openstack network log show < log\_object\_name>

<log\_object\_name> をログオブジェクトの名前に置き換えます。

# 20.4. セキュリティーグループのログオブジェクトの有効化と無効化

ログオブジェクトを作成すると、デフォルトで有効になります。ログオブジェクトを、無効または有効 にできます。

1. RHOSP admin ロールでオーバークラウドへのアクセスを許可する認証情報ファイルを入手し

### 手順

- 1. RHOSP admin ロールでオーバークラウドへのアクセスを許可する認証情報ファイルを入手し ます。
- 2. ログオブジェクトを無効にするには、以下のコマンドを入力します。

\$ openstack network log set --disable <log\_object\_name>

<log\_object\_name> をログオブジェクトの名前に置き換えます。

3. ログオブジェクトを有効にするには、以下のコマンドを入力します。

\$ openstack network log set --enable <log\_object\_name>

<log\_object\_name> をログオブジェクトの名前に置き換えます。

# 20.5. セキュリティーグループのログオブジェクト名の変更

ログオブジェクトの名前を変更できます。

#### 手順

- 1. RHOSP admin ロールでオーバークラウドへのアクセスを許可する認証情報ファイルを入手し ます。
- 2. ログオブジェクトの名前を変更するには、以下のコマンドを入力します。

\$ openstack network log set --name <new\_log\_object\_name> <object>

<new\_log\_object\_name> をログオブジェクトの新しい名前に置き換えます。<object> をログオ ブジェクトの古い名前または ID に置き換えます。

# 20.6. セキュリティーグループのログオブジェクトの削除

ログオブジェクトを削除できます。

#### 手順

- 1. RHOSP admin ロールでオーバークラウドへのアクセスを許可する認証情報ファイルを入手し ます。
- 2. 1つ以上のログオブジェクトを削除するには、以下のコマンドを入力します。

\$ openstack network log delete <log\_object\_name> [<log\_object\_name> ...]

<log\_object\_name> を、削除するログオブジェクトの名前に置き換えます。複数のログオブ ジェクトを削除するには、ログオブジェクト名の一覧をスペースで区切って入力します。

# 20.7. セキュリティーグループログコンテンツへのアクセス

ネットワーキングサービスは、Compute ノードホスト上の 1 つの場所にある Compute ノード上のすべ ての仮想マシンインスタンス (**/var/log/containers/openvswitch/ovn-controller.log**) からセキュリ ティーグループログを集計します。

ログファイルには、他のログオブジェクトが含まれます。セキュリティーグループのログエントリーに は文字列 **acl\_log** が含まれます。

20.8. セキュリティーグループのログコンテンツの例

ログコンテンツには、以下のデータが含まれます。

- パケットフローのタイムスタンプ。
- フローのステータス: **ACCEPT** または **DROP**。
- フロー発信者の表示。たとえば、イベントを生成したプロジェクトまたはログリソースなど。
- 関連付けられたインスタンスインターフェイス(Neutron ポートID)の識別子。
- レイヤー 2、3、4 の情報 (MAC、アドレス、ポート、プロトコルなど)。

### 例: ACCEPT イベントからのログデータ

2022-11-30T03:29:12.868Z|00111|acl\_log(ovn\_pinctrl1)|INFO|name="neutron-bc53f8df-2318-4d08- 8e12-89e92b08deec", verdict=allow, severity=info, direction=from-lport: udp,vlan\_tci=0x0000.dl\_src=fa:16:3e:70:c4:45.dl\_dst=fa:16:3e:66:8b:18,nw\_src=192.168.100.59,nw\_ds  $=192.168.100.1$ , nw\_tos=0,nw\_ecn=0,nw\_ttl=64,tp\_src=68,tp\_dst=67

# 20.9. セキュリティーグループロギングのレートおよびバースト制限の調整

ログデータの送信によるコントロールプレーンの過負荷を避けるために、ネットワーキングサービスは 1 秒あたりにログに記録される最大パケット数に制限を設定します。この制限 は、**NeutronOVNLoggingRateLimit** パラメーターを使用して変更できます。

ログパケット送信がレート制限に達すると、ネットワーキングサービスはログに記録するパケットの過 剰分をキューに入れます。**NeutronOVNLoggingBurstLimit** パラメーターを使用して、キューに置かれ るパケットの上限を変更できます。

デフォルト値は、、**NeutronOVNLoggingRateLimit** が 1 秒あたり 100 パケッ

ト、**NeutronOVNLoggingBurstLimit** がキュー内の 25 パケットです。これらは、下限値でもありま す。これより低い値にすると、制限は正しく機能しません。

ロギングレートおよびバースト制限では、データトラフィック制御は制限されません。ロギングデータ の送信のみが制限されます。

#### 手順

- 1. アンダークラウドホストに **stack** ユーザーとしてログインします。
- 2. source コマンドでアンダークラウドの認証情報ファイルを読み込みます。

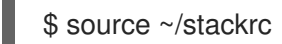

3. カスタム環境ファイルでパラメーターを設定します。たとえば、**sg-logging.yaml** です。

例

parameter\_defaults:

... NeutronOVNLoggingRateLimit=450 NeutronOVNLoggingBurstLimit=50

4. デプロイコマンドを実行し、**-r** オプションを使用してデプロイコマンドにコア Heat テンプ レート、その他の環境ファイル、およびカスタムロールデータファイルを含めます。

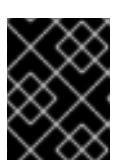

# 重要

後で実行される環境ファイルで定義されているパラメーターとリソースが優先さ れることになるため、環境ファイルの順序は重要となります。

例

- \$ openstack overcloud deploy --templates <core\_heat\_templates> \
- -e <other\_environment\_files> \
- -e /home/stack/templates/neutron-ovn-dvr-ha.yaml

# 第21章 一般的なネットワーク管理タスク

Red Hat OpenStack Platform Networking サービス (neutron) で、レイヤー 2 Population ドライバーの 設定や内部 DNS によってポートに割り当てられた名前の指定など、管理タスクを実施しなければなら ない場合があります。

# 21.1. L2 POPULATION ドライバーの設定

L2 Population ドライバーを Networking サービス (neutron) ML2/OVS 環境で使用すると、ブロード キャスト、マルチキャスト、およびユニキャストトラフィックを有効にして、大規模なオーバーレイ ネットワークでスケールアウトできます。デフォルトでは、Open vSwitch GRE および VXLAN がブ ロードキャストを各エージェントに複製します。これには、送信先のネットワークをホストしていない エージェントも含まれます。この設計には、多大なネットワークとプロセスのオーバーヘッドを受容す る必要があります。L2 Population ドライバーにより導入される代替の設計は、ARP 解決および MAC 学習トラフィックのための部分的なメッシュを実装し、特定のネットワークをホストするノード間に、 そのネットワーク用のトンネルも作成します。このトラフィックは、対象設定済みのユニキャストとし てカプセル化されることによって、必要なエージェントにのみ送信されます。

#### 前提条件

- RHOSP 管理者権限が必要です。
- Networking サービスは、ML2/OVS メカニズムドライバーを使用する必要があります。

#### 手順

- 1. アンダークラウドホストに **stack** ユーザーとしてログインします。
- 2. source コマンドでアンダークラウドの認証情報ファイルを読み込みます。

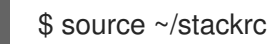

3. カスタム YAML 環境ファイルを作成します。

#### 例

\$ vi /home/stack/templates/my-environment.yaml

4. ご自分の環境ファイルには、**parameter\_defaults** というキーワードを含める必要があります。 これらのキーワードの下に、次の行を追加します。

parameter\_defaults: NeutronMechanismDrivers: ['openvswitch', 'l2population'] NeutronEnableL2Pop: 'True' NeutronEnableARPResponder: true

5. コア heat テンプレート、環境ファイル、およびこの新しいカスタム環境ファイルを指定して、 deployment コマンドを実行します。

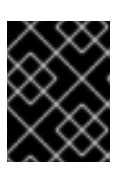

#### 重要

後で実行される環境ファイルで定義されているパラメーターとリソースが優先さ れることになるため、環境ファイルの順序は重要となります。

\$ openstack overcloud deploy --templates \ -e <your\_environment\_files> \ -e /home/stack/templates/my-environment.yaml

# 検証

1. OVS エージェントの ID を取得します。

\$ openstack network agent list -c ID -c Binary

# 出力例

例

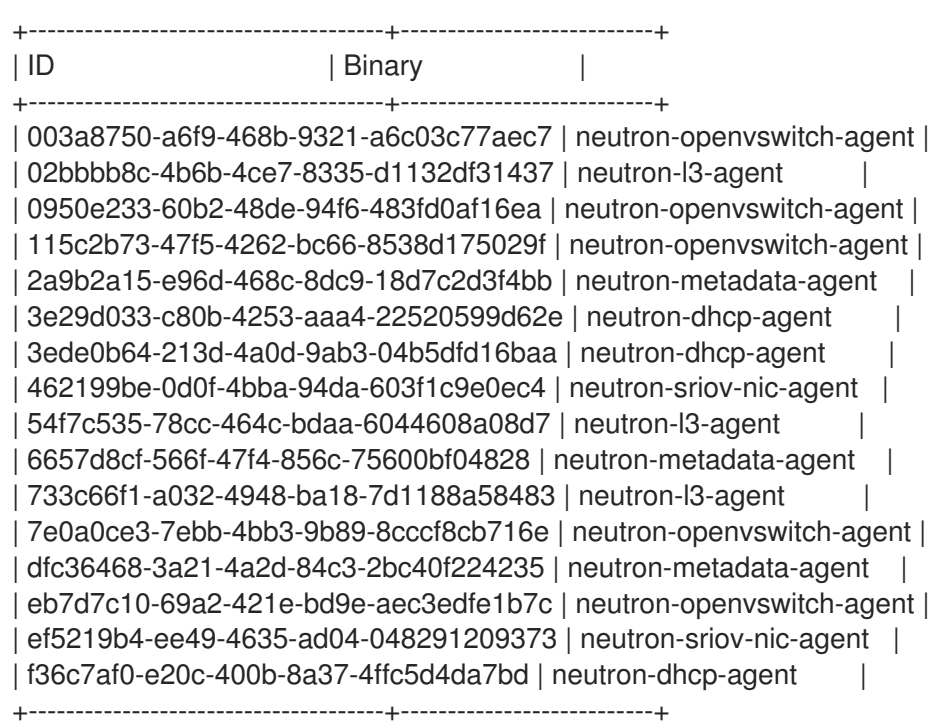

2. いずれかの OVS エージェントの ID を使用して、L2 Population ドライバーが OVS エージェン トに設定されていることを確認します。

### 例

この例では、ID **003a8750-a6f9-468b-9321-a6c03c77aec7** を使用して、**neutronopenvswitch-agent** 上の L2 Population ドライバーの設定を検証します。

\$ openstack network agent show 003a8750-a6f9-468b-9321-a6c03c77aec7 -c configuration -f json | grep l2\_population

# 出力例

"l2\_population": true,

3. OVS エージェントに対して ARP レスポンダー機能が有効になっていることを確認します。

\$ openstack network agent show 003a8750-a6f9-468b-9321-a6c03c77aec7 -c configuration -f json | grep arp\_responder\_enabled

出力例

"arp\_responder\_enabled": true,

# 関連情報

- OVN [supported](https://docs.openstack.org/neutron/latest/ovn/dhcp_opts.html) DHCP options
- Red Hat OpenStack Platform デプロイメントのカスタマイズガイドの [環境ファイル](https://access.redhat.com/documentation/ja-jp/red_hat_openstack_platform/17.1/html/customizing_your_red_hat_openstack_platform_deployment/assembly_configuring-the-overcloud-with-the-orchestration-service#con_environment-files_understanding-heat-templates)
- Red Hat OpenStack Platform [デプロイメントのカスタマイズガイドの](https://access.redhat.com/documentation/ja-jp/red_hat_openstack_platform/17.1/html/customizing_your_red_hat_openstack_platform_deployment/assembly_configuring-the-overcloud-with-the-orchestration-service#con_including-environment-files-in-overcloud-creation_understanding-heat-templates) オーバークラウド作成 に環境ファイルを含める

# 21.2. VRRP パケットロスを避けるための KEEPALIVED の調整

1 つのホスト上の高可用性 (HA) ルーターの数が大きい場合、HA ルーターのフェイルオーバーが発生す ると、仮想ルーター冗長プロトコル (VRRP) メッセージで IRQ キューがオーバーフローする可能性があ ります。このオーバーフローにより、Open vSwitch (OVS) がそれらの VRRP メッセージに応答して転 送することができなくなります。

VRRP パケットのオーバーロードを避けるには、Controller ロールの **ExtraConfig** セクションの **ha\_vrrp\_advert\_int** パラメーターを使用して、VRRP 広告の間隔を増やす必要があります。

# 手順

1. アンダークラウドに stack ユーザーとしてログインし、source コマンドで **stackrc** ファイルを 読み込み、director コマンドラインツールを有効にします。

# 例

\$ source ~/stackrc

2. カスタム YAML 環境ファイルを作成します。

### 例

\$ vi /home/stack/templates/my-neutron-environment.yaml

# ヒント

Red Hat OpenStack Platform Orchestration サービス (heat) は、テンプレート と呼ばれるプラ ンのセットを使用して環境をインストールおよび設定します。カスタム環境ファイル を使用し て、オーバークラウドの要素をカスタマイズすることができます。このファイルは、heat テン プレートをカスタマイズするための特別な種別のテンプレートです。

3. YAML 環境ファイルで、実際のサイトに固有の値と共に **ha\_vrrp\_advert\_int** 引数を使用して VRRP 広告の間隔を増やします。(デフォルトは **2** 秒です)。 Gratuitous ARP メッセージに値を設定することもできます。

#### **ha\_vrrp\_garp\_master\_repeat**

マスター状態への移行後に一度に送信する Gratuitous ARP メッセージの数。(デフォルトの メッセージ数は 5 です。)

#### **ha\_vrrp\_garp\_master\_delay**

優先順位の低い広告がマスター状態で受信された後、2 番目の Gratuitous ARP メッセージ セットの遅延。(デフォルトは 5 秒です。)

#### 例

```
parameter_defaults:
 ControllerExtraConfig:
  neutron::agents::l3::ha_vrrp_advert_int: 7
  neutron::config::l3_agent_config:
   DEFAULT/ha_vrrp_garp_master_repeat:
    value: 5
   DEFAULT/ha_vrrp_garp_master_delay:
    value: 5
```
4. コア heat テンプレート、環境ファイル、およびこの新しいカスタム環境ファイルを指定し て、**openstack overcloud deploy** コマンドを実行します。

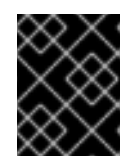

#### 重要

後で実行される環境ファイルで定義されているパラメーターとリソースが優先さ れることになるため、環境ファイルの順序は重要となります。

### 例

\$ openstack overcloud deploy --templates \ -e [your-environment-files] \ -e /usr/share/openstack-tripleo-heat-templates/environments/services/my-neutronenvironment.yaml

### 関連情報

- RFC 4541の 2.1.2 項 Data Forwarding Rules [サブセクション](https://tools.ietf.org/html/rfc4541#section-2.1.2) 2
- Red Hat OpenStack Platform デプロイメントのカスタマイズガイドの [環境ファイル](https://access.redhat.com/documentation/ja-jp/red_hat_openstack_platform/17.1/html/customizing_your_red_hat_openstack_platform_deployment/assembly_configuring-the-overcloud-with-the-orchestration-service#con_environment-files_understanding-heat-templates)
- Red Hat OpenStack Platform [デプロイメントのカスタマイズガイドの](https://access.redhat.com/documentation/ja-jp/red_hat_openstack_platform/17.1/html/customizing_your_red_hat_openstack_platform_deployment/assembly_configuring-the-overcloud-with-the-orchestration-service#con_including-environment-files-in-overcloud-creation_understanding-heat-templates) オーバークラウド作成 に環境ファイルを含める

# 21.3. DNS がポートに割り当てる名前の指定

Red Hat OpenStack Platform (RHOSP) Networking サービス (neutron) のポートエクステンション用 DNS ドメイン (**dns\_domain\_ports**) を有効にすると、内部 DNS によりポートに割り当てられる名前を 指定することができます。

YAML 形式の環境ファイルで RHOSP Orchestration (heat) **NeutronPluginExtensions** パラメーターを 宣言して、ポートエクステンション用 DNS ドメインを有効にします。対応するパラメーター **NeutronDnsDomain** を使用して、デフォルト値 **openstacklocal** をオーバーライドするドメイン名を

指定します。オーバークラウドの再デプロイ後に、OpenStack Client ポートコマンド **port set** または **port create** で **--dns-name** を指定して、ポート名を割り当てることができます。

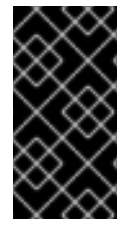

### 重要

RHOSP 環境でポートの名前を内部的に解決するには、DNS のポートエクステンション の DNS ドメイン (**dns\_domain\_ports**) を有効にする必要がありま す。**NeutronDnsDomain** のデフォルト値 (**openstacklocal**) を使用する場合、 Networking サービスは DNS のポート名を内部的に解決しません。

また、ポートエクステンション用 DNS ドメインを有効にすると、仮想マシンインスタンスのブート中 に、Compute サービスが **dns\_name** 属性にインスタンスの **hostname** 属性を自動的に設定します。 ブートプロセスの最後に、dnsmasq はインスタンスのホスト名で割り当てられたポートを認識します。

#### 手順

1. アンダークラウドに stack ユーザーとしてログインし、source コマンドで **stackrc** ファイルを 読み込み、director コマンドラインツールを有効にします。

#### 例

\$ source ~/stackrc

注記

2. カスタム YAML 環境ファイル (**my-neutron-environment.yaml**) を作成します。

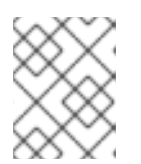

丸かっこ内の値は、この手順のコマンド例で使用されるサンプルの値です。これ らのサンプル値を、実際のサイトに適した値に置き換えてください。

#### 例

\$ vi /home/stack/templates/my-neutron-environment.yaml

### ヒント

アンダークラウドには、オーバークラウドの作成プランを形作るさまざまな Orchestration サービスのテンプレートが含まれます。YAML フォーマットの環境ファイルを使用して、オー バークラウドの特性をカスタマイズすることができます。このファイルで、Orchestration サー ビスのコアテンプレートコレクションのパラメーターおよびリソースを上書きします。必要に 応じていくつでも環境ファイルを追加することができます。

3. 環境ファイルに **parameter\_defaults** セクションを追加します。このセクションで、ポートエ クステンション用 DNS ドメイン **dns\_domain\_ports** を追加します。

例

parameter\_defaults:

NeutronPluginExtensions: "qos,port\_security,dns\_domain\_ports"

**dns\_domain\_ports** を設定する場合は、デプロイメントで DNS Integration エク ステンション dns domain も使用しないようにしてください。これらのエクス テンションは互換性がなく、両方のエクステンションを同時に定義することはで きません。

4. また、**parameter\_defaults** セクションで、**NeutronDnsDomain** パラメーターを使用してドメ イン名 (**example.com**) を追加します。

# 例

parameter\_defaults: NeutronPluginExtensions: "qos,port\_security,dns\_domain\_ports" NeutronDnsDomain: "example.com"

5. コア Orchestration テンプレート、環境ファイル、およびこの新しい環境ファイルを指定し て、**openstack overcloud deploy** コマンドを実行します。

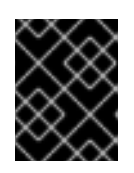

# 重要

注記

後で実行される環境ファイルで定義されているパラメーターとリソースが優先さ れることになるため、環境ファイルの順序は重要となります。

# 例

\$ openstack overcloud deploy --templates \ -e [your-environment-files] \ -e /usr/share/openstack-tripleo-heat-templates/environments/services/my-neutronenvironment.yaml

# 検証

1. オーバークラウドにログインし、ネットワーク (**public**) に新しいポート (**new\_port**) を作成し ます。DNS 名 (**my\_port**) をポートに割り当てます。

# 例

\$ source ~/overcloudrc \$ openstack port create --network public --dns-name my\_port new\_port

2. ポート (**new\_port**) の詳細を表示します。

# 例

\$ openstack port show -c dns\_assignment -c dns\_domain -c dns\_name -c name new\_port

# 出力

+-------------------------+----------------------------------------------+ | Field | Value | Value | I +-------------------------+----------------------------------------------+

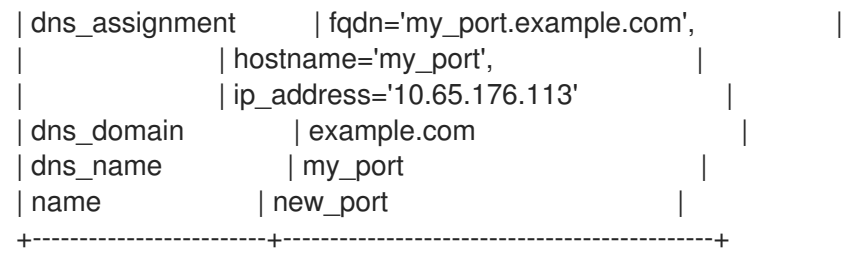

**dns\_assignment** セクションにおいて、ポートの完全修飾ドメイン名 (**fqdn**) 値には、DNS 名 (**my\_port**) と、前のステップで **NeutronDnsDomain** で設定したドメイン名 (**example.com**) の 連結が含まれています。

3. 作成したポート (**new\_port**) を使用して、新しい仮想マシンインスタンス (**my\_vm**) を作成しま す。

```
例
```
\$ openstack server create --image rhel --flavor m1.small --port new\_port my\_vm

4. ポート (**new\_port**) の詳細を表示します。

# 例

\$ openstack port show -c dns\_assignment -c dns\_domain -c dns\_name -c name new\_port

# 出力

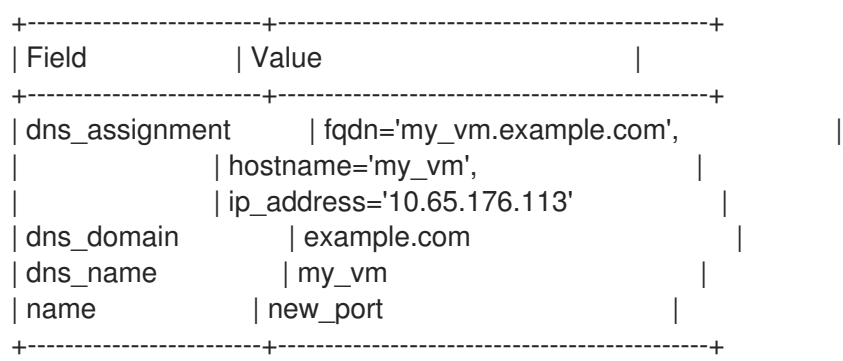

Compute サービスは、**dns\_name** 属性を元の値 (**my\_port**) からポートが関連付けられたイン スタンスの名前 (**my\_vm**) に変更します。

### 関連情報

- Red Hat OpenStack Platform デプロイメントのカスタマイズガイドの [環境ファイル](https://access.redhat.com/documentation/ja-jp/red_hat_openstack_platform/17.1/html/customizing_your_red_hat_openstack_platform_deployment/assembly_configuring-the-overcloud-with-the-orchestration-service#con_environment-files_understanding-heat-templates)
- Red Hat OpenStack Platform [デプロイメントのカスタマイズガイドの](https://access.redhat.com/documentation/ja-jp/red_hat_openstack_platform/17.1/html/customizing_your_red_hat_openstack_platform_deployment/assembly_configuring-the-overcloud-with-the-orchestration-service#con_including-environment-files-in-overcloud-creation_understanding-heat-templates)オーバークラウド作成 に環境ファイルを含める
- コマンドラインインターフェイスリファレンス の [port](https://access.redhat.com/documentation/ja-jp/red_hat_openstack_platform/17.1/html/command_line_interface_reference/port)
- コマンドラインインターフェイスリファレンス の server [create](https://access.redhat.com/documentation/ja-jp/red_hat_openstack_platform/17.1/html/command_line_interface_reference/server#server_create)

21.4. DHCP 属性のポートへの割り当て
Red Hat Openstack Plaform (RHOSP) Networking サービス (neutron) エクステンションを使用して、 ネットワーク機能を追加できます。追加の DHCP オプションエクステンション (**extra\_dhcp\_opt**) を使 用して、DHCP 属性を持つ DHCP クライアントのポートを設定できます。たとえば、**tftpserver**、**server-ip-address**、**bootfile-name** などの PXE ブートオプションを DHCP クライアントポー トに追加できます。

extra dhcp\_opt 属性の値は、DHCP オプションオブジェクトの配列であり、各オブジェクトには **opt\_name** と opt\_value が含まれています。IPv4 がデフォルトのバージョンですが、3 番目のオプショ ンである **ip-version=6** を含めることで、これを IPv6 に変更できます。

VM インスタンスが起動すると、RHOSP Networking サービスは DHCP プロトコルを使用してインスタ ンスにポート情報を提供します。実行中のインスタンスにすでに接続されているポートに DHCP 情報 を追加した場合、インスタンスの再起動時に、新しい DHCP ポート情報のみを使用します。

より一般的な DHCP ポート属性には、**bootfile-name**、**dns-server**、**domain-name**、**mtu**、**server-ipaddress**、および **tftp-server** があります。**opt\_name** の許容値の完全なセットについては、DHCP の 仕様を参照してください。

#### 前提条件

● RHOSP 管理者権限が必要です。

#### 手順

- 1. アンダークラウドホストに **stack** ユーザーとしてログインします。
- 2. source コマンドでアンダークラウドの認証情報ファイルを読み込みます。

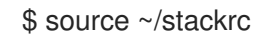

3. カスタム YAML 環境ファイルを作成します。

### 例

\$ vi /home/stack/templates/my-environment.yaml

4. ご自分の環境ファイルには、**parameter\_defaults** というキーワードを含める必要があります。 これらのキーワードの下に、追加の DHCP オプションエクステンンション **extra\_dhcp\_opt** を 追加します。

### 例

parameter\_defaults: NeutronPluginExtensions: "qos,port\_security,extra\_dhcp\_opt"

5. コア heat テンプレート、環境ファイル、およびこの新しいカスタム環境ファイルを指定して、 deployment コマンドを実行します。

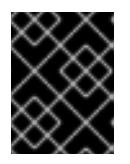

#### 重要

後で実行される環境ファイルで定義されているパラメーターとリソースが優先さ れることになるため、環境ファイルの順序は重要となります。

- \$ openstack overcloud deploy --templates \ -e <your\_environment\_files> \ -e /usr/share/openstack-tripleo-heat-templates/environments/services/octavia.yaml \ -e /home/stack/templates/my-environment.yaml 検証 1. Source コマンドで認証情報ファイルを読み込みます。 例 \$ source ~/overcloudrc 2. ネットワーク (**public**) に新しいポート (**new\_port**) を作成します。DHCP 仕様から新しいポー トに有効な属性を割り当てます。 例 \$ openstack port create --extra-dhcp-option \ name=domain-name,value=test.domain --extra-dhcp-option \ name=ntp-server,value=192.0.2.123 --network public new\_port 3. ポート (**new\_port**) の詳細を表示します。 例 \$ openstack port show new\_port -c extra\_dhcp\_opts 出力例 +-----------------+-----------------------------------------------------------------+ | Field | Value | +-----------------+-----------------------------------------------------------------+ | extra\_dhcp\_opts | ip\_version='4', opt\_name='domain-name', opt\_value='test.domain' | | | ip\_version='4', opt\_name='ntp-server', opt\_value='192.0.2.123' | +-----------------+-----------------------------------------------------------------+ 関連情報
	- OVN [supported](https://docs.openstack.org/neutron/latest/ovn/dhcp_opts.html) DHCP options
	- Dynamic Host [Configuration](https://www.iana.org/assignments/bootp-dhcp-parameters/bootp-dhcp-parameters.xhtml) Protocol (DHCP) and Bootstrap Protocol (BOOTP) Parameters
	- Red Hat OpenStack Platform デプロイメントのカスタマイズガイドの [環境ファイル](https://access.redhat.com/documentation/ja-jp/red_hat_openstack_platform/17.1/html/customizing_your_red_hat_openstack_platform_deployment/assembly_configuring-the-overcloud-with-the-orchestration-service#con_environment-files_understanding-heat-templates)
	- Red Hat OpenStack Platform [デプロイメントのカスタマイズガイドの](https://access.redhat.com/documentation/ja-jp/red_hat_openstack_platform/17.1/html/customizing_your_red_hat_openstack_platform_deployment/assembly_configuring-the-overcloud-with-the-orchestration-service#con_including-environment-files-in-overcloud-creation_understanding-heat-templates) オーバークラウド作成 に環境ファイルを含める
	- コマンドラインインターフェイスリファレンス の port [create](https://access.redhat.com/documentation/ja-jp/red_hat_openstack_platform/17.1/html/command_line_interface_reference/port#port_create)
	- コマンドラインインターフェイスリファレンス の port [show](https://access.redhat.com/documentation/ja-jp/red_hat_openstack_platform/17.1/html/command_line_interface_reference/port#port_show)

# 21.5. ポートでの NUMA アフィニティーの有効化

ユーザーがポート上で NUMA アフィニティーを持つインスタンスを作成できるようにするには、Red Hat Openstack Plaform (RHOSP) Networking Service (neutron) 拡張機能 **port\_uma\_affinity\_policy** を ロードする必要があります。

### 前提条件

● アンダークラウドホストへのアクセスとスタックユーザーの認証情報。

# 手順

- 1. アンダークラウドホストに **stack** ユーザーとしてログインします。
- 2. source コマンドでアンダークラウドの認証情報ファイルを読み込みます。

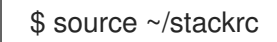

3. **port\_uma\_affinity\_policy** 拡張機能を有効にするには、**NeutronPluginExtensions** パラメー ターが定義されている環境ファイルを開き、リストに **port\_uma\_affinity\_policy** を追加しま す。

parameter\_defaults: NeutronPluginExtensions: "qos,port\_numa\_affinity\_policy"

4. 変更した環境ファイルを他の環境ファイルとともにスタックに追加し、オーバークラウドを再 デプロイします。

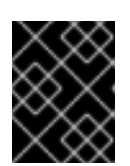

# 重要

後で実行される環境ファイルで定義されているパラメーターとリソースが優先さ れることになるため、環境ファイルの順序は重要となります。

\$ openstack overcloud deploy --templates \ -e <your\_environment\_files> \ -e /home/stack/templates/<custom\_environment\_file>.yaml

# 検証

1. Source コマンドで認証情報ファイルを読み込みます。

# 例

\$ source ~/overcloudrc

- 2. 新規ポートを作成します。 ポートを作成するときは、次のいずれかのオプションを使用して、ポートに適用する NUMA ア フィニティーポリシーを指定します。
	- **--numa-policy-required** このポートのスケジューリングに必要な NUMA アフィニティー ポリシー。
- **--numa-policy-preferred** このポートのスケジューリング用に優先される NUMA アフィニ ティーポリシー。
- **--numa-policy-legacy** レガシーモードを使用してこのポートをスケジュールする NUMA アフィニティーポリシー。

例

\$ openstack port create --network public \ --numa-policy-legacy myNUMAAffinityPort

3. ポートの詳細を表示します。

# 例

\$ openstack port show myNUMAAffinityPort -c numa\_affinity\_policy

# 出力例

拡張機能がロードされると、**Value** 列には **legacy**、**preferred**、または **required** が表示されま す。拡張機能のロードに失敗した場合、**Value** は **None** となります。

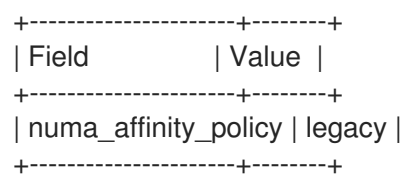

### 関連情報

- Red Hat OpenStack Platform デプロイメントのカスタマイズガイドの [環境ファイル](https://access.redhat.com/documentation/ja-jp/red_hat_openstack_platform/17.1/html/customizing_your_red_hat_openstack_platform_deployment/assembly_configuring-the-overcloud-with-the-orchestration-service#con_environment-files_understanding-heat-templates)
- Red Hat OpenStack Platform [デプロイメントのカスタマイズガイドの](https://access.redhat.com/documentation/ja-jp/red_hat_openstack_platform/17.1/html/customizing_your_red_hat_openstack_platform_deployment/assembly_configuring-the-overcloud-with-the-orchestration-service#con_including-environment-files-in-overcloud-creation_understanding-heat-templates)オーバークラウド作成 に環境ファイルを含める
- インスタンスの作成と管理 ガイドの ポート上での NUMA [アフィニティーを持つインスタンス](https://access.redhat.com/documentation/ja-jp/red_hat_openstack_platform/17.1/html/creating_and_managing_instances/assembly_creating-an-instance_osp#proc_creating-an-instance-with-numa-affinity-on-the-port_instances) の作成

# 21.6. カーネルモジュールの読み込み

一部の Red Hat OpenStack Platform (RHOSP) 機能には、特定のカーネルモジュールを読み込む必要が あります。たとえば、OVS ファイアウォールドライバーの場合、2 つの仮想マシンインスタンス間の GRE トンネリングをサポートするには、**nf\_conntrack\_proto\_gre** カーネルモジュールを読み込む必要 があります。

特別な Orchestration サービス (heat) パラメーター **ExtraKernelModules** を使用することで、GRE ト ンネリング等の機能に必要なカーネルモジュールについての設定情報が heat に保存されるようになり ます。この後、通常のモジュール管理時に、これらの必要なカーネルモジュールが読み込まれます。

### 手順

1. アンダークラウドホストに stack ユーザーとしてログインして、カスタム YAML 環境ファイル を作成します。

# 例

\$ vi /home/stack/templates/my-modules-environment.yaml

# ヒント

heat は、テンプレート と呼ばれるプランのセットを使用して環境をインストールおよび設定し ます。カスタム環境ファイル を使用して、オーバークラウドの要素をカスタマイズすることが できます。このファイルは、heat テンプレートをカスタマイズするための特別な種別のテンプ レートです。

2. YAML 環境ファイルの **parameter\_defaults** セクションで、**ExtraKernelModules** を読み込むモ ジュールの名前に設定します。

例

ComputeParameters: ExtraKernelModules: nf\_conntrack\_proto\_gre: {} ControllerParameters: ExtraKernelModules: nf\_conntrack\_proto\_gre: {}

3. コア heat テンプレート、環境ファイル、およびこの新しいカスタム環境ファイルを指定し て、**openstack overcloud deploy** コマンドを実行します。

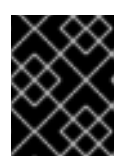

# 重要

後で実行される環境ファイルで定義されているパラメーターとリソースが優先さ れることになるため、環境ファイルの順序は重要となります。

例

\$ openstack overcloud deploy --templates \ -e [your-environment-files] \ -e /usr/share/openstack-tripleo-heat-templates/environments/services/my-modulesenvironment.yaml

### 検証

**● heat がモジュールを正しく読み込んでいれば、Compute ノードで Ismod コマンドを実行する** と、出力が表示されるはずです。

例

sudo lsmod | grep nf\_conntrack\_proto\_gre

#### 関連情報

● Red Hat OpenStack Platform デプロイメントのカスタマイズガイドの [環境ファイル](https://access.redhat.com/documentation/ja-jp/red_hat_openstack_platform/17.1/html/customizing_your_red_hat_openstack_platform_deployment/assembly_configuring-the-overcloud-with-the-orchestration-service#con_environment-files_understanding-heat-templates)

● Red Hat OpenStack Platform [デプロイメントのカスタマイズガイドの](https://access.redhat.com/documentation/ja-jp/red_hat_openstack_platform/17.1/html/customizing_your_red_hat_openstack_platform_deployment/assembly_configuring-the-overcloud-with-the-orchestration-service#con_including-environment-files-in-overcloud-creation_understanding-heat-templates) オーバークラウド作成 に環境ファイルを含める

# 21.7. メタデータサービスへのクエリーの制限

Networking サービス (neutron) を使用すると、管理者は、仮想マシンインスタンスが Compute メタ データサービスをクエリーできる速度を制限でき、サービス拒否 (DoS) 攻撃などのサイバー脅威から RHOSP 環境を保護できます。管理者は、**neutron.conf** 設定ファイルの **metadata\_rate\_limiting** セク ションにあるパラメーターセットに値を割り当ててこれを実施します。Networking サービスはこれら のパラメーターを使用して、レート制限を実行するように HAProxy サーバーを設定します。HAProxy サーバーは、OVS バックエンドにある L3 ルーターおよび DHCP エージェント内、および OVN バック エンドのメタデータサービス内で実行されます。

#### 前提条件

- RHOSP Compute ノードにアクセスでき、設定ファイルを更新するパーミッションがある。
- RHOSP 環境で IPv4 ネットワークを使用している。現在、Networking サービスは、IPv6 ネッ トワークでのメタデータレート制限をサポートしていません。
- この手順では、OVN メタデータサービスまたは OVS メタデータエージェントを再起動する必 要があります。潜在的な中断による運用への影響を最小限に抑えるために、このアクティビ ティーをメンテナンス時間帯にスケジュールしてください。

#### 手順

1. すべてのコンピューティングノードの **/var/lib/config-data/puppetgenerated/neutron/etc/neutron/neutron.conf** の **metadata\_rate\_limiting** セクションで、次の パラメーターの値を設定します。

#### **rate\_limit\_enabled**

メタデータ要求のレートを制限できます。デフォルト値は **false** です。メタデータのレート 制限を有効にするには、値を **true** に設定します。

#### **ip\_versions**

クエリーレートを制御するメタデータ IP アドレスに使用される IP バージョン **4**。RHOSP は、IPv6 ネットワークのメタデータレート制限をまだサポートしていません。

#### **base\_window\_duration**

クエリー要求が制限される期間 (秒単位)。デフォルト値は **10** 秒です。

#### **base\_query\_rate\_limit**

**base window duration** の実行中に許可されるリクエストの最大数。リクエストのデフォ ルト値は **10** です。

### **burst\_window\_duration**

base window duration よりも高い要求レートが許可される期間 (秒単位)。デフォルト値 は **10** 秒です。

#### **burst\_query\_rate\_limit**

**burst window duration** 中に許可されるリクエストの最大数。リクエストのデフォルト値 は **10** です。

### 例

この例では、Networking サービスは ベース 時間とレートで設定され、インスタンスが 60 秒間に IPv4 メタデータサービス IP アドレスを 6 回クエリーできるようにします。また、

Networking サービスは バースト 時間とレートも設定されており、それぞれ10 秒の短い期 間中に 2 つのクエリーというより高いレートが可能になります。

[metadata\_rate\_limiting] rate  $limit$  enabled = True ip versions  $= 4$ base\_window\_duration = 60 base query rate  $limit = 6$ burst\_window\_duration = 10 burst\_query\_rate\_limit = 2

2. メタデータサービスを再起動します。 デプロイメントで使用される Networking サービスメカニズムドライバーに応じて、以下のいず れかを行います。

### ML2/OVN

Compute ノードで **tripleo\_ovn\_metadata\_agent.service** を再起動します。

### ML2/OVS

Compute ノードで **tripleo\_neutron\_metadata\_agent.service** を再起動します。

# 第22章 レイヤー 3 高可用性 (HA) の設定

# 22.1. 高可用性 (HA) なしの RHOSP NETWORKING サービス

高可用性 (HA) 機能が有効化されていない Red Hat OpenStack Platform (RHOSP) Networking サービス のデプロイメントは、物理ノードの障害からの影響を受けやすくなります。

一般的なデプロイメントでは、プロジェクトが仮想ルーターを作成します。この仮想ルーターは、物理 Networking サービス Layer 3 (L3) エージェントノードで実行されるようにスケジューリングされま す。L3 エージェントノードがなくなると、そのノードに依存していた仮想マシンは外部ネットワーク と接続できなくなります。したがって、Floating IP アドレスも利用できなくなります。また、そのルー ターがホストするネットワーク間の接続が失われます。

# 22.2. レイヤー 3 高可用性 (HA) の概要

この active/passive の高可用性 (HA) 設定は、業界標準の VRRP (RFC 3768 で定義) を使用してプロ ジェクトルーターと Floating IP アドレスを保護します。ノードの1つを active ルーター、残りを standby ロールとして機能するように指定することで、仮想ルーターは複数の Red Hat OpenStack Platform (RHOSP) Networking サービスノードの間で無作為にスケジュールされます。

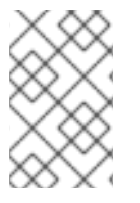

# 注記

レイヤー 3 (L3) HA をデプロイするには、冗長系の Networking サービスノードにおい て、Floating IP 範囲や外部ネットワークへのアクセスなど、同様の設定を維持する必要 があります。

以下の図では、アクティブな **Router1** ルーターと **Router2** ルーターが別個の物理 L3 Networking サー ビスエージェントノード上で稼働しています。L3 HA は対応するノードに仮想ルーターのバックアップ をスケジュールし、物理ノードに障害が発生した場合のサービス再開に備えます。L3 エージェント ノードに障害が発生すると、L3 HA は影響を受けた仮想ルーターと Floating IP アドレスを稼働中の ノードに再スケジュールします。

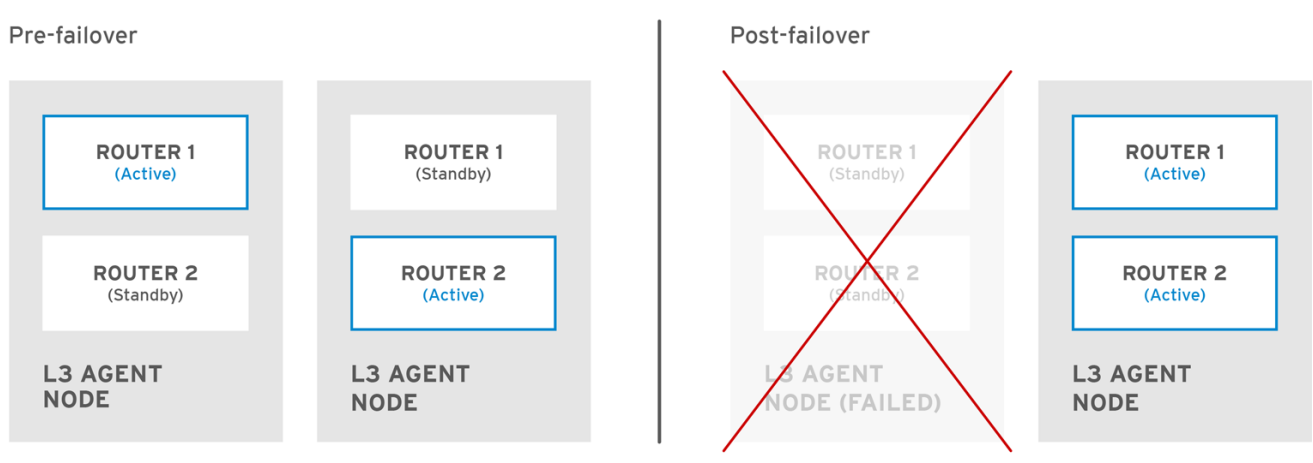

OPENSTACK\_450456\_0617

フェイルオーバーのイベント時には、Floating IP 経由のインスタンスの TCP セッションは影響を受け ず、中断なしで新しい L3 ノードに移行されます。SNAT トラフィックのみがフェイルオーバーイベン トの影響を受けます。

active/active HA モードの場合には、L3 エージェントはさらに保護されます。

### 関連情報

Virtual Router [Redundancy](https://datatracker.ietf.org/doc/html/rfc3768) Protocol (VRRP)

# 22.3. レイヤー 3 高可用性 (HA) のフェイルオーバー条件

Red Hat OpenStack Platform (RHOSP) Networking サービスのレイヤー 3 (L3) 高可用性 (HA) は、以下 のイベントにおいて保護するリソースを自動的に再スケジュールします。

- Networking サービス L3 エージェントノードがシャットダウンしたか、ハードウェアの障害に より電力の供給を失った場合
- L3 エージェントノードが物理ネットワークから分離され、接続が切断された場合

# 注記

L3 エージェントサービスを手動で停止しても、フェイルオーバーのイベントが開始され る訳ではありません。

# 22.4. レイヤー 3 高可用性 (HA) におけるプロジェクトの留意事項

Red Hat OpenStack Platform (RHOSP) Networking サービスレイヤー 3 (L3) 高可用性 (HA) 設定はバッ クエンドで行われており、プロジェクトがそれを認識することはありません。通常通り、プロジェクト は仮想ルーターの作成/管理を続けることができます。ただし、L3 HA の実装を設計する場合に留意す べき制限事項があります。

- L3 HA がサポートする仮想ルーターの数は、プロジェクトごとに最大で 255 個です。
- 内部の VRRP メッセージは、個別の内部ネットワーク内でトランスポートされ、プロジェクト ごとに自動的にこれらのメッセージが作成されます。このプロセスは、ユーザーが意識するこ と無く行われます。
- 高可用性 (HA) ルーターを ML2/OVS に実装する場合、それぞれの L3 エージェントは **haproxy** および **neutron-keepalived-state-change-monitor** プロセスをルーターごとに生成し ます。各プロセスは約 20 MB のメモリーを消費します。デフォルトでは、各 HA ルーターは 3 つの L3 エージェントにあり、各ノードのリソースを消費します。したがって、RHOSP ネット ワークのサイジング時に、実装予定の HA ルーターの数をサポートするのに十分なメモリーが 割り当てられているようにしてください。

# 22.5. RHOSP NETWORKING サービスに対する高可用性 (HA) の変更

Red Hat OpenStack Platform (RHOSP) Networking サービス (neutron) API の更新により、管理者は ルーターの作成時に **--ha=True/False** フラグを設定できるようになりました。この設定 は、**/var/lib/config-data/puppet-generated/neutron/etc/neutron/neutron.conf** の **l3\_ha** のデフォルト 設定を上書きします。

- neutron-server に加えられる高可用性 (HA) の変更:
	- Networking サービスで使用されるスケジューラー (無作為または leastrouter のスケジュー ラー) に関わらず、レイヤー 3 (L3) HA は無作為にアクティブなロールを割り当てます。
	- データベーススキーマが変更され、仮想ルーターへの仮想 IP アドレス (VIP) の確保を処理 します。
	- o I3HA トラフィックを転送するために、トランスポートネットワークが作成されます。
- Networking サービスの L3 エージェントに加えられる HA の変更:
- 新しい keepalived のマネージャーが追加され、負荷分散と HA 機能が提供されるようにな りました。
- IP アドレスが仮想 IP アドレスに変換されます。

# 22.6. RHOSP NETWORKING サービスノードでのレイヤー 3 高可用性 (HA) の有効化

インストール時に、Red Hat OpenStack Platform (RHOSP) director は、RHOSP コントローラーが少 なくとも 2 つあり、分散仮想ルーター (DVR) を使用しない場合に、デフォルトで仮想ルーターの高可 用性 (HA) を有効化します。RHOSP Orchestration サービス (heat) パラメーター **max 13 agents per router** を使用して、HA ルーターがスケジュールされる RHOSP Networking サー ビスレイヤー 3 (L3) エージェントの最大数を設定できます。

### 前提条件

- RHOSP デプロイメントで DVR が使用されていない。
- 2つ以上の RHOSP コントローラーがデプロイされている。

# 手順

1. アンダークラウドに stack ユーザーとしてログインし、source コマンドで **stackrc** ファイルを 読み込み、director コマンドラインツールを有効にします。

### 例

\$ source ~/stackrc

2. カスタム YAML 環境ファイルを作成します。

# 例

\$ vi /home/stack/templates/my-neutron-environment.yaml

# ヒント

Orchestration サービス (heat) は、テンプレートと呼ばれるプランのセットを使用して環境を インストールおよび設定します。カスタム環境ファイル を使用して、オーバークラウドの要素 をカスタマイズすることができます。このファイルは、heat テンプレートをカスタマイズする ための特別な種別のテンプレートです。

3. YAML 環境ファイルで、**NeutronL3HA** パラメーターを **true** に設定します。これにより、 director がデフォルトで設定しなかった場合でも HA が有効になります。

parameter\_defaults: NeutronL3HA: 'true'

4. HA ルーターがスケジュールされる L3 エージェントの最大数を設定します。 **max\_l3\_agents\_per\_router** パラメーターを、デプロイメント内にあるネットワークノードの 最小数と合計数の間の値に設定します。(ゼロの値は、ルーターがすべてのエージェントでスケ ジュールされることを意味します。)

parameter\_defaults: NeutronL3HA: 'true' ControllerExtraConfig: neutron::server::max\_l3\_agents\_per\_router: 2

この例では、4 つの Networking サービスノードをデプロイする場合、2 つの L3 エージェント のみが各 HA 仮想ルーターを保護します (1 つはアクティブ、もう 1 つはスタンバイ)。

**max\_l3\_agents\_per\_router** の値を利用可能なネットワークノードの数よりも大きく設定して いる場合は、新しい L3 エージェントを追加してスタンバイルーターの数をスケールアウトす ることができます。デプロイする新しい L3 エージェントノードごとに、Networking サービス は **max\_l3\_agents\_per\_router** の上限に達するまで、仮想ルーターをスタンバイバージョンを 追加でスケジュールします。

5. コア heat テンプレート、環境ファイル、およびこの新しいカスタム環境ファイルを指定し て、**openstack overcloud deploy** コマンドを実行します。

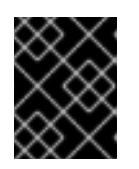

# 重要

後で実行される環境ファイルで定義されているパラメーターとリソースが優先さ れることになるため、環境ファイルの順序は重要となります。

### 例

例

- \$ openstack overcloud deploy --templates \
- -e [your-environment-files] \

-e /usr/share/openstack-tripleo-heat-templates/environments/services/my-neutronenvironment.yaml

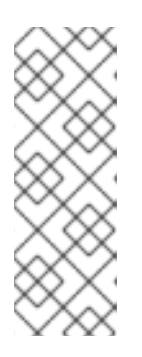

# 注記

**NeutronL3HA** を **true** に設定すると、作成されるすべての仮想ルーターが HA ルーターにデフォルト設定されます。ルーターの作成時に、**openstack router create** コマンドに **--no-ha** オプションを追加して HA オプションを上書きできま す。

# openstack router create --no-ha

# 関連情報

- Red Hat OpenStack Platform デプロイメントのカスタマイズガイドの [環境ファイル](https://access.redhat.com/documentation/ja-jp/red_hat_openstack_platform/17.1/html/customizing_your_red_hat_openstack_platform_deployment/assembly_configuring-the-overcloud-with-the-orchestration-service#con_environment-files_understanding-heat-templates)
- Red Hat OpenStack Platform [デプロイメントのカスタマイズガイドの](https://access.redhat.com/documentation/ja-jp/red_hat_openstack_platform/17.1/html/customizing_your_red_hat_openstack_platform_deployment/assembly_configuring-the-overcloud-with-the-orchestration-service#con_including-environment-files-in-overcloud-creation_understanding-heat-templates) オーバークラウド作成 に環境ファイルを含める

仮想ルーターの名前空間内で **ip address** コマンドを実行すると、出力では ha- の接頭辞が付

22.7. 高可用性 (HA) RHOSP NETWORKING サービスノード設定の確認

# 手順

仮想ルーターの名前空間内で **ip address** コマンドを実行すると、出力では ha- の接頭辞が付 けられて高可用性 (HA) デバイスが返されます。

# ip netns exec qrouter-b30064f9-414e-4c98-ab42-646197c74020 ip address <snip> 2794: ha-45249562-ec: <BROADCAST,MULTICAST,UP,LOWER\_UP> mtu 1500 qdisc noqueue state DOWN group default link/ether 12:34:56:78:2b:5d brd ff:ff:ff:ff:ff:ff inet 169.254.0.2/24 brd 169.254.0.255 scope global ha-54b92d86-4f

レイヤー 3 HA が有効化され、個別のノードで障害が発生した場合に、仮想ルーターと Floating IP アド レスが保護されます。

# 第23章 アベイラビリティーゾーンの使用によるネットワークリ ソースの高可用性の設定

バージョン 16.2 以降、Red Hat OpenStack Platform (RHOSP) は RHOSP Networking サービス (neutron) のアベイラビリティーゾーン (AZ) をサポートします。

AZ を使用すると、RHOSP ネットワークリソースを高可用性の設定にすることができます。異なる AZ の異なる電源ソースにアタッチされたネットワークノードを分類し、重要なサービスを個別の AZ に配 置するようにスケジューリングすることができます。

多くの場合、ネットワーキングサービス AZ はコンピューティングサービス (nova) AZ と組み合わせて 使用されます。これは、ワークロードが実行される物理サイトに対してローカルな特定の仮想ネット ワークをお客様が確実に使用できるようにするためです。分散コンピュートノードのアーキテクチャー について、詳細は 分散 Compute [ノードアーキテクチャーのデプロイ](https://access.redhat.com/documentation/ja-jp/red_hat_openstack_platform/17.1/html/deploying_a_distributed_compute_node_dcn_architecture/index) を参照してください。

# 23.1. NETWORKING サービスのアベイラビリティーゾーンについて

Red Hat OpenStack Platform (RHOSP) Networking サービス (neutron) のアベイラビリティーゾーン (AZ) 機能を提供するのに必要な拡張は **availability\_zone**、**router\_availability\_zone**、および **network availability zone** です。Modular Layer 2 プラグインと Open vSwitch を組み合わせた (ML2/OVS) メカニズムドライバーは、これらの拡張機能をすべてサポートします。

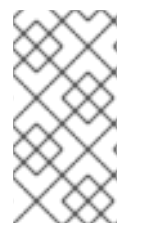

# 注記

Modular Layer 2 プラグインと Open Virtual Network を組み合わせた (ML2/OVN) メカニ ズムドライバーは、ルーターアベイラビリティーゾーンのみをサポートします。 ML2/OVN には分散 DHCP サーバーがあるため、ネットワーク AZ をサポートする必要 はありません。

ネットワークリソースを作成する際に、OpenStack クライアントのコマンドラインオプション **- availability-zone-hint** を使用して AZ を指定することができます。指定した AZ が AZ のヒントリスト に追加されます。ただし、AZ 属性は、リソースがスケジュールされるまで実際には設定されません。 ネットワークリソースに割り当てられる実際の AZ は、ヒントオプションで指定した AZ とは異なる場 合があります。この不一致の理由は、ゾーンに障害があるか、指定のゾーンに容量が残っていないこと です。

ネットワークリソースの作成時に、ユーザーが AZ を指定できない場合は、デフォルトの AZ 用に Networking サービスを設定することができます。デフォルトの AZ の設定に加えて、特定のドライバー を設定して AZ でネットワークおよびルーターをスケジュールすることもできます。

# 関連情報

- ML2/OVS [のネットワークサービスのアベイラビリティーゾーンの設定](https://access.redhat.com/documentation/ja-jp/red_hat_openstack_platform/17.1/html-single/configuring_red_hat_openstack_platform_networking/index#config-network-service-azs-ovs_config_azs)
- ML2/OVN [のネットワークサービスのアベイラビリティーゾーンの設定](https://access.redhat.com/documentation/ja-jp/red_hat_openstack_platform/17.1/html-single/configuring_red_hat_openstack_platform_networking/index#config-network-service-azs-ovn_config_azs)
- [アベイラビリティーゾーンのネットワークおよびルーターへの手動での割り当て](https://access.redhat.com/documentation/ja-jp/red_hat_openstack_platform/17.1/html-single/configuring_red_hat_openstack_platform_networking/index#assign-azs-network-resources_config_azs)

# 23.2. ML2/OVS のネットワークサービスのアベイラビリティーゾーンの設 定

ユーザーがネットワークとルーターを作成する際に、Red Hat OpenStack Platform (RHOSP) Networking サービス (neutron) によって自動的に割り当てられる 1 つ以上のデフォルトアベイラビリ ティーゾーン (AZ) を設定できます。さらに、Networking サービスが各 AZ 用にこれらのリソースをス ケジュールするために使用するネットワークおよびルータードライバーを設定することもできます。

このトピックに含まれる情報は、Module Layer 2 プラグインと Open vSwitch メカニズムドライバーの 組み合わせ (ML2/OVS) を使用する RHOSP Networking サービスを実行するデプロイメント用です。

#### 前提条件

- **RHOSP 16.2 以降がデプロイされている。**
- ML2/OVS メカニズムドライバーを使用する RHOSP Networking サービスが実行されている。
- 分散コンピュートノード (DCN) 環境でネットワーキングサービス AZ を使用する場合、ネット ワーキングサービス AZ 名と Compute サービス (nova) AZ 名が一致している。 詳細は、[分散コンピュートノードアーキテクチャーのデプロイ](https://access.redhat.com/documentation/ja-jp/red_hat_openstack_platform/17.1/html/deploying_a_distributed_compute_node_dcn_architecture/index) を参照してください。

#### 手順

1. アンダークラウドに **stack** ユーザーとしてログインし、source コマンドで **stackrc** ファイルを 読み込み、director コマンドラインツールを有効にします。

### 例

\$ source ~/stackrc

2. カスタム YAML 環境ファイルを作成します。

### 例

\$ vi /home/stack/templates/my-neutron-environment.yaml

# ヒント

Red Hat OpenStack Platform Orchestration サービス (heat) は、テンプレート と呼ばれるプラ ンのセットを使用して環境をインストールおよび設定します。カスタム環境ファイル を使用し て、オーバークラウドの要素をカスタマイズすることができます。このファイルは、heat テン プレートをカスタマイズするための特別な種別のテンプレートです。

3. YAML 環境ファイルの **parameter\_defaults** セクションで、**NeutronDefaultAvailabilityZones** パラメーターおよび1つ以上の AZ を入力します。ネットワークまたはルーターの作成時に、 ユーザーが **--availability-zone-hint** オプションを使用して AZ を指定できない場合は、 Networking サービスはこれらの AZ を割り当てます。

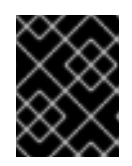

### 重要

DCN 環境では、Networking サービスの AZ 名を Compute サービスの AZ 名と一 致させる必要があります。

#### 例

parameter\_defaults: NeutronDefaultAvailabilityZones: 'az-central,az-datacenter2,az-datacenter1' 4. パラメーター (**NeutronDhcpAgentAvailabilityZone** および **NeutronL3AgentAvailabilityZone**) の値を入力して、DHCP と L3 エージェントの AZ を決定し ます。

# 例

# parameter\_defaults:

NeutronDefaultAvailabilityZones: 'az-central,az-datacenter2,az-datacenter1' NeutronL3AgentAvailabilityZone: 'az-central,az-datacenter2,az-datacenter1' NeutronDhcpAgentAvailabilityZone: 'az-central,az-datacenter2,az-datacenter1'

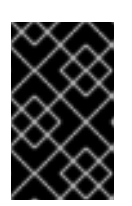

# 重要

DCN 環境では、特定のエッジサイトに関連する AZ でポートがスケジュールさ れるように、**NeutronDhcpAgentAvailabilityZone** に対して単一の AZ を定義し ます。

5. デフォルトでは、ネットワークおよびルータースケジューラーは **AZAwareWeightScheduler** および **AZLeastRoutersScheduler** です。このいずれかまたは両方を変更する場合は、それぞ れ **NeutronNetworkSchedulerDriver** パラメーターおよび **NeutronRouterSchedulerDriver** パ ラメーターを使用して新規スケジューラーを入力します。

# 例

parameter\_defaults:

NeutronDefaultAvailabilityZones: 'az-central,az-datacenter2,az-datacenter1' NeutronL3AgentAvailabilityZone: 'az-central,az-datacenter2,az-datacenter1' NeutronDhcpAgentAvailabilityZone: 'az-central,az-datacenter2,az-datacenter1' NeutronNetworkSchedulerDriver:

'neutron.scheduler.dhcp\_agent\_scheduler.AZAwareWeightScheduler' NeutronRouterSchedulerDriver:

'neutron.scheduler.l3\_agent\_scheduler.AZLeastRoutersScheduler'

6. コア heat テンプレート、環境ファイル、およびこの新しいカスタム環境ファイルを指定し て、**openstack overcloud deploy** コマンドを実行します。

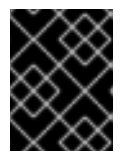

# 重要

後で実行される環境ファイルで定義されているパラメーターとリソースが優先さ れることになるため、環境ファイルの順序は重要となります。

例

\$ openstack overcloud deploy --templates \ -e <your-environment-files> \ -e /usr/share/openstack-tripleo-heat-templates/environments/services/\ my-neutron-environment.yaml

# 検証

**availability zone list** コマンドを実行して、アベイラビリティーゾーンが正しく定義されている ことを確認します。

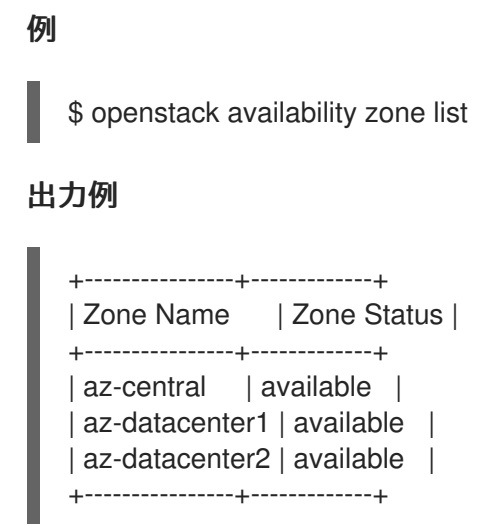

### 関連情報

- Networking [サービスのアベイラビリティーゾーンについて](https://access.redhat.com/documentation/ja-jp/red_hat_openstack_platform/17.1/html-single/configuring_red_hat_openstack_platform_networking/index#about-network-service-azs_config_azs)
- ML2/OVN [のネットワークサービスのアベイラビリティーゾーンの設定](https://access.redhat.com/documentation/ja-jp/red_hat_openstack_platform/17.1/html-single/configuring_red_hat_openstack_platform_networking/index#config-network-service-azs-ovn_config_azs)
- [アベイラビリティーゾーンのネットワークおよびルーターへの手動での割り当て](https://access.redhat.com/documentation/ja-jp/red_hat_openstack_platform/17.1/html-single/configuring_red_hat_openstack_platform_networking/index#assign-azs-network-resources_config_azs)

# 23.3. ML2/OVN のネットワークサービスのアベイラビリティーゾーンの設 定

ユーザーがルーターを作成する際に、Red Hat OpenStack Platform (RHOSP) Networking サービス (neutron) によって自動的に割り当てられる 1 つ以上のデフォルトアベイラビリティーゾーン (AZ) を設 定できます。さらに、Networking サービスが各 AZ 用にこれらのリソースをスケジュールするために使 用するルータードライバーを設定することもできます。

このトピックで説明する情報は、Modular Layer 2 プラグインと Open Virtual Network の組み合わせ (ML2/OVN) のメカニズムドライバーを使用する RHOSP Networking サービスを実行するデプロイメン ト用です。

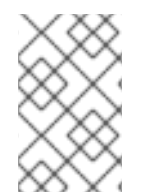

# 注記

ML2/OVN メカニズムドライバーは、ルーターのアベイラビリティーゾーンのみをサ ポートします。ML2/OVN には分散 DHCP サーバーがあるため、ネットワーク AZ をサ ポートする必要はありません。

# 前提条件

- RHOSP 16.2 以降がデプロイされている。
- ML2/OVN メカニズムドライバーを使用する RHOSP Networking サービスが実行されている。
- 分散コンピュートノード (DCN) 環境でネットワーキングサービス AZ を使用する場合、ネット ワーキングサービス AZ 名と Compute サービス (nova) AZ 名が一致している。 詳細は、[分散コンピュートノードアーキテクチャーのデプロイ](https://access.redhat.com/documentation/ja-jp/red_hat_openstack_platform/17.1/html/deploying_a_distributed_compute_node_dcn_architecture/index) を参照してください。

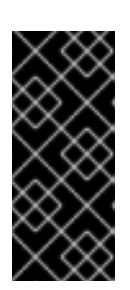

**OVNCMSOptions: 'enable-chassis-as-gw'** を設定し、**OVNAvailabilityZone** パ ラメーターに1つ以上の AZ 値を指定して、すべてのルーターゲートウェイポー トが必ず OpenStack コントローラーノード上に存在することを確認してくださ い。これらのアクションを実行すると、ルーターはすべてのシャーシをルーター ゲートウェイポートの潜在的なホストとしてスケジュールできなくなります。

### 手順

1. アンダークラウドに stack ユーザーとしてログインし、source コマンドで **stackrc** ファイルを 読み込み、director コマンドラインツールを有効にします。

### 例

\$ source ~/stackrc

2. カスタム YAML 環境ファイルを作成します。

重要

# 例

\$ vi /home/stack/templates/my-neutron-environment.yaml

# ヒント

Red Hat OpenStack Platform Orchestration サービス (heat) は、テンプレート と呼ばれるプラ ンのセットを使用して環境をインストールおよび設定します。カスタム環境ファイル を使用し て、オーバークラウドの要素をカスタマイズすることができます。このファイルは、heat テン プレートをカスタマイズするための特別な種別のテンプレートです。

3. YAML 環境ファイルの **parameter\_defaults** セクションで、**NeutronDefaultAvailabilityZones** パラメーターおよび1つ以上の AZ を入力します。

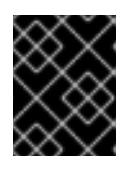

# 重要

DCN 環境では、Networking サービスの AZ 名を Compute サービスの AZ 名と一 致させる必要があります。

ネットワークまたはルーターの作成時に、ユーザーが **--availability-zone-hint** オプションを使 用して AZ を指定できない場合は、Networking サービスはこれらの AZ を割り当てます。

### 例

parameter\_defaults: NeutronDefaultAvailabilityZones: 'az-central,az-datacenter2,az-datacenter1'

4. パラメーター **OVNAvailabilityZone** の値を入力して、ゲートウェイノード (コントローラーお よびネットワークノード) の AZ を決定します。

重要

**OVNAvailabilityZone** パラメーターは、**OVNCMSOptions** パラメーターで使用 されている AZ 値を置き換えます。**OVNAvailabilityZone** パラメーターを使用す る場合は、**OVNCMSOptions** パラメーターに AZ 値がないことを確認してくだ さい。

# 例

この例では、**az-central** AZ のコントローラーと、**datacenter1** および **datacenter2** AZ のネッ トワーク担当者に対してロールが事前定義されています。

parameter\_defaults: NeutronDefaultAvailabilityZones: 'az-central,az-datacenter2,az-datacenter1' ControllerCentralParameters: OVNCMSOptions: 'enable-chassis-as-gw' OVNAvailabilityZone: 'az-central,az-datacenter2,az-datacenter1' NetworkerDatacenter1Parameters: OVNCMSOptions: 'enable-chassis-as-gw' OVNAvailabilityZone: 'az-datacenter1' NetworkerDatacenter2Parameters: OVNCMSOptions: 'enable-chassis-as-gw' OVNAvailabilityZone: 'az-datacenter2'

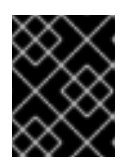

# 重要

DCN 環境では、特定のエッジサイトに関連する AZ でポートがスケジュールさ れるように、**ControllerCentralParameter** に対して単一の AZ を定義します。

5. デフォルトでは、ルータースケジューラーは **AZLeastRoutersScheduler** です。これを変更す る場合は、**NeutronRouterSchedulerDriver** パラメーターを使用して新規スケジューラーを入 力します。

例

parameter\_defaults: NeutronDefaultAvailabilityZones: 'az-central,az-datacenter2,az-datacenter1' ControllerCentralParameters: OVNCMSOptions: 'enable-chassis-as-gw' OVNAvailabilityZone: 'az-central,az-datacenter2,az-datacenter1' NetworkerDCN1Parameters: OVNCMSOptions: 'enable-chassis-as-gw' OVNAvailabilityZone: 'az-datacenter1' NetworkerDCN2Parameters: OVNCMSOptions: 'enable-chassis-as-gw' OVNAvailabilityZone: 'az-datacenter2' NeutronRouterSchedulerDriver: 'neutron.scheduler.I3\_agent\_scheduler.AZLeastRoutersScheduler'

6. コア heat テンプレート、環境ファイル、およびこの新しいカスタム環境ファイルを指定し

て、**openstack overcloud deploy** コマンドを実行します。

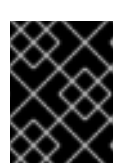

後で実行される環境ファイルで定義されているパラメーターとリソースが優先さ れることになるため、環境ファイルの順序は重要となります。

例

\$ openstack overcloud deploy --templates \ -e <your-environment-files> \ -e /usr/share/openstack-tripleo-heat-templates/environments/services/\ my-neutron-environment.yaml

# 検証

■ availability zone list コマンドを実行して、アベイラビリティーゾーンが正しく定義されている ことを確認します。

#### 例

\$ openstack availability zone list

重要

# 出力例

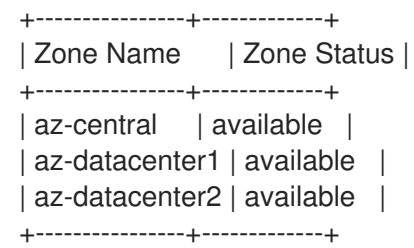

### 関連情報

- Networking [サービスのアベイラビリティーゾーンについて](https://access.redhat.com/documentation/ja-jp/red_hat_openstack_platform/17.1/html-single/configuring_red_hat_openstack_platform_networking/index#about-network-service-azs_config_azs)
- ML2/OVS [のネットワークサービスのアベイラビリティーゾーンの設定](https://access.redhat.com/documentation/ja-jp/red_hat_openstack_platform/17.1/html-single/configuring_red_hat_openstack_platform_networking/index#config-network-service-azs-ovs_config_azs)
- [アベイラビリティーゾーンのネットワークおよびルーターへの手動での割り当て](https://access.redhat.com/documentation/ja-jp/red_hat_openstack_platform/17.1/html-single/configuring_red_hat_openstack_platform_networking/index#assign-azs-network-resources_config_azs)

# 23.4. アベイラビリティーゾーンのネットワークおよびルーターへの手動で の割り当て

RHOSP ネットワークまたはルーターを作成する際に、Red Hat OpenStack Platform (RHOSP) Networking サービス (neutron) のアベイラビリティーゾーン (AZ) を手動で割り当てることができま す。AZ を使用すると、RHOSP ネットワークリソースを高可用性の設定にすることができます。異なる AZ の異なる電源ソースにアタッチされたネットワークノードを分類し、重要なサービスを実行する ノードを個別の AZ にスケジューリングすることができます。

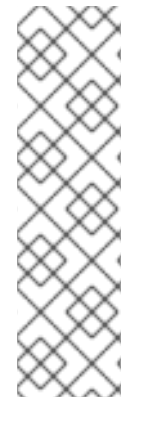

# 注記

ネットワークまたはルーターの作成時に AZ の割り当てに失敗すると、RHOSP Networking サービスは RHOSP Orchestration サービス (heat) パラメーターに指定した 値を自動的にリソースに割り当てます。**NeutronDefaultAvailabilityZones** に値が定義さ れていない場合、リソースは AZ 属性なしでスケジュールされます。

Modular Layer 2 プラグインと Open vSwitch の組み合わせ (ML2/OVS) のメカニズムド ライバーを使用する RHOSP Networking サービスエージェントでは、AZ ヒントが提供 されておらず、**NeutronDefaultAvailabilityZones** に値が指定されていない場合には、 Compute サービス (nova) の AZ の値を使用してエージェントをスケジュールします。

# 前提条件

- RHOSP 16.2 以降がデプロイされている。
- ML2/OVS または ML2/OVN (Open Virtual Network) メカニズムドライバーのいずれかを使用 する RHOSP Networking サービスの実行

# 手順

OpenStack クライアントを使用してオーバークラウド上にネットワークを作成する場合は、**- availability-zone-hint** オプションを使用します。

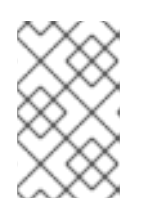

# 注記

ML2/OVN メカニズムドライバーは、ルーターのアベイラビリティーゾーンのみ をサポートします。ML2/OVN には分散 DHCP サーバーがあるため、ネット ワーク AZ をサポートする必要はありません。

以下の例では、ネットワーク (**net1**) が作成され、AZ **zone-1** または **zone-2** のいずれかに割り 当てられます。

# ネットワークの例

\$ openstack network create --availability-zone-hint zone-1 \ --availability-zone-hint zone-2 net1

# 出力例

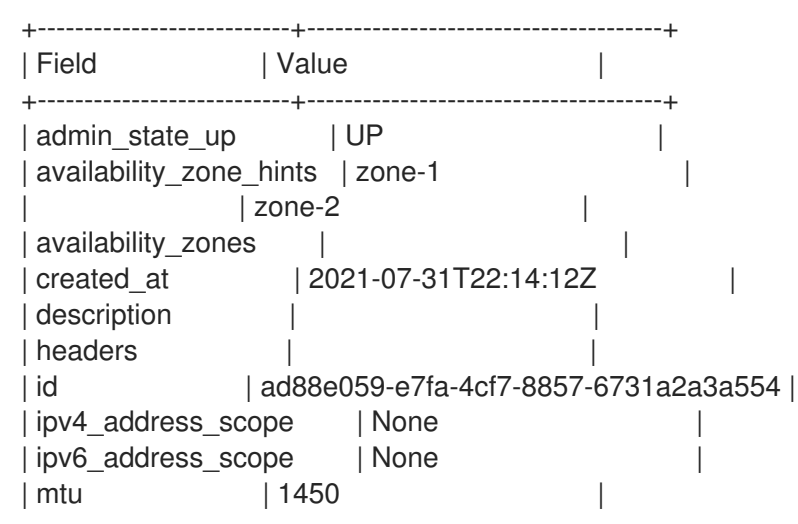

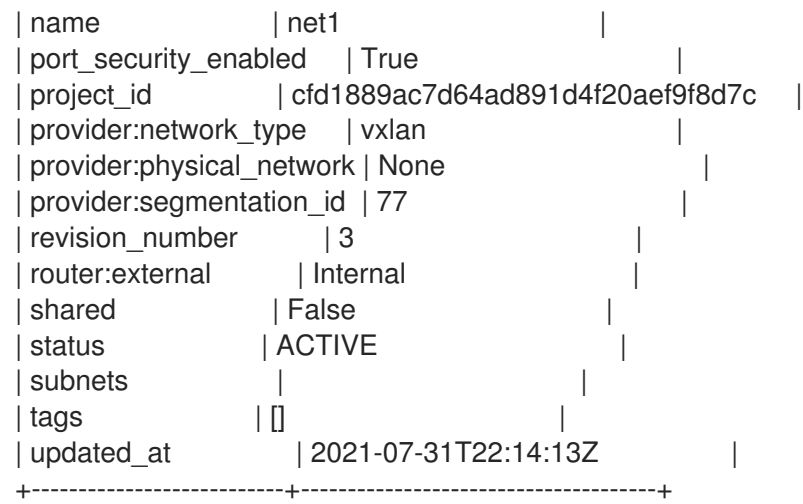

OpenStack クライアントを使用してオーバークラウドでルーターを作成する場合は、**--ha** およ び **--availability-zone-hint** オプションを使用します。 以下の例では、ルーター (**router1**) が作成され、AZ **zone-1** または **zone-2** のいずれかに割り当 てられます。

### ルーターの例

\$ openstack router create --ha --availability-zone-hint zone-1 \ --availability-zone-hint zone-2 router1

### 出力例

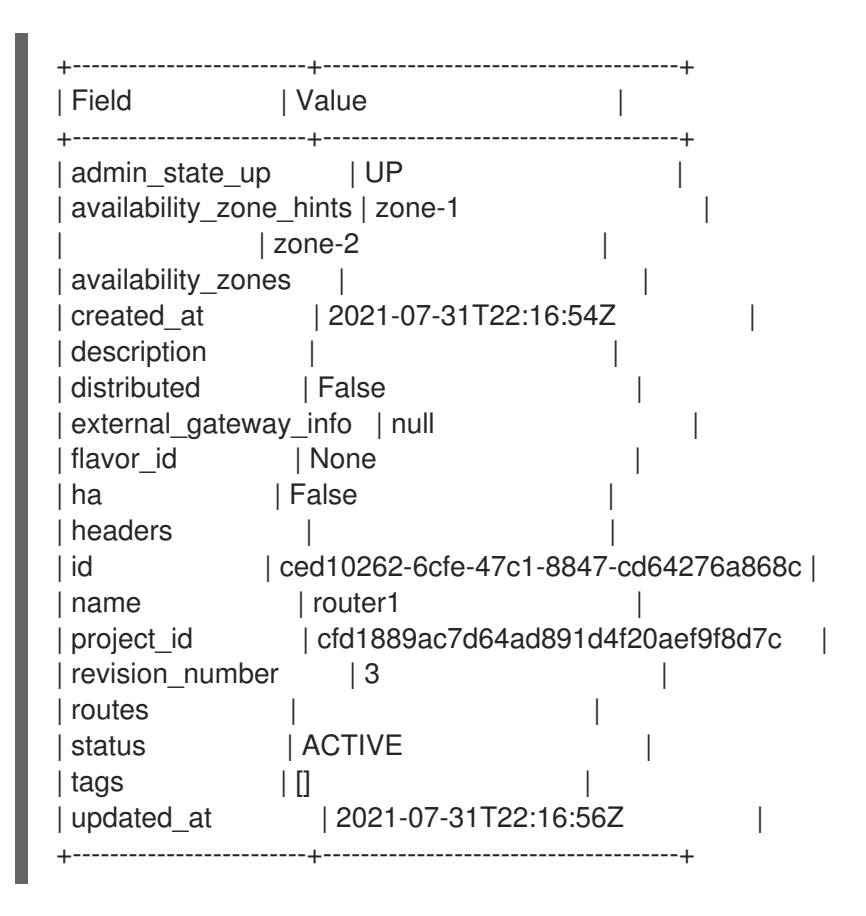

ネットワークリソースの作成時に、実際の AZ が割り当てられていないことに注意してくださ い。RHOSP Networking サービスは、リソースのスケジュール時に AZ を割り当てます。

検証

適切な OpenStack クライアント **show** コマンドを入力して、リソースがホストされるゾーンを 確認します。

例

\$ openstack network show net1

# 出力例

```
+---------------------------+--------------------------------------+
| Field | Value |
+---------------------------+--------------------------------------+
| admin_state_up | UP
| availability zone hints | zone-1
             | zone-2
| availability_zones | zone-1
             | zone-2
| created_at | 2021-07-31T22:14:12Z |
| description
| headers | |
| id | ad88e059-e7fa-4cf7-8857-6731a2a3a554 |
| ipv4 address scope | None
| ipv6 address scope | None
| mtu | 1450
| name | net1
| port_security_enabled | True
| project_id | cfd1889ac7d64ad891d4f20aef9f8d7c |
| provider:network_type | vxlan
| provider:physical_network | None |
| provider:segmentation_id | 77 |
| revision_number | 3
| router:external | Internal
| shared | False
| status | ACTIVE
| subnets | | | |
| tags | | || updated at | 2021-07-31T22:14:13Z
+---------------------------+--------------------------------------+
```
# 関連情報

- Networking [サービスのアベイラビリティーゾーンについて](https://access.redhat.com/documentation/ja-jp/red_hat_openstack_platform/17.1/html-single/configuring_red_hat_openstack_platform_networking/index#about-network-service-azs_config_azs)
- ML2/OVS [のネットワークサービスのアベイラビリティーゾーンの設定](https://access.redhat.com/documentation/ja-jp/red_hat_openstack_platform/17.1/html-single/configuring_red_hat_openstack_platform_networking/index#config-network-service-azs-ovs_config_azs)
- ML2/OVN [のネットワークサービスのアベイラビリティーゾーンの設定](https://access.redhat.com/documentation/ja-jp/red_hat_openstack_platform/17.1/html-single/configuring_red_hat_openstack_platform_networking/index#config-network-service-azs-ovn_config_azs)